## **Guida utente Guida utente**

### Samsung Printer Xpress

M<sub>262</sub>x series M282x series M283x series

### <span id="page-0-0"></span>**DI BASE DI BASE**

Questa Guida fornisce informazioni relative all'installazione, al funzionamento di base e alla soluzione dei problemi in Windows.

### **AVANZATE**

Questa Guida fornisce informazioni relative all'installazione, alla configurazione avanzata, al funzionamento e alla risoluzione dei problemi all'interno degli svariati ambienti dei sistemi operativi.

Alcune funzioni potranno non essere disponibili a seconda del modello o del Paese.

## **[DI BASE](#page-0-0)**

### **[1.](#page-3-0) Introduzione**

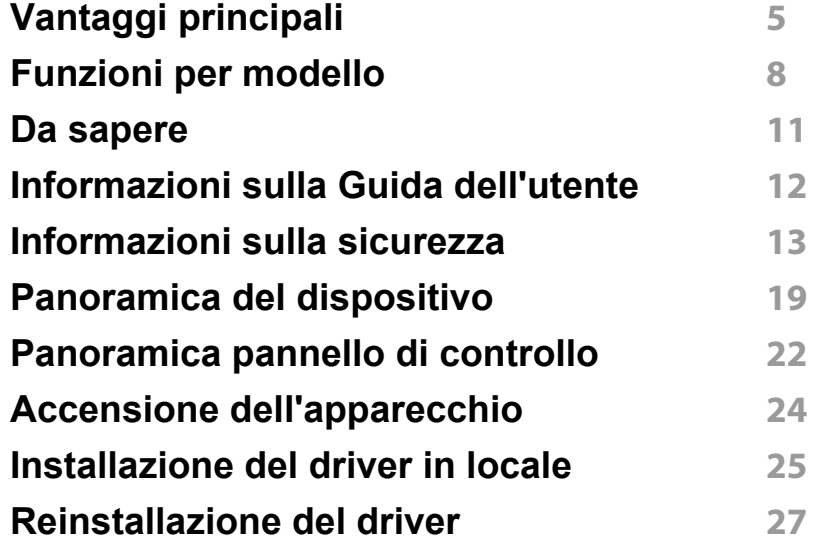

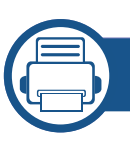

### **[2.](#page-27-0) Impostazioni di base**

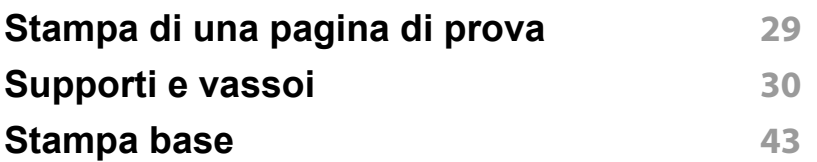

### **[3.](#page-47-0) Manutenzione**

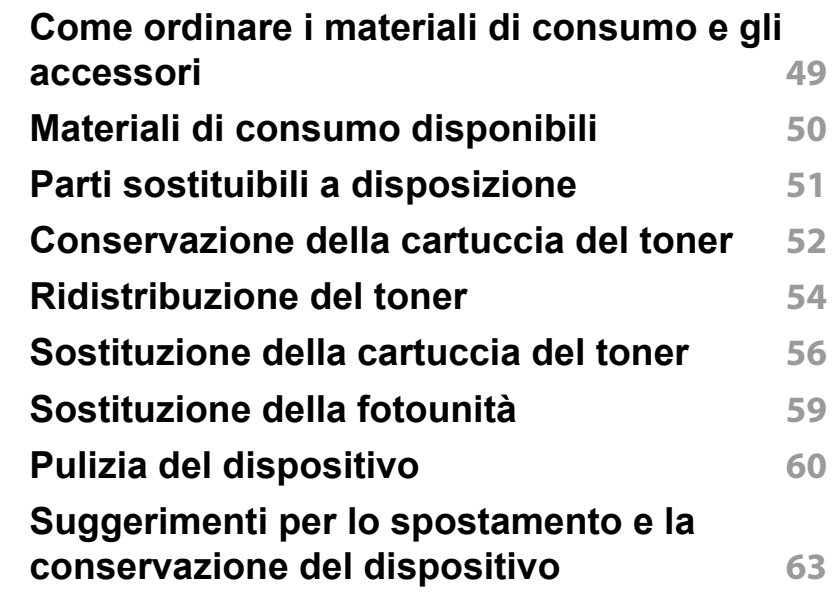

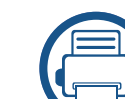

### **[4.](#page-63-0) Risoluzione dei problemi**

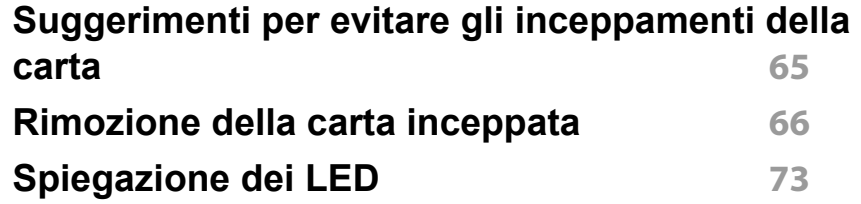

## **DI BASE**

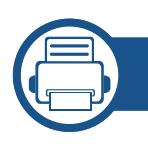

### **[5.](#page-75-0) Appendice**

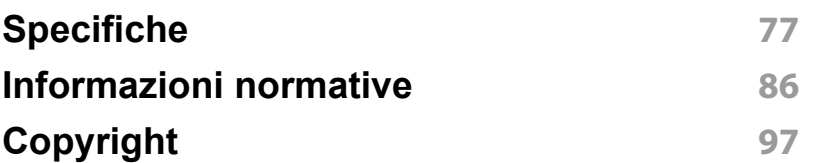

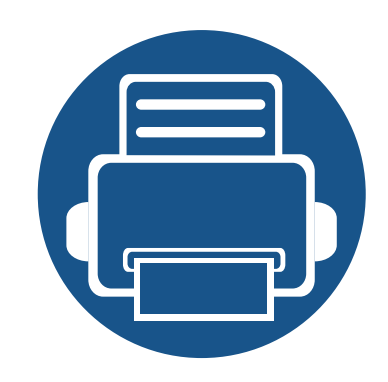

# <span id="page-3-0"></span>**1. Introduzione**

Questo capitolo fornisce le informazioni necessarie prima di utilizzare l'apparecchio.

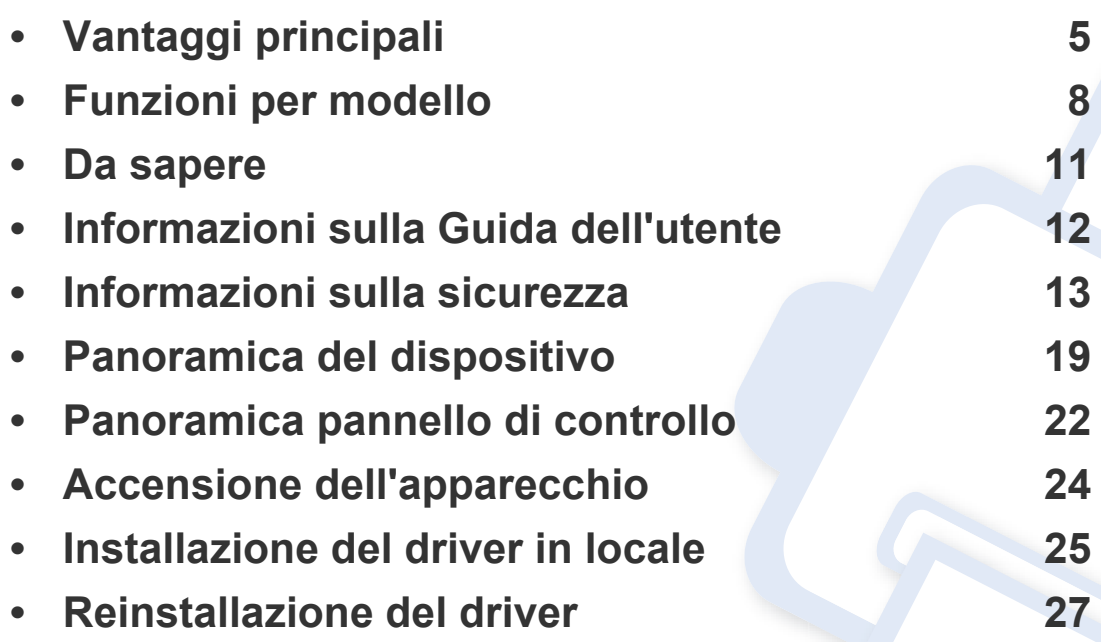

### <span id="page-4-1"></span><span id="page-4-0"></span>**Vantaggi principali**

#### **Rispettosa dell'ambiente**

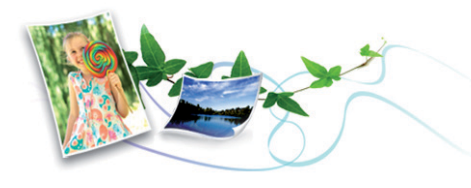

- Per risparmiare toner e carta, questo dispositivo supporta la funzionalità Eco.
- Per risparmiare carta è possibile stampare più pagine su un solo foglio (vedere ["Uso delle funzioni di stampa avanzate" a pagina 168\)](#page-167-0).
- Per risparmiare carta, è possibile stampare sulle due facciate del foglio (stampa fronte-retro) (vedere ["Uso delle funzioni di stampa avanzate" a](#page-167-0)  [pagina 168\)](#page-167-0).
- Per risparmiare elettricità, questo apparecchio entra automaticamente nella modalità Risparmio energia, riducendo in modo sostanziale i consumi elettrici.
- Si raccomanda di usare carta riciclata per risparmiare energia.

#### **Stampe veloci e di ottima qualità**

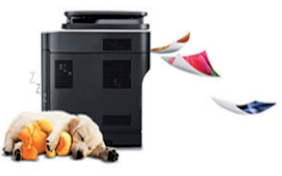

- È possibile stampare con una risoluzione fino a 4.800 x 600 dpi reali (600 x 600 x 3 bit).
- Stampa rapida a richiesta.
	- M262x series
		- per la stampa solo fronte, fino a 26 ppm (A4) o fino a 27 ppm (Lettera).
	- M282x series/M283x series
		- per la stampa solo fronte, fino a 28 ppm (A4) o fino a 29 ppm (Lettera).

## **Vantaggi principali**

#### **Convenienza**

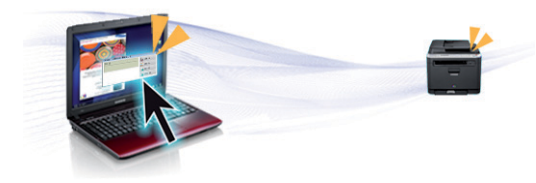

- Sfiorare con il telefono cellulare il tag NFC sulla stampante e avviare la stampa (vedere ["Uso della funzionalità NFC" a pagina 155](#page-154-0)).
- Con le applicazioni abilitate per Google Cloud Print™ è possibile stampare da smartphone e computer (vedere ["Google Cloud Print™" a](#page-160-0)  [pagina 161\)](#page-160-0).
- Easy Capture Manager consente di apportare modifiche e stampare con facilità quanto viene acquisito con il tasto Stampa schermo della tastiera (vedere ["Easy Capture Manager" a pagina 187\)](#page-186-0).
- Samsung Easy Printer Manager e Stato della stampante Samsung sono programmi che eseguono il monitoraggio e informano l'utente sullo stato del dispositivo, consentendo di personalizzarne le impostazioni (vedere ["Utilizzo di Samsung Easy Printer Manager" a](#page-192-0)  [pagina 193](#page-192-0) o ["Utilizzo di Stato della stampante Samsung" a pagina](#page-195-0)  [196](#page-195-0)).
- AnyWeb Print consente di catturare schermate, visualizzare in anteprima, ritagliare e stampare le schermate più facilmente rispetto a quando si utilizza il programma normale (vedere ["Samsung AnyWeb](#page-187-0)  [Print" a pagina 188](#page-187-0)).
- Smart Update consente di verificare l'esistenza di nuovi programmi software e di installarne le versioni più recenti durante la procedura di installazione del driver della stampante. È disponibile solo per utenti Windows.

• Gli utenti che dispongono di accesso a Internet possono ottenere informazioni utili, supporto, driver del dispositivo, manuali e [informazioni sull'ordine dal sito Web Samsung, www.samsung.com >](http://www.samsung.com)  trova il prodotto > Supporto o Download.

#### **Ampia gamma di funzionalità e supporto alle applicazioni**

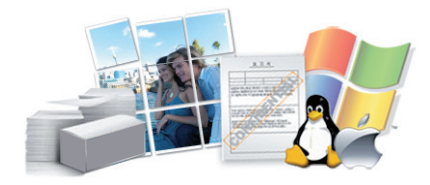

- Supporta svariati formati carta (vedere ["Specifiche del supporto di](#page-78-0)  [stampa" a pagina 79\)](#page-78-0).
- Stampa filigrane: È possibile personalizzare i documenti inserendo alcune parole, ad esempio "**CONFIDENTIAL**" (vedere ["Uso delle](#page-167-0)  [funzioni di stampa avanzate" a pagina 168\)](#page-167-0).
- Stampa poster: Il testo e le immagini di ciascuna pagina del documento vengono ingranditi e stampati su diversi fogli, quindi possono essere uniti per formare un poster (vedere ["Uso delle funzioni di stampa](#page-167-0)  [avanzate" a pagina 168](#page-167-0)).
- È possibile stampare in svariati sistemi operativi (vedere ["Requisiti di](#page-81-0)  [sistema" a pagina 82\)](#page-81-0).
- Il dispositivo è dotato di un'interfaccia USB e/o di un'interfaccia di rete.

## **Vantaggi principali**

#### **Sono supportati diversi metodi di impostazione della rete wireless**

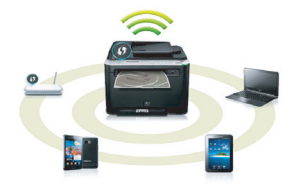

- Pulsante WPS (Wi-Fi Protected Setup™)
	- È possibile utilizzare il pulsante WPS sul dispositivo o sul punto di accesso (o router wireless) per connettersi facilmente a una rete wireless.
- Cavo USB o cavo di rete
	- È possibile connettersi e configurare diverse impostazioni di rete wireless utilizzando un cavo USB o un cavo di rete.
- Wi-Fi Direct
	- È possibile stampare comodamente da un dispositivo mobile grazie alla funzione Wi-Fi o Wi-Fi Direct.

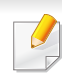

Vedere ["Introduzione ai metodi di impostazione wireless" a pagina](#page-122-0)  [123.](#page-122-0)

### <span id="page-7-3"></span><span id="page-7-1"></span><span id="page-7-0"></span>**Funzioni per modello**

**Alcune funzioni e articoli opzionali potranno non essere disponibili a seconda dei modelli e Paesi.**

#### **Sistema operativo**

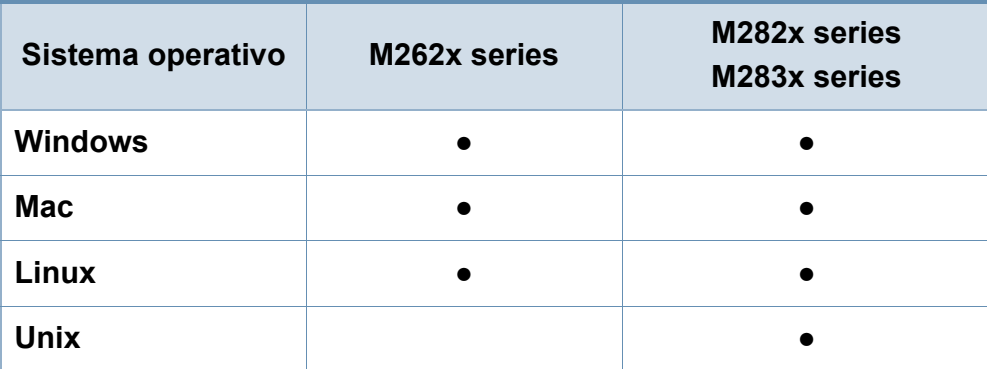

(●: Inclusa, vuoto: non disponibile)

#### **Software**

È possibile installare il driver e il software della stampante quando si inserisce il CD del software nel lettore CD-ROM.

Per Windows, selezionare il driver e il software della stampante nella finestra **Selezionare il software e le utilità da installare**. **Sistema operativo M262x series M282x series**

<span id="page-7-2"></span>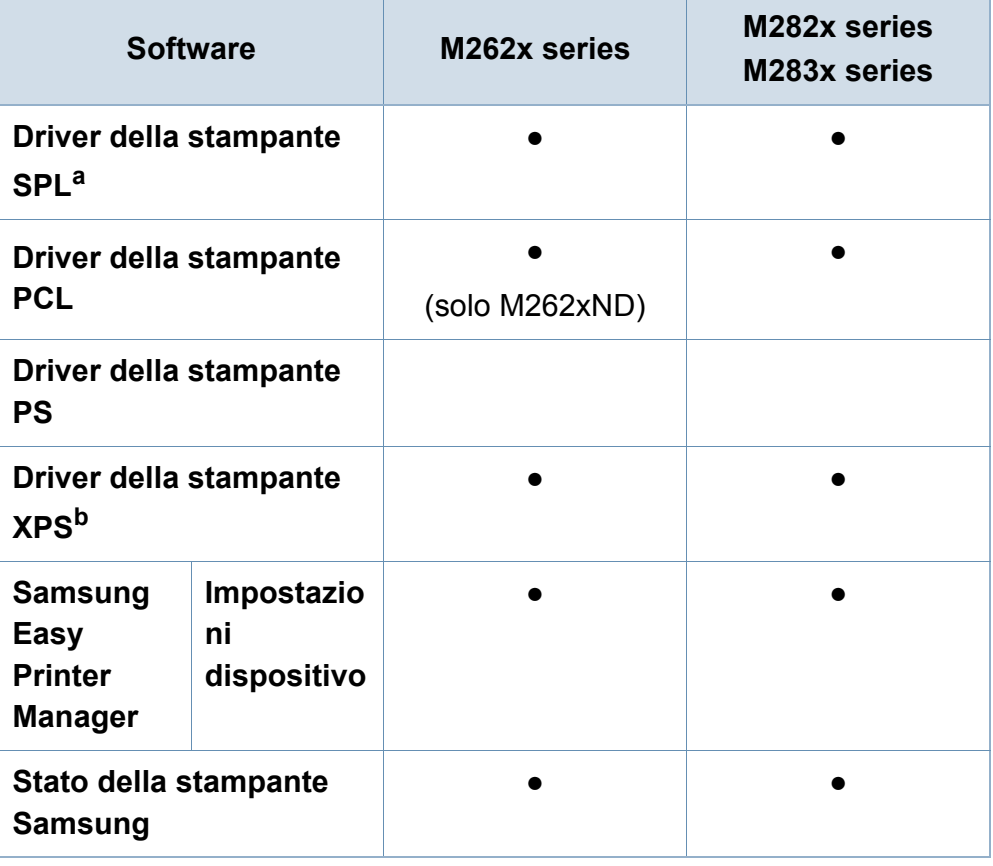

### **Funzioni per modello**

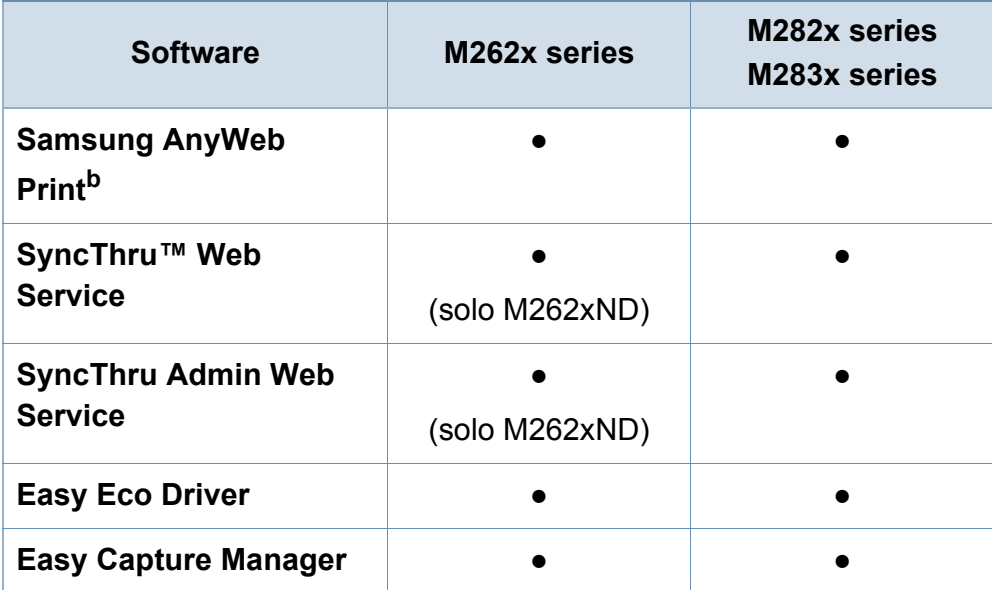

a. Il driver della stampante installato può variare in base al sistema operativo utilizzato.

b. [Scaricare il software dal sito Web Samsung e installarlo: \(http://](http://www.samsung.com) www.samsung.com > trova il prodotto > Supporto o Download). Prima [dell'installazione, verificare che il software sia supportato dal sistema operativo.](http://www.samsung.com)

(●: Inclusa, vuoto: non disponibile)

#### **Funzione Varie**

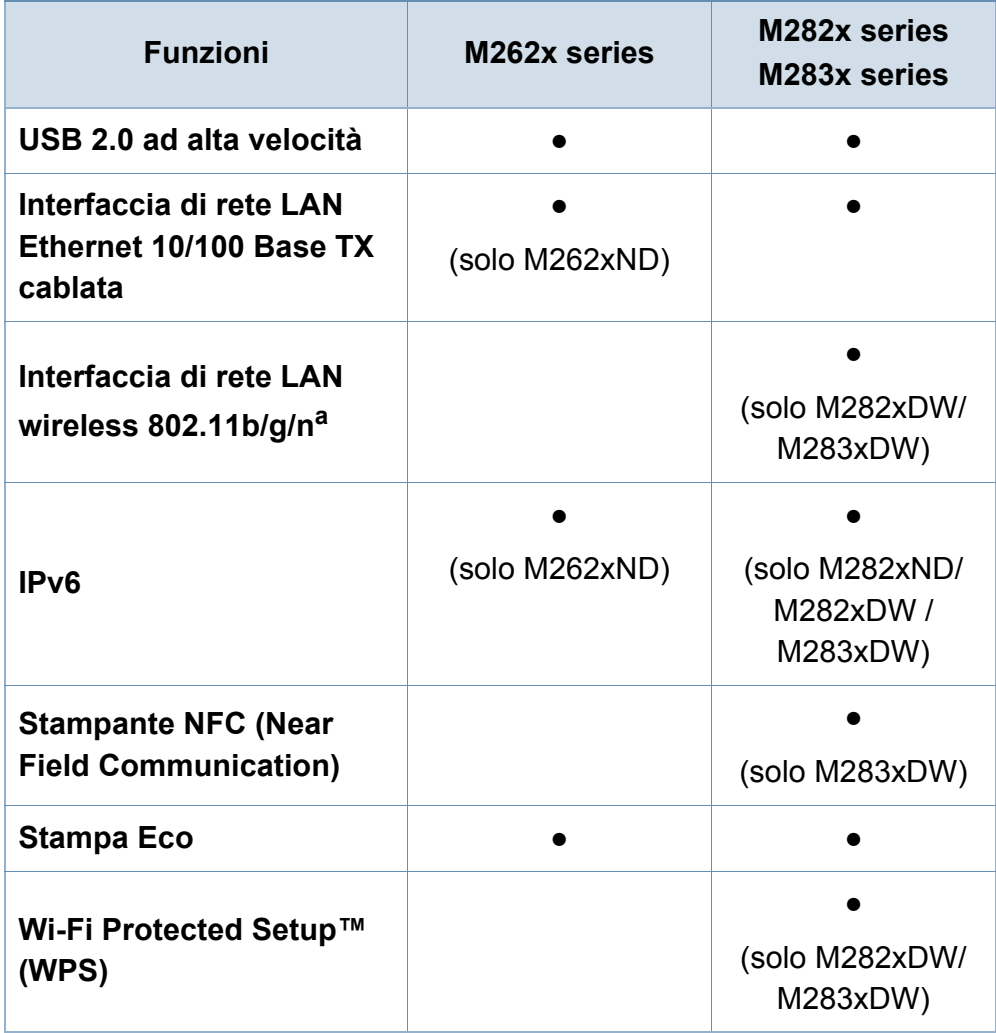

### **Funzioni per modello**

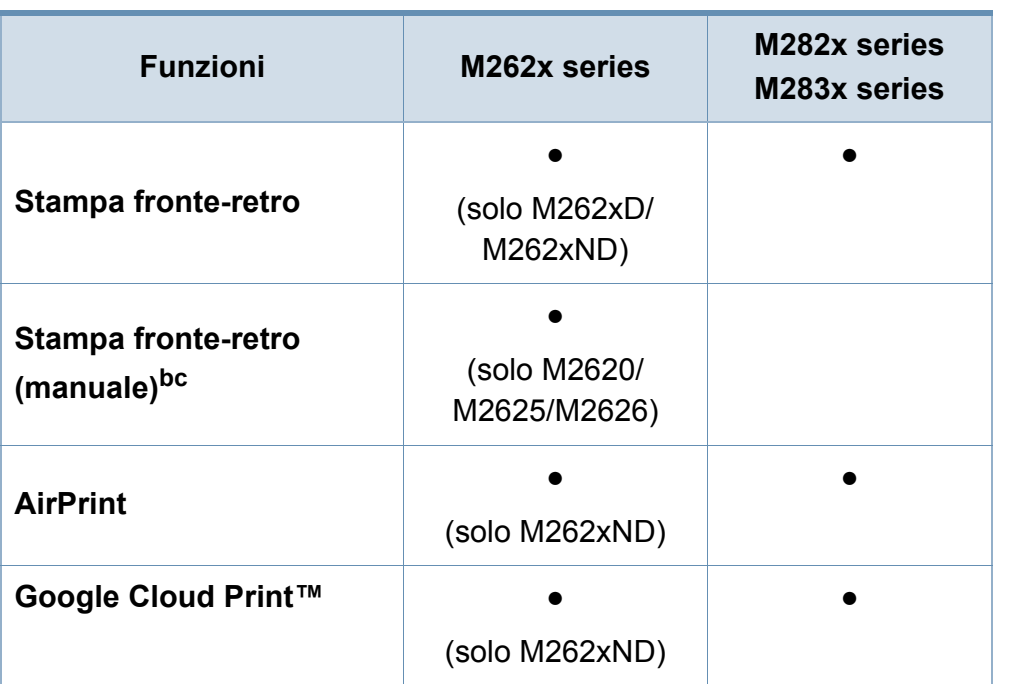

a. In base al paese, la scheda LAN wireless potrebbe non essere disponibile. In alcuni Paesi è possibile utilizzare solo lo standard 802.11 b/g. Contattare il concessionario Samsung locale o il rivenditore presso cui è stato acquistato il dispositivo.

b. Disponibile solo per il sistema operativo Windows.

c. È supportato solo il vassoio.

(●: Inclusa, vuoto: non disponibile)

### <span id="page-10-1"></span><span id="page-10-0"></span>**Da sapere**

### $\overline{2}$

#### **Il dispositivo non stampa.**

- Aprire l'elenco della coda di stampa ed eliminare il documento dalla coda (vedere ["Annullamento di un lavoro](#page-43-0)  [di stampa" a pagina 44](#page-43-0)).
- Rimuovere il driver e reinstallarlo (vedere ["Installazione del](#page-24-1)  [driver in locale" a pagina 25](#page-24-1)).
- Selezionare il dispositivo come predefinito in Windows.

**Dove si acquistano accessori o materiali di consumo?**

- Rivolgersi a un distributore Samsung o al rivenditore.
- • [Visitare il sito Web www.samsung.com/supplies.](http://www.samsung.com/supplies)  Selezionare il Paese/la regione di appartenenza per [visualizzare le informazioni di assistenza del prodotto.](http://www.samsung.com/supplies)

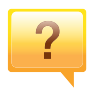

 $\overline{?}$ 

**Il LED di stato lampeggia o rimane costantemente acceso.**

- Spegnere il prodotto e riaccenderlo.
- Controllare i significati delle indicazioni dei LED nel presente manuale ed eseguire la soluzione dei problemi di conseguenza (vedere ["Spiegazione dei LED" a pagina 73\)](#page-72-1).

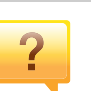

#### **La carta si è inceppata.**

- Aprire e chiudere lo sportello anteriore.
- Controllare le istruzioni relative alla rimozione della carta inceppata nel presente manuale ed eseguire la soluzione dei problemi di conseguenza (vedere ["Rimozione della](#page-65-1)  [carta inceppata" a pagina 66\)](#page-65-1).

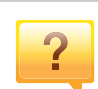

#### **Le stampe presentano sbavature.**

- Il livello toner può essere scarso o non uniforme. Agitare la cartuccia del toner.
- Provare a stampare con una risoluzione diversa.
- Sostituire la cartuccia del toner.

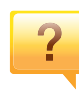

#### **Dove è possibile scaricare il driver dell'apparecchio?**

• [Visitare il sito Web www.samsung.com per scaricare il](http://www.samsung.com) 

[driver più aggiornato e installarlo nel sistema.](http://www.samsung.com)

### <span id="page-11-1"></span><span id="page-11-0"></span>**Informazioni sulla Guida dell'utente**

Questa Guida dell'utente fornisce le informazioni di base sull'apparecchio e una spiegazione dettagliata di ciascuna fase per descrivere l'utilizzo dell'apparecchio.

- Non gettar via il presente manuale, conservarlo per riferimenti futuri.
- Prima di utilizzare il dispositivo, leggere le informazioni sulla sicurezza.
- Se si riscontrano problemi durante l'utilizzo del dispositivo, fare riferimento al capitolo relativo alla risoluzione dei problemi.
- I termini utilizzati in questa Guida dell'utente sono illustrati nel capitolo sul glossario.
- Le figure contenute in questa Guida dell'utente possono apparire diverse rispetto alla stampante interessata, in base alle opzioni o al modello acquistato.
- Le figure contenute in questa Guida dell'utente possono apparire diverse rispetto al dispositivo utilizzato, in base alla versione del firmware o del driver.
- Le procedure indicate nella presente Guida dell'utente si basano principalmente su Windows 7.

#### **Convenzioni**

Alcuni termini della Guida vengono usati in modo intercambiabile, come descritto di seguito:

- Documento è sinonimo di originale.
- Carta è sinonimo di supporto o supporto di stampa.
- Dispositivo si riferisce alla stampante o all'MFP.

#### **Icone generali**

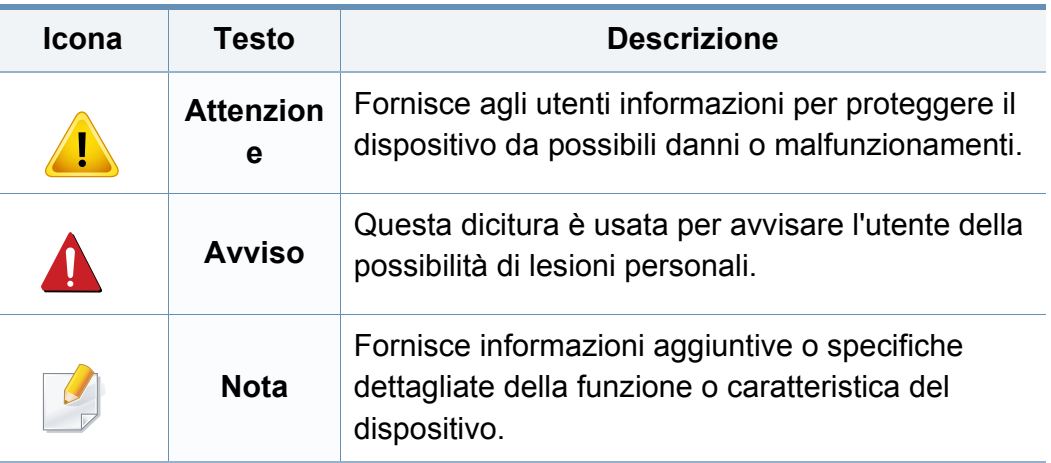

<span id="page-12-1"></span><span id="page-12-0"></span>Queste avvertenze e precauzioni sono state incluse allo scopo di evitare lesioni alle persone e potenziali danni al dispositivo. Prima di utilizzare il dispositivo, leggere e comprendere tutte queste istruzioni. Dopo la lettura di questa sezione, conservare il documento in un luogo sicuro ma facilmente accessibile per riferimento.

#### **Importanti simboli per la sicurezza**

#### **Descrizione di tutte le icone e dei simboli utilizzati in questo capitolo**

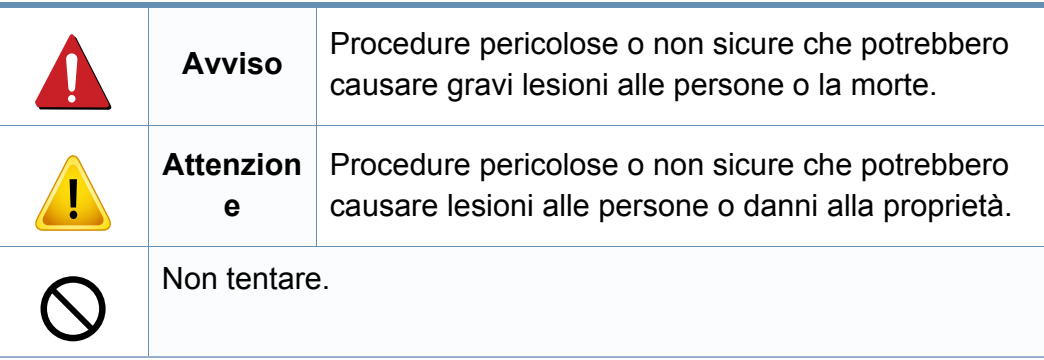

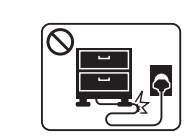

Non piegare, né posizionare oggetti pesanti sul cavo di alimentazione.

Se si cammina sul cavo di alimentazione o questo viene danneggiato da un oggetto pesante, potrebbero verificarsi scosse elettriche o incendi.

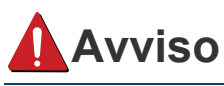

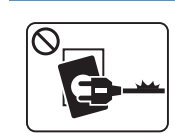

Non utilizzare se il cavo di alimentazione è danneggiato oppure se la presa elettrica non è collegata a terra.

Potrebbero verificarsi scosse elettriche o incendi.

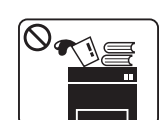

Non collocare nulla sopra il dispositivo (acqua, piccoli oggetti metallici o oggetti pesanti, candele, sigarette accese, ecc.).

Potrebbero verificarsi scosse elettriche o incendi.

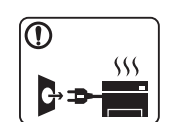

- Se l'apparecchio si surriscalda, rilascia fumo, emette strani rumori o genera odori, spegnerlo immediatamente e scollegare la spina.
- L'utente deve poter accedere alla presa di alimentazione in caso di emergenze che richiedano la disconnessione della spina.

Potrebbero verificarsi scosse elettriche o incendi.

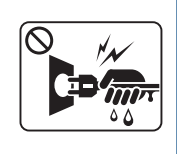

Non rimuovere la spina tirando il cavo; non toccare la spina con le mani bagnate.

Potrebbero verificarsi scosse elettriche o incendi.

### **Attenzione**

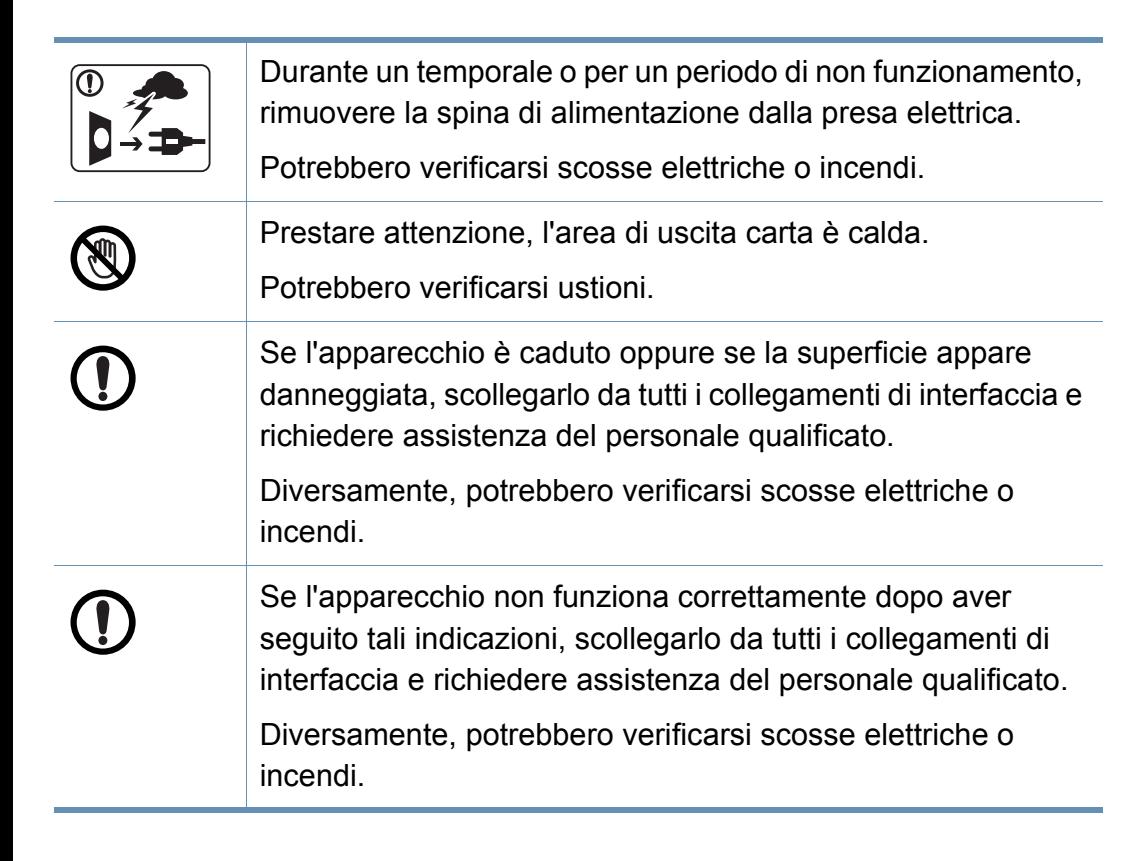

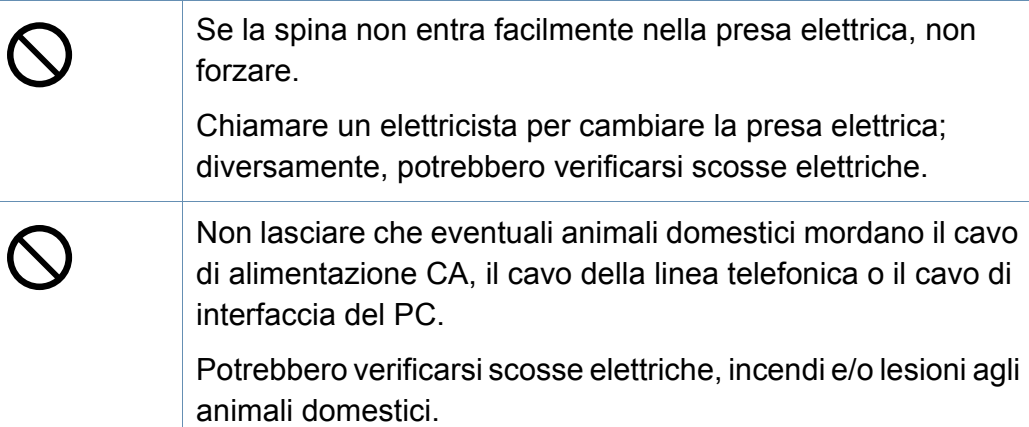

#### **Metodo di funzionamento**

### **Attenzione**

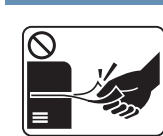

Durante la stampa non estrarre la carta con forza.

Così facendo si rischia di danneggiare il dispositivo.

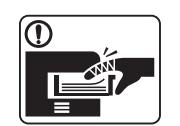

Prestare attenzione a non inserire le mani tra l'apparecchio e il vassoio carta.

Ci si potrebbe fare male.

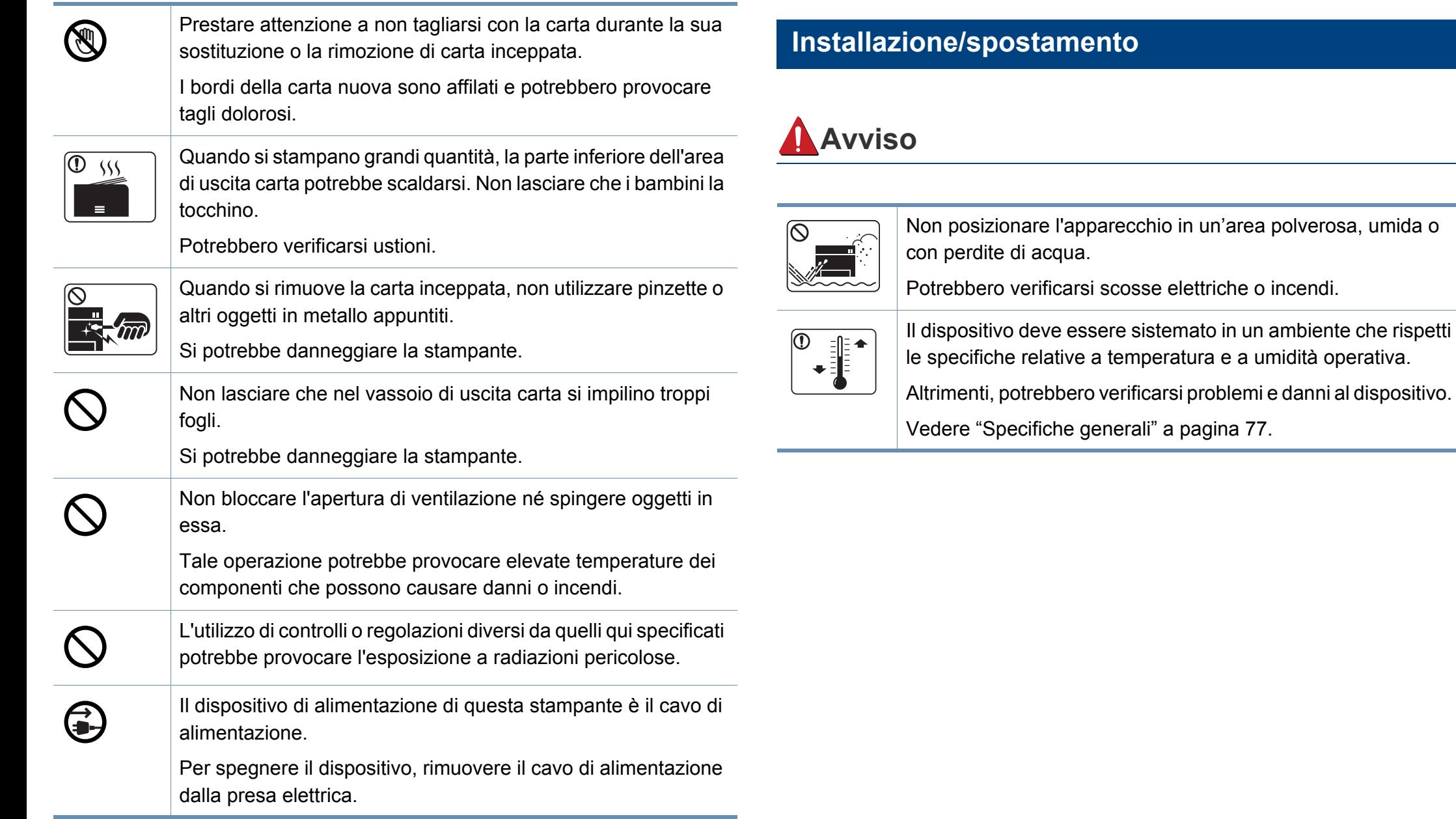

### **Attenzione**

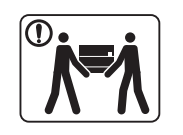

Quando si sposta l'apparecchio, spegnerlo e scollegare tutti i cavi. Le seguenti informazioni sono solo suggerimenti basati sul peso delle unità. Qualora l'utilizzatore sia in condizioni mediche che impediscono il sollevamento, non sollevare il dispositivo. Chiedere aiuto e utilizzare sempre il numero di persone adeguato per sollevare il dispositivo in sicurezza. Sollevare quindi il dispositivo:

- Se l'apparecchio pesa meno di 20 kg, per sollevarlo è necessaria 1 sola persona.
- Se l'apparecchio pesa da 20 a 40 kg, per sollevarlo sono necessarie 2 persone.
- Se l'apparecchio pesa oltre 40 kg, per sollevarlo sono necessarie 4 o più persone.

Il dispositivo potrebbe cadere, provocando lesioni personali o danni.

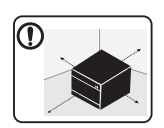

Scegliere una superficie piatta con spazio sufficiente per la ventilazione dove posizionare la macchina. Inoltre lasciare spazio sufficiente per aprire coperchi e vassoi.

L'area dovrebbe essere ben ventilata e lontana dalla luce solare diretta o da fonti di calore e umidità.

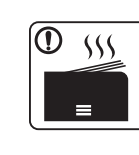

Quando si usa la macchina per un lungo periodo di tempo o si stampano molte pagine in uno spazio non ventilato, l'aria potrebbe inquinarsi e essere dannosa per la salute. Posizionare la macchina in uno spazio ben ventilato oppure aprire periodicamente una finestra per fare circolare l'aria.

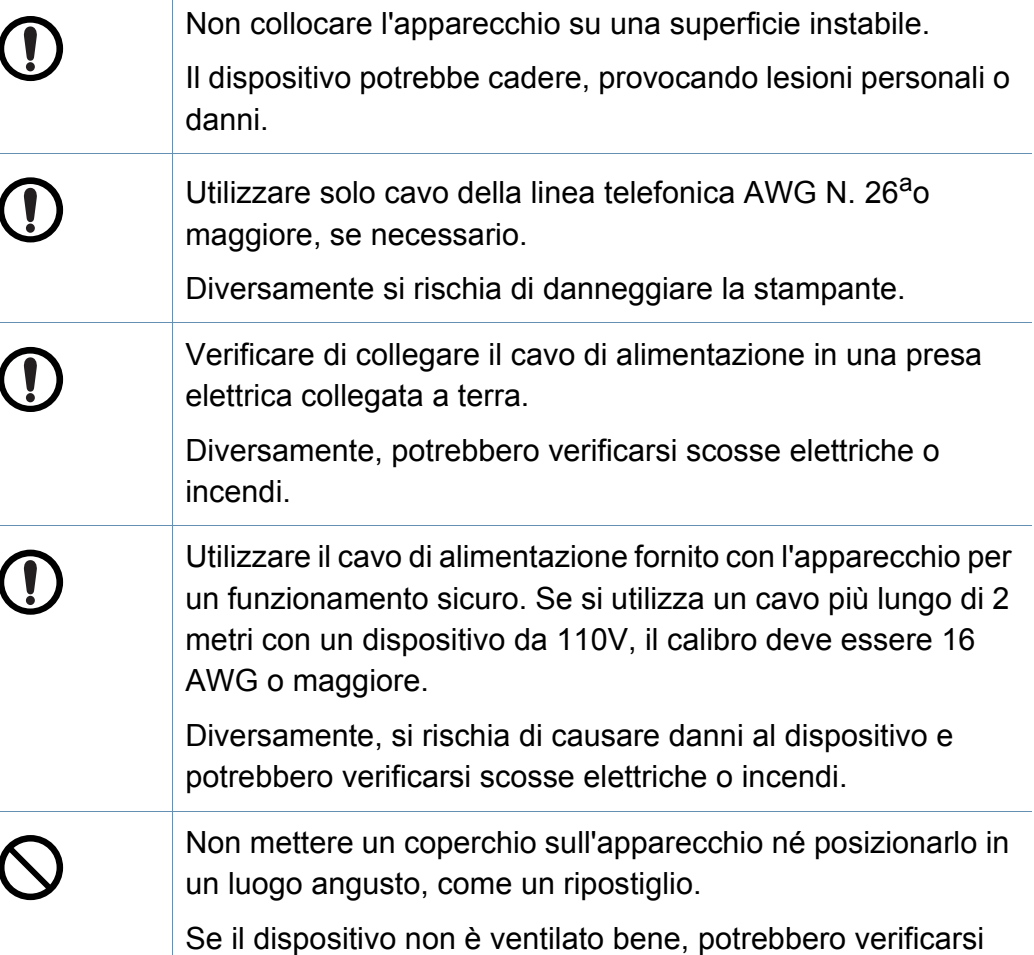

incendi.

Ci si potrebbe fare male.

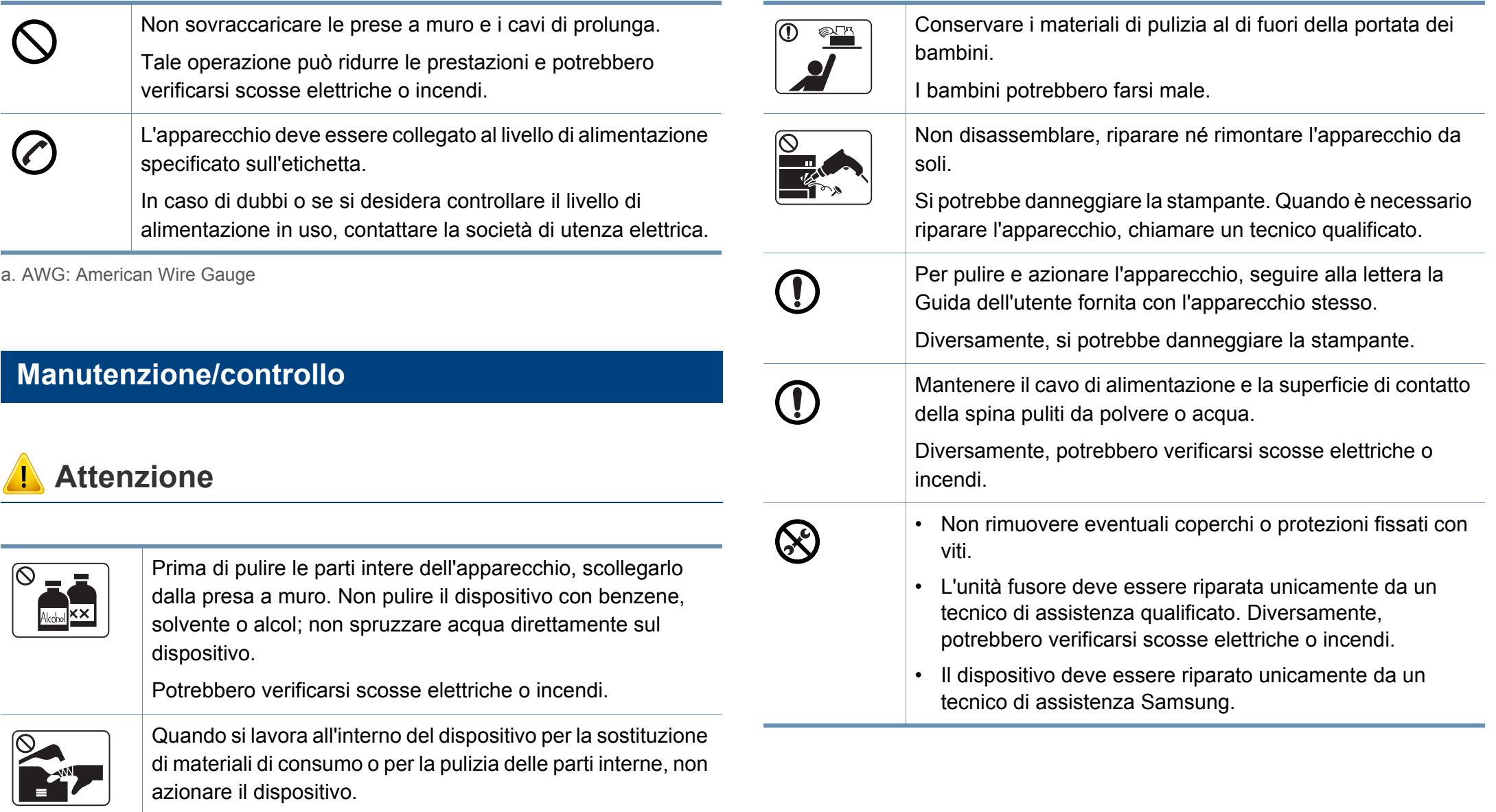

**1. Introduzione 17**

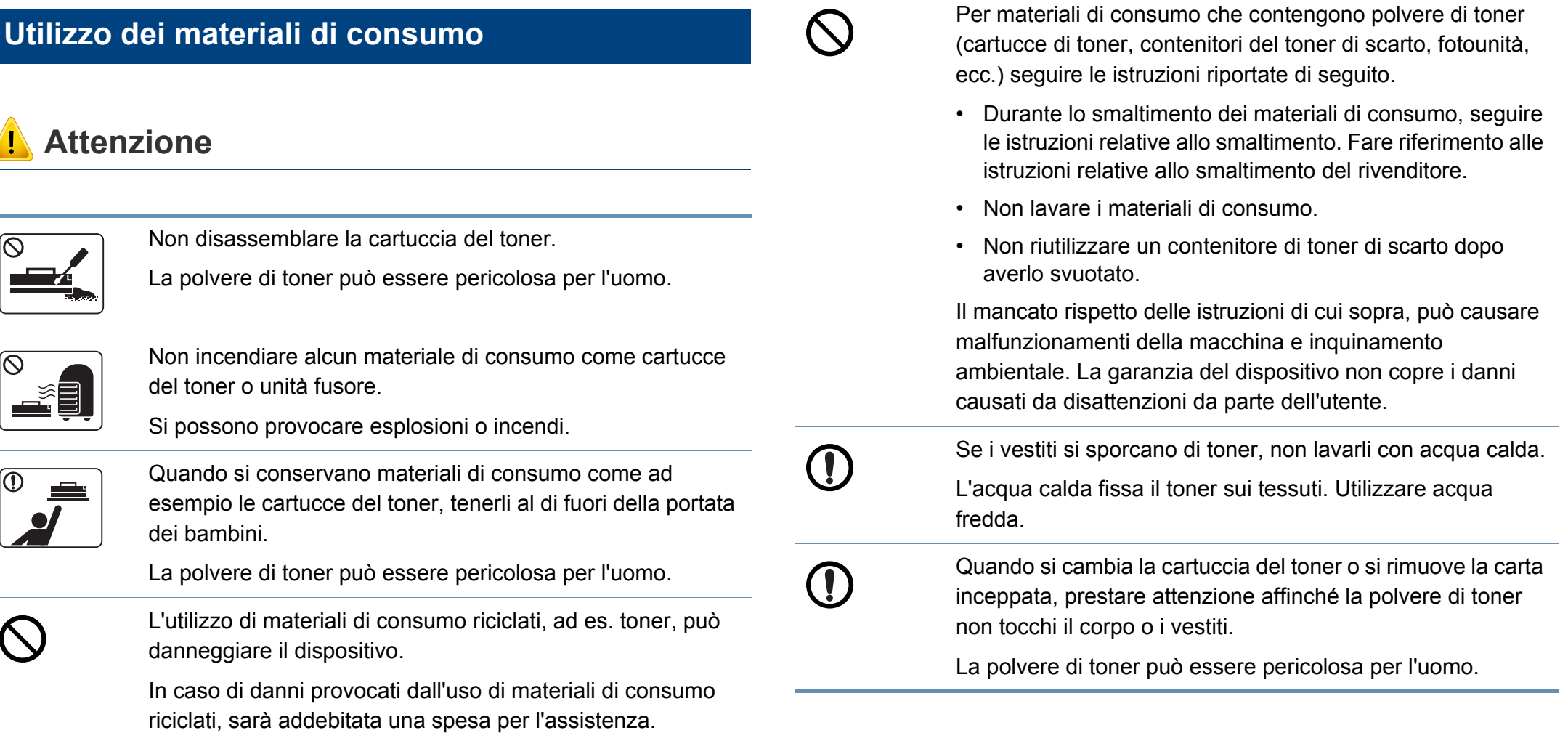

### <span id="page-18-1"></span><span id="page-18-0"></span>**Panoramica del dispositivo**

#### **Componenti**

Il componente reale può essere diverso dall'illustrazione riportata di seguito. Alcuni componenti possono cambiare in base alle circostanze.

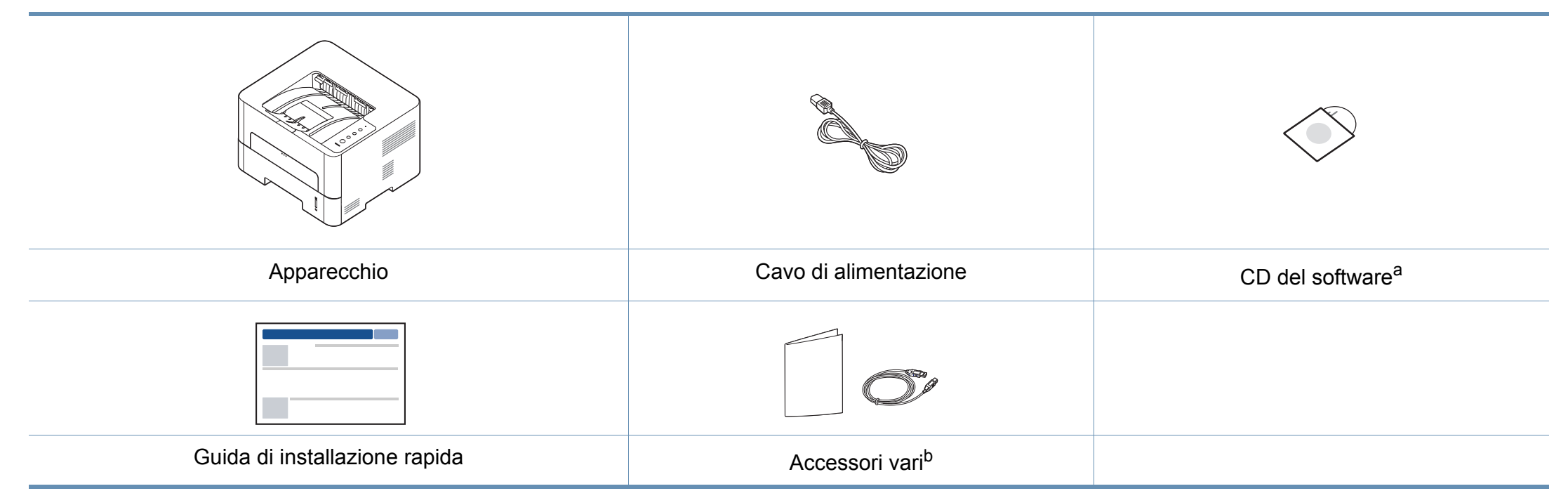

a. Il CD del software contiene i driver della stampante, la guida dell'utente e le applicazioni software.

b. Gli accessori vari compresi con l'apparecchio possono variare per Paese di acquisto e modello specifico.

### **Panoramica del dispositivo**

#### **Vista anteriore**

- Questa figura può essere diversa dalla stampante in possesso, a seconda del modello del dispositivo.
- Alcune funzioni e articoli opzionali potranno non essere disponibili a seconda dei modelli e Paesi.

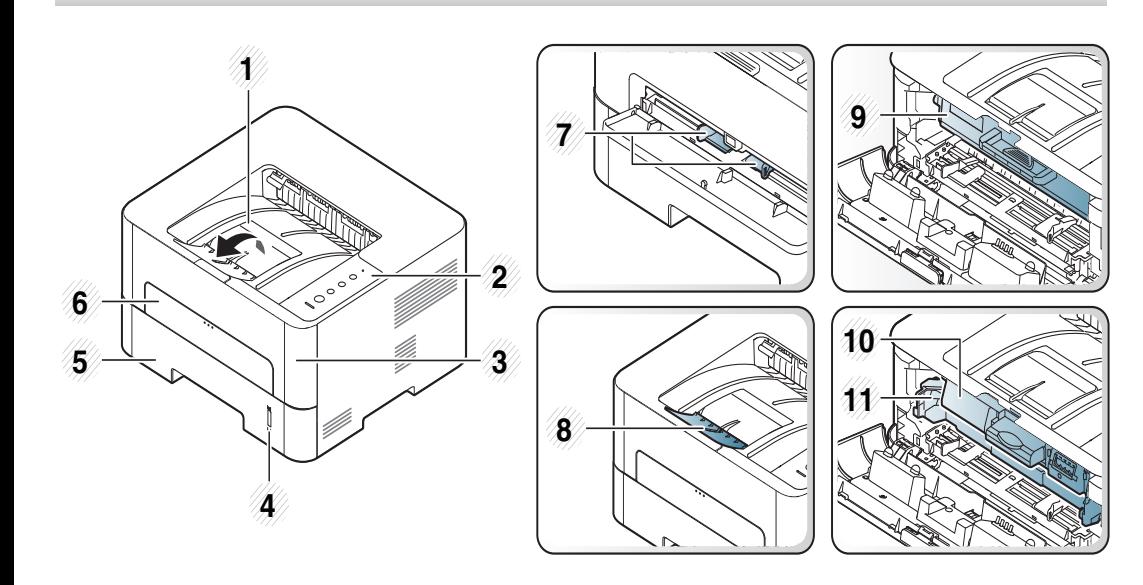

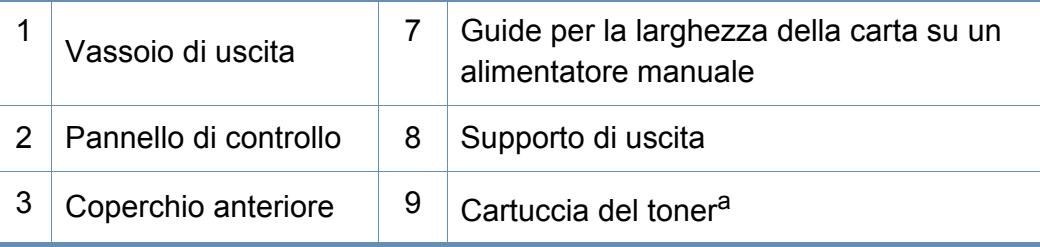

<span id="page-19-0"></span>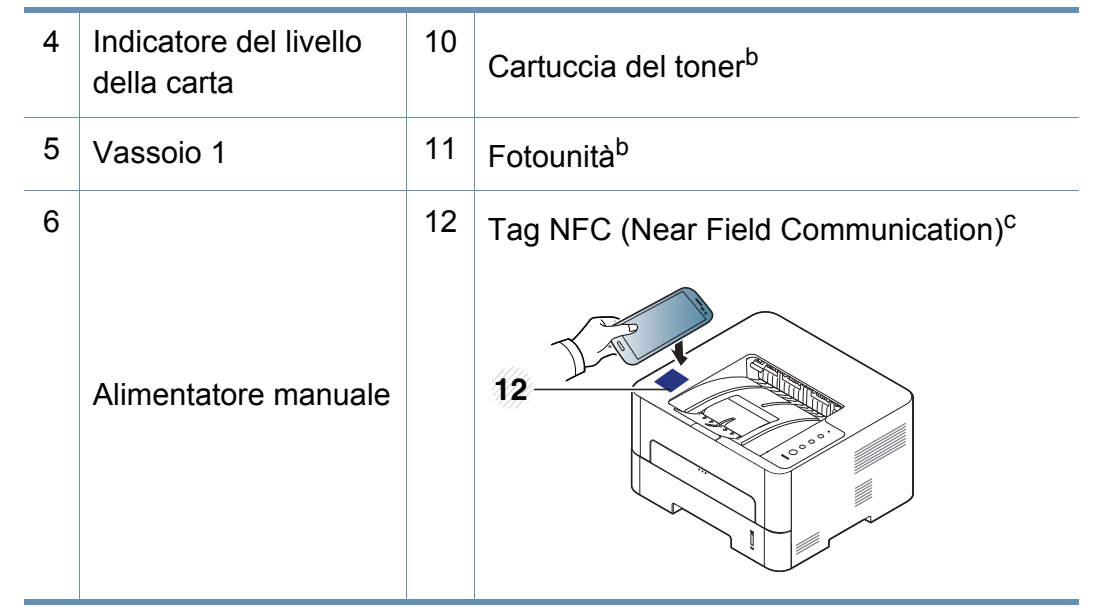

a. Solo M2620/M2820/M2830 series.

- b. Solo M2625/M2626/M2825/M2826/M2835/M2836 series.
- c. Solo M283x series.

### **Panoramica del dispositivo**

#### **Vista posteriore**

- Questa figura può essere diversa dalla stampante in possesso, a seconda del modello del dispositivo.
- Alcune funzioni e articoli opzionali potranno non essere disponibili a seconda dei modelli e Paesi.

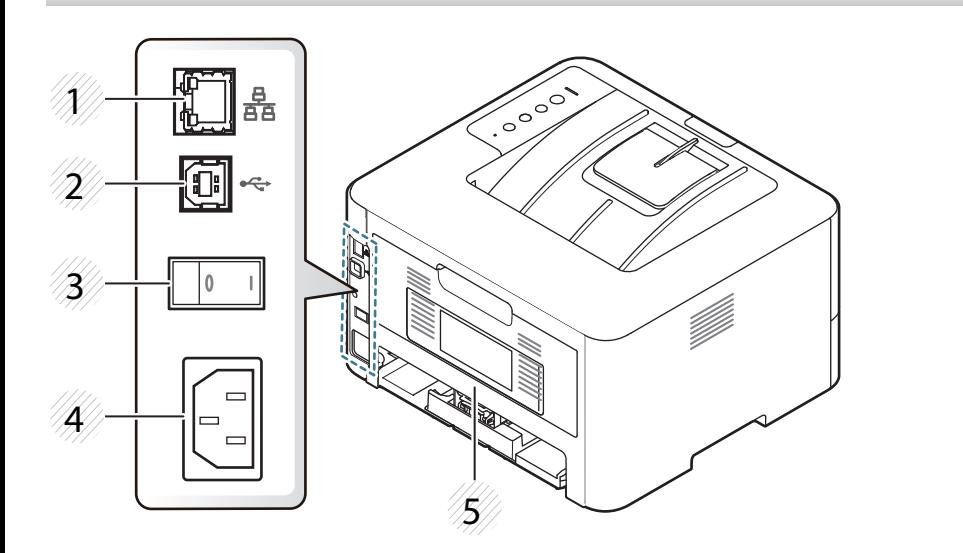

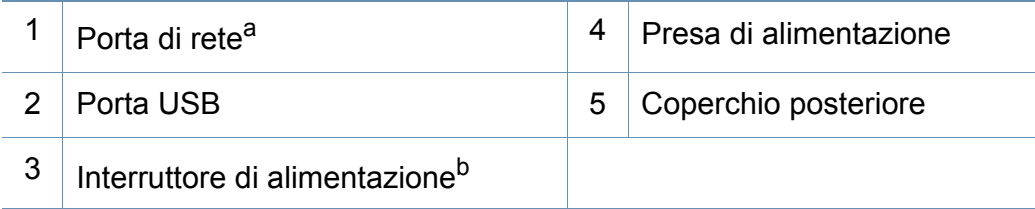

a. Solo modelli di rete e wireless (vedere ["Funzioni per modello" a pagina 8](#page-7-1)).

b. Solo se l'apparecchio è dotato di interruttore di alimentazione.

### <span id="page-21-1"></span><span id="page-21-0"></span>**Panoramica pannello di controllo**

 $\epsilon$ 

Questo pannello di controllo potrebbe essere diverso a seconda del modello del dispositivo. Vi sono tipi diversi di pannelli di controllo.

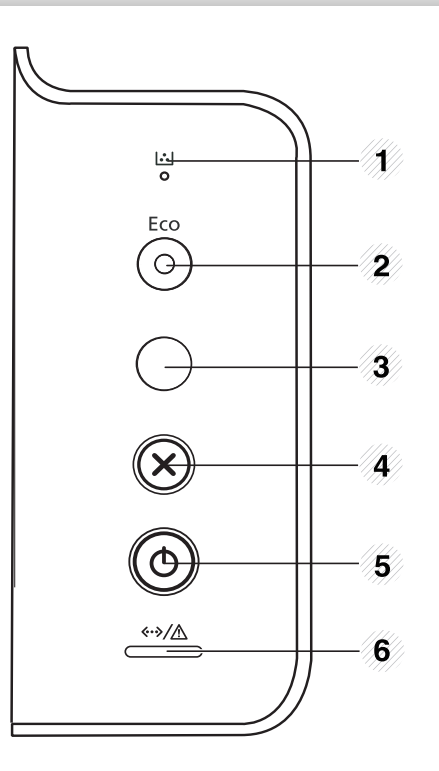

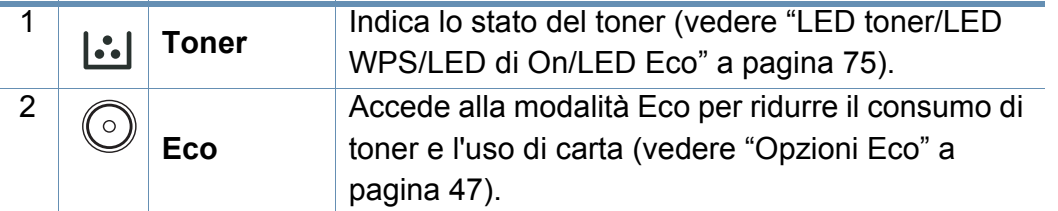

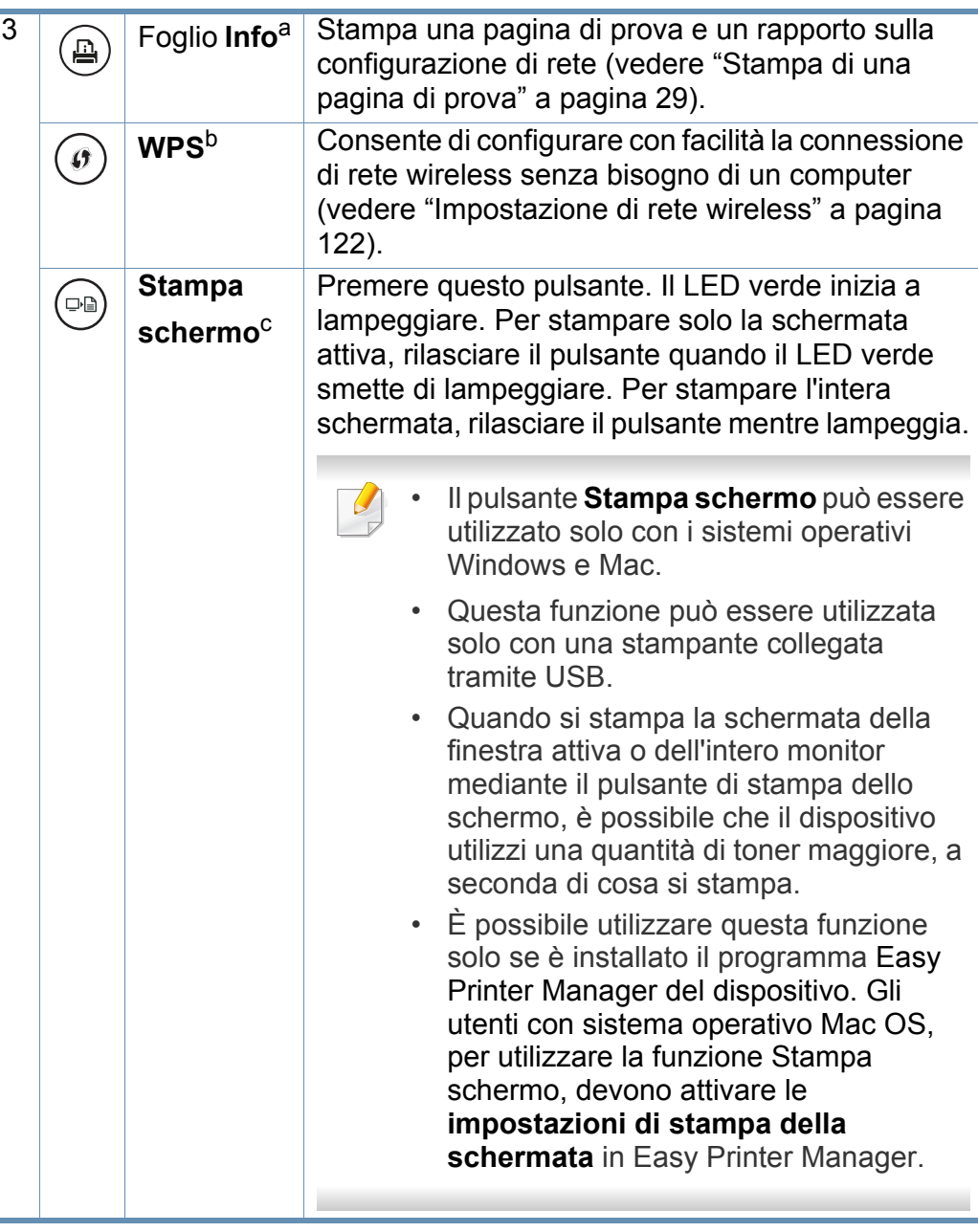

### **Panoramica pannello di controllo**

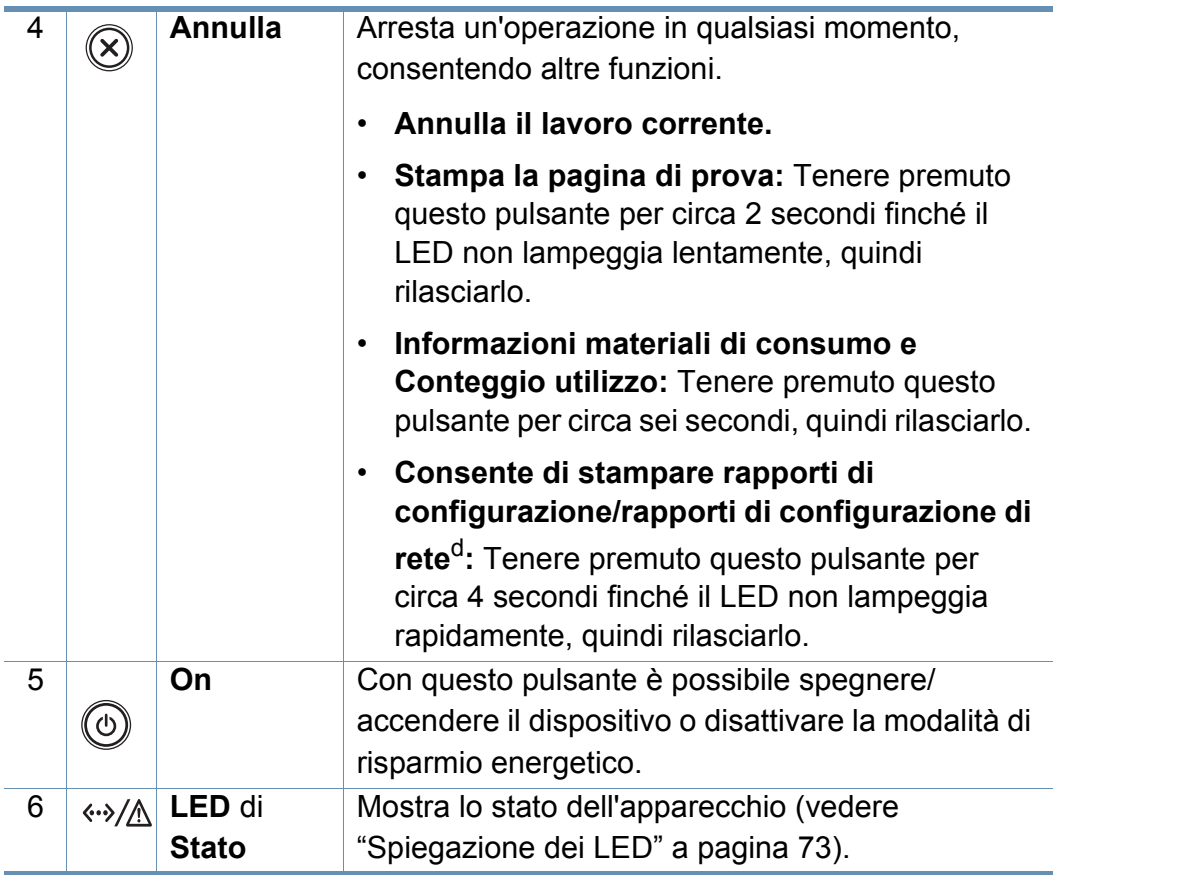

a. Solo M262xND/M282xND.

b. Solo M282xDW/M283xDW.

c. Solo M262x/M262xD .

d. Solo modelli di rete e wireless (vedere ["Funzioni per modello" a pagina 8](#page-7-1)).

### <span id="page-23-1"></span><span id="page-23-0"></span>**Accensione dell'apparecchio**

**1** Connettere prima l'apparecchio alla rete elettrica.

Premere il pulsante di accensione o accendere l'interruttore se il dispositivo ne è dotato.

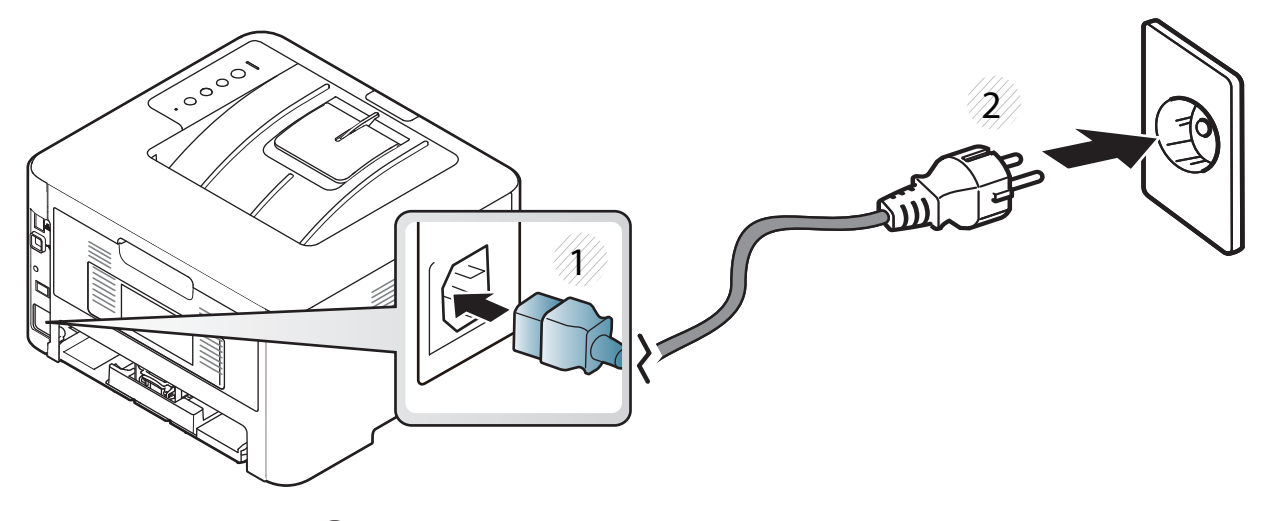

**2** Premere il pulsante  $(\text{\textcircled{\textcirc}})$  (On) sul pannello di controllo.

### <span id="page-24-1"></span><span id="page-24-0"></span>**Installazione del driver in locale**

Un dispositivo locale è un dispositivo collegato direttamente al computer mediante un cavo. Se l'apparecchio è connesso in rete, saltare questa fase e passare all'Installazione del driver dell'apparecchio connesso in rete (vedere ["Istallazione dei driver sulla rete" a pagina 113\)](#page-112-0).

• Gli utenti Mac, Linux o Unix OS, devono fare riferimento a ["Installazione del software" a pagina 101.](#page-100-0)

- La finestra di installazione riportata nella presente Guida dell'utente potrebbe essere diversa, in funzione della stampante e dell'interfaccia utilizzate.
- Utilizzare solamente un cavo USB che non superi 3 metri di lunghezza.

#### **Windows**

- **1** Assicurarsi che il dispositivo sia collegato al computer e sia acceso.
- **2** Inserire il CD del software in dotazione nell'unità CD-ROM.

Se non compare la finestra di installazione, fare clic su **Avvio** > **Tutti i programmi** > **Accessori** > **Esegui**.

X:\**Setup.exe** sostituendo la "X" con la lettera che rappresenta l'unità CD-ROM e selezionare **OK**.

Per Windows 8.

Se la finestra di installazione non viene visualizzata, da **Charms(Accesso)**, selezionare **Cerca** > **Apps(Apps)** e cercare **Esegui**. Digitare X:\Setup.exe sostituendo la "X" con la lettera che rappresenta l'unità CD-ROM e selezionare **OK**.

Se viene visualizzata la finestra "**Toccare per scegliere cosa succede con il disco**", fare clic sulla finestra e selezionare **Run Setup.exe**.

- **3** Leggere e accettare il contratto di installazione nella finestra di installazione. Fare quindi clic su **Avanti**.
- **4** Selezionare **Collegamento USB** nella schermata **Tipo di connessione stampante**. Fare quindi clic su **Avanti**.
- **5** Seguire le istruzioni presentate dalla finestra di installazione.

### **Installazione del driver in locale**

#### **Dalla schermata Start di Windows 8**

- [Il driver V4 viene automaticamente scaricato dagli aggiornamenti di](http://www.samsung.com)  Windows se il computer è collegato a Internet. In caso contrario, è possibile scaricare manualmente il driver V4 dal sito Web Samsung, www.samsung.com > trova il prodotto > Supporto o Download.
- L'app Samsung Printer Experience può essere scaricata da **Windows Store**. Per usare il Windows **Store(Store)** è necessario avere un account Microsoft.
	- **1** Da **Charms(Accesso)**, selezionare **Cerca**.
	- **2** Fare clic su **Store(Store)**.
	- **3** Eseguire la ricerca e fare clic su **Samsung Printer Experience**.
	- **4** Fare clic su **Installa**.
- Se si installa il driver usando il CD del software fornito, il driver V4 non viene installato. Se si desidera usare il driver V4 nella schermata **Desktop**[, è possibile scaricarlo dal sito Web Samsung,](http://www.samsung.com)  [www.samsung.com/printer > trova il prodotto > Supporto o](http://www.samsung.com)  Download).
- Se si desidera installare gli strumenti di gestione stampante di Samsung, è necessario installarli usando il CD del software fornito.
- **1** Assicurarsi che il computer sia collegato a Internet e accesa.
- **2** Accertarsi che il dispositivo sia acceso.
- **3** Collegare il computer e la macchina tramite un cavo USB.

Il driver viene automaticamente installato da **Windows Update**.

### <span id="page-26-1"></span><span id="page-26-0"></span>**Reinstallazione del driver**

Se il driver della stampante non funziona correttamente, effettuare le seguenti operazioni per reinstallarlo.

#### **Windows**

- **1** Assicurarsi che il dispositivo sia collegato al computer e sia acceso.
- **2** Dal menu **Avvio**, selezionare **Programmi** oppure **Tutti i programmi** > **Samsung Printers** > **Disinstalla Componenti Samsung Printer**.
	- Per Windows 8,
		- **1** Da Charms, selezionare **Cerca** > **Apps(Apps)**.
		- **2** Ricercare e fare clic su **Pannello di controllo**.
		- **3** Fare clic su **Programmi e funzionalità**.
		- **4** Fare clic con il pulsante destro del mouse sul driver che si desidera disinstallare e selezionare **Disinstalla**.
		- **5** Seguire le istruzioni visualizzate nella finestra.
- **3** Seguire le istruzioni presentate dalla finestra di installazione.

**4** Inserire il CD del software nell'unità CD-ROM e installare nuovamente il driver (vedere ["Installazione del driver in locale" a](#page-24-1)  [pagina 25\)](#page-24-1).

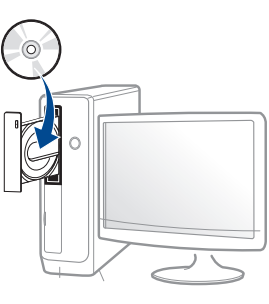

#### **Dalla schermata Avvio di Windows 8**

- **1** Assicurarsi che il dispositivo sia collegato al computer e sia acceso.
- **2** Fare clic sulla scheda **Disinstallare il software per stampanti Samsung** nella schermata **Avvio**.
- **3** Seguire le istruzioni visualizzate nella finestra.
	- Se non si riesce a trovare la scheda Samsung Printer Software, disinstallare dalla modalità schermata Desktop.
		- Se si desidera disinstallare gli strumenti di gestione della stampante Samsung, dalla schermata **Avvio**, fare clic con il tasto destro sull'app > **Disinstalla** > fare clic con il tasto destro sul programma che si desidera eliminare > **Disinstalla** e seguire le istruzioni visualizzate.

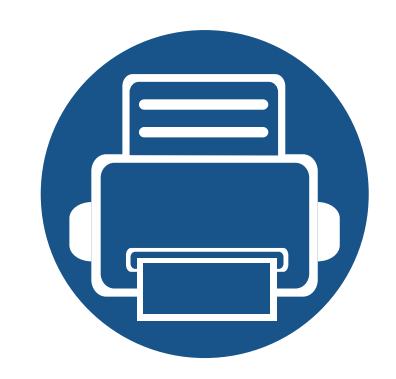

# <span id="page-27-0"></span>**2. Impostazioni di base**

Terminata l'installazione, è possibile configurare le impostazioni predefinite del dispositivo. Fare riferimento alla sezione seguente per impostare o modificare i valori.

**• [Stampa di una pagina di prova 29](#page-28-2) • [Supporti e vassoi 30](#page-29-1) • [Stampa base 43](#page-42-1)**

### <span id="page-28-2"></span><span id="page-28-1"></span><span id="page-28-0"></span>**Stampa di una pagina di prova**

Stampare una pagina di configurazione per accertarsi che il dispositivo stia funzionando correttamente.

#### **Per stampare una pagina di prova:**

In modalità Pronto, tenere premuto il pulsante  $(\widehat{x})$  (**Annulla**) per circa due secondi, finché il LED di stato non inizia a lampeggiare, quindi rilasciarlo.

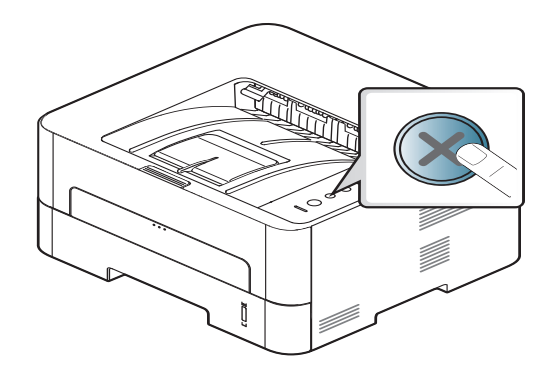

 $\overline{6}$ 

Per i modelli dotati di pulsante **Foglio info** ( $\textcircled{a}$ )), premere tale pulsante per stampare una pagina di prova.

<span id="page-29-1"></span><span id="page-29-0"></span>Questo capitolo riporta informazioni relative al modo in cui caricare i supporti di stampa nel dispositivo.

#### **Selezione dei supporti di stampa**

È possibile stampare su molti supporti di stampa, quali carta normale, buste, etichette e lucidi. Utilizzare sempre supporti di stampa conformi alle linee guida per l'utilizzo del dispositivo.

#### **Linee guida per la selezione dei supporti di stampa**

L'uso di supporti di stampa non conformi alle indicazioni riportate in questa guida dell'utente può causare i seguenti problemi:

- scarsa qualità di stampa;
- aumento degli inceppamenti;
- usura precoce del dispositivo.

Proprietà quali peso, composizione, grana e contenuto di umidità sono fattori importanti che influiscono sulle prestazioni del dispositivo e sulla qualità di stampa. Nella scelta dei materiali di stampa, prendere in considerazione quanto segue.

- Il tipo, la dimensione e il peso del supporto di stampa per il dispositivo utilizzato sono descritti nelle specifiche dei supporti di stampa (vedere ["Specifiche del supporto di stampa" a pagina 79](#page-78-0)).
- Risultato desiderato: i supporti di stampa scelti devono essere adeguati al progetto.
- Luminosità: alcuni supporti di stampa sono più bianchi di altri e producono immagini più chiare e più vivaci.
- Ruvidità: la ruvidità dei supporti di stampa influisce sulla nitidezza della stampa sulla carta.
	- Alcuni supporti di stampa possono essere conformi a tutte le indicazioni di questa guida dell'utente e non dare comunque risultati soddisfacenti. Ciò potrebbe essere dovuto alle caratteristiche dei fogli, a una conservazione non corretta, a livelli di temperatura e di umidità non accettabili o ad altre variabili che non possono essere controllate.
		- Prima di acquistarne ingenti quantitativi, assicurarsi che il supporto soddisfi i requisiti specificati in questa Guida dell'utente.

- L'uso di supporti di stampa che non rispondono a tali specifiche può provocare problemi o richiedere riparazioni. Tali riparazioni non rientrano nella garanzia o nei contratti di assistenza offerti da Samsung.
	- La quantità di carta inserita nel vassoio può variare in base al tipo di supporto utilizzato (vedere ["Specifiche del supporto di stampa" a](#page-78-0)  [pagina 79](#page-78-0)).
	- Assicurarsi di non usare carta fotografica a getto d'inchiostro con questo dispositivo perché potrebbe danneggiarsi.
	- L'uso di supporti di stampa infiammabili potrebbe causare un incendio.
	- Utilizzare i supporti di stampa indicati (vedere ["Specifiche del](#page-78-0)  [supporto di stampa" a pagina 79](#page-78-0)).

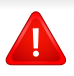

L'uso di supporti infiammabili o materiali estranei lasciati all'interno della stampante potrebbero causare il surriscaldamento dell'unità e in casi eccezionali provocare un incendio.

La quantità di carta inserita nel vassoio può variare in base al tipo di supporto utilizzato (vedere ["Specifiche del supporto di stampa" a pagina](#page-78-0)  [79\)](#page-78-0).

#### **Panoramica vassoio**

Per modificare il formato è necessario regolare le guide della carta.

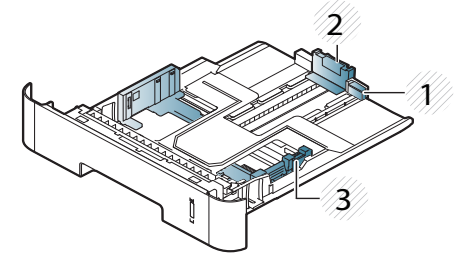

- **1** Guida di estensione del vassoio
- **2** Guida di lunghezza carta
- **3** Guida della larghezza della carta

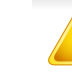

Se non si regolano le guide, la carta potrebbe subire registrazioni o inceppamenti e l'immagine potrebbe risultare inclinata.

L'indicatore della quantità di carta mostra quanta carta è presente nel vassoio.

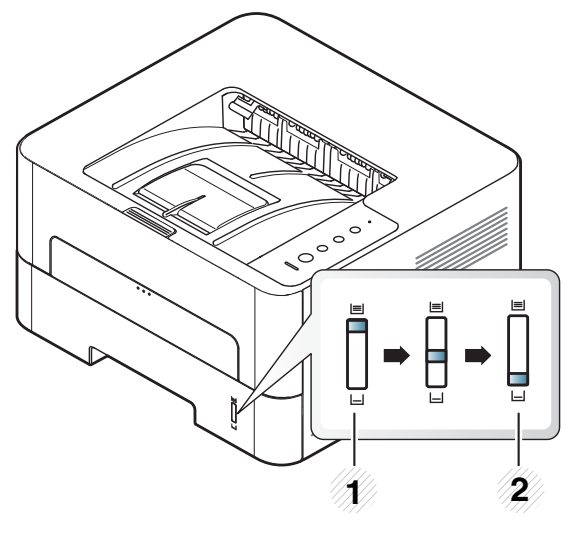

- **1** Completo
- **2** Vuoto

#### **Tipo di carta disponibile per la stampa fronte/ retro**

La stampa fronte-retro potrebbe non essere disponibile per alcuni modelli (vedere ["Funzioni per modello" a pagina 8](#page-7-3)).

I tipi di carta disponibili per la stampa fronte/retro differiscono a seconda della tensione di alimentazione utilizzata dal dispositivo. Consultare la tabella seguente.

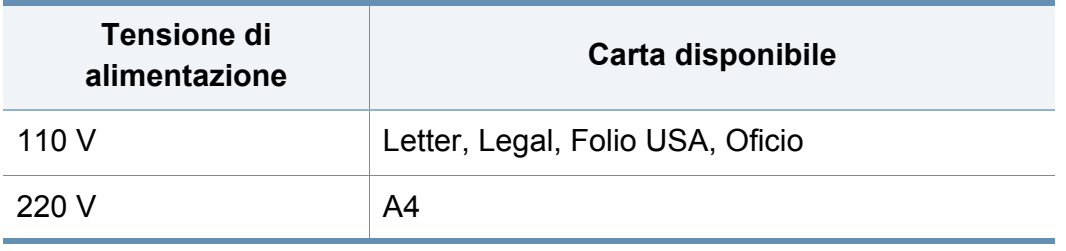

#### **Caricamento della carta nel vassoio**

Quando si stampa con il vassoio, non caricare la carta nell'alimentatore manuale, possono verificarsi inceppamenti.

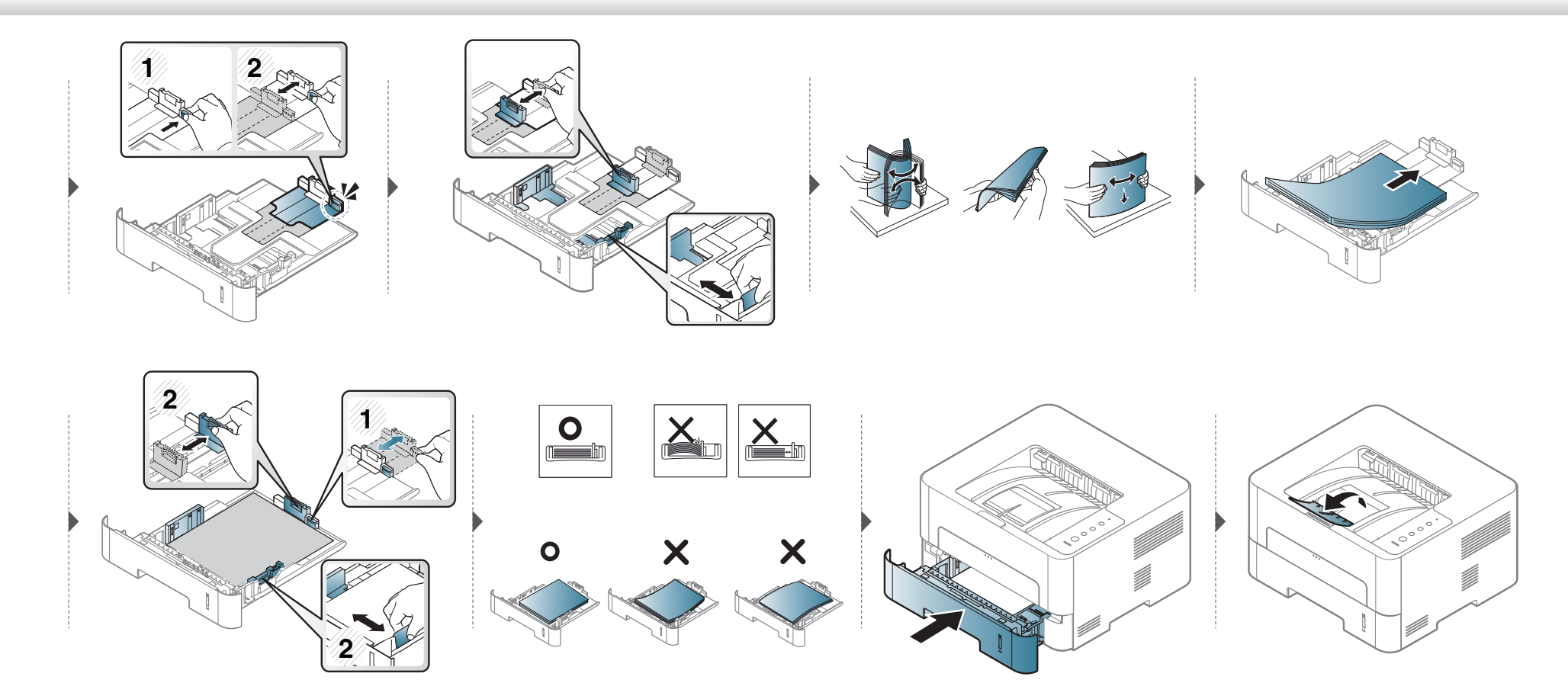

#### **Caricamento vassoio manuale**

L'alimentatore manuale può contenere formati e tipi di materiale di stampa speciali, quali cartoline, schede e buste.

#### **Suggerimenti sull'utilizzo del vassoio manuale**

- Nell'alimentatore manuale caricare materiale di stampa di un solo tipo, formato e peso per volta.
- Se come fonte di alimentazione nell'applicazione software si seleziona **Alimentatore manuale**, è necessario premere il pulsante Stampa schermo, Pagina di prova o WPS ogni volta che si stampa una pagina e caricare nel vassoio manuale materiali di stampa di un solo tipo, formato e peso.
- Per evitare inceppamenti, non aggiungere carta nel vassoio manuale durante la stampa, se questa non è esaurita.
- I supporti di stampa devono essere caricati rivolti verso l'alto con il bordo superiore rivolto verso il vassoio manuale e posizionato al centro del vassoio.
- Per qualità di stampa adeguata e prevenire inceppamenti della carta, caricare esclusivamente la carta disponibile (vedere ["Specifiche del supporto di](#page-78-0)  [stampa" a pagina 79](#page-78-0)).
- Appiattire eventuali pieghe su cartoline, buste ed etichette prima di caricarle nel vassoio manuale.
- Quando si stampa su supporti speciali, è necessario seguire le linee guida sul caricamento (vedere ["Stampa su supporti speciali" a pagina 36](#page-35-0)).
- Quando i fogli si sovrappongono durante la stampa con vassoio manuale, aprire vassoio 1 e rimuovere i fogli sovrapposti, quindi riprovare a stampare.
- Quando la carta non viene alimentata correttamente durante la stampa, inserirla manualmente finché non inizia ad alimentarsi automaticamente.
- Quando il dispositivo è in modalità di risparmio energetico, non inserire la carta tramite l'alimentatore manuale. Riattivare il dispositivo premendo il pulsante di accensione prima di utilizzare l'alimentatore manuale.

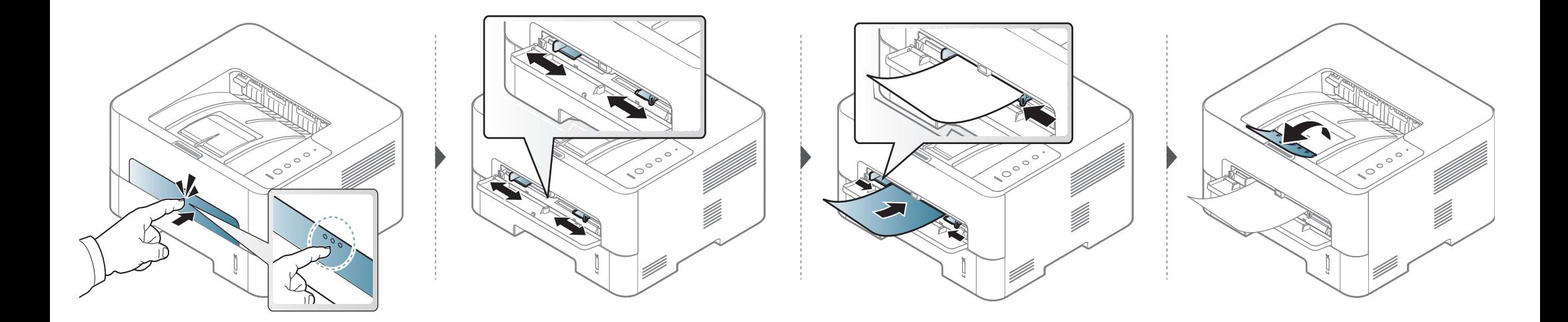

#### <span id="page-35-0"></span>**Stampa su supporti speciali**

La tabella seguente indica i supporti speciali utilizzabili in ciascun vassoio.

Le impostazioni carta della macchina e del devono corrispondere alla stampa senza errori di abbinamento carta.

Per cambiare le impostazioni della carta nella macchina, da **Samsung** 

**Easy Printer Manager** selezionare **(Passa a modalità avanzata)** > **Impostazioni dispositivo**.

Quindi, impostare il tipo di carta dalla finestra **Preferenze stampa** > scheda **Carta** > **Tipo di carta** (vedere ["Apertura delle preferenze di stampa" a](#page-43-1)  [pagina 44](#page-43-1)).

Ad esempio, per stampare etichette, selezionare **Etichette** come **Tipo**.

- Quando si utilizzano supporti speciali, si consiglia di alimentare un foglio per volta (vedere ["Specifiche del supporto di stampa" a pagina](#page-78-0)  [79](#page-78-0)).
	- **Stampa su supporti speciali (facciata in alto)** Se i supporti speciali vengono stampati con pieghe, grinze o grosse righe nere, aprire il coperchio posteriore e tentare di stampare di nuovo. Durante la stampa, tenere aperto il coperchio posteriore.

Per cercare i pesi della carta per ciascun foglio, fare riferimento a ["Specifiche del supporto di stampa" a pagina 79.](#page-78-0)

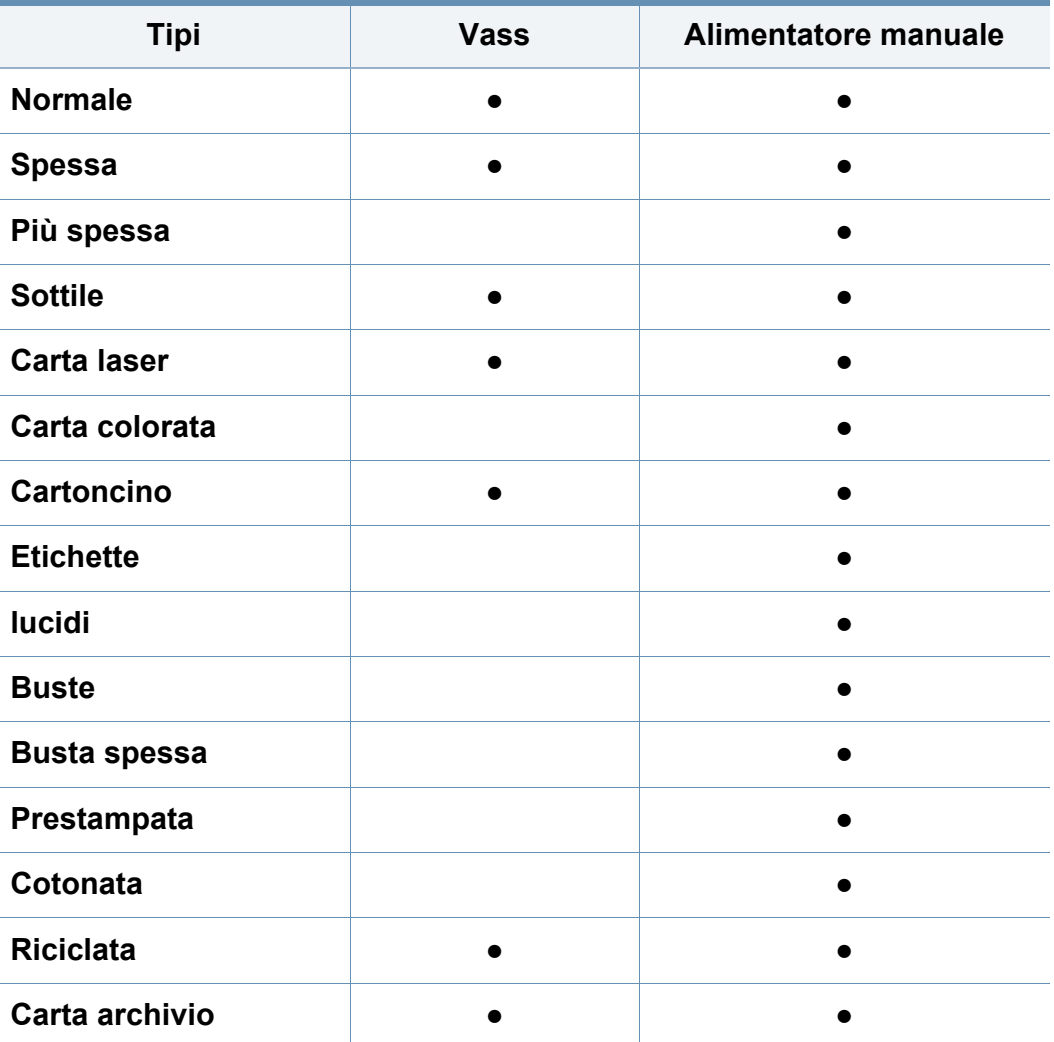

(●: Supportato, Vuoto: non supportata)
#### **Buste**

La stampa ottimale su buste dipende dalla qualità delle buste.

Per stampare una busta, posizionarla come illustrato nella figura seguente.

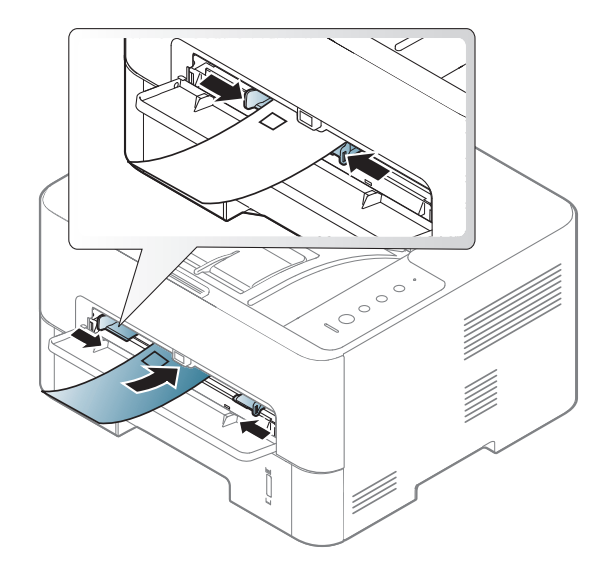

Se le buste vengono stampate con pieghe, grinze o grosse righe nere, aprire il coperchio posteriore e tentare di stampare di nuovo. Durante la stampa, tenere aperto il coperchio posteriore.

Se si seleziona **Buste** nella finestra **Preferenze stampa** e le immagini stampate si cancellano facilmente, selezionare **Busta spessa** e provare a rieseguire la stampa. Questo sistema, tuttavia, potrebbe generare del rumore durante la stampa.

- Quando si scelgono le buste, considerare i seguenti fattori.
	- **Peso:** non deve superare i 90 g/m<sup>2</sup> altrimenti potrebbero verificarsi degli inceppamenti.
	- **Preparazione:** le buste devono essere tenute su una superficie piana, con una curvatura inferiore a 6 mm e non devono contenere aria.
	- **Condizione:** non devono essere intaccate, danneggiate, né presentare pieghe.
	- **Temperatura:** deve resistere al calore e alla pressione generati durante il funzionamento dell'apparecchio.
- Utilizzare solo buste ben fabbricate, con pieghe ben definite e stabili.
- Non utilizzare buste affrancate.
- Non utilizzare buste con fermagli, finestre, rivestimenti, sigilli autoadesivi o altri materiali sintetici.
- Non utilizzare buste danneggiate o di bassa qualità.

• Assicurarsi che le linee di giunzione a entrambe le estremità della busta si estendano completamente fino all'angolo della busta.

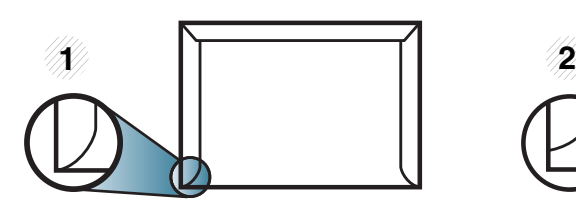

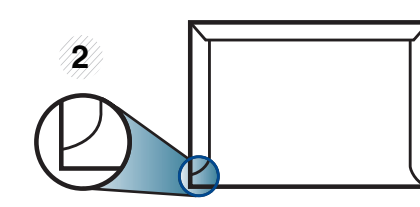

**1** Accettabile **2** Non accettabile

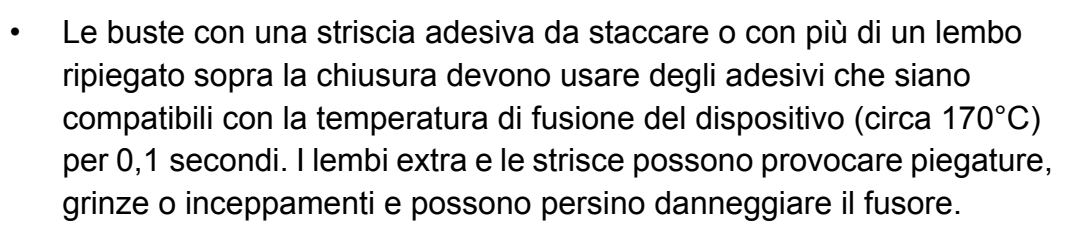

- Per la migliore qualità di stampa, posizionare i margini a non meno di 15 mm dai bordi della busta.
- Non stampare sull'area di sovrapposizione delle giunture della busta.

#### **lucidi**

Per evitare danni al dispositivo, utilizzare esclusivamente lucidi specifici per stampanti laser.

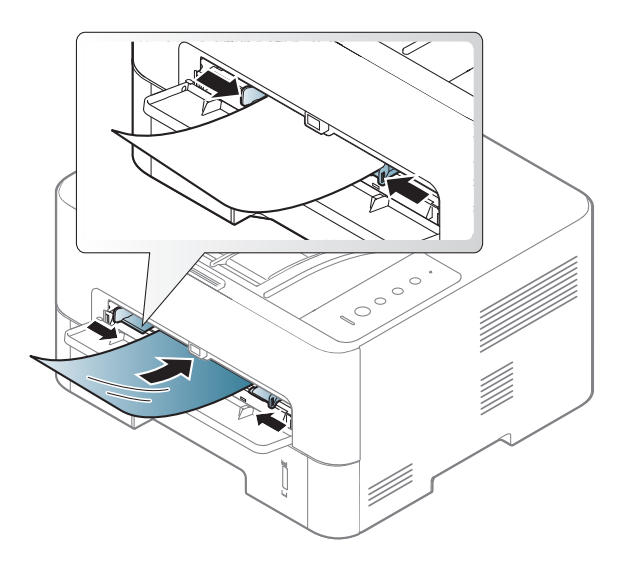

- Devono sopportare la temperatura di fusione del dispositivo.
- Posizionarli su una superficie piana dopo averli rimossi dal dispositivo.
- Non lasciare lucidi inutilizzati nel vassoio carta per un tempo prolungato. Polvere e sporcizia possono accumularsi, generando macchie sulle copie stampate.
- Per evitare le macchie provocate dalle impronte digitali, maneggiare con cura i lucidi.
- Per evitare che sbiadiscano, non esporre a lungo i lucidi stampati alla luce solare.
- Assicurarsi che i lucidi non siano piegati, arricciati o abbiano bordi **stracciati**
- Non utilizzare i lucidi senza il foglio di protezione.
- Per evitare che i lucidi si incollino gli uni agli altri, man mano che vengono stampati, non lasciarli impilati.
- Supporti consigliati: lucidi per stampante laser a colori Xerox, ad es. 3R 91331 (A4), 3R 2780 (Letter).

#### **Etichette**

Per evitare danni al dispositivo, utilizzare esclusivamente etichette specifiche per stampanti laser.

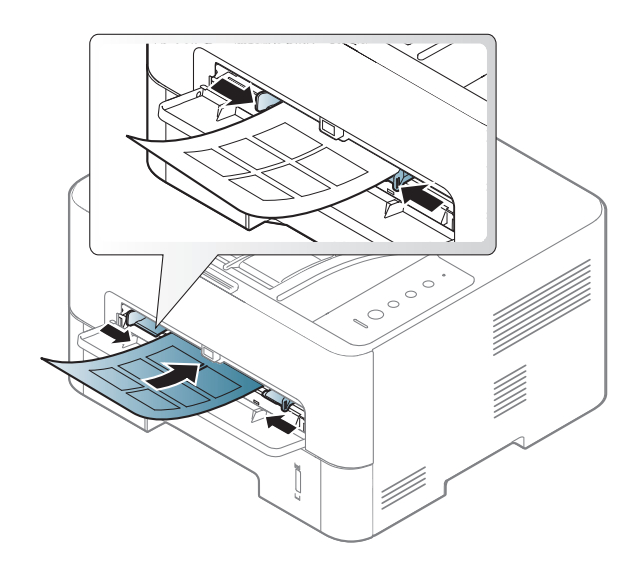

- Quando si scelgono le etichette, considerare i seguenti fattori.
	- **Adesivi:** Deve essere stabile alla temperatura di fusione del dispositivo. Per la temperatura di fusione (circa 170 °C), verificare le specifiche del dispositivo.
	- **Disposizione:** utilizzare solo etichette continue, senza parti del supporto esposte. Le etichette possono staccarsi dai fogli che hanno spazi tra le etichette, causando gravi inceppamenti.
	- **Pieghe:** Devono essere piatte con non più di 13 mm di pieghe in qualsiasi direzione.
- **Condizione:** non utilizzare etichette con piegature, bolle o segni di distaccamento.
- Assicurarsi che fra le etichette non vi sia materiale adesivo esposto. Le aree esposte possono far sì che le etichette si distacchino durante la stampa, provocando inceppamenti della carta. Il materiale adesivo esposto potrebbe inoltre danneggiare i componenti del dispositivo.
- Utilizzare i fogli di etichette una sola volta. La parte adesiva è studiata per un solo utilizzo.
- Non utilizzare etichette che si stanno staccando dal foglio o che sono arricciate, che presentano bolle o che sono comunque danneggiate.

#### **Cartoncino / carta di formato personalizzato**

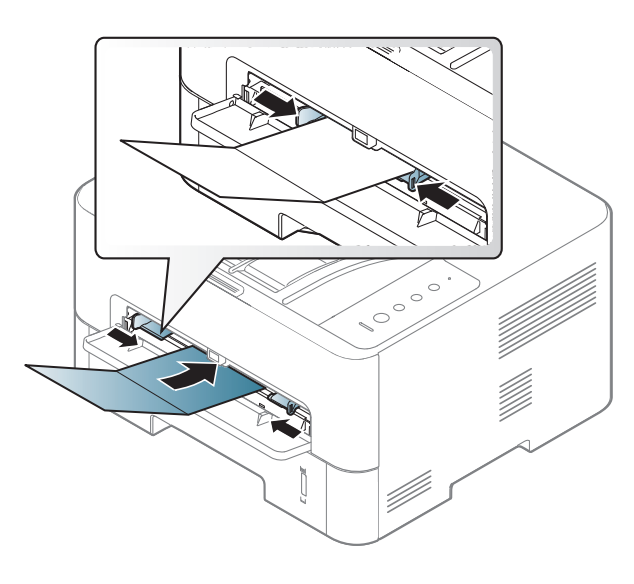

• Nell'applicazione software, impostare i margini ad almeno 6,4 mm di distanza dai bordi del materiale.

#### **Carta prestampata**

Quando si carica della carta prestampata, il lato stampato deve essere rivolto verso l'alto con un bordo non piegato nella parte anteriore. In caso di problemi di alimentazione, voltare la carta. La qualità della stampa non può essere garantita.

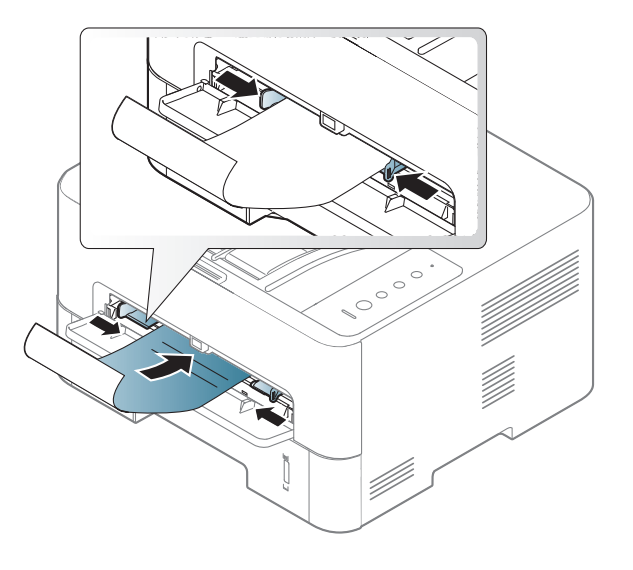

- Deve essere stampata con inchiostro resistente al calore che non fonda, evapori o rilasci emissioni pericolose una volta sottoposto alla temperatura di fusione del dispositivo per 0,1 secondi (circa 170 °C).
- L'inchiostro della carta intestata deve essere non infiammabile e non deve influire negativamente sui rulli della stampante.
- Prima di caricare la carta prestampata, verificare che l'inchiostro sulla carta sia asciutto. Durante il processo di fusione, l'inchiostro bagnato può uscire dalla carta prestampata, riducendo la qualità di stampa.

#### **Impostazione di formato e tipo di carta**

Dopo aver caricato la carta nel vassoio è necessario impostare il tipo e il formato della carta.

Le impostazioni carta della macchina e del devono corrispondere alla stampa senza errori di abbinamento carta.

Per cambiare le impostazioni della carta nella macchina, da **Samsung** 

**Easy Printer Manager** selezionare **(Passa a modalità avanzata)** > **Impostazioni dispositivo**.

Quindi, impostare il tipo di carta dalla finestra **Preferenze stampa** > scheda **Carta** > **Tipo di carta** (vedere ["Apertura delle preferenze di stampa" a](#page-43-0)  [pagina 44](#page-43-0)).

Se si desidera utilizzare carta di formato speciale, ad es. carta per fatturazione, selezionare l'opzione **Personalizzato** nella scheda **Carta** in **Preferenze stampa** (vedere ["Apertura delle preferenze di stampa" a](#page-43-0)  [pagina 44\)](#page-43-0).

#### **Utilizzo del supporto di uscita**

Se si stampa un gran numero di copie in un'unica operazione, la superficie del vassoio di uscita potrebbe scaldarsi. Assicurarsi di non lasciare i bambini in quell'area.

Aprire il supporto di uscita prima della stampa. Le pagine stampate si impilano nel supporto di uscita e il supporto di uscita faciliterà l'allineamento delle pagine stampate. Per impostazione predefinita, la stampante invia le stampe al vassoio di uscita.

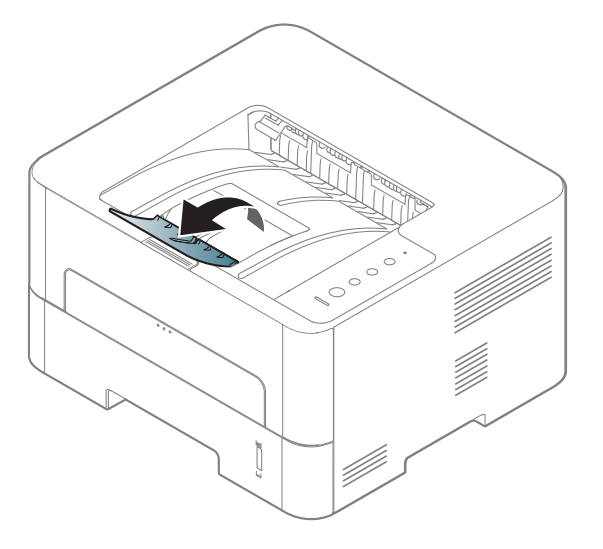

#### **Stampa**

- Gli utenti Mac, Linux o Unix OS, devono fare riferimento a ["Installazione del software" a pagina 101.](#page-100-0)
- Per utenti Windows 8 (vedere ["Stampa base" a pagina 200](#page-199-0)).

La seguente finestra **Preferenze stampa** è per Blocco note di Windows 7.

- **1** Aprire il documento da stampare.
- **2** Selezionare **Stampa** dal menu **File**.
- **3** Selezionare il dispositivo dall'elenco **Seleziona stampante**.

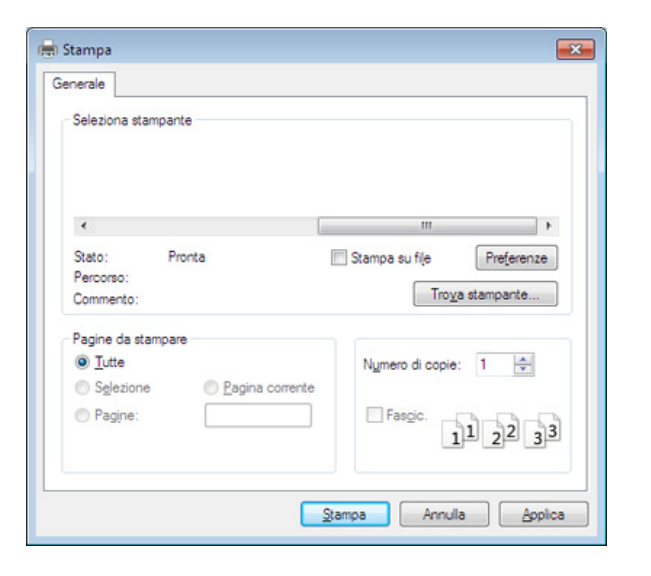

- **4** Le impostazioni di stampa di base che includono il numero di copie e l'intervallo di stampa vengono selezionate all'interno della finestra **Stampa**.
- Per sfruttare le funzioni di stampa del dispositivo, fare clic su **Proprietà** o **Preferenze** nella finestra **Stampa**. (vedere ["Apertura delle preferenze](#page-43-0)  [di stampa" a pagina 44\)](#page-43-0).
- **5** Per avviare il lavoro di stampa, fare clic su **OK** o **Stampa** nella finestra **Stampa**.

#### **Annullamento di un lavoro di stampa**

Se il lavoro di stampa è in attesa in una coda di stampa o in uno spooler di stampa, annullarlo come segue.

- È possibile accedere a questa finestra semplicemente facendo doppio clic sull'icona del dispositivo ( ) nella barra delle applicazioni di **Windows**
- $\dot{\mathsf{E}}$  inoltre possibile annullare il lavoro corrente premendo  $(\widehat{\mathsf{x}})$  (**Annulla**) nel pannello di controllo.

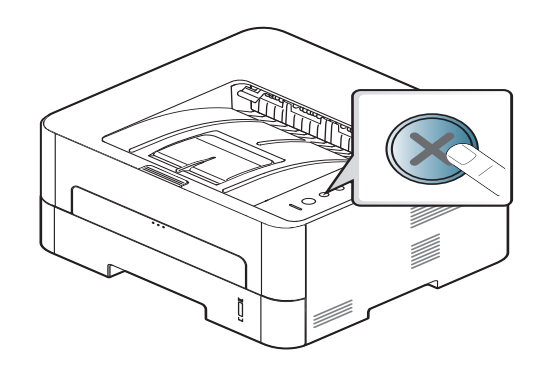

#### <span id="page-43-0"></span>**Apertura delle preferenze di stampa**

- La finestra **Preferenze stampa** visualizzata nella presente Guida dell'utente potrebbe essere diversa, in funzione della stampante utilizzata. Tuttavia, la composizione della finestra **Preferenze stampa** è simile.
	- Quando si seleziona un'opzione in **Preferenze stampa**, è possibile vedere un'avvertenza  $\bullet$  o  $\bullet$ . Un punto esclamativo ( $\bullet$ ) indica che è possibile selezionare l'opzione, ma tale scelta non è consigliata. Il

segno ( $\odot$ ) indica che non è possibile selezionare l'opzione a causa delle impostazioni del dispositivo o dell'ambiente.

- **1** Aprire il documento da stampare.
- **2** Selezionare **Stampa** dal menu file.
- **3** Selezionare il dispositivo dall'elenco **Seleziona stampante**.
- **4** Fare clic su **Proprietà** o **Preferenze**.

La schermata può differire a seconda del modello.

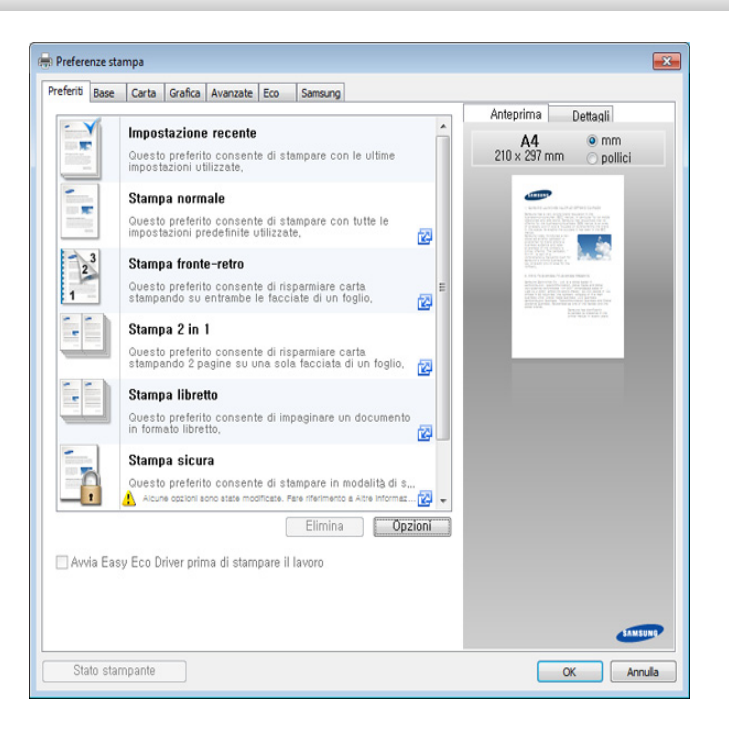

- Per risparmiare carta e toner, è possibile applicare le funzioni **Eco** prima di iniziare la stampa (vedere ["Easy Eco Driver" a pagina 189\)](#page-188-0).
- È possibile controllare lo stato corrente del dispositivo tramite il pulsante **Stato della stampante** (vedere ["Utilizzo di Stato della](#page-195-0)  [stampante Samsung" a pagina 196](#page-195-0)).

#### **Uso di un'impostazione preferita**

L'opzione **Preferiti**, visibile in ogni scheda delle preferenze ad eccezione della scheda **Preferiti** e **Samsung**, consente di salvare le impostazioni correnti per un utilizzo futuro.

Per salvare una voce **Preferiti**, procedere come segue:

- **1** Modificare le impostazioni in ciascuna scheda a seconda delle necessità.
- **2** Immettere un nome per la voce nella casella di immissione **Preferiti**.

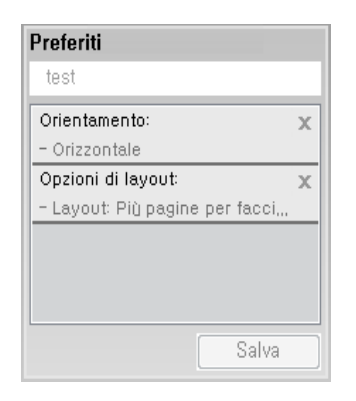

- **3** Fare clic su **Salva**.
- **4** Immettere nome e descrizione, quindi selezionare l'icona desiderata.
- **5** Fare clic su **OK**. Quando si salvano i **Preferiti**, vengono salvate tutte le impostazioni attuali del driver.

Per usare un'impostazione salvata, selezionarla nell'elenco a discesa **Preferiti**. A questo punto, il dispositivo è impostato per stampare in base alle impostazioni selezionate. Per eliminare le impostazioni salvate, selezionarle dalla scheda **Preferiti** e fare clic su **Elimina**.

- La funzione di stampa fronte-retro (margine lungo) è disponibile solo sui modelli predisposti (vedere ["Funzione Varie" a pagina 9](#page-8-0)).
	- A seconda del driver utilizzato, è possibile che Ignora pagine vuote non funzioni correttamente. Se la funzione Ignora pagine vuote non funziona correttamente, impostarla da Easy Eco Driver (vedere ["Easy Eco Driver" a pagina 189\)](#page-188-0).

#### **Utilizzo della Guida**

Fare clic sull'opzione che si desidera conoscere nella finestra **Preferenze stampa** e premere **F1** sulla tastiera.

#### **Stampa Eco**

La funzione **Eco** riduce il consumo di toner e l'uso di carta. La funzione **Eco** consente di risparmiare risorse di stampa nell'ottica di una stampa ecocompatibile.

Premendo il pulsante **Eco** dal pannello di controllo, viene abilitata la modalità Eco. L'impostazione predefinita per la modalità Eco è fronte-retro (margine lungo), più pagine a lato (N su 2), ignora le pagine vuote e modalità risparmio. Alcune funzioni potranno non essere disponibili a seconda del modello.

#### **Impostazione della modalità Eco sul pannello di controllo**

Se si imposta la modalità Eco con una password da SyncThru™ Web Service (scheda **Impostazioni** > **Impostazioni apparecchio** > **Sistema** > **Eco** > **Impostazioni**), viene visualizzato il messaggio **Forz att**. Per modificare lo stato della modalità Eco è necessario inserire la password.

#### **1** Premere il pulsante (**Eco**) sul pannello di controllo.

Quando il LED sul pulsante si accende vuol dire che la modalità ecologica è abilitata.

#### **Impostazione della modalità Eco sul driver**

Aprire la scheda Eco per impostare la modalità Eco. Quando viene visualizzata l'immagine Eco ( 12), la modalità ecologica è abilitata.

#### **Opzioni Eco**

- **Predefinito stampante:** Segue le impostazioni specificate nel pannello di controllo del dispositivo.
- **Nessuna:** Disattiva la modalità Eco.
- **Stampa Eco:** Abilita la modalità Eco. Attiva le voci Eco da utilizzare.

#### **Simulatore risultato**

**Simulatore risultato** mostra i risultati della riduzione delle emissioni di anidride carbonica, di elettricità utilizzata e la carta risparmiata, in riferimento alle impostazioni selezionate.

- Tali risultati sono calcolati considerando 100 il numero di pagine stampate (senza pagine bianche) con la modalità Eco disattivata.
- Fare riferimento al coefficiente di calcolo relativo a CO2, energia e carta dell'**IEA**[, l'indice del Ministero degli affari interni e delle comunicazioni](http://www.remanufacturing.org.uk)  [del Giappone e www.remanufactoring.org.uk. Ciascun modello ha un](http://www.remanufacturing.org.uk)  indice diverso.
- Il consumo di energia in modalità stampa si riferisce al consumo medio dell'apparecchio.
- I risultati effettivi possono variare in base al sistema operativo utilizzato, alle prestazioni del computer, al software applicativo, al metodo di connessione, al tipo e al formato supporto, alla complessità del lavoro e così via.

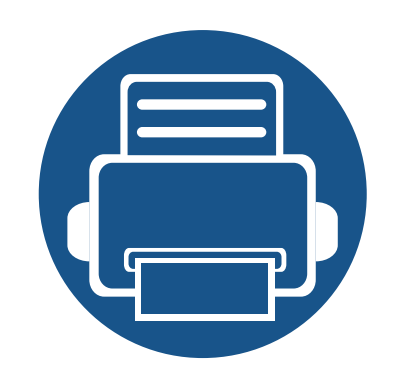

# **3. Manutenzione**

Questo capitolo fornisce informazioni sull'acquisto di materiali di consumo, accessori e parti sostituibili disponibili per il dispositivo.

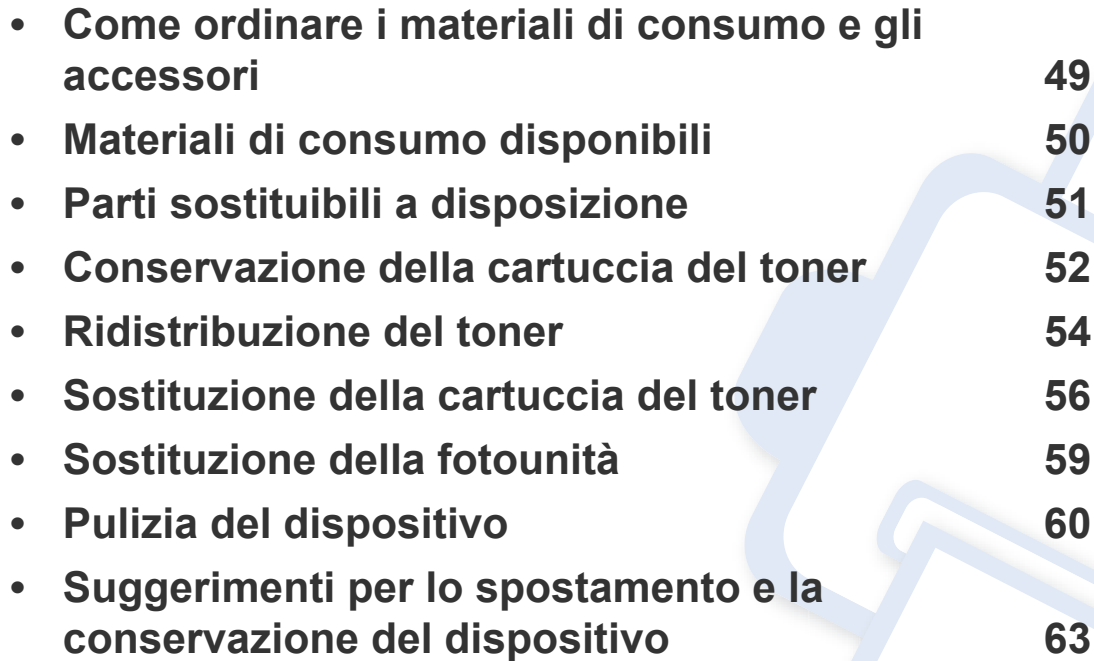

### <span id="page-48-0"></span>**Come ordinare i materiali di consumo e gli accessori**

Gli accessori disponibili possono variare da paese a paese. Richiedere l'elenco dei materiali di consumo e delle parti sostituibili in manutenzione disponibili al proprio rappresentante commerciale.

Per ordinare i materiali di consumo, gli accessori e le parti sostituibili autorizzati da Samsung, contattare il rivenditore Samsung locale o quello dove è stato acquistato il dispositivo. Inoltre è possibile visitare il sito **[www.samsung.com/supplies](http://www.samsung.com/supplies)**, selezionare il Paese/la regione e ottenere informazioni di contatto per l'assistenza.

### <span id="page-49-0"></span>**Materiali di consumo disponibili**

Quando i materiali di consumo raggiungono il termine della durata utile, è possibile ordinare i seguenti tipi di materiali di consumo l'apparecchio.

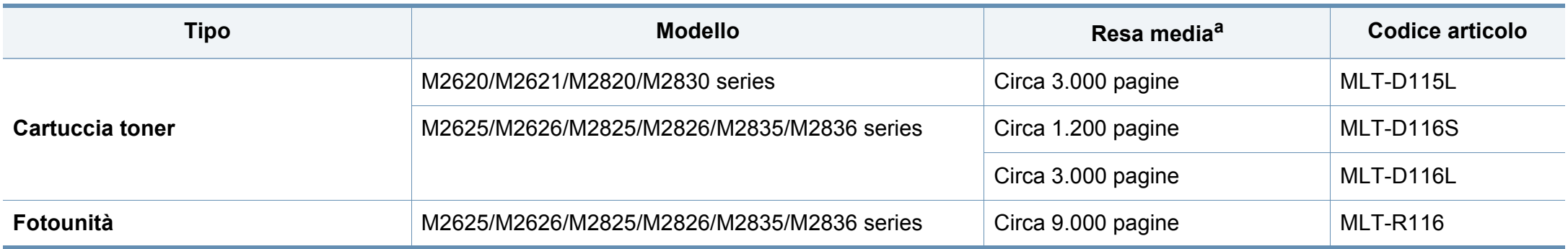

a. Valore di resa dichiarato conformemente allo standard ISO/IEC 19752.

La durata della cartuccia del toner può variare a seconda delle opzioni, della percentuale di area dell'immagine e della modalità di lavoro utilizzati.

Quando si acquistano nuove cartucce di toner o altri materiali di consumo, li si deve acquistare nello stesso paese dove è stato acquistato il dispositivo. Altrimenti, le nuove cartucce di toner o gli altri materiali di consumo saranno incompatibili con il dispositivo viste le diverse configurazioni previste per le cartucce di toner e gli altri materiali di consumo dalle condizioni specifiche di ogni paese.

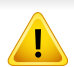

Samsung sconsiglia l'utilizzo di cartucce del toner non originaliSamsung, come ad esempio cartucce riempite o rigenerate. Samsung non può garantire la qualità delle cartucce del toner non originali Samsung. Gli interventi di assistenza o riparazione richiesti a causa dell'utilizzo di cartucce del toner non originali Samsung non rientrerà in garanzia.

### <span id="page-50-0"></span>**Parti sostituibili a disposizione**

È necessario che gli elementi di manutenzione vengano sostituiti a intervalli di tempo prestabiliti per mantenere le condizioni ottimali del dispositivo e per evitare che componenti usurati causino problemi in tema di qualità della stampa e di alimentazione della carta. Gli elementi di manutenzione sono per lo più rulli, cinghie e cuscinetti. Tuttavia, il periodo e gli elementi di sostituzione possono variare in base al modello. Le parti possono essere sostituite solamente dal servizio di assistenza o dal rivenditore autorizzato presso il quale è stato acquistato il dispositivo. Per acquistare gli elementi di manutenzione, contattare il rivenditore presso cui è stato acquistato il dispositivo. Il periodo di sostituzione per gli elementi di manutenzione viene stabilito dal programma Stato della stampante Samsung. Oppure se il dispositivo è dotato di display, viene visualizzato un messaggio sul display stesso. Il periodo di sostituzione varia in base al sistema operativo in uso, alle prestazioni del computer, al software applicativo, al metodo di connessione, al tipo e al formato supporto e alla complessità del lavoro.

### <span id="page-51-0"></span>**Conservazione della cartuccia del toner**

Le cartucce di toner contengono componenti sensibili a luce, temperatura e umidità. Samsung suggerisce agli utenti di seguire questi consigli per garantire prestazioni ottimali, altissima qualità e durata massima della nuova cartuccia del toner Samsung.

Conservare questa cartuccia nello stesso ambiente in cui sarà utilizzata la stampante. Le condizioni di temperatura e umidità devono essere controllate. La cartuccia del toner dovrebbe restare nella sua confezione originale e sigillata, fino all'installazione. Se la confezione originale non è disponibile, coprire l'apertura superiore della cartuccia con della carta e riporla in un armadietto buio.

L'apertura della confezione della cartuccia prima dell'uso ne riduce notevolmente la durata operativa. Non lasciare sul pavimento. Se si rimuove la cartuccia del toner dalla stampante, seguire le istruzioni sotto indicate per conservarla correttamente.

- Conservare la cartuccia all'interno della custodia protettiva della confezione originale.
- Conservarla in piano (non in posizione verticale) con lo stesso lato rivolto verso l'alto come se fosse installata nell'apparecchio.
- Non conservare i materiali di consumo nelle condizioni seguenti:
	- ad una temperatura maggiore di 40°C.
	- In condizioni di umidità inferiore al 20% o superiore all'80%.
	- in un ambiente soggetto a variazioni estreme di umidità e temperatura.
	- alla luce diretta del sole o luce ambientale.
	- in luoghi polverosi.
- in automobile per lunghi periodi di tempo.
- in un ambiente in cui sono presenti gas corrosivi.
- in un ambiente con aria salmastra.

#### **Istruzioni per la manipolazione**

- Non toccare la superficie del tamburo fotoconduttore nella cartuccia.
- Non esporre la cartuccia a vibrazioni o urti superflui.
- Non ruotare mai il tamburo, specialmente in direzione inversa; questo potrebbe provocare danni interni e versamento di toner.

#### **Utilizzo della cartuccia del toner**

Samsung Electronics sconsiglia e non approva l'utilizzo di cartucce del toner non originali Samsung nella stampante, comprese cartucce di toner generiche, rigenerate o ricaricate.

La garanzia della stampante Samsung non copre i danni alla macchina causati dall'utilizzo di una cartuccia del toner riempita, rigenerata o non originale Samsung.

### **Conservazione della cartuccia del toner**

#### **Durata prevista della cartuccia**

La durata (resa) prevista della cartuccia (o fotounità) dipende dalla quantità di toner richiesta da ciascun lavoro di stampa. Il rendimento effettivo della cartuccia può variare in base alla densità della stampa sulle pagine prodotte, all'ambiente operativo, alla percentuale dell'area di immagine, all'intervallo di stampa, al tipo e/o al formato del supporto. Ad esempio, se si stampano molte immagini il consumo di toner sarà alto e potrebbe essere necessario sostituire la cartuccia più spesso.

### <span id="page-53-0"></span>**Ridistribuzione del toner**

Quando la cartuccia del toner sta per esaurirsi:

- Sono presenti strisce bianche o stampe chiare e/o variazioni di densità da un lato all'altro.
- Il LED del **Toner** lampeggia arancione.

Se ciò si verifica, è possibile migliorare temporaneamente la qualità di stampa ridistribuendo il toner rimanente nella cartuccia. In alcuni casi, verranno visualizzate ancora strisce bianche o stampe chiare anche dopo aver ridistribuito il toner.

- Prima di aprire il coperchio anteriore, chiudere il supporto di uscita.
- Se i vestiti vengono sporcati dal toner, pulirli con un panno asciutto e lavarli in acqua fredda. L'acqua calda fissa il toner sui tessuti.

#### **M2620/M2621/M2820/M2830 series**

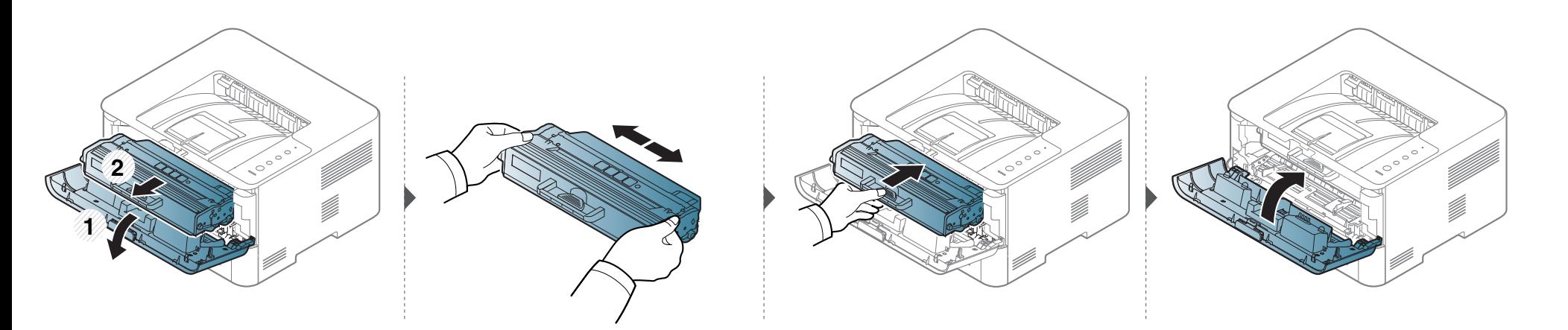

### **Ridistribuzione del toner**

#### **M2625/M2626/M2825/M2826/M2835/M2836 series**

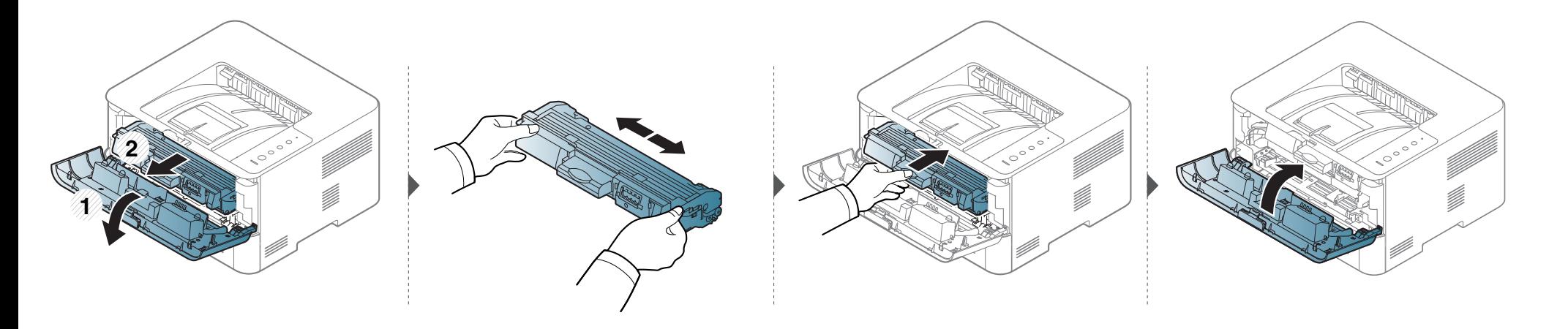

### <span id="page-55-0"></span>**Sostituzione della cartuccia del toner**

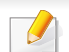

- Prima di aprire il coperchio anteriore, chiudere il supporto di uscita.
- Per aprire la confezione della cartuccia del toner, non utilizzare oggetti affilati quali coltello o forbici. Tali oggetti possono graffiare il tamburo della cartuccia.
- Se i vestiti vengono sporcati dal toner, pulirli con un panno asciutto e lavarli in acqua fredda. L'acqua calda fissa il toner sui tessuti.
- Agitare bene la cartuccia del toner per migliorare la qualità di stampa iniziale.
- Non toccare la superficie verde sul fondo della cartuccia del toner. Per evitare di toccare quest'area, afferrare la cartuccia per la maniglia.

Quando una cartuccia del toner si è quasi esaurita, l'apparecchio interrompe la stampa.

### **Sostituzione della cartuccia del toner**

#### **M2620/M2621/M2820/M2830 series**

111111 ijin.<br>I Fare clic su questo collegamento per avviare un'animazione relativa alla sostituzione della cartuccia del toner.

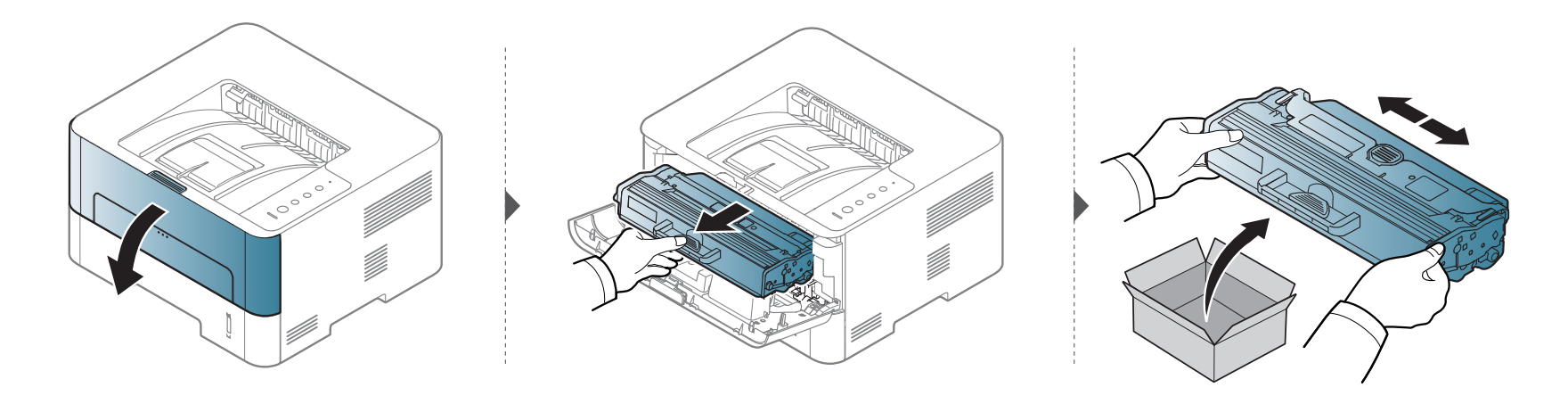

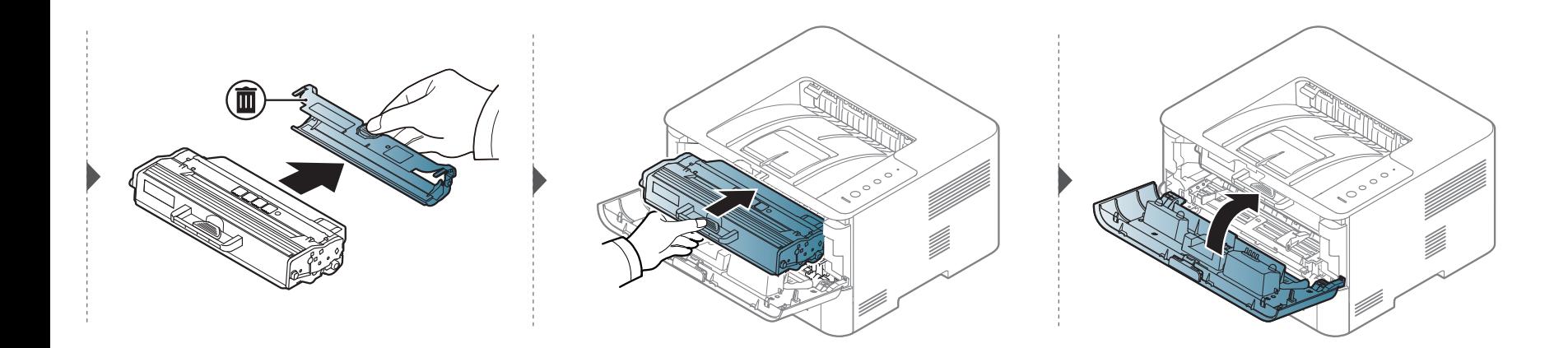

### **Sostituzione della cartuccia del toner**

#### **M2625/M2626/M2825/M2826/M2835/M2836 series**

111111 ijin.<br>I Fare clic su questo collegamento per avviare un'animazione relativa alla sostituzione della cartuccia del toner.

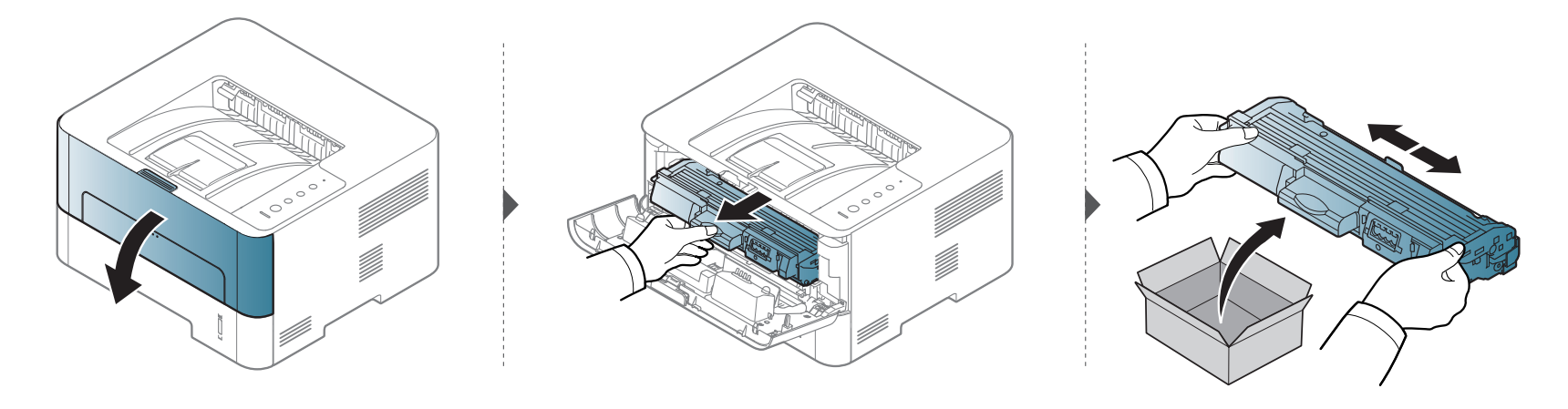

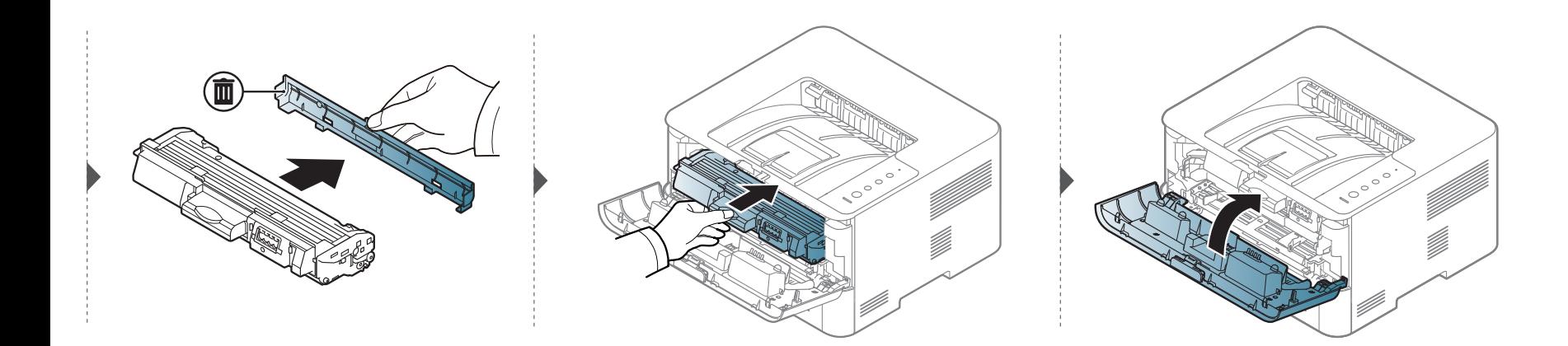

### <span id="page-58-0"></span>**Sostituzione della fotounità**

#### **M2625/M2626/M2825/M2826/M2835/M2836 series**

1111111  $\frac{1}{2}$ Fare clic su questo collegamento per visualizzare un'animazione sulla sostituzione di una fotounità. **2 1**

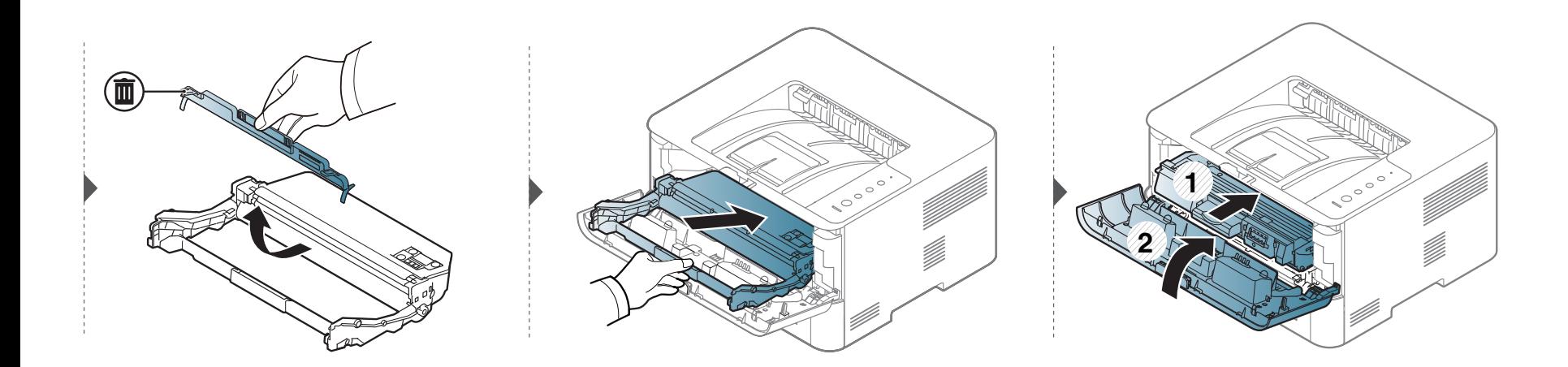

### <span id="page-59-0"></span>**Pulizia del dispositivo**

Se si verificano problemi di qualità di stampa o se si utilizza il dispositivo in un ambiente polveroso, è necessario pulire la stampante regolarmente per mantenere le condizioni di stampa migliori e per usarla più a lungo.

- La pulizia della superficie del dispositivo con detergenti contenenti alte percentuali di alcol, solventi o altre sostanze aggressive, può scolorire o deformare il rivestimento esterno.
	- Se il dispositivo o l'area attorno a esso vengono contaminati dal toner, si consiglia di pulire con un panno inumidito con acqua. Se si utilizza un aspirapolvere, il toner potrebbe disperdersi in aria ed essere pericoloso.

#### **Pulire l'esterno o la schermata del display**

È consigliabile pulire la superficie della stampante o il display con un panno morbido, privo di sfilacciature. Inumidire leggermente il panno con acqua; tuttavia fare attenzione affinché l'acqua non goccioli sul dispositivo né filtri all'interno.

#### **Pulizia interna**

Durante il processo di stampa, all'interno del dispositivo possono accumularsi polvere, toner e frammenti di carta. Tali particelle possono causare problemi di qualità di stampa come, ad esempio, macchie o sbavature di toner. Pulendo la parte interna dell'apparecchio, questi problemi vengono eliminati e ridotti.

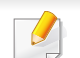

- Per pulire il dispositivo utilizzare un panno privo di pelucchi.
- Se il dispositivo è dotato di interruttore di accensione, spegnerlo prima cominciare la pulizia.
- Prima di aprire il coperchio anteriore, chiudere il supporto di uscita.

### **Pulizia del dispositivo**

Durante la pulizia dell'interno del dispositivo, utilizzare un panno morbido e fare attenzione a non danneggiare il rullo di trasferimento o qualunque altro componente interno. Non utilizzare solventi tipo benzene o diluenti. in quanto potrebbero verificarsi problemi e danni al dispositivo.

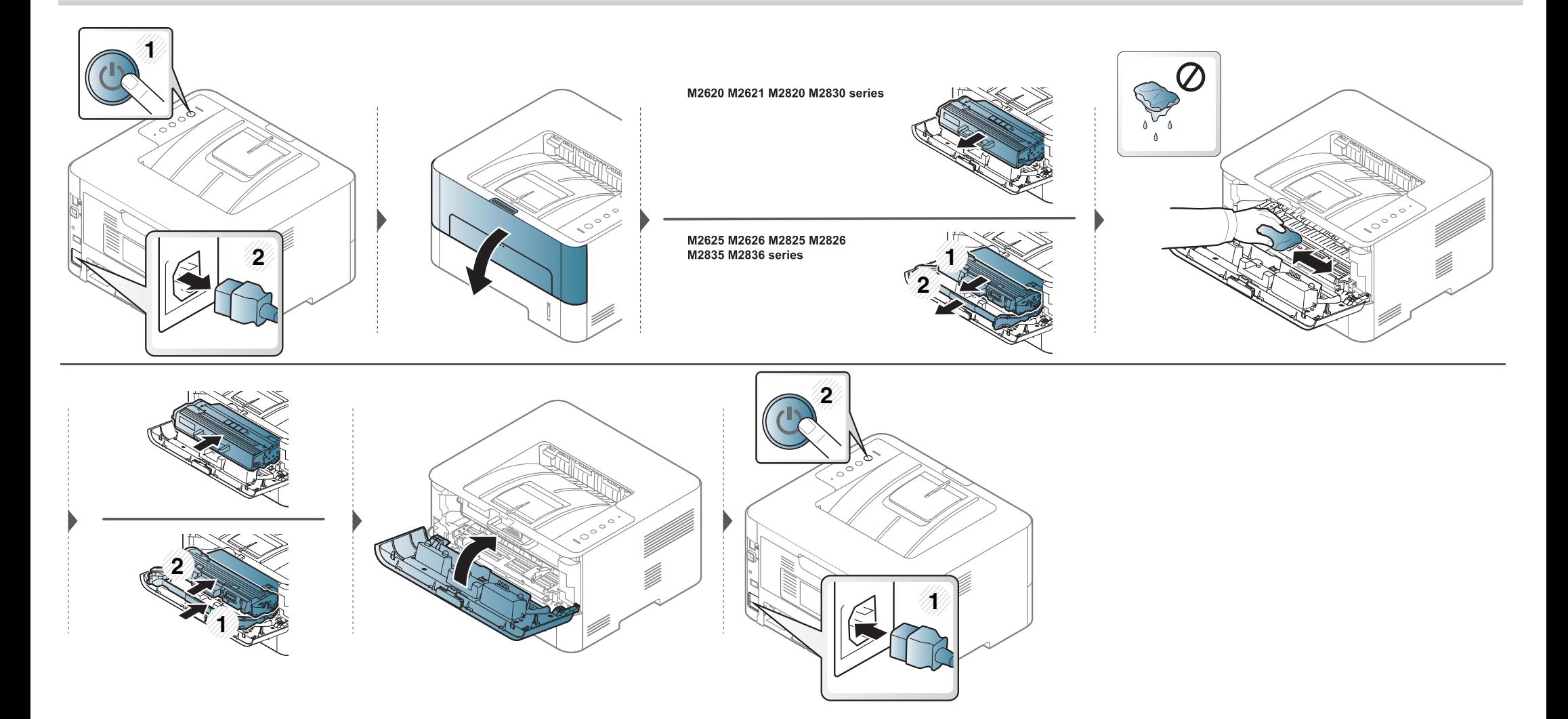

### **Pulizia del dispositivo**

#### **Pulizia del rullo prelievo**

-6

- Utilizzare un panno asciutto e privo di sfilacciature per pulire il dispositivo.
- Se il dispositivo è dotato di un interruttore di accensione, spegnerlo prima di eseguire la pulizia.

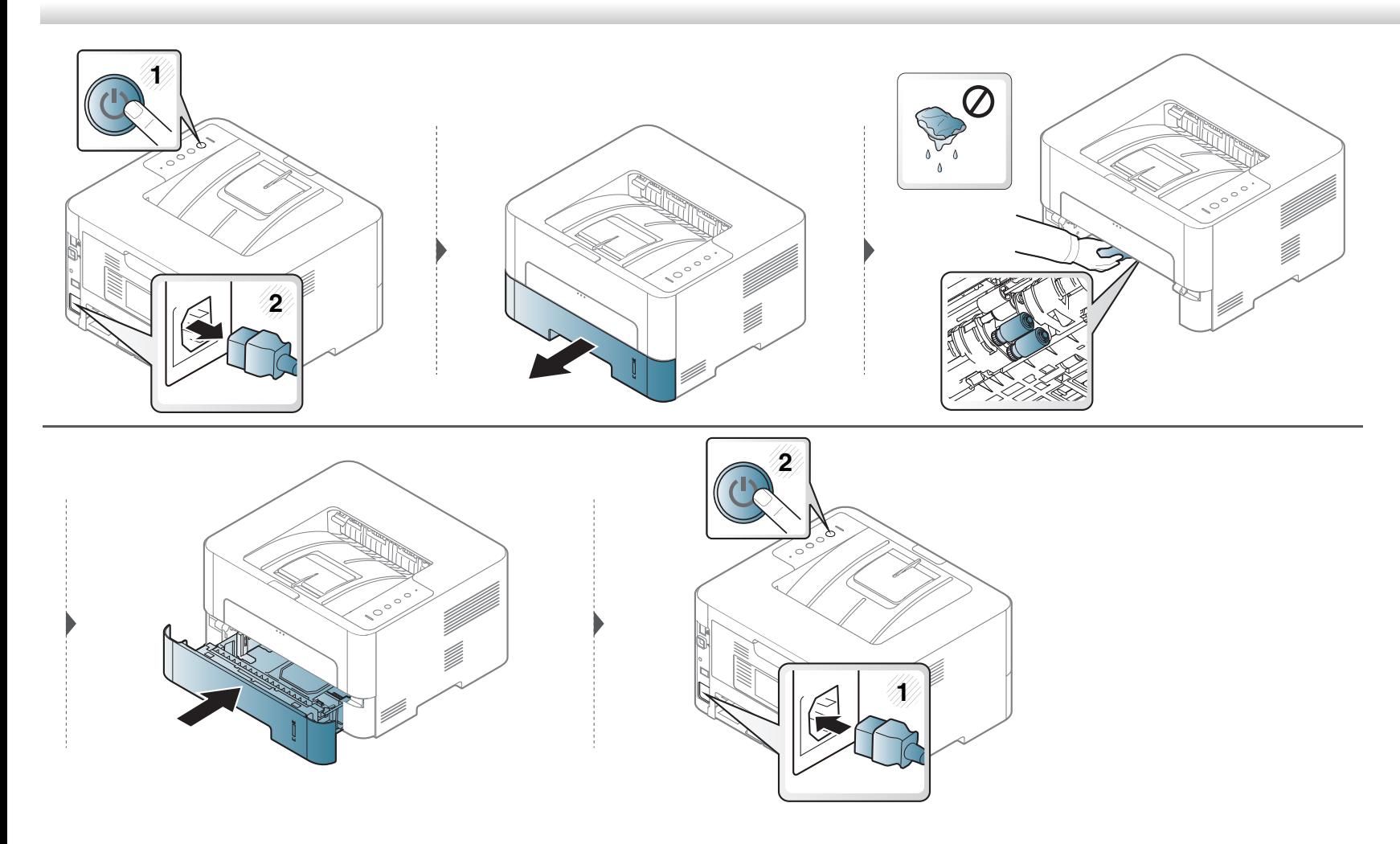

## <span id="page-62-0"></span>**Suggerimenti per lo spostamento e la conservazione del dispositivo**

- Quando si sposta il dispositivo, evitare di inclinarlo o di capovolgerlo. In caso contrario, la parte interna del dispositivo potrebbe essere contaminata dal toner, con conseguenti danni al dispositivo o ridotta qualità di stampa.
- Per spostare il dispositivo, fare in modo che venga afferrato in modo sicuro da due persone.

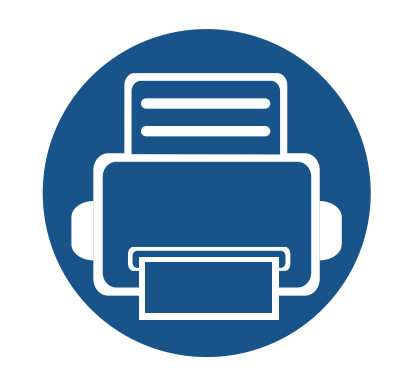

# **4. Risoluzione dei problemi**

In questo capitolo vengono fornite informazioni utili sulle procedure da adottare in caso di errore.

**• [Suggerimenti per evitare gli inceppamenti della](#page-64-0)  [carta 65](#page-64-0) • [Rimozione della carta inceppata 66](#page-65-0) • [Spiegazione dei LED 73](#page-72-0)**

In questo capitolo sono fornite informazioni utili sulle procedure da adottare in caso di errore. Se l'apparecchio è dotato di display, verificare innanzitutto il messaggio sul display per risolvere lo stato di errore. Se non è possibile trovare una soluzione al problema in questo capitolo, fare riferimento alla Guida avanzata (vedere ["Risoluzione dei problemi"](#page-203-0)  [a pagina 204](#page-203-0)). Se non è possibile trovare una soluzione nella Guida dell'utente o se il problema persiste, rivolgersi all'assistenza.

# <span id="page-64-0"></span>**Suggerimenti per evitare gli inceppamenti della carta**

Selezionando i tipi di supporti corretti, è possibile evitare la maggior parte degli inceppamenti della carta. Per evitare inceppamenti della carta, fare riferimento alle linee guida seguenti:

- Assicurarsi che le guide regolabili siano posizionate correttamente (vedere ["Panoramica vassoio" a pagina 31\)](#page-30-0).
- Non sovraccaricare il vassoio. Assicurarsi che il livello della carta sia al di sotto dell'indicatore di capacità massima presente nella parte interna del vassoio.
- Non rimuovere la carta dal vassoio mentre il dispositivo sta stampando.
- Prima di caricare la carta, fletterla, spiegarla a ventaglio e allinearla.
- Non utilizzare carta arricciata, umida o molto piegata.
- Non caricare più tipi di carta nel vassoio.
- Utilizzare solo i supporti di stampa consigliati (vedere ["Specifiche del supporto di stampa" a pagina 79\)](#page-78-0).

<span id="page-65-0"></span>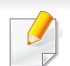

Per evitare di strappare la carta, estrarla lentamente e delicatamente.

#### **Nel vassoio 1**

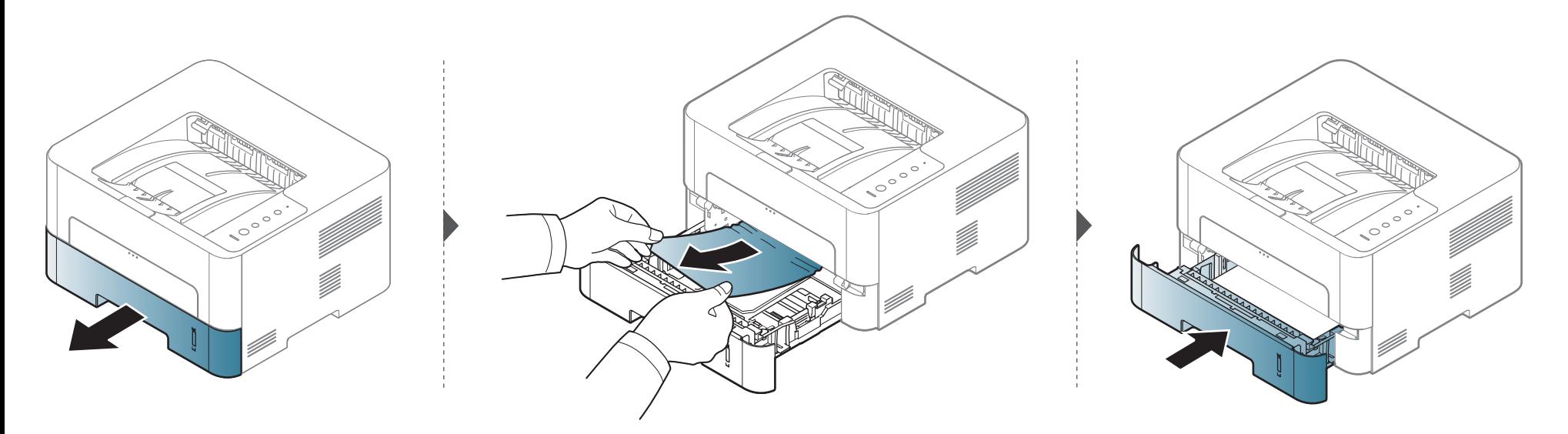

#### **Nell'alimentatore manuale**

111111  [Fare clic su questo collegamento per aprire l'animazione relativa all'eliminazione di un inceppamento.](../common/swf/jam_mp.htm)

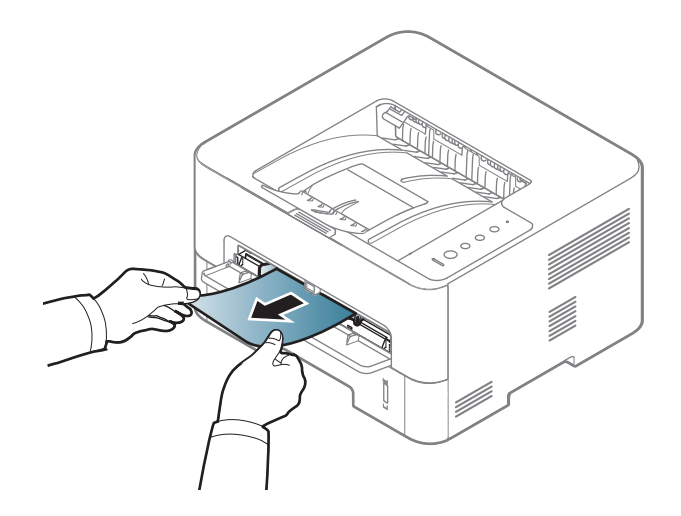

#### **All'interno del dispositivo**

- L'area del fusore è calda. Fare attenzione nel rimuovere la carta dal dispositivo.
- Prima di aprire il coperchio anteriore, chiudere il supporto di uscita.

#### **M2620/M2621/M2820/M2830 series**

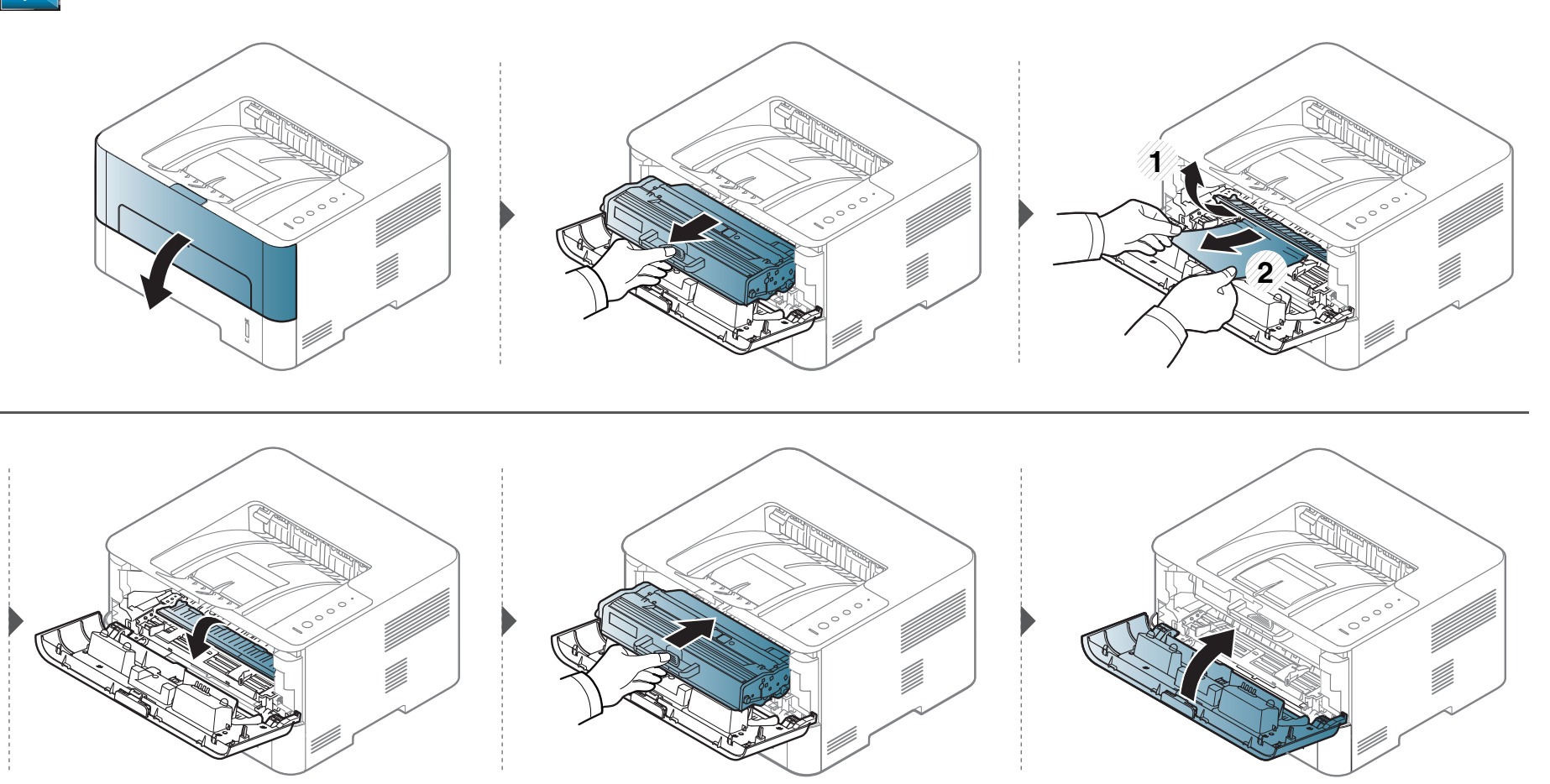

#### **M2625/M2626/M2825/M2826/M2835/M2836 series**

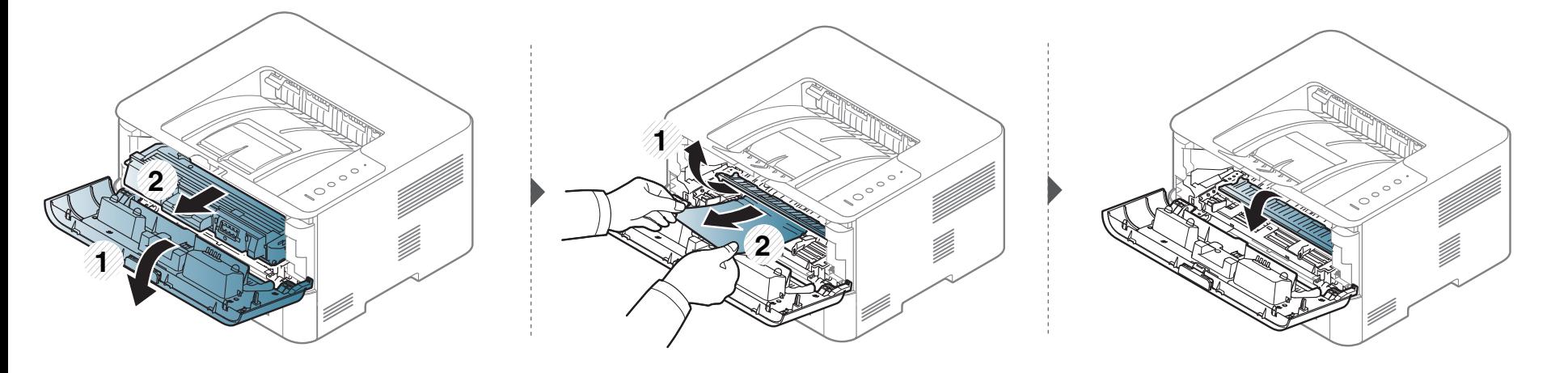

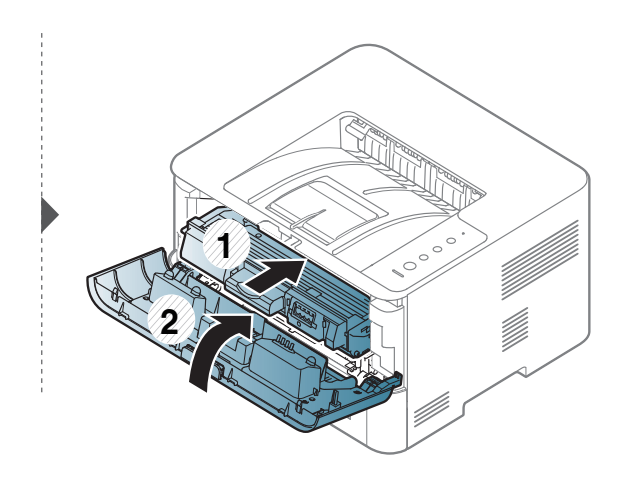

#### **Nell'area di uscita**

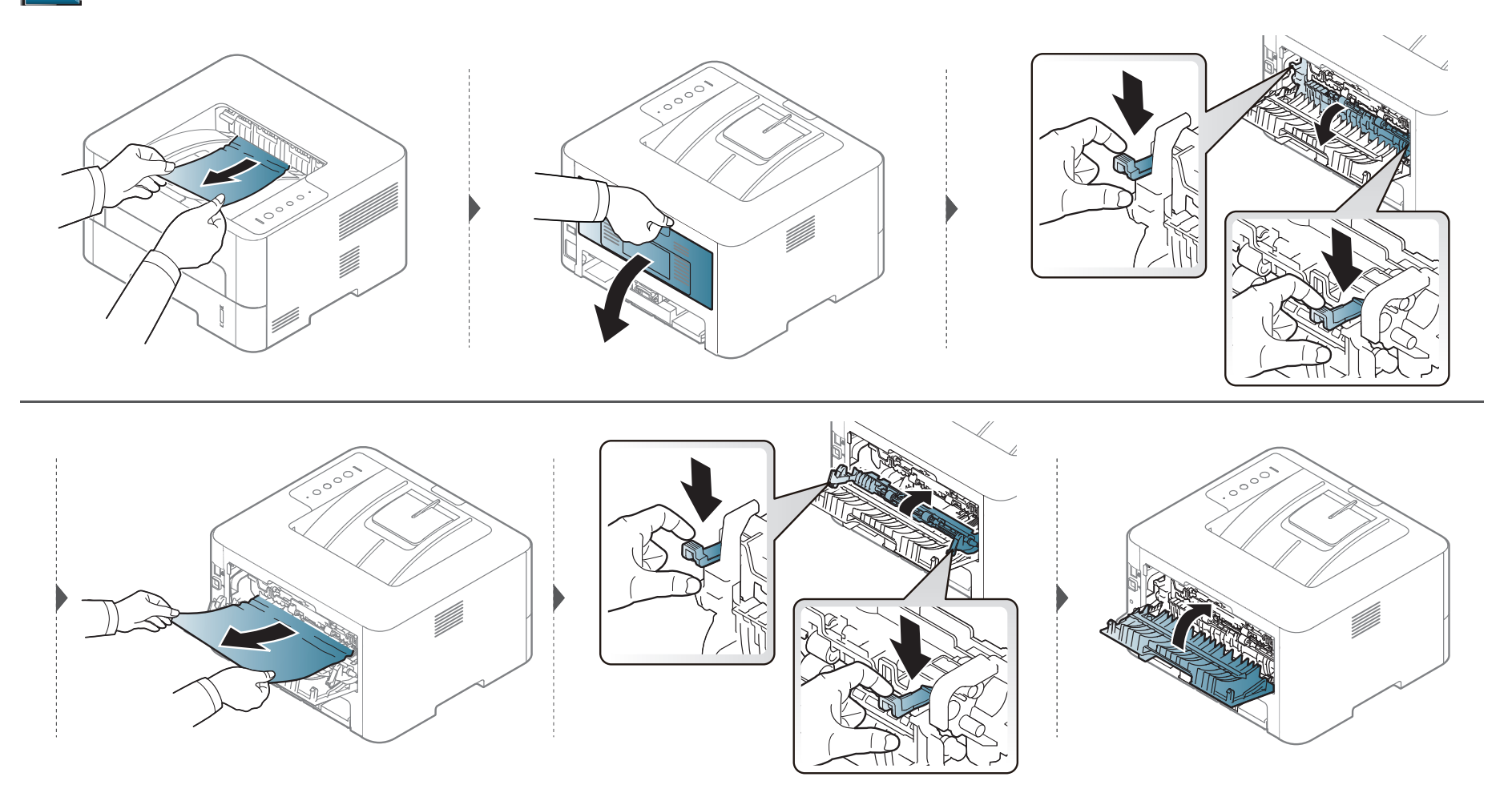

#### **Nell'area di stampa fronte-retro**

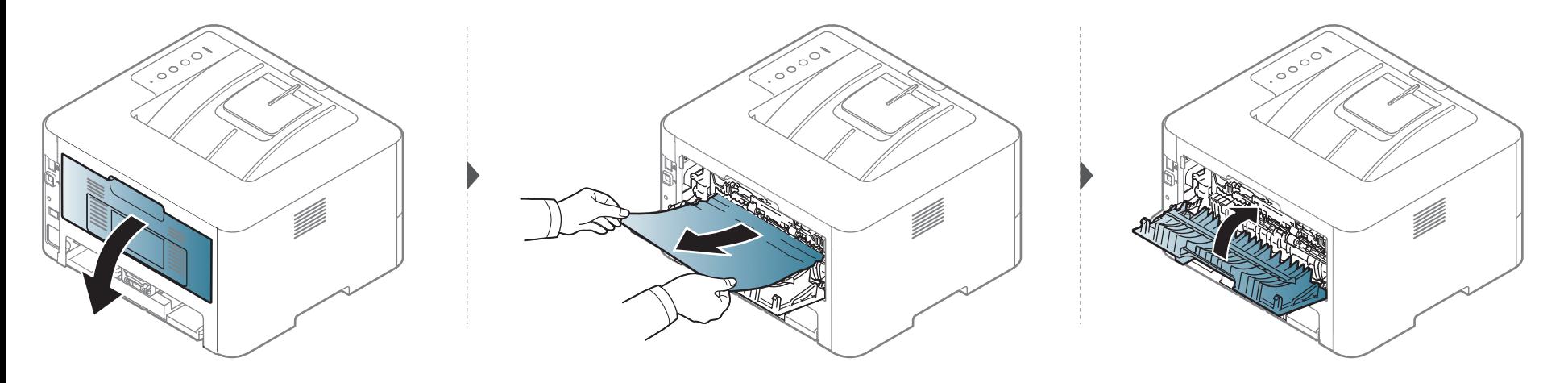

Se non è presente carta in quest'area, fermarsi e passare al punto successivo:

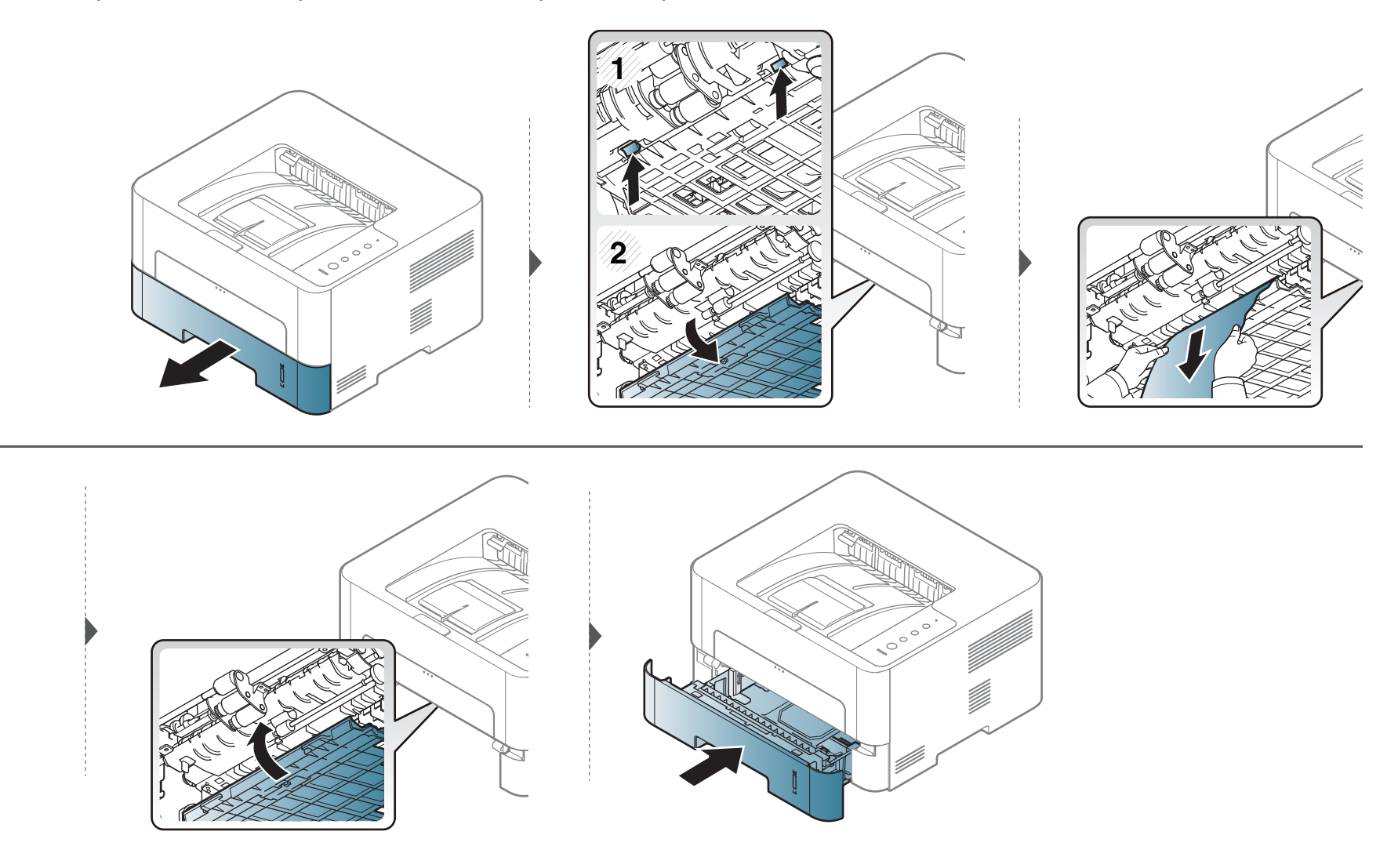
## **Spiegazione dei LED**

Il colore del LED indica lo stato corrente del dispositivo.

- Alcuni LED potranno non essere disponibili a seconda dei modelli o dei Paesi (vedere ["Panoramica pannello di controllo" a pagina 22\)](#page-21-0).
	- Per risolvere l'errore, cercare il messaggio di errore le relative istruzioni nella parte dedicata alla risoluzione dei problemi (vedere ["Risoluzione dei](#page-203-0)  [problemi" a pagina 204](#page-203-0)).
	- È possibile inoltre risolvere l'errore dalle linee guida della finestra del programma Stato della stampante Samsung (vedere ["Utilizzo di Stato della](#page-195-0)  [stampante Samsung" a pagina 196](#page-195-0)).
	- Se il problema persiste, contattare un tecnico.

## **Spiegazione dei LED**

#### **LED di Stato**

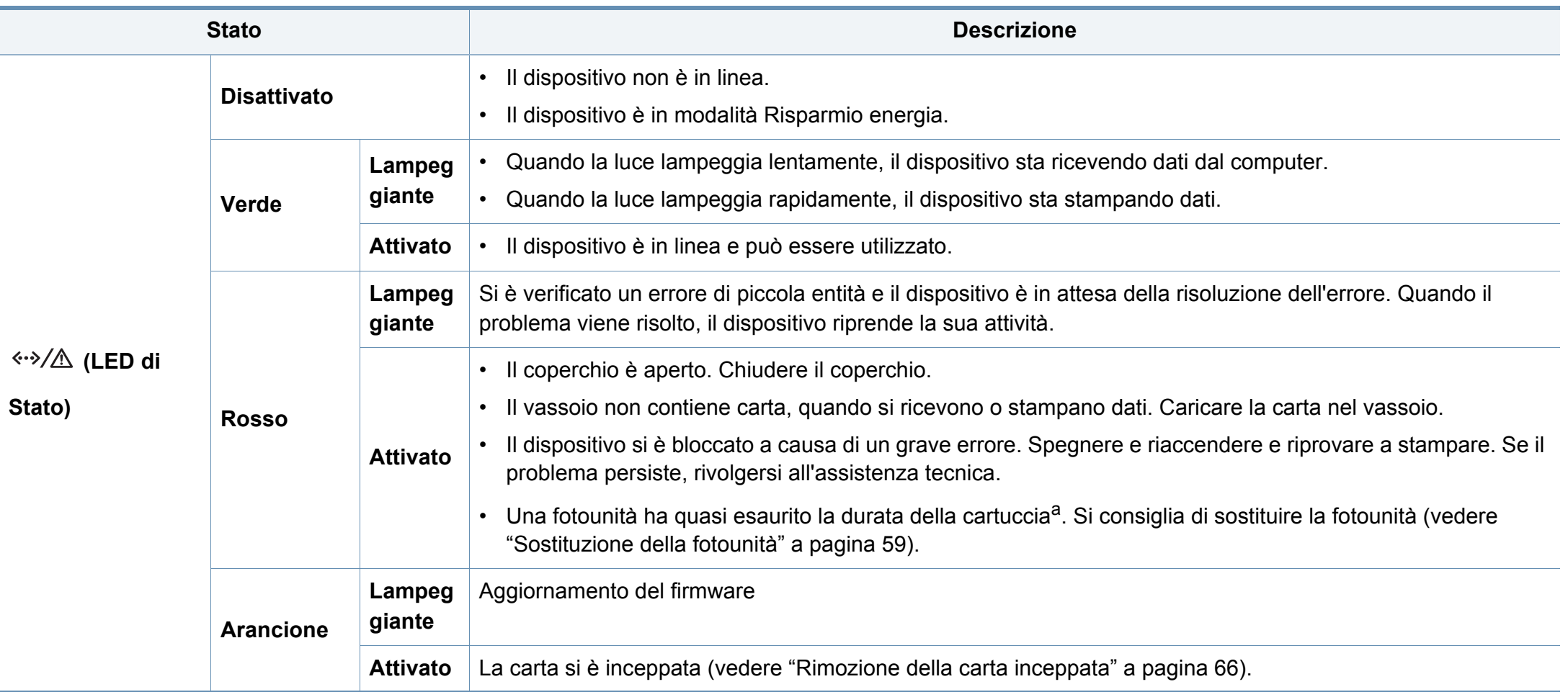

a. Quando una fotounità si è quasi esaurita, il dispositivo interrompe la stampa. In questo caso, è possibile scegliere di fermare o continuare la stampa da SyncThru™Web Service ( **Impostazioni** > **Impostazioni apparecchio** > **Sistema** > **Impostazione** > **Gestione parti di ricambio**> **Arresta fotounità**) o da Samsung Easy Printer Manager (**Impostazioni dispositivo** > **Sistema** > **Gestione parti di ricambio** > **Arresta fotounità**). Disattivando quest'opzione e continuando la stampa si può danneggiare il sistema del dispositivo.

## **Spiegazione dei LED**

#### **LED toner/LED WPS/LED di On/LED Eco**

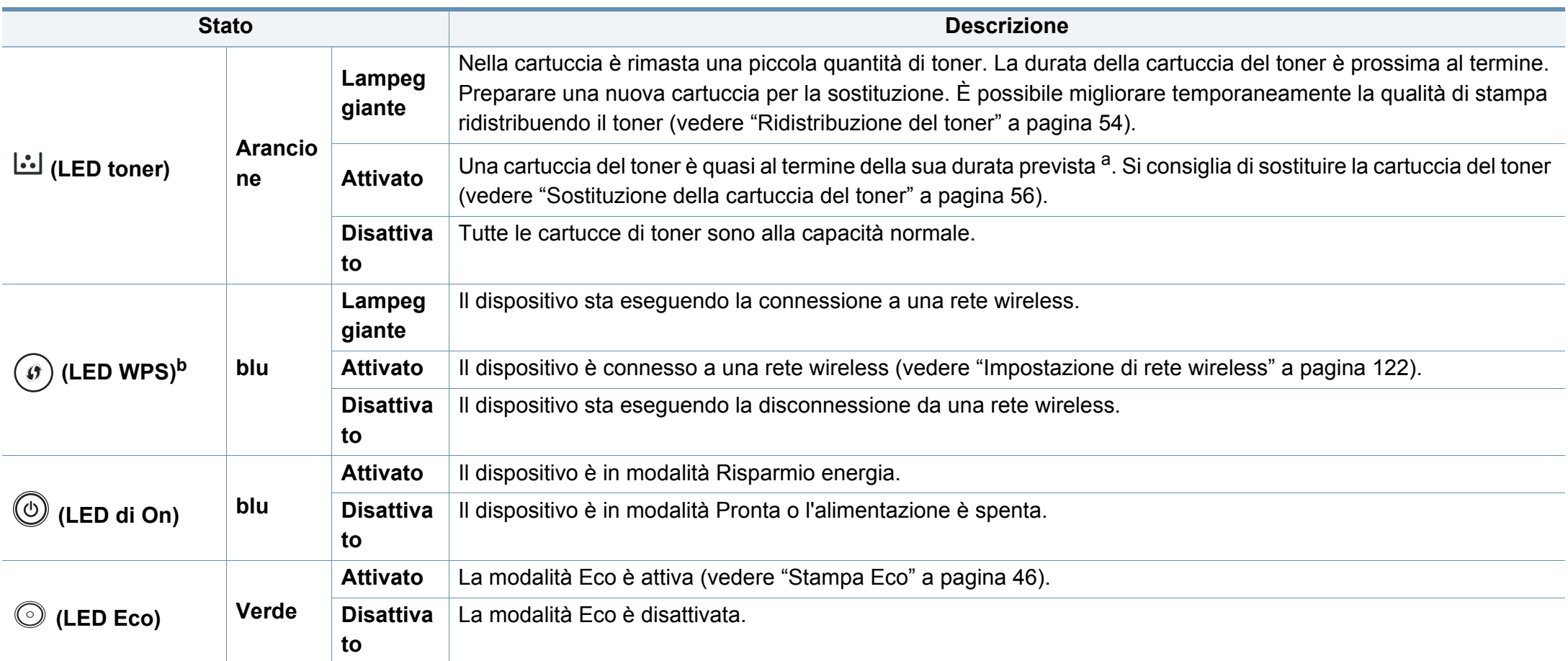

a. La durata prevista della cartuccia o del toner indica il numero di stampe medio, come previsto dallo standard ISO/IEC 19752. Il numero di pagine può variare a seconda dell'ambiente operativo, dell'intervallo di stampa, della grafica, del tipo e del formato del supporto. Una certa quantità di toner potrebbe rimanere nella cartuccia anche quando il LED arancione è acceso e la stampante smette di stampare.

b. Solo modelli wireless (vedere ["Funzioni per modello" a pagina 8\)](#page-7-0).

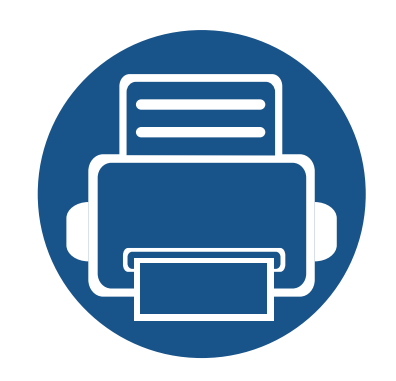

# **5. Appendice**

In questo capitolo sono fornite le specifiche del prodotto e le informazioni relative alle normative pertinenti.

**• [Specifiche 77](#page-76-0) • [Informazioni normative 86](#page-85-0) • [Copyright 97](#page-96-0)**

#### <span id="page-76-0"></span>**Specifiche generali**

I valori delle specifiche elencati qui di seguito sono soggetti a modifiche senza preavviso. Vedere il sito **[www.samsung.com](http://www.samsung.com)** per verificare eventuali  $\overline{B}$ modifiche alle informazioni.

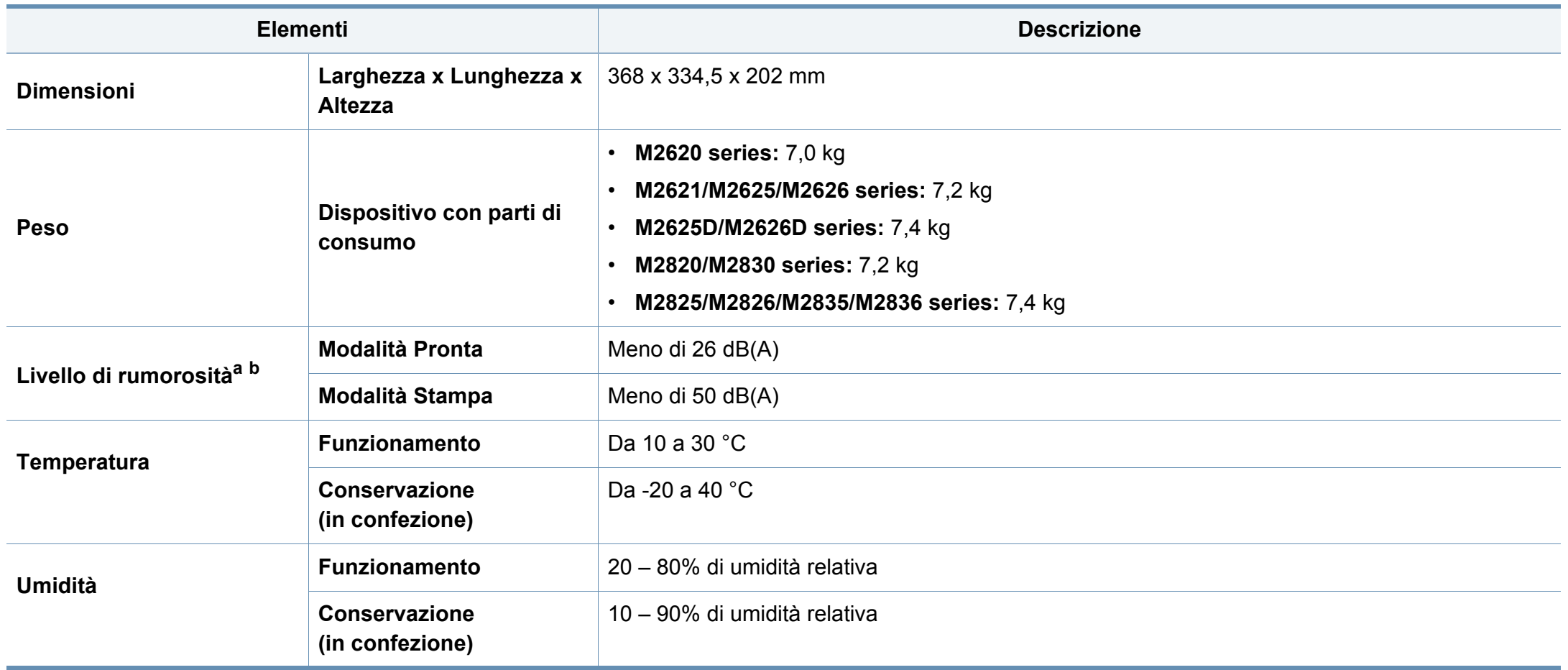

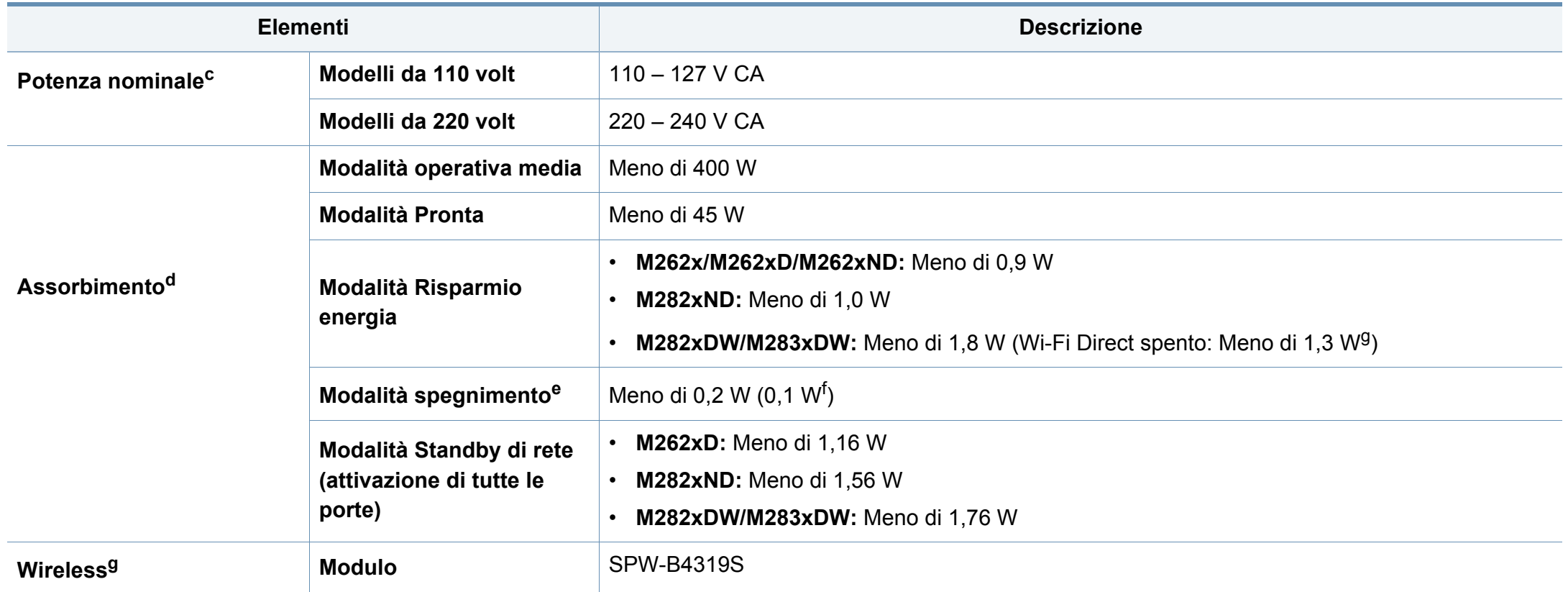

<span id="page-77-0"></span>a. Livello di potenza sonora, ISO 7779. Configurazione testata: installazione base, stampa solo fronte su carta A4.

b. Solo Cina Se la rumorosità dell'apparecchitura supera i 63 db (A), l'apparecchiatura deve essere posizionata in una posizione relativamente indipendente.

c. Per informazioni sui valori esatti di tensione (V), frequenza (hertz) e corrente (A), vedere la targhetta sul dispositivo.

d. Il consumo di corrente può essere alterato dallo stato della macchina, dalle condizioni di configurazione, dall'ambiente operativo, dall'apparecchiatura di misurazione e dalla modalità di utilizzo del paese.

e. Il consumo di corrente può essere evitato completamente solo quando il cavo di alimentazione non è connesso.

f. Per apparecchi dotati di interruttore di alimentazione.

g. Solo modelli wireless (vedere ["Funzioni per modello" a pagina 8\)](#page-7-0).

#### **Specifiche del supporto di stampa**

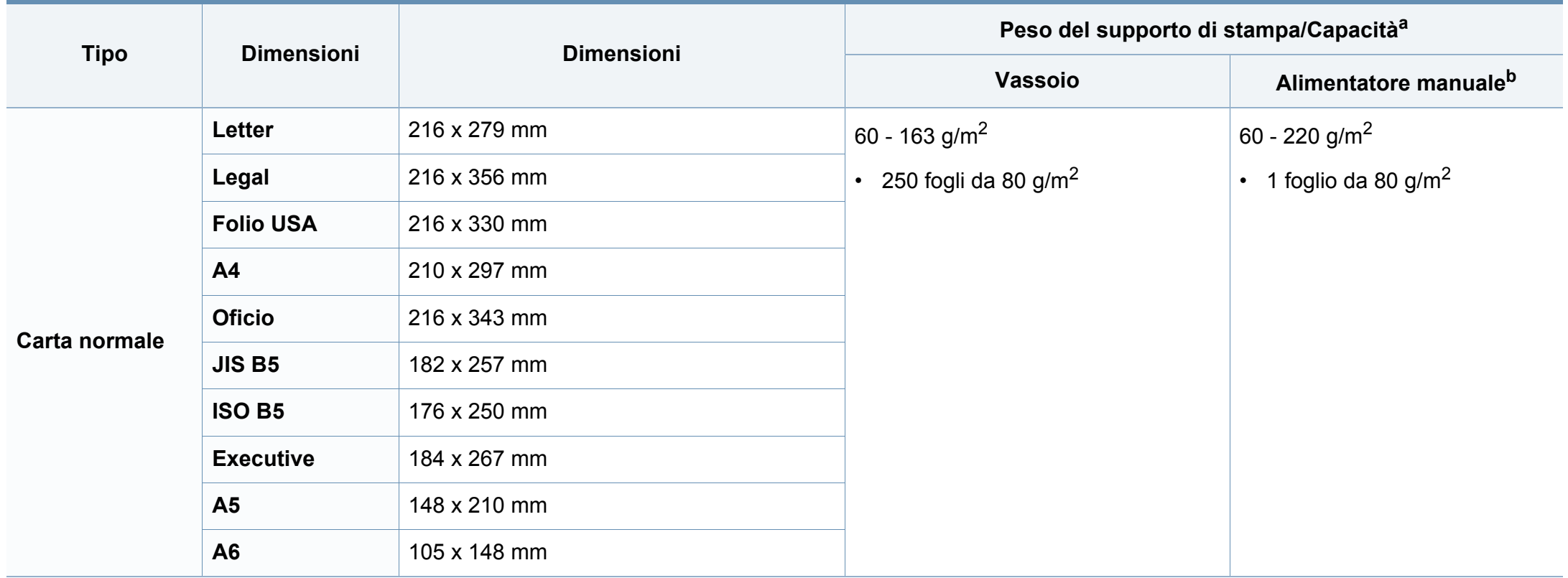

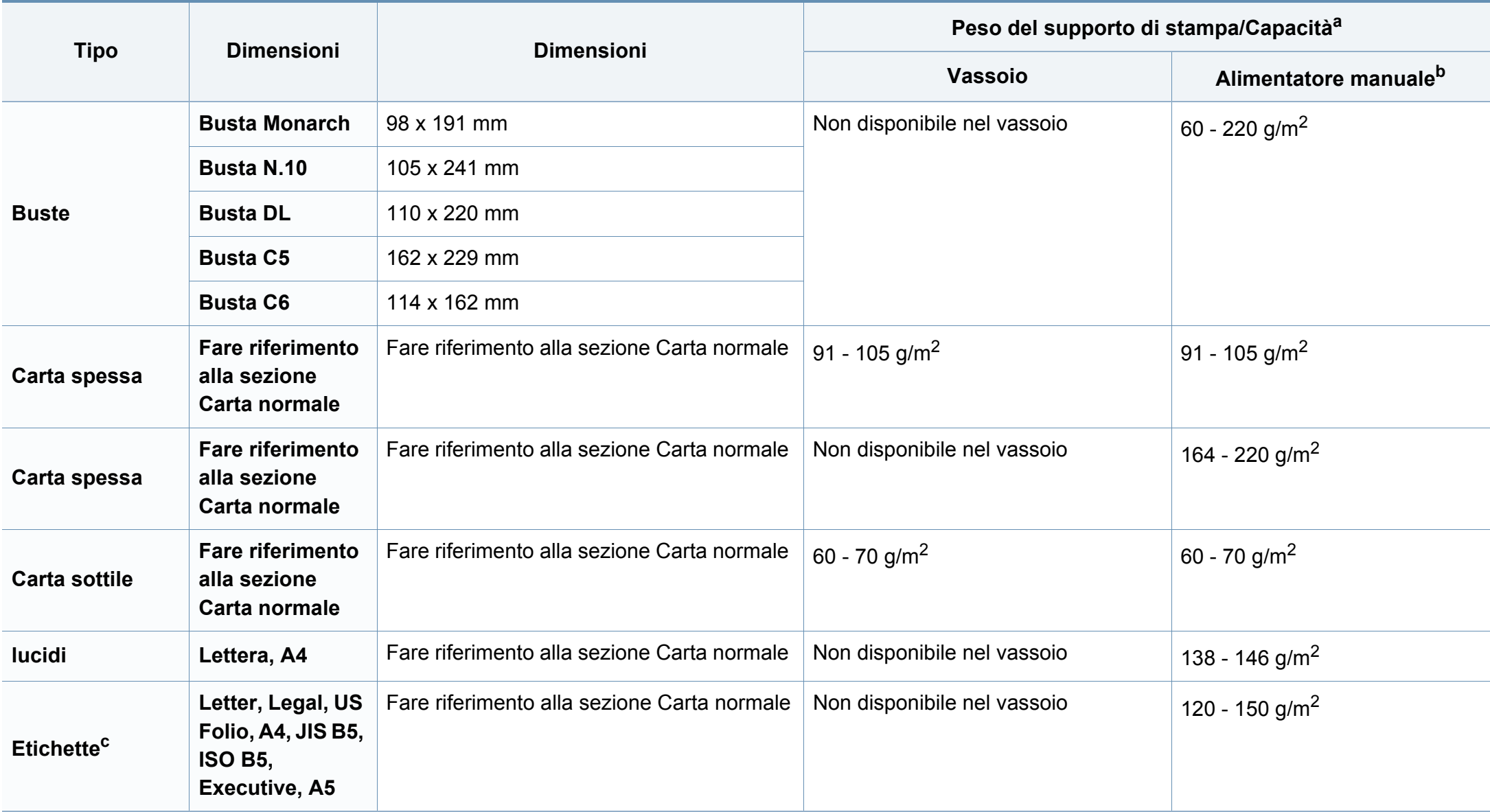

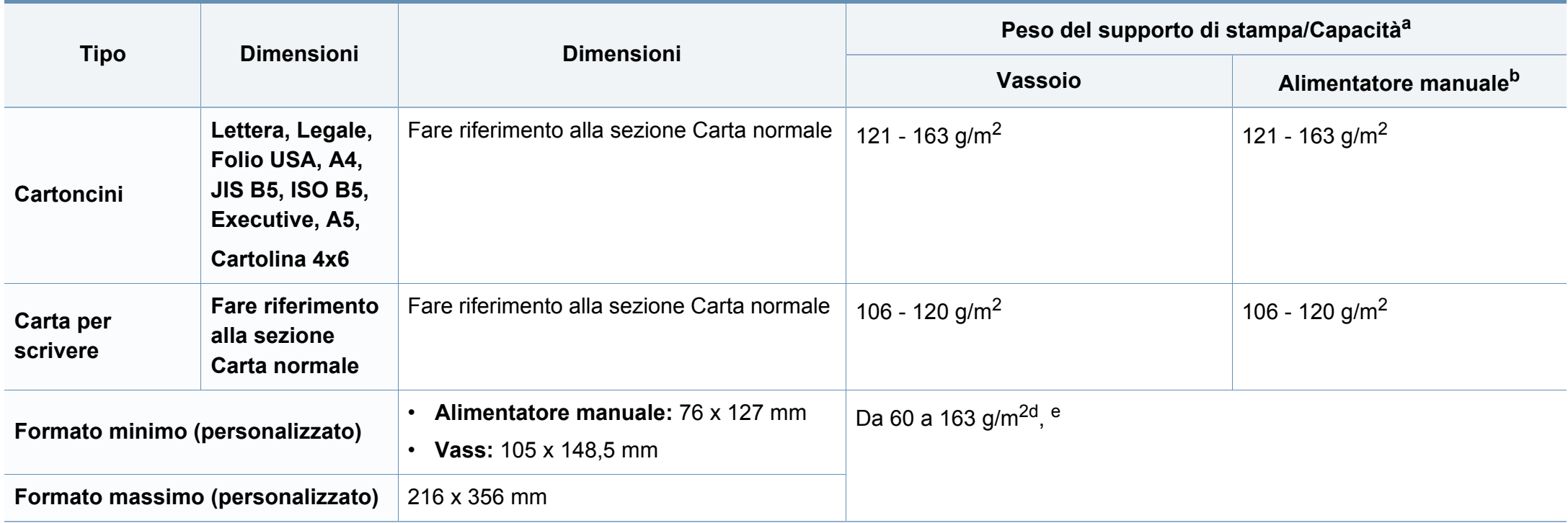

a. La capacità massima può variare a seconda del peso e dello spessore del supporto e delle condizioni ambientali.

b. 1 foglio per l'alimentatore manuale.

c. La ruvidità delle etichette utilizzate in questo dispositivo è compresa tra 100 e 250 (sheffield). Questo dato indica il livello numerico della ruvidità.

d. I tipi di carta disponibili nell'alimentatore manuale: Normale, Spessa, Più spessa, Sottile, Carta cotone, Colorata, Prestampata, Riciclata, Buste, Lucidi, Etichette, Cartoncini, Per scrivere, Carta archivio

e. I tipi di carta disponibili nel vassoio: Carta normale, Spessa, Sottile, Riciclata, Cartoncini, Per scrivere, Archivio

#### **Requisiti di sistema**

#### **Microsoft® Windows®**

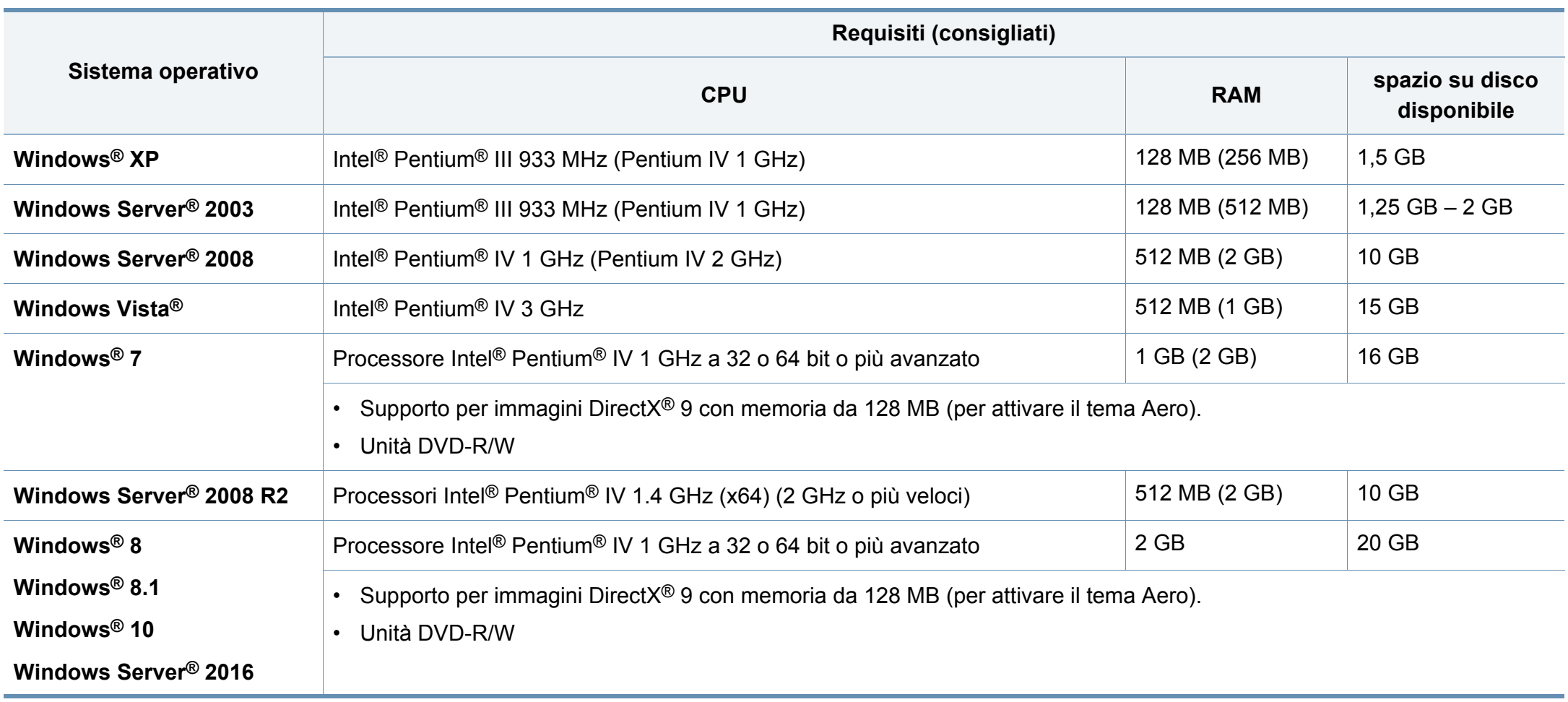

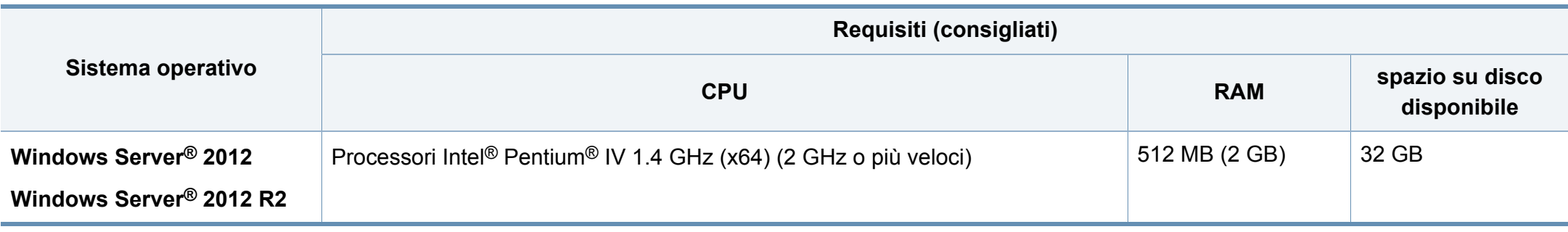

• Per tutti i sistemi operativi Windows, è consigliata l'installazione di Internet Explorer 6.0 o versione successiva.

- Gli utenti che hanno diritti di amministratore possono installare il software.
- **Windows Terminal Services** è compatibile con questa stampante.

#### **Mac**

 $\overline{\mathcal{U}}$ 

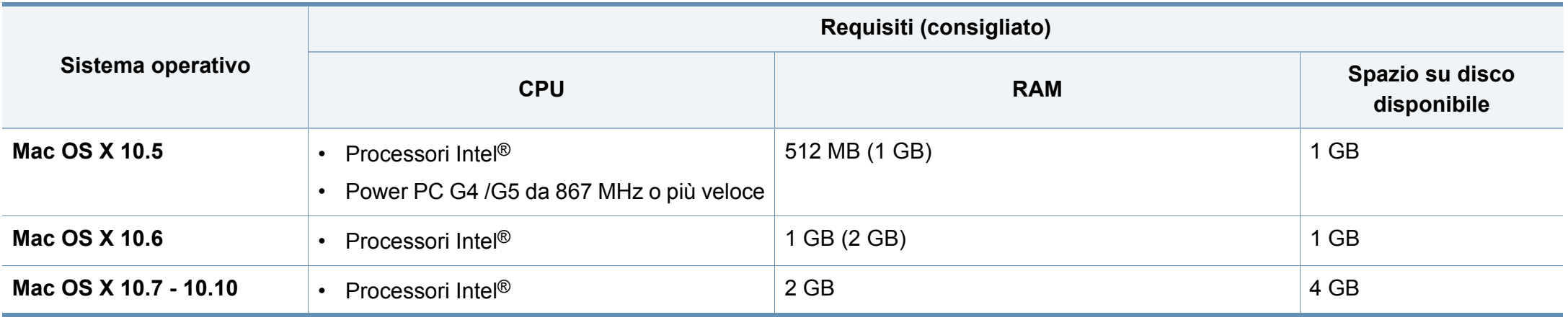

#### **Linux**

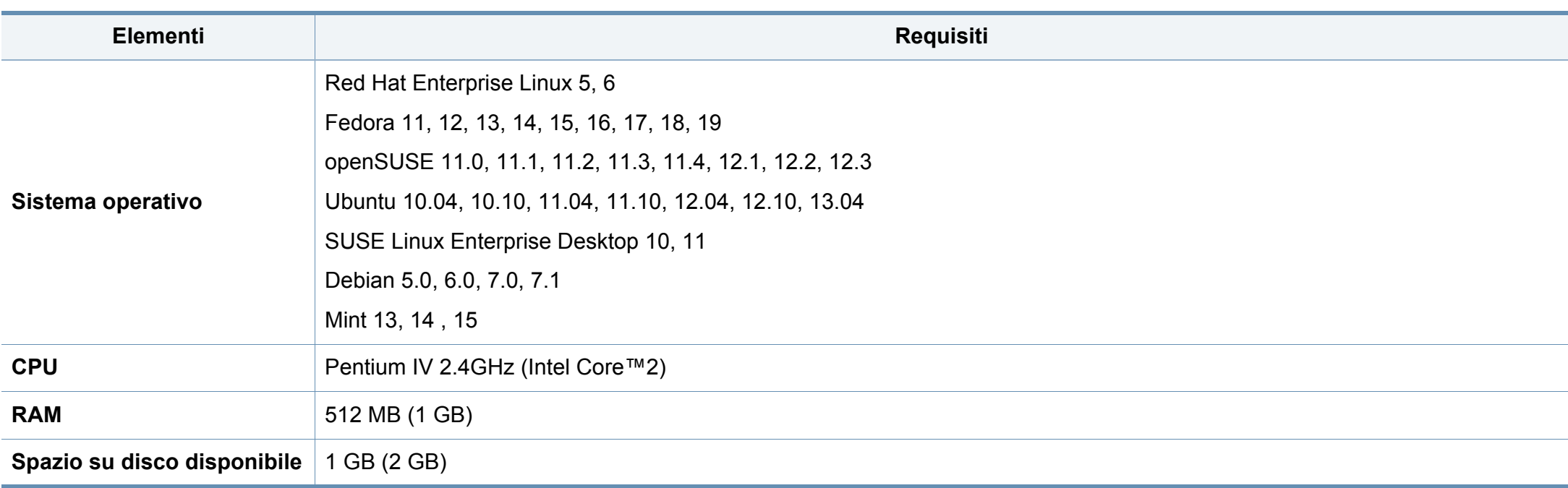

#### **Unix**

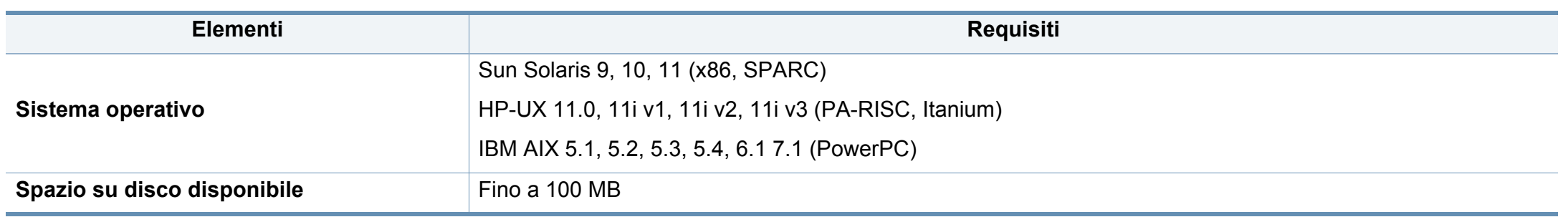

#### **Ambiente di rete**

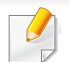

Solo modelli di rete e wireless (vedere ["Funzioni per modello" a pagina 8\)](#page-7-0)

Per utilizzare il dispositivo come stampante di rete, è necessario configurare i protocolli di rete. Nella tabella seguente sono visualizzati gli ambienti di rete supportati dal dispositivo.

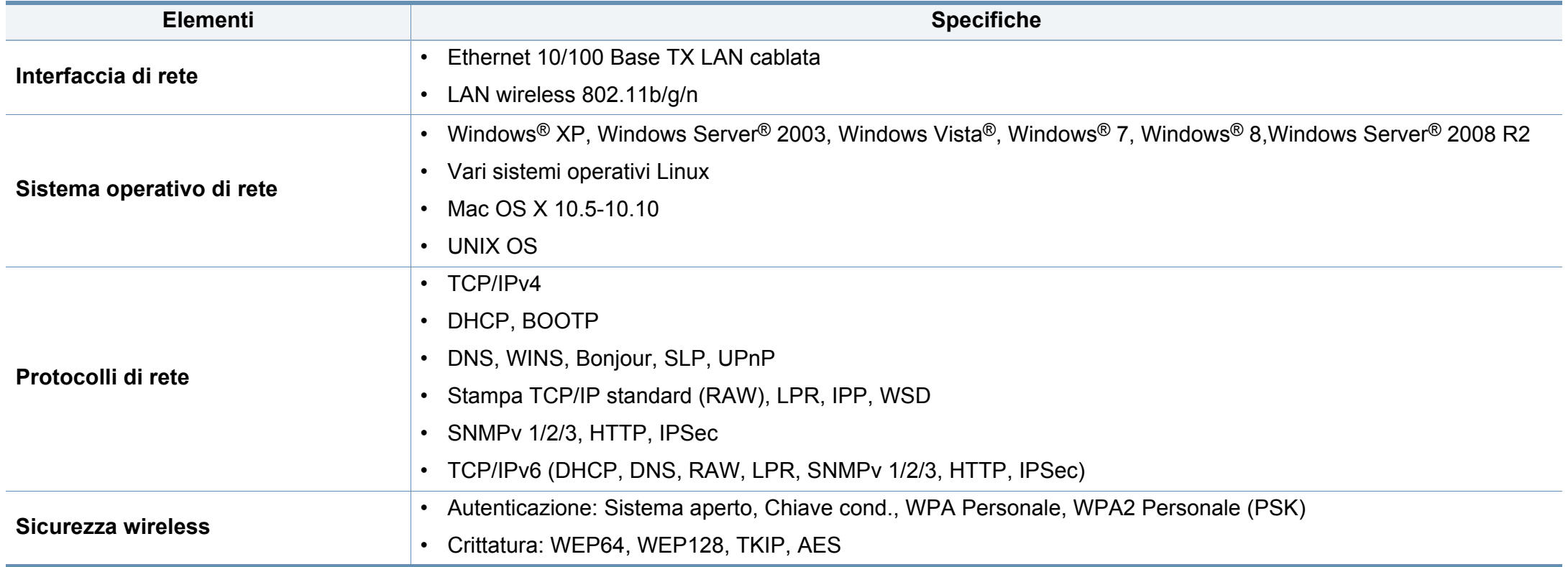

<span id="page-85-0"></span>Questo dispositivo è progettato per garantire la sicurezza in condizioni operative normali ed è certificato in accordo a diverse normative.

#### **Dichiarazione di sicurezza del laser**

La stampante è stata certificata negli USA come rispondente ai requisiti del DHHS (Department of Health and Human Services) 21 CFR, capitolo 1, sezione J per i prodotti laser di Classe I (1) e altrove è stata certificata conforme ai requisiti IEC 60825-1. 2007.

I prodotti laser di Classe I non sono considerati pericolosi. Il sistema laser e la stampante sono stati progettati in modo da evitare qualsiasi accesso umano diretto alle radiazioni laser superiori al livello di Classe I durante il normale funzionamento, la manutenzione o gli interventi di riparazione.

#### **Attenzione**

Evitare di fare funzionare la stampante o di eseguire interventi di manutenzione quando il coperchio di protezione è stato rimosso dal gruppo Laser/Scanner. Il raggio riflesso, anche se invisibile, può arrecare danni alla vista.

Quando si utilizza questo prodotto, per ridurre il rischio di incendio, folgorazione e danni fisici, seguire sempre le precauzioni riportate di seguito:

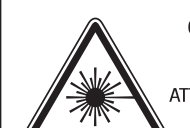

CAUTION - CLASS 3B. INVISIBLE LASER RADIATION WHEN OPEN. AVOID EXPOSURE TO THE BEAM. ATTENTION - CLASSE 3B. RADIATION LASER INVISIBLE EN CAS D'OUVERTURE, EVITER L'EXPOSITION AU FAISCEAU. GEFAHREN - KLASSE 3B: UNSICHTBARE LASERSTRAHLUNG WENN GEOFFNET, STRAHLENAUSSETZUNG VERMEIDEN. ATTENZIONE - CLASSE 3B. RADIAZIONI LASER INVISIBILI CON IL DISPOSITIVO APERTO. EVITARE L'ESPOSIZIONE AL RAGGIO. PRECAUCIÓN - RADIACIÓN LÁSER INVISIBLE DE CLASE 3B PRESENTE AL ABRIR. EVITE LA EXPOSICIÓN AL HAZ. PERIGO - CLASSE 3B. RADIACÃO LASER INVISÍVEL AO ABRIR. EVITE EXPOSIÇÃO DIRECTA AO FEIXE. GEVAAR - KLASSE 3B, ONZICHTBARE LASERSTRALING INDIEN GEOPEND, VERMIJD BLOOTSTELLING AAN DE STRAAL. ADVARSEL - KLASSE 3B, USYNLIG LASERSTRÅLING VED ÅBNING. UNDGÅ UDSÆTTELSE FOR STRÅLING. ADVARSEL - KLASSE 3B. USYNLIG LASERSTRÅLING NÅR DEKSEL ÅPNES. UNNGÅ EKSPONERING FOR STRÅLEN. VARNING - KLASS 3B OSYNLIG LASERSTRÅLNING NÄR DENNA DEL ÄR ÖPPNAD, STRÅLEN ÄR FARLIG. VAROITUS - LUOKAN 3B NÄKYMÄTTÖMÄLLE LASER-SÄTEILYÄ AVATTUNA. VÄLTÄ ALTISTUMISTA SÄTEELLE. 注 意 - CLASS 3B。严禁打开. 以免被不可见激光辐射 泄漏灼伤 의 - 열리면 등급 3B 비가시 레이저 방사선이 방출됩니다. 광선에 노출을 피하십시오.

#### **Dichiarazione sull'ozono**

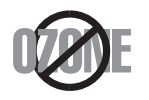

주

Le emissioni di ozono di questo prodotto sono inferiori a 0,1 ppm. Dal momento che l'ozono è più pesante dell'aria, installare questo prodotto in locale ben ventialto.

#### **Risparmio energia**

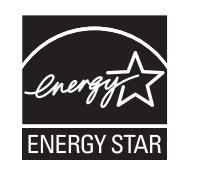

Questa stampante si avvale di una tecnologia avanzata di risparmio energetico che riduce il consumo di corrente nei periodi di inutilizzo.

Quando la stampante non riceve i dati per un periodo di tempo prolungato, il consumo di corrente si riduce automaticamente.

ENERGY STAR e il marchio ENERGY STAR sono marchi registrati negli Stati Uniti.

[Per ulteriori informazioni sul programma ENERGY STAR,](http://www.energystar.gov)  visitare il sito http://www.energystar.gov

I modelli certificati ENERGY STAR, sono contrassegnati con l'etichetta ENERGY STAR. Controllare che il dispositivo sia certificato ENERGY STAR.

#### **Solo Cina**

#### 回收和再循环

为了保护环境, 我公司已经为废弃的产品建立了回收和再循环系统。 我们会为您无偿提供回收同类废旧产品的服务。

当您要废弃您正在使用的产品时,请您及时与授权耗材更换中心取得联系, 我们会及时为您提供服务。

Sito web: http://www.samsung.com/cn/support/location/ [supportServiceLocation.do?page=SERVICE.LOCATION](http://www.samsung.com/cn/support/location/supportServiceLocation.do?page=SERVICE.LOCATION)

#### 中国能效标识

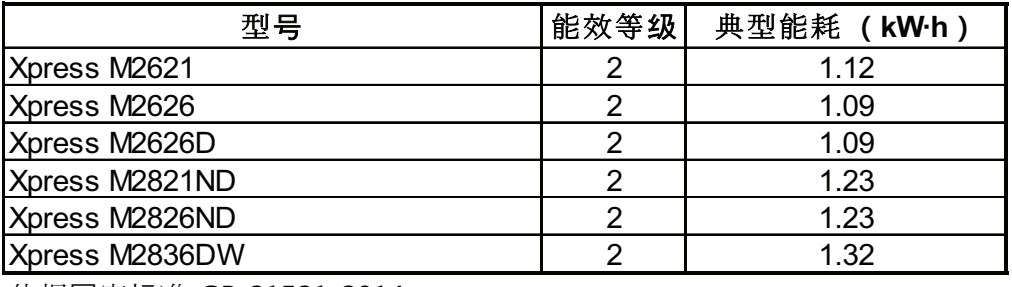

依据国家标准 GB 21521-2014

#### **Riciclaggio**

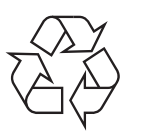

Riciclare o smaltire il materiale di imballaggio di questo prodotto nel pieno rispetto dell'ambiente.

**Corretto smaltimento del prodotto (smaltimento di apparecchiature elettriche ed elettroniche)**

#### **(applicabile in paesi con sistemi di raccolta differenziata)**

Il marchio riportato sul prodotto, sugli accessori o sulla documentazione indica che il prodotto e i relativi accessori elettronici (quali caricabatteria, cuffia e cavo USB) non devono essere smaltiti con altri rifiuti domestici al termine del ciclo di vita. Per evitare eventuali danni all'ambiente o alla salute causati dall'inopportuno smaltimento dei rifiuti, si invita l'utente a separare il prodotto e i suddetti accessori da altri tipi di rifiuti e di riciclarli in maniera responsabile per favorire il riutilizzo sostenibile delle risorse materiali.

Gli utenti domestici sono invitati a contattare il rivenditore presso il quale è stato acquistato il prodotto o l'ufficio locale preposto per tutte le informazioni relative alla raccolta differenziata e al riciclaggio per questo tipo di materiali.

Gli utenti aziendali sono invitati a contattare il proprio fornitore e verificare i termini e le condizioni del contratto di acquisto. Questo prodotto e i relativi accessori elettronici non devono essere smaltiti unitamente ad altri rifiuti commerciali.

#### **Solo per gli Stati Uniti d'America**

[Smaltire il materiale elettronico tramite un impianto di riciclaggio approvato.](http://www.samsung.com/recyclingdirect)  Per trovare l'impianto di riciclaggio più vicino, visitare il sito Web all'indirizzo: www.samsung.com/recyclingdirect oppure chiamare il numero (877) 278 - 0799

#### **DUE REACH SVHC**

Per informazioni sugli impegni ambientali di Samsung e sugli obblighi legislativi riguardo le specifiche del prodotoo as es. REACH visitare: www.samsung.com/uk/aboutsamsung/samsungelectronics/ corporatecitizenship/data\_corner.html

#### **Avvertenza State of California Proposition 65 Warning (solo USA)**

The California Safe Drinking Water and Toxic Enforcement Act requires the Governor of California to publish a list of chemicals known to the state of California to cause cancer or reproductive toxicity and requires businesses to warn of exposure to such chemicals.

WARNING: This product contains chemicals known to the State of California to cause cancer and birth defects or other reproductive harm. This appliance and its accessories can cause low-level exposure to chemicals during operation, which can be reduced by operating the appliance in a well ventilated area, and low-level exposure to chemicals through other use or handling.

#### **Emissioni in radiofrequenza**

#### **Informazioni per l'utente sulle norme FCC**

Questo dispositivo è conforme alla Parte 15 delle norme FCC. L'utilizzo è soggetto alle due seguenti condizioni:

- questo dispositivo non può provocare interferenze dannose;
- Questo dispositivo deve accettare qualsiasi interferenza ricevuta, comprese le interferenze che potrebbero determinarne il funzionamento indesiderato.

Questa apparecchiatura è stata provata ed è risultata conforme ai limiti per i dispositivi digitali di classe B, secondo le specifiche della Parte 15 delle norme FCC. Questi limiti sono intesi a fornire un'adeguata protezione da interferenze dannose in un'installazione residenziale. Questa apparecchiatura genera, utilizza e può irradiare energia a radiofrequenza e, se non è installata e utilizzata in conformità con le istruzioni, può provocare interferenze dannose alle radiocomunicazioni. In ogni caso, non c'è garanzia che tale interferenza non si verifichi in una particolare installazione. Se questa apparecchiatura provoca interferenze con la ricezione radiotelevisiva (per stabilirlo, è sufficiente spegnerla e riaccenderla), l'utente è invitato a cercare di correggere l'interferenza adottando uno o più dei seguenti rimedi:

- Ruotare o cambiare la posizione dell'antenna ricevente.
- Allontanare l'apparecchiatura dal ricevitore.
- Collegare l'apparecchiatura a una presa posizionata su un circuito diverso da quello del ricevitore.
- Consultare il rivenditore o un tecnico radio/televisivo esperto per ulteriori suggerimenti.
	- I cambiamenti o le modifiche apportate a questa apparecchiatura senza espressa approvazione del produttore responsabile della conformità alle norme potrebbero rendere nullo il diritto dell'utente di utilizzare l'apparecchiatura.

#### **Norme canadesi sulle interferenze radio**

Questo dispositivo digitale rispetta i limiti della Classe B riguardanti l'emissione di disturbi radioelettrici da parte di apparecchiature digitali, come prescritto nella normativa sulle apparecchiature che generano interferenze, intitolata "Apparecchiature digitali", ICES-003 della Industry and Science Canada.

Cet appareil numérique respecte les limites de bruits radioélectriques applicables aux appareils numériques de Classe B prescrites dans la norme sur le matériel brouilleur: « Appareils Numériques », ICES-003 édictée par l'Industrie et Sciences Canada.

#### **Stati Uniti d'America**

#### **Commissione federale per le comunicazioni (FCC)**

#### **Emettitore intenzionale per le norme FCC Parte 15**

Nel sistema della stampante possono essere presenti (incorporati) dispositivi radio di tipo LAN a bassa potenza (dispositivi di comunicazioni wireless in radiofrequenza (RF)), che funzionano nella banda 2,4/5 GHz. Questa sezione è applicabile solamente se sono presenti questi dispositivi. Per verificare la presenza di dispositivi wireless, fare riferimento all'etichetta del sistema.

Se un numero di identificazione FCC è riportato sull'etichetta del sistema, i dispositivi wireless presenti nel sistema sono destinati al solo uso negli Stati Uniti d'America.

L'FCC fornisce un'indicazione generale di una separazione di 20 cm tra il dispositivo e il corpo, per l'utilizzo di un dispositivo wireless vicino al corpo (escluse le estremità). Questo dispositivo deve essere utilizzato a più di 20 cm dal corpo, quando i dispositivi wireless sono accesi. L'uscita di potenza del dispositivo o dei dispositivi wireless che potrebbero essere incorporati nella stampante e ben al di sotto dei limiti di esposizione RF previsti dalle norme FCC.

Questo trasmettitore non va montato o utilizzato insieme a qualsiasi altra antenna o trasmettitore.

L'utilizzo di questo dispositivo è soggetto alle due seguenti condizioni: (1) Questo dispositivo non può provocare interferenze dannose e (2) questo dispositivo deve accettare qualsiasi interferenza ricevuta, comprese le interferenze che potrebbero provocare il funzionamento indesiderato del dispositivo.

I dispositivi wireless non possono essere riparati dall'utente. Non modificarli in alcun modo. La modifica a un dispositivo wireless renderà nulla l'autorizzazione a utilizzarlo. Contattare il produttore per l'assistenza.

#### **Dichiarazione FCC per l'utilizzo di una LAN wireless**

While installing and operating this transmitter and antenna combination the radio frequency exposure limit of 1m W/cm2 may be exceeded at distances close to the antenna installed. Pertanto, l'utente deve tenere sempre una distanza minima di 20 cm dall'antenna. Questo dispositivo non può essere installato insieme a un trasmettitore e a un'antenna trasmittente.

#### **Solo Russia/Kazakhstan/Belarus**

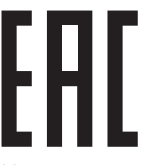

Изготовитель: «Самсунг Электроникс Ко., Лтд.» (Мэтан-донг) 129, Самсунг-ро, Енгтонг-гу, г. Сувон, Кёнги-до, Республика Корея Импортер: ООО «Самсунг Электроникс Рус Компани» Адрес: 125009, г. Москва, ул. Воздвиженка 10

Самсунг Электроникс Ко. Лтд (Мэтан-донг) 129, Самсунг-ро, Енгтонг-гу, Сувон к., Кёнги-до, Корея Республикасы «САМСУНГ ЭЛЕКТРОНИКС КЗ ЭНД ЦЕНТРАЛ ЭЙЖА» ЖШС Заңды мекен-жайы: Қазақстан Республикасы, Алматы қ., Әл-Фараби даңғылы, 36, 3,4-қабаттар

#### **Solo Germania**

Das Gerät ist nicht für die Benutzung am Bildschirmarbeitsplatz gemäß BildscharbV vorgesehen.

Das Gerät kann der Bildschirmarbeitsverordnung unterliegen und in diesem Zusammenhang Abweichungen von an Bildschirmarbeitsplätze zu stellenden Anforderungen (Zeichengröße auf Bildschirmgerät und Tastatur) aufweisen. Es ist daher für Tätigkeiten nicht geeignet, bei denen Beschäftigte das Gerät für einen nicht unwesentlichen Teil ihrer normalen Arbeit mit Bildschirmarbeit benutzen.

Bei Aufstellung des Gerätes darauf achten, dass Blendungen durch in der Anzeige spiegelnde Lichtquellen vermieden werden.

#### **Solo Turchia**

• Bu ürünün ortalama yaşam süresi 7 yıl, garanti suresi 2 yildir.

#### **Solo tailandese**

This telecommunication equipment conforms to NTC technical requirement.

#### **Sostituzione della spina in dotazione (solo per il Regno Unito)**

#### **Importante**

Il cavo di alimentazione del dispositivo viene fornito con una spina standard da 13 A (BS 1363) e un fusibile da 13 A. Quando si sostituisce o si controlla il fusibile, è necessario reinstallare il fusibile da 13 A appropriato, quindi rimontare il coperchio del fusibile. Se il coperchio del fusibile è andato perduto, non utilizzare la spina finché non ne viene installato un altro.

Contattare il negozio presso il quale è stato acquistato il dispositivo.

La spina da 13 A è il tipo più diffuso nel Regno Unito e dovrebbe pertanto essere compatibile. Tuttavia, alcuni edifici (soprattutto i meno moderni) non dispongono di normali prese di corrente da 13 A. In questo caso, è necessario acquistare una spina di riduzione appropriata. Non rimuovere la spina stampata.

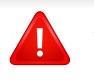

Se si taglia la spina stampata, disfarsene immediatamente. Non è possibile ricollegare la spina perché si potrebbe ricevere una scossa elettrica inserendola nella presa.

**Avvertenza importante:** 

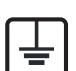

È necessario mettere a terra questo dispositivo.

I fili del cavo di alimentazione sono dei seguenti colori, che ne facilitano l'identificazione:

- **verde e giallo:** terra
- **blu:** neutro
- **Marrone:** fase

Se i fili del cavo di alimentazione non corrispondono ai colori indicati nella spina, procedere come segue:

Collegare il filo verde e giallo al pin contrassegnato dalla lettera "E", dal simbolo di sicurezza corrispondente alla "messa a terra", dai colori verde e giallo o dal colore verde.

Collegare il filo blu al pin contrassegnato dalla lettera "N" o dal colore nero.

Collegare il filo marrone al pin contrassegnato dalla lettera "L" o dal colore rosso.

Deve essere presente un fusibile da 13 A nella spina, nell'adattatore o nel quadro di distribuzione.

#### **Dichiarazione di conformità (Paesi europei)**

#### **Approvazioni e certificazioni**

- Con la presente, Samsung Electronics dichiara che questo prodotto [M262x/ M262xD/M262xND/M282xND] è conforme ai requisiti fondamentali e ad altri provvedimenti correlati della direttiva Bassa Tensione (2006/95/CE) e della direttiva sulla Compatibilità Elettromagnetica (2004/108/CE).
- $\epsilon$ • Samsung Electronics dichiara che questo prodotto [M282xDW/ M283xDW] è conforme ai requisiti essenziali e alle altre clausole della direttiva R&TTE (1999/5/CE).

La dichiarazione di conformità è consultabile sul sito **[www.samsung.com](http://www.samsung.com)**, andare in Supporto > download center ed inserire il nome della stampante (MFP) per sfogliare l'EuDoC.

**gennaio 1, 1995:** Direttiva del Consiglio 2006/95/CE, approssimazione delle leggi degli Stati Membri relative alle apparecchiature a bassa tensione.

**gennaio 1, 1996:** Direttiva del Consiglio 2004/108/CE, Ravvicinamento delle legislazioni degli Stati membri relative alla compatibilità elettromagnetica.

**marzo 9, 1999:** Direttiva del Consiglio 1999/5/CE, riguardante le apparecchiature radio, le apparecchiature terminali di telecomunicazione ed il reciproco riconoscimento della loro conformità. Una dichiarazione completa, che definisce le direttive pertinenti e gli standard di riferimento, può essere richiesta al rappresentante di Samsung Electronics Co., Ltd.

#### **Certificazione CE**

Certificazione in base alla Direttiva sulle apparecchiature radio e le apparecchiature terminali per telecomunicazioni 1999/5/CE (FAX).

Questo prodotto Samsung è stato certificato da Samsung per una connessione a terminale singolo paneuropea alla rete telefonica commutata pubblica (PSTN) analogica conformemente alla Direttiva 1999/ 5/CE. Il prodotto è stato progettato per funzionare con i centralini PSTN e PBX compatibili dei Paesi europei.

Per qualsiasi problema, contattare prima il laboratorio del controllo qualità europeo di Samsung Electronics Co., Ltd.

Il prodotto è stato testato per TBR21. Per utilizzare in modo ottimale l'apparecchiatura terminale conforme a questo standard, l'istituto europeo per gli standard delle telecomunicazioni (European Telecommunication Standards Institute, ETSI) ha emanato un documento informativo (EG 201 121) che contiene note e ulteriori requisiti per garantire la compatibilità di rete dei terminali TBR21. Questo prodotto è stato progettato ed è pienamente conforme alle note informative applicabili contenute in questo documento.

#### **Informazioni sull'autorizzazione radio europea (per i prodotti muniti di dispositivi radio omologati dall'UE)**

Nel sistema della stampante destinata a uso domestico o di ufficio possono essere presenti (incorporati) dispositivi radio di tipo LAN a bassa potenza (dispositivi di comunicazioni wireless in radiofrequenza (RF)), che funzionano nella banda 2,4/5 GHz. Questa sezione è applicabile solamente se sono presenti questi dispositivi. Per verificare la presenza di dispositivi wireless, fare riferimento all'etichetta del sistema.

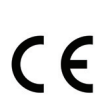

I dispositivi wireless presenti nel sistema sono idonei all'uso nell'Unione Europea o nelle aree geografiche associate solo se sull'etichetta del sistema è riportato il marchio CE.

L'uscita di potenza del dispositivo o dei dispositivi wireless, che potrebbe essere incorporato nella stampante, è ben al di sotto dei limiti di esposizione definiti dalla Commissione Europea nella direttiva R&TTE.

**Stati europei qualificati per approvazioni wireless:** Paesi UE

**Stati europei con limitazioni d'uso:**

UE

Paesi EEA/EFTA

Nessun limite al momento.

#### **Informazioni normative di conformità**

#### **Guida wireless**

Nel sistema della stampante possono essere presenti (incorporati) dispositivi radio di tipo LAN a bassa potenza (dispositivi di comunicazioni wireless in radiofrequenza (RF)), che funzionano nella banda 2,4/5 GHz. Nella sezione seguente viene fornita una panoramica generale sulle informazioni da tenere presenti per l'uso di un dispositivo wireless.

Ulteriori limitazioni, precauzioni e questioni relativi a Paesi specifici sono elencati nelle sezioni specifiche del Paese (o sezioni di gruppi di Paesi). I dispositivi wireless presenti nel sistema sono destinati al solo utilizzo nei Paesi identificati dai simboli di autorizzazione radio sulla targhetta del sistema. Se il Paese in cui viene utilizzato il dispositivo wireless non è presente nell'elenco, rivolgersi all'ente di autorizzazione radio locale per eventuali richieste. I dispositivi wireless sono attentamente regolamentati e l'uso può non essere consentito.

L'uscita di potenza del dispositivo o dei dispositivi wireless che potrebbero essere incorporati nella stampante è ben al di sotto dei limiti di esposizione RF finora conosciuti. Poiché i dispositivi wireless (che potrebbero essere incorporati nella stampante) emettono meno energia di quella consentita dagli standard di sicurezza e dalle raccomandazioni in merito alla frequenza radio, il produttore ritiene che questi dispositivi siano utilizzabili in condizioni di sicurezza. Indipendentemente dai livelli di potenza, ridurre al minimo il contatto del corpo umano con i dispositivi wireless durante il funzionamento normale.

Come regola generale, una distanza di 20 cm tra il dispositivo wireless e il corpo umano, relativamente all'utilizzo di un dispositivo wireless vicino al corpo (escluse le estremità), è la norma. Questo dispositivo deve essere utilizzato a più di 20 cm dal corpo, quando i dispositivi wireless sono accesi e stanno trasmettendo.

Questo trasmettitore non va montato o utilizzato insieme a qualsiasi altra antenna o trasmettitore.

Alcune circostanze richiedono limitazioni nei dispositivi wireless. Di seguito sono elencati esempi di limitazioni comuni:

La comunicazione wireless in radiofrequenza può interferire con apparecchiature su aerei commerciali. Gli attuali regolamenti dell'aviazione richiedono lo spegnimento di dispositivi wireless durante i viaggi in aereo. IEEE 802.11 (noto come Ethernet wireless) e dispositivi di comunicazione Bluetooth sono esempi di dispositivi che forniscono comunicazioni wireless.

In ambienti in cui il rischio di interferenze con altri dispositivi o servizi è o viene ritenuto dannoso, la possibilità di usare un dispositivo wireless può essere limitata o vietata. Gli aeroporti, gli ospedali e le atmosfere cariche di ossigeno e gas infiammabili costituiscono alcuni esempi in cui l'utilizzo di dispositivi wireless potrebbe essere limitato o vietato. Per ambienti in cui l'autorizzazione all'uso di dispositivi wireless è dubbia, rivolgersi all'autorità preposta per l'autorizzazione prima di usare o accendere il dispositivo wireless.

Ogni paese ha diversi limitazioni sull'uso di dispositivi wireless. Dato che il sistema è dotato di un dispositivo wireless, quando si viaggia da un paese all'altro con il sistema, prima di qualunque spostamento o viaggio, verificare con le autorità locali di autorizzazione radio eventuali limitazioni all'uso di un dispositivo wireless nel paese di destinazione.

Se il sistema ha in dotazione un dispositivo wireless incorporato al proprio interno, non azionare tale dispositivo finché tutti i coperchi e protezioni non sono in posizione e il sistema è completamente assemblato.

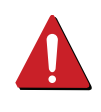

I dispositivi wireless non possono essere riparati dall'utente. Non modificarli in alcun modo. La modifica a un dispositivo wireless renderà nulla l'autorizzazione a utilizzarlo. Contattare il produttore per l'assistenza.

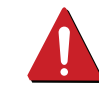

Usare solo driver approvati per il Paese in cui verrà utilizzato il dispositivo. Vedere il kit di ripristino del sistema del produttore oppure contattare l'assistenza tecnica per ulteriori informazioni.

#### **Solo Israele**

מס׳ אישור אלחוטי של משרד התקשורת הוא 29003-51 אסור להחליף את האנטנה המקורית של המכשיר, ולא לעשות בו כל שינוי טכני אחר.

#### **Solo Cina**

#### 产品中有害物质的名称及含量

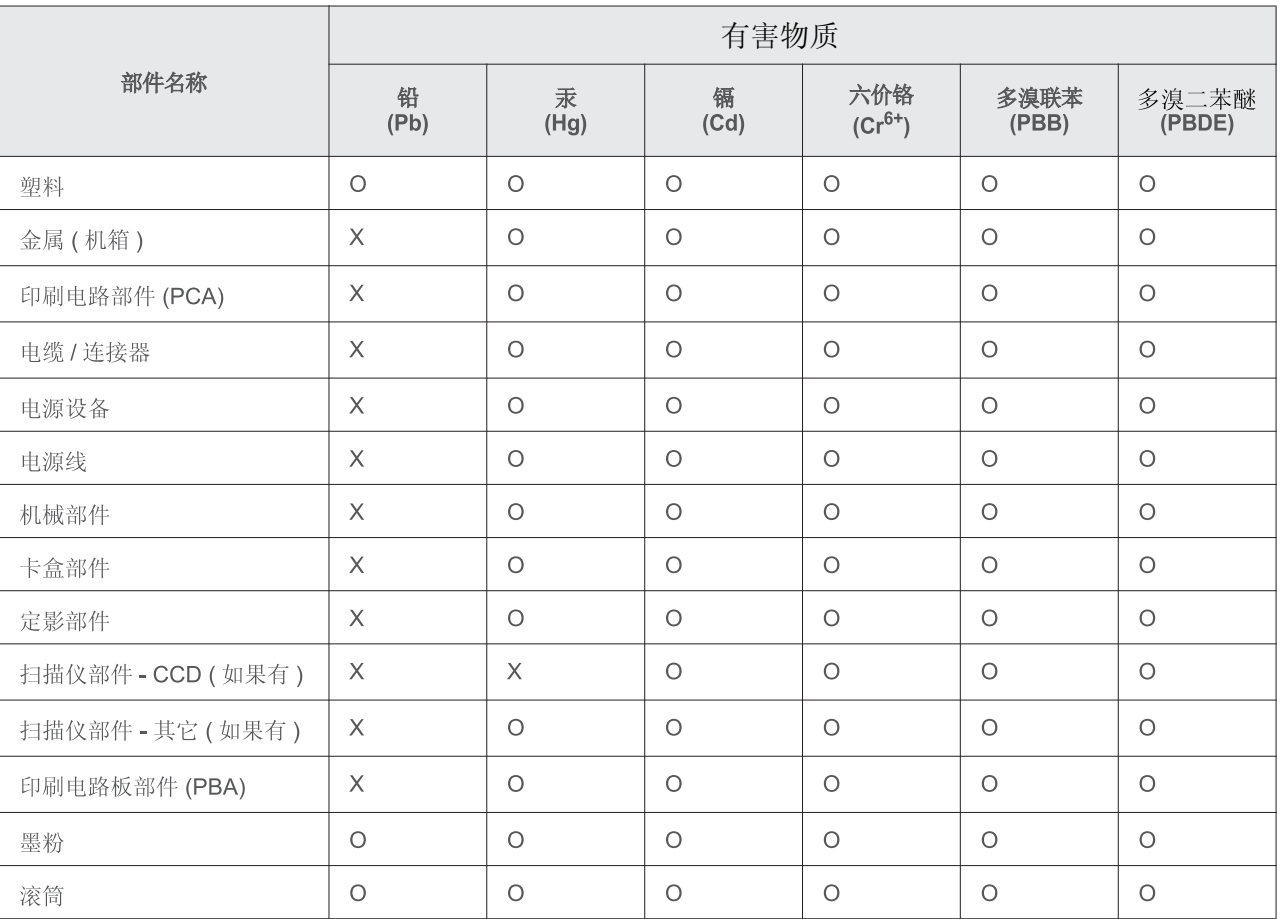

本表格依据 SJ/T 11364 的规定编制。

○ : 表示该有害物质在该部件所有均质材料中的含量均在 GB/T 26572 规定的限量要求以下。

X : 表示该有害物质至少在该部件的某一均质材料中的含量超出 GB/T 26572 规定的限量要求。

## <span id="page-96-0"></span>**Copyright**

© 2013 Samsung Electronics Co., Ltd. Tutti i diritti riservati

Questa guida dell'utente viene fornita solo a scopo informativo. Tutte le informazioni qui contenute sono soggette a modifiche senza preavviso.

Samsung Electronics non è responsabile per eventuali danni, diretti o indiretti, derivanti o relativi all'utilizzo di questa Guida dell'utente.

- Samsung e il logo Samsung sono marchi di Samsung Electronics Co., Ltd.
- Microsoft, Windows, Windows Vista, Windows 7, Windows 8, Windows Server 2008 R2, Windows 10 e Windows Server 2016 sono marchi di fabbrica e marchi registrati di Microsoft Corporation.
- iPad, iPhone, iPod touch, TrueType, Mac e Mac OS sono marchi di Apple Inc., registrati negli Stati Uniti e in altri paesi. AirPrint e il logo AirPrint sono marchi di Apple Inc.
- LaserWriter è un marchio di Apple Computer, Inc.
- Tutti gli altri marchi o nomi di prodotti sono marchi commerciali delle rispettive società od organizzazioni.

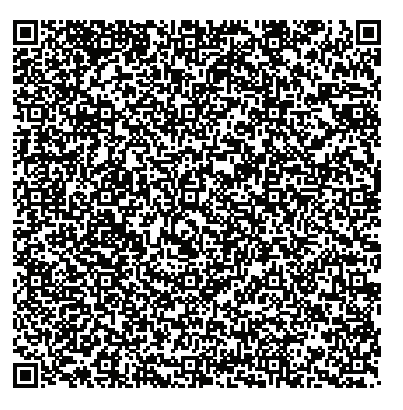

**Code QR**

Il software incluso in questo prodotto contiene software open source. L'utente può ottenere da noi il codice Sorgente corrispondente completo per un periodo di tre anni a partire dall'ultima spedizione del prodotto, inviando una e-mail all'indirizzo: oss.request@samsung.com. Inoltre è possibile ottenere il codice sorgente corrispondente completo su un mezzo fisico quale un CD-ROM con un piccolo addebito.

**Il seguente URL http://opensource.samsung.com/opensource/ [Samsung\\_M283x\\_M262x\\_M282x\\_series/seq/33 porta alla pagina di download del codice sorgente](http://opensource.samsung.com/opensource/Samsung_M283x_M262x_M282x_Series/seq/33)  [resa disponibile dalle informazioni sulla licenza open source correlata a questo prodotto.](http://opensource.samsung.com/opensource/Samsung_M283x_M262x_M282x_Series/seq/33)** Questa offerta è valida per chiunque riceva queste informazioni.

**REV. 9.09**

# **Guida utente Guida utente**

## <span id="page-97-0"></span>**AVANZATA AVANZATA**

Questa Guida fornisce informazioni relative all'installazione, alla configurazione avanzata, al funzionamento e alla risoluzione dei problemi all'interno degli svariati ambienti dei sistemi operativi. Alcune funzioni potranno non essere disponibili a seconda del modello o del Paese.

#### **DI BASE**

Questa Guida fornisce informazioni relative all'installazione, al funzionamento di base e alla soluzione dei problemi in Windows.

# **[AVANZATA](#page-97-0)**

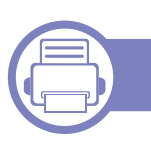

#### **[1.](#page-100-0) Installazione del software**

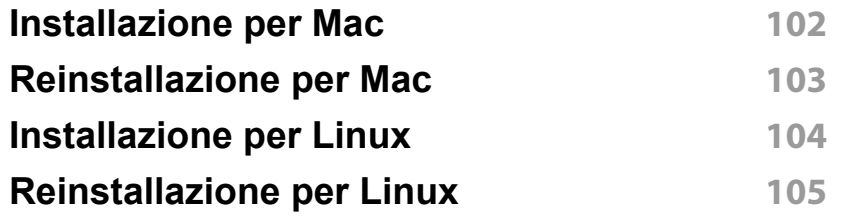

#### **[2.](#page-105-0) Utilizzo di un apparecchio**

**connesso in rete**

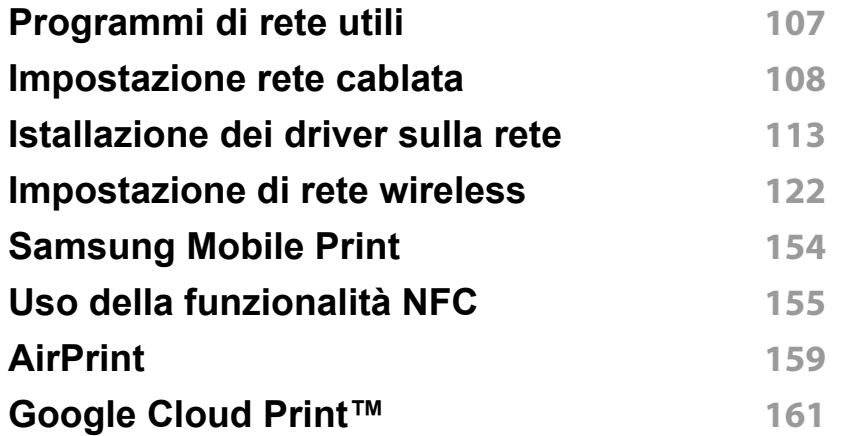

#### **[3.](#page-163-0) Funzioni speciali**

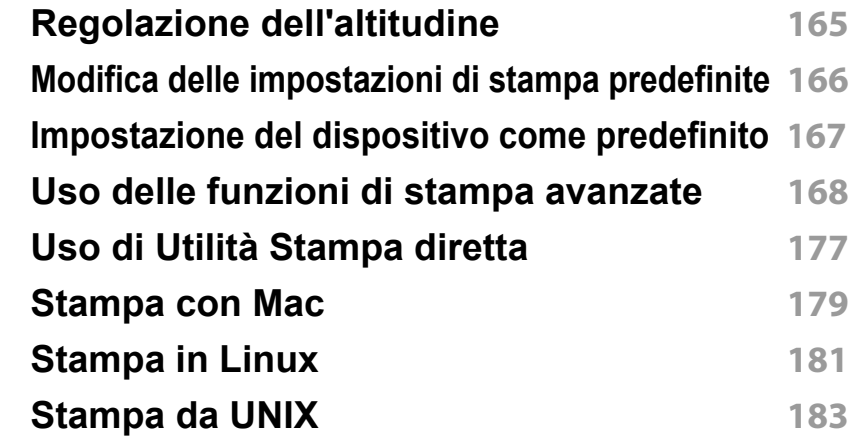

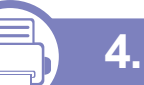

#### **[4.](#page-184-0) Strumenti utili di gestione**

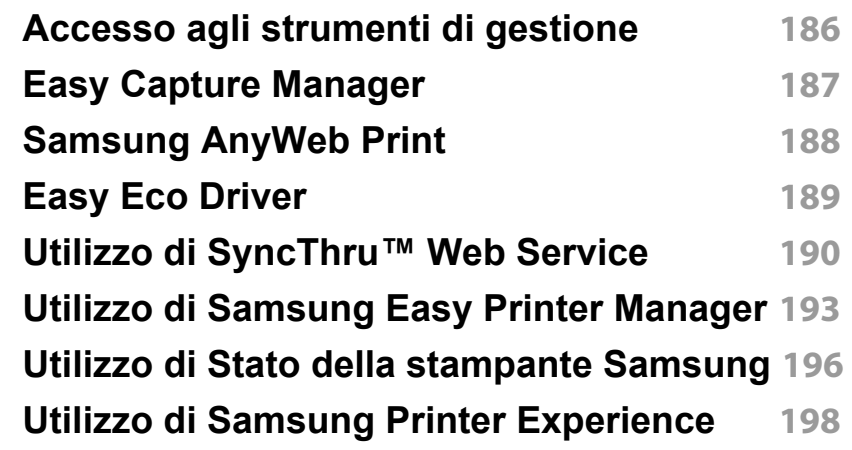

# **AVANZATA**

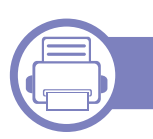

#### **[5.](#page-203-1) Risoluzione dei problemi**

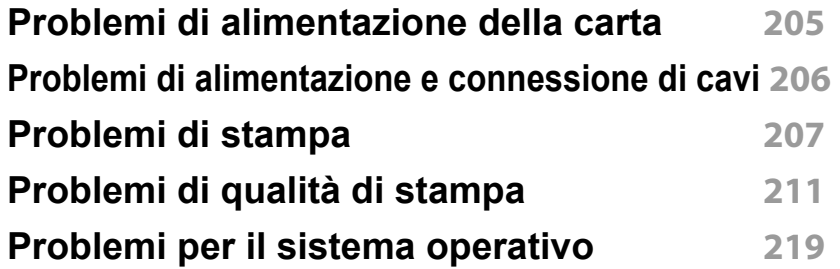

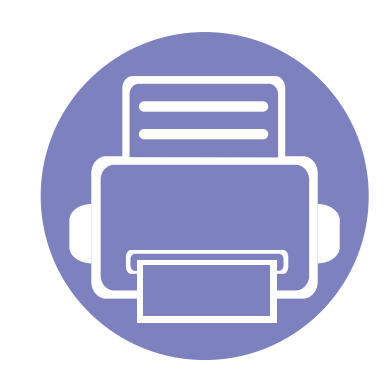

# <span id="page-100-0"></span>**1. Installazione del software**

Questo capitolo fornisce istruzioni relative all'installazione del software utile ed essenziale da utilizzare in un ambiente in cui l'apparecchio è connesso tramite cavo. Un dispositivo locale è un dispositivo collegato direttamente al computer mediante un cavo. Se l'apparecchio è connesso in rete, saltare questa fase e passare all'Installazione del driver dell'apparecchio connesso in rete (vedere ["Istallazione dei driver](#page-112-1)  [sulla rete" a pagina 113\)](#page-112-1).

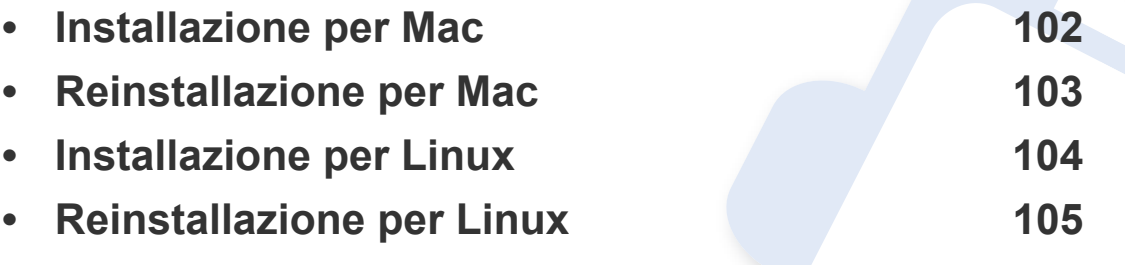

• Gli utenti con sistema operativo Windows, faranno riferimento alla Guida di base per installare il driver del dispositivo (vedere ["Installazione del driver in locale" a pagina 25](#page-24-0)).

• Utilizzare solamente un cavo USB che non superi 3 metri di lunghezza.

### <span id="page-101-1"></span><span id="page-101-0"></span>**Installazione per Mac**

- **1** Assicurarsi che il dispositivo sia collegato al computer e sia acceso.
- **2** Inserire il CD del software in dotazione nell'unità CD-ROM.

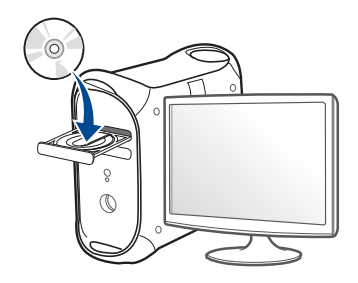

**3** Fare doppio clic sull'icona del CD-ROM visualizzata sulla scrivania del Mac.

•Per Mac OS X 10.9, fare doppio clic sull'icona CD-ROM visualizzata nel Finder.

- **4** Fare doppio clic sulla cartella **MAC\_Installer** > icona **Installer OS X**.
- **5** Fare clic su **Continua**.
- **6** Leggere il contratto di licenza e fare clic su **Continua**.
- **7** Fare clic su **Accetto** per accettare il contratto di licenza.
- **8** Fare clic su **Installa**. Verranno installati tutti i componenti necessari per le operazioni del dispositivo.

Selezionando **Personalizza**, è possibile scegliere i singoli componenti da installare.

**9** Immettere la password e fare clic su **OK**.

- **10** Selezionare **Stampanti collegate alla porta USB** in **Tipo di connessione stampante:** e fare clic su **Continua**.
- **11** Fare clic sul pulsante **Aggiungi stampante** per selezionare la stampante e aggiungerla all'elenco delle stampanti.
- **12** Al termine dell'installazione, fare clic su **Chiudi**.

## <span id="page-102-1"></span><span id="page-102-0"></span>**Reinstallazione per Mac**

Se la stampante non funziona correttamente, disinstallare il driver e reinstallarlo.

- **1** Aprire la cartella **Applicazioni** > **Samsung** > **Printer Software Uninstaller**.
- **2** Per disinstallare il software della stampante, fare clic su **Continua**.
- **3** Selezionare il programma che si desidera eliminare e fare clic su **Disinstalla**.
- **4** Immettere la password e fare clic su **OK**.
- **5** Al termine della disinstallazione, fare clic su **Chiudi**.
	- Se l'apparecchio è stato già aggiunto, eliminarlo da **Utility Configurazione Stampante** or **Stampa e Fax**.

### <span id="page-103-1"></span><span id="page-103-0"></span>**Installazione per Linux**

[Per installare il software della stampante è necessario scaricare i pacchetti](http://www.samsung.com)  di software Linux dal sito Web Samsung (http://www.samsung.com > trova il prodotto > Supporto o Download).

#### **Installazione di Unified Linux Driver**

Per installare il software del dispositivo è necessario eseguire il login come superutente (root). Se non si è un superutente, rivolgersi all'amministratore di sistema.

- **1** Assicurarsi che il dispositivo sia collegato al computer e sia acceso.
- **2** Copiare il pacchetto **Unified Linux Driver** nel sistema.
- **3** Aprire il programma Terminal e andare alla cartella in cui è stato copiato il pacchetto.
- **4** Estrarre il pacchetto.
- **5** Passare alla cartella **uld**.
- **6** Eseguire il comando "./**install.sh**" (se non si ha accesso alla root, eseguire il comando con "**sudo**" as "**sudo ./install.sh**")
- **7** Procedere con l'installazione.
- **8** Al termine dell'installazione, lanciare l'utilità di stampa (andare a **System** > **Administration** > **Printing** o eseguire il comando "**system-config-printer**" nel programma Terminal).
- **9** Fare clic sul pulsante **Add**.
- **10** Selezionare la stampante.
	- **11** Fare clic sul pulsante **Forward** e aggiungerlo al sistema.

## <span id="page-104-1"></span><span id="page-104-0"></span>**Reinstallazione per Linux**

Se la stampante non funziona correttamente, disinstallare il driver e reinstallarlo.

- **1** Aprire **Terminal**.
- **2** Passare alla cartella **uld** estratta dal pacchetto **Unified Linux Driver**.
- **3** Eseguire il comando "./**uninstall.sh**" (se non si ha accesso alla root, eseguire il comando con "**sudo**" as "**sudo ./uninstall.sh**")
- **4** Procedere alla disinstallazione.

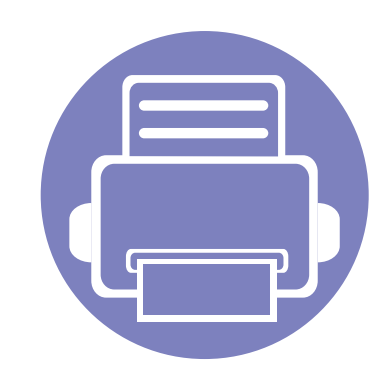

# <span id="page-105-0"></span>**2. Utilizzo di un apparecchio connesso in rete**

In questo capitolo vengono fornite istruzioni dettagliate per impostare l'apparecchio con collegamento in rete e il software correlato.

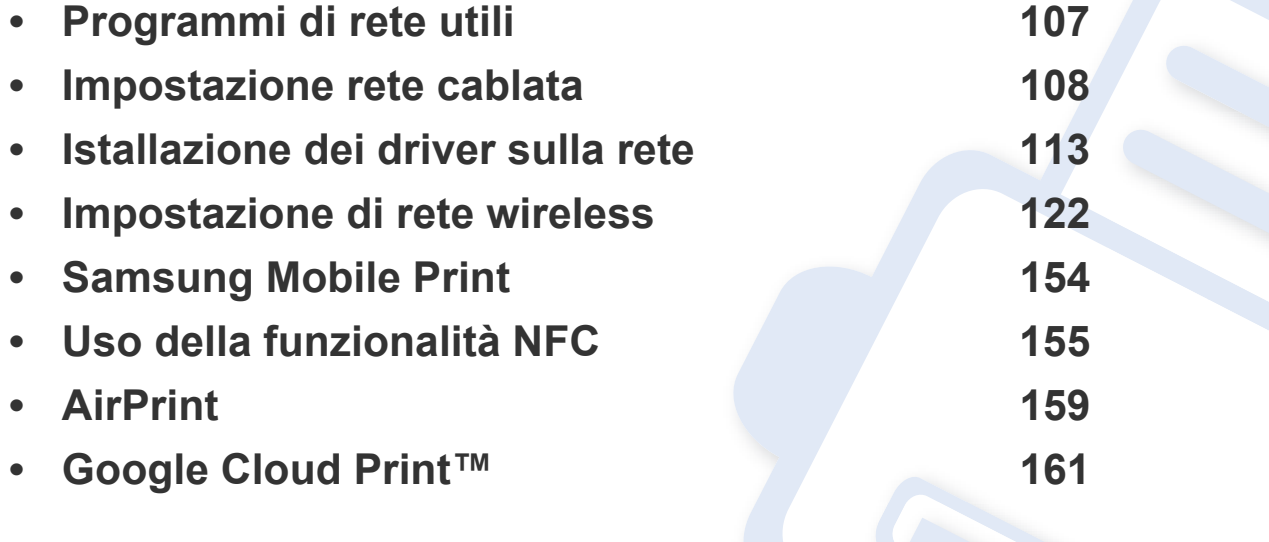

## <span id="page-106-1"></span><span id="page-106-0"></span>**Programmi di rete utili**

Sono disponibili diversi programmi per eseguire facilmente le impostazioni di rete nell'ambiente di rete. In particolare, l'amministratore di rete potrà gestire diversi dispositivi sulla rete.

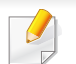

Prima di usare i seguenti programmi, impostare l'indirizzo IP.

#### **SyncThru™ Web Service**

Il server Web incorporato nell'apparecchio di rete, consente di svolgere le seguenti operazioni (vedere ["Configurazione dell'indirizzo IPv6" a pagina](#page-111-0)  [112\)](#page-111-0):

- Controllare le informazioni e lo stato dei materiali di consumo.
- Personalizzare le impostazioni della stampante.
- Impostare l'opzione di notifica tramite e-mail. Quando si imposta questa opzione, lo stato dell'apparecchio (problema con la cartuccia del toner o errore della macchina) sarà inviato automaticamente a una persona tramite e-mail.
- configurare i parametri di rete necessari per la connessione del dispositivo ai diversi ambienti di rete;

#### **SyncThru™ Web Admin Service**

Soluzione di gestione del dispositivo basata su Web per amministratori di rete. SyncThru™ Web Admin Service consente di gestire efficacemente le stampanti di rete e di controllarle da postazioni remote, risolvendo i problemi ad esse collegati da un qualsiasi sito con accesso alla intranet aziendale.

• Scaricare questo programma dal sito Web Samsung (http:// [www.samsung.com > trova il prodotto > Supporto o Download\).](http://www.samsung.com)

#### **SetIP Impostazione rete cablata**

Questo programma di utilità consente di selezionare un'interfaccia di rete e configurare manualmente gli indirizzi IP per l'utilizzo con il protocollo TCP/ IP.

- Vedere ["Impostazione IPv4 tramite SetIP \(Windows\)" a pagina 108.](#page-107-2)
- Vedere ["Configurazione IPv4 tramite SetIP \(Mac\)" a pagina 109](#page-108-0).
- Vedere ["Impostazione IPv4 tramite SetIP \(Linux\)" a pagina 110](#page-109-0).

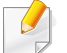

L'TCP/IPv6 non è supportato da questo programma.

### <span id="page-107-1"></span><span id="page-107-0"></span>**Impostazione rete cablata**

Per utilizzare il dispositivo in rete è necessario impostare i protocolli di rete.

È possibile utilizzare la rete dopo aver collegato il cavo di rete ad una porta corrispondente sul dispositivo.

Per modelli che non dispongono di display sul pannello di controllo, utilizzare il SyncThru™ Web Service o il programma SetIP.

- Vedere ["Utilizzo di SyncThru™ Web Service" a pagina 190](#page-189-1).
- Vedere ["Impostazione dell'indirizzo IP" a pagina 108](#page-107-3).

#### **Stampa del rapporto di configurazione della rete**

Dal pannello di controllo del dispositivo è possibile stampare un **Rapporto di configurazione della rete** con le impostazioni di rete correnti del dispositivo. Tale operazione agevola l'impostazione di una rete.

Tenere premuto il pulsante (**Annulla**) per più di quattro secondi sul pannello di controllo.

Con il **Rapporto di configurazione della rete** è possibile trovare l'indirizzo MAC e l'indirizzo IP del dispositivo.

Ad esempio:

- indirizzo MAC: 00:15:99:41:A2:78
- indirizzo IP: 192.0.0.192

#### <span id="page-107-3"></span>**Impostazione dell'indirizzo IP**

Per prima cosa, è necessario impostare l'indirizzo IP per la stampa e la gestione in rete. Nella maggior parte dei casi, il nuovo indirizzo IP verrà assegnato automaticamente da un server DHCP (Dynamic Host Configuration Protocol Server) collegato alla rete.

#### <span id="page-107-2"></span>**Impostazione IPv4 tramite SetIP (Windows)**

Prima di utilizzare il programma SetIP, disattivare il firewall da **Pannello di controllo** > **Centro sicurezza** > **Firewall Windows**.

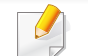

Le seguenti istruzioni variano da modello a modello.
- **1** [Scaricare il software dal sito web Samsung, quindi aprire il pacchetto](http://www.samsung.com)  e installarlo: (http://www.samsung.com > trova il prodotto > Supporto o Download).
- **2** Seguire le istruzioni presentate dalla finestra di installazione.
- **3** Collegare il dispositivo alla rete con un cavo di rete.
- **4** Accendere il dispositivo.
- **5** Da menu **Avvio** di Windows, selezionare **Tutti i programmi**<sup>&</sup>gt; **Samsung Printers** > **SetIP** > **SetIP**.
- **6 Fare clic sull'**  $\bullet$  **icona (terza da sinistra) nella finestra SetIP per** visualizzare la finestra di configurazione TCP/IP.
- **7** Immettere le nuove informazioni del dell'apparecchio nella finestra di configurazione. In una intranet aziendale, potrà essere necessario chiedere tali informazioni a un responsabile della rete prima di procedere.
	- Trovare l'indirizzo MAC della macchina nel **Rapporto configurazione rete** (vedere ["Stampa del rapporto di configurazione della rete" a](#page-107-0)  [pagina 108](#page-107-0)) e immetterlo senza i due punti. Ad esempio, 00:15:99:29:51:A8 diventa 0015992951A8.
- **8** Fare clic su **Applica**, quindi su **OK**. Il dispositivo stamperà automaticamente il **Rapporto di configurazione di rete**. Verificare che tutte le impostazioni siano corrette.

### **Configurazione IPv4 tramite SetIP (Mac)**

Prima di utilizzare il programma SetIP, disattivare il firewall da **Preferenze di sistema** > **Sicurezza** > **Firewall**.

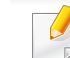

- Le seguenti istruzioni variano da modello a modello.
- **1** Collegare il dispositivo alla rete con un cavo di rete.
- **2** Inserire il CD del software in dotazione nell'unità CD-ROM.

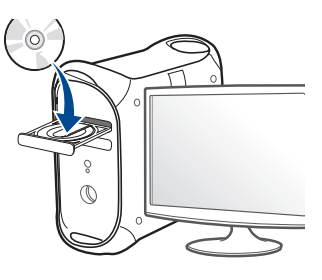

- **3** Fare doppio clic sull'icona del CD-ROM visualizzata sulla scrivania del Mac.
	- •Per Mac OS X 10.8, fare doppio clic sull'icona CD-ROM visualizzata nel Finder.
- **4** Fare doppio clic sulla cartella **MAC\_Installer** > icona **Installer OS X**.
- **5** Fare clic su **Continua**.
- **6** Leggere il contratto di licenza e fare clic su **Continua**.

- **7** Fare clic su **Accetto** per accettare il contratto di licenza.
- **8** Fare clic su **Installa**. Verranno installati tutti i componenti necessari per le operazioni del dispositivo.

Selezionando **Personalizza**, è possibile scegliere i singoli componenti da installare.

- **9** Immettere la password e fare clic su **OK**.
- **10** Quando viene visualizzato il messaggio che indica che tutte le applicazioni sul computer verranno chiuse, fare clic su **Continua**.
- **11** Selezionare **Stampante collegata in rete (cablata o wireless)** in **Tipo di connessione stampante:** e fare clic sul pulsante **Imposta indirizzo IP**.
- **12** Fare clic sull' **interpretata da sinistra**) nella finestra SetIP per visualizzare la finestra di configurazione TCP/IP.
- **13** Immettere le nuove informazioni del dell'apparecchio nella finestra di configurazione. In una intranet aziendale, potrà essere necessario chiedere tali informazioni a un responsabile della rete prima di procedere.
	- Trovare l'indirizzo MAC della macchina nel **Rapporto configurazione rete** (vedere ["Stampa del rapporto di configurazione della rete" a](#page-107-0)  [pagina 108](#page-107-0)) e immetterlo senza i due punti. Ad esempio, 00:15:99:29:51:A8 diventa 0015992951A8.

**14** Fare clic su **Applica**, quindi su **OK**. Il dispositivo stamperà automaticamente il **Rapporto di configurazione di rete**. Verificare che tutte le impostazioni siano corrette.

### **Impostazione IPv4 tramite SetIP (Linux)**

Prima di utilizzare il programma SetIP, disattivare il firewall da **System Preferences** o **Administrator**.

- Le seguenti istruzioni potranno variare in base al modello o ai sistemi operativi.
- **1** Scaricare il programma SetIP dal sito Web Samsung e estrarlo.
- **2** Fare doppio clic sul file **SetIPApplet.html** nella cartella **cdroot/ Linux/noarch/at\_opt/share/utils**.
- **3** Fare clic per aprire la finestra di configurazione TCP/IP.
- **4** Immettere le nuove informazioni del dell'apparecchio nella finestra di configurazione. In una intranet aziendale, potrà essere necessario chiedere tali informazioni a un responsabile della rete prima di procedere.

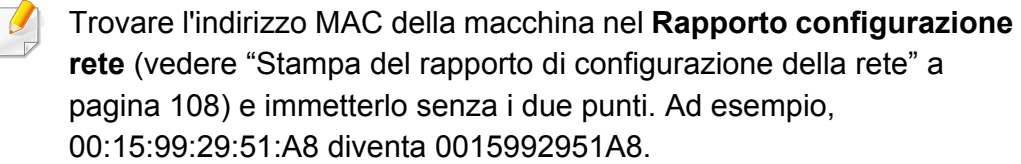

**5** Il dispositivo stamperà automaticamente il **Rapporto di configurazione di rete**.

#### **Configurazione IPv6**

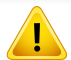

**IPv6** è supportato correttamente solo in Windows Vista o successivo.

- Alcune funzioni e articoli opzionali potranno non essere disponibili a seconda dei modelli e Paesi (vedere ["Funzioni per modello" a pagina](#page-7-0)  [8](#page-7-0)).
- Se la rete IPv6 non funziona, ripristinare le impostazioni predefinite di rete e riprovare tramite **Azzera impost.**

L'apparecchio supporta i seguenti indirizzi IPv6 per la stampa e la gestione in rete.

- **Link-local Address**: indirizzo IPv6 locale autoconfigurato (l'indirizzo inizia con FE80).
- **Stateless Address**: indirizzo IPv6 configurato automaticamente da un router di rete.
- **Stateful Address**: indirizzo IPv6 configurato da un server DHCPv6.
- **Manual Address**: indirizzo IPv6 configurato in modo manuale da un utente.

### **Da SyncThru™ Web Service**

#### **Attivazione IPv6**

- **1** Avviare un browser Web, come Internet Explorer, da Windows. Immettere l'indirizzo IP del dispositivo (http://xxx.xxx.xxx.xxx) nel campo dell'indirizzo e premere il tasto Invio o fare clic su **Vai**.
- **2** Se è la prima volta che si esegue il login a **SyncThru™ Web Service**, è necessario accedere come amministratore. Immettere l'ID e la password seguenti. Per motivi di sicurezza, si consiglia di modificare la password predefinita.
	- •**ID: admin**
	- •**Password: sec00000**

- **3** Quando viene visualizzata la finestra **SyncThru™ Web Service**, spostare il cursore del mouse su **Impostazioni** sulla barra dei menu in alto, quindi fare clic su **Impostazioni di rete**.
- **4** Fare clic su **TCP/IPv6** nel riquadro sinistro del sito Web.
- **5** Selezionare la casella di controllo **Protocollo IPv6** per attivare IPv6.
- **6** Fare clic sul pulsante **Applica**.
- **7** Spegnere e riaccendere il dispositivo.
	- È possibile anche impostare l'indirizzo DHCPv6.
	- Per impostare manualmente l'indirizzo IPv6:

Selezionare la casella di controllo **Manuale Indirizzo**. Dopodiché, viene attivata la casella di testo **Indirizzo/Prefisso**. Immettere il resto dell'indirizzo (ad es.: 3FFE:10:88:194::**AAAA**. "A" è il numero esadecimale da 0 a 9, da A a F).

### **Configurazione dell'indirizzo IPv6**

- **1** Avviare un browser Web, ad esempio Internet Explorer, che supporti l'indirizzo IPv6 come URL.
- **2** Selezionare uno degli indirizzi IPv6 (**Link-local Address**, **Stateless Address**, **Stateful Address**, **Manual Address**) da **Rapporto di configurazione della rete** (vedere ["Stampa del rapporto di](#page-107-0)  [configurazione della rete" a pagina 108](#page-107-0)).
	- •**Link-local Address**: indirizzo IPv6 locale autoconfigurato (l'indirizzo inizia con FE80).
	- •**Stateless Address**: indirizzo IPv6 configurato automaticamente da un router di rete.
	- •**Stateful Address**: indirizzo IPv6 configurato da un server DHCPv6.
	- •**Manual Address**: indirizzo IPv6 configurato in modo manuale da un utente.
- **3** Immettere gli indirizzi IPv6 (es.: http:// [FE80::215:99FF:FE66:7701]).

L'indirizzo deve essere racchiuso tra parentesi "[ ]".

- Alcune funzioni e articoli opzionali potranno non essere disponibili a seconda dei modelli e Paesi (vedere ["Funzioni per modello" a pagina](#page-7-0)  [8](#page-7-0)).
	- I dispositivi che non supportano l'interfaccia di rete non potranno utilizzare questa funzione (vedere ["Vista posteriore" a pagina 21](#page-20-0)).
- È possibile installare il driver e il software della stampante inserendo il CD del software nell'unità CD-ROM. Per Windows, selezionare il driver e il software della stampante nella finestra **Selezionare il software e le utilità da installare**.

#### **Windows**

- **1** Assicurarsi che il dispositivo sia collegato alla rete e acceso. Inoltre, è necessario aver impostato l'indirizzo IP dell'apparecchio (vedere ["Impostazione dell'indirizzo IP" a pagina 108](#page-107-1)).
- 

**2** Inserire il CD del software in dotazione nell'unità CD-ROM.

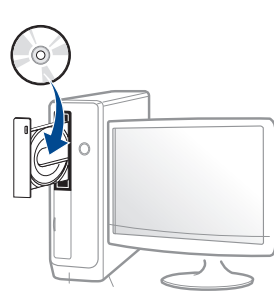

Se non compare la finestra di installazione, fare clic su **Avvio** > **Tutti i programmi** > **Accessori** > **Esegui**.

X:\**Setup.exe** sostituendo la "X" con la lettera che rappresenta l'unità CD-ROM e selezionare **OK**.

#### •Per Windows 8,

Se la finestra di installazione non viene visualizzata, da **Charms(Accesso)**, selezionare **Cerca** > **Apps(Apps)** e cercare **Esegui**. Digitare X:\Setup.exe sostituendo la "X" con la lettera che rappresenta l'unità CD-ROM e selezionare **OK**.

Se viene visualizzata la finestra "**Toccare per scegliere cosa succede con il disco**", fare clic sulla finestra e selezionare **Run Setup.exe**.

- **3** Leggere e accettare il contratto di installazione nella finestra di installazione. Fare quindi clic su **Avanti**.
- **4** Selezionare **Collegamento di rete** nella schermata **Tipo di connessione stampante**. Fare quindi clic su **Avanti**.
- **5** Seguire le istruzioni presentate dalla finestra di installazione.

### **Per la schermata Avvio da Windows 8**

- Il driver V4 viene automaticamente scaricato dagli aggiornamenti di Windows se il computer è collegato a Internet. In caso contrario, è possibile scaricare manualmente il driver V4 dal sito Web Samsung[,](http://www.samsung.com)  [www.samsung.com > trova il prodotto > Supporto o Download.](http://www.samsung.com) 
	- L'app **Samsung Printer Experience** può essere scaricata da **Windows Store**. Per usare il Windows **Store(Store)** è necessario avere un account Microsoft.
	- **a** Da **Charms(Accesso)**, selezionare **Cerca**.
	- **b** Fare clic su **Store(Store)**.
	- **c** Eseguire la ricerca e fare clic su **Samsung Printer Experience**.
	- **d** Fare clic su **Installa**.
	- Se si installa il driver usando il CD del software fornito, il driver V4 non viene installato. Se si desidera usare il driver V4 nella schermata **Desktop**, è possibile scaricarlo dal sito Samsung[,](http://www.samsung.com)  [www.samsung.com > trova il prodotto > Supporto o Download.](http://www.samsung.com)
	- Se si desidera installare gli strumenti di gestione stampante di Samsung, è necessario installarli usando il CD del software fornito.

- **1** Assicurarsi che il dispositivo sia collegato alla rete e che sia acceso. Inoltre, è necessario aver impostato l'indirizzo IP dell'apparecchio (vedere ["Impostazione dell'indirizzo IP" a pagina 108](#page-107-1)).
- **2** Da **Charms(Accesso)**, selezionare **Impostazioni** > **Modifica delle impostazioni PC** > **Dispositivi**.
- **3** Fare clic su **Aggiungi un dispositivo**.

I dispositivi rilevati verranno visualizzati sullo schermo.

**4** Fare clic sul nome modello o sul nome host che si desidera usare.

Dal pannello di controllo del dispositivo è possibile stampare un Rapporto di configurazione della rete con il nome host corrente del dispositivo (vedere ["Stampa del rapporto di configurazione della rete" a](#page-144-0)  [pagina 145](#page-144-0)).

**5** Il driver viene automaticamente installato da **Windows Update**.

#### **Modalità installazione silent**

La modalità di installazione silent è un metodo di installazione che non necessita dell'intervento dell'utente. Una volta avviata l'installazione, il driver del dispositivo e il software vengono installati automaticamente sul computer. È possibile avviare l'installazione silent immettendo **/s** o **/S** nella finestra di comando.

#### **Parametri della riga di comando**

La tabella seguente mostra i comandi che si possono utilizzare nella finestra di comando.

Le seguenti righe di comando sono efficaci e funzionanti quando il comando viene usato con **/s** o **/S**. Tuttavia **/h**, **/H** o **/?** sono comandi eccezionali che possono essere azionati da soli.

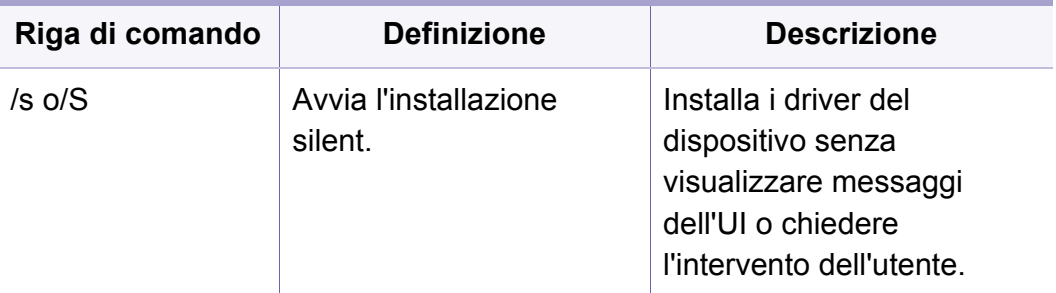

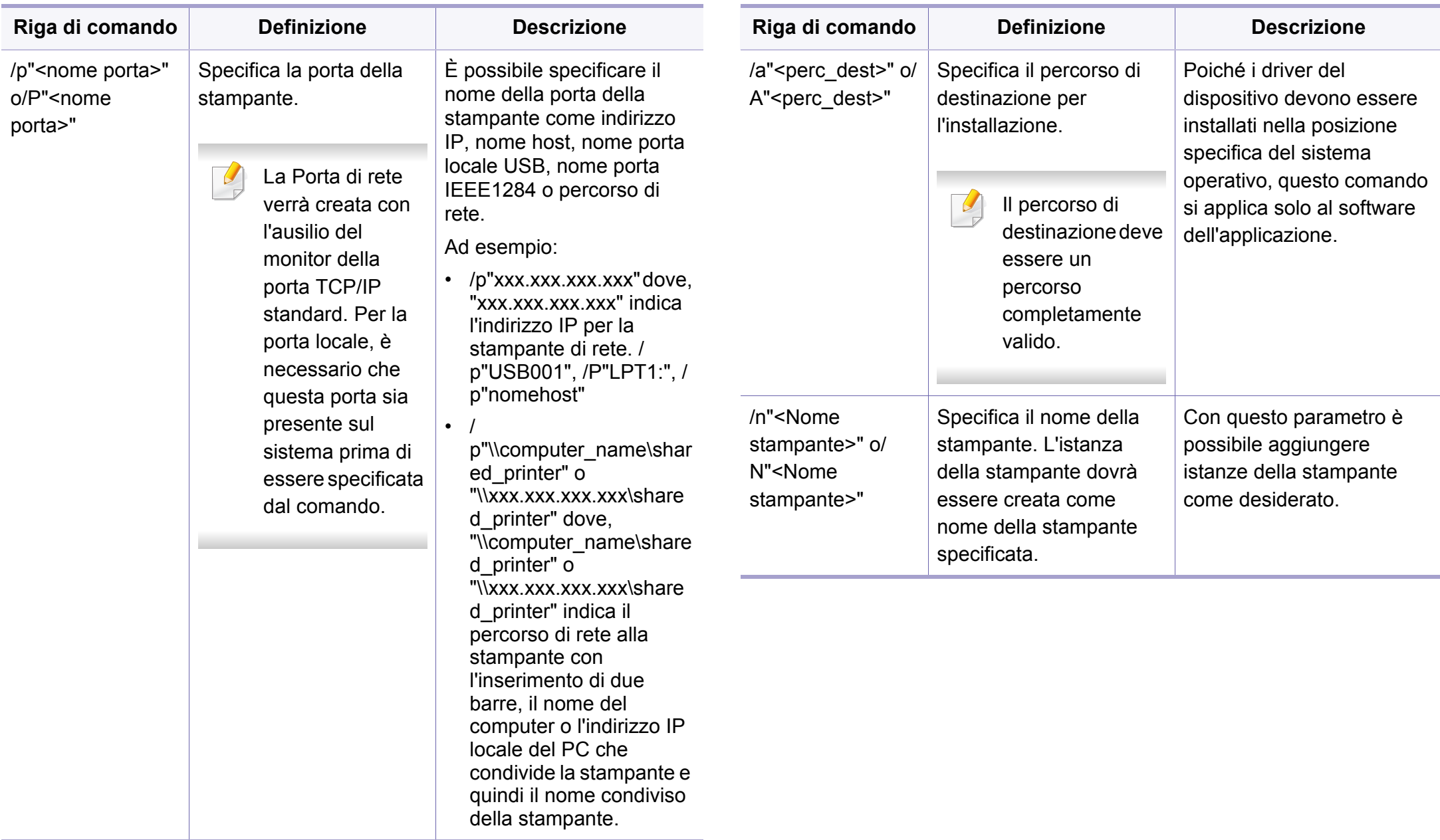

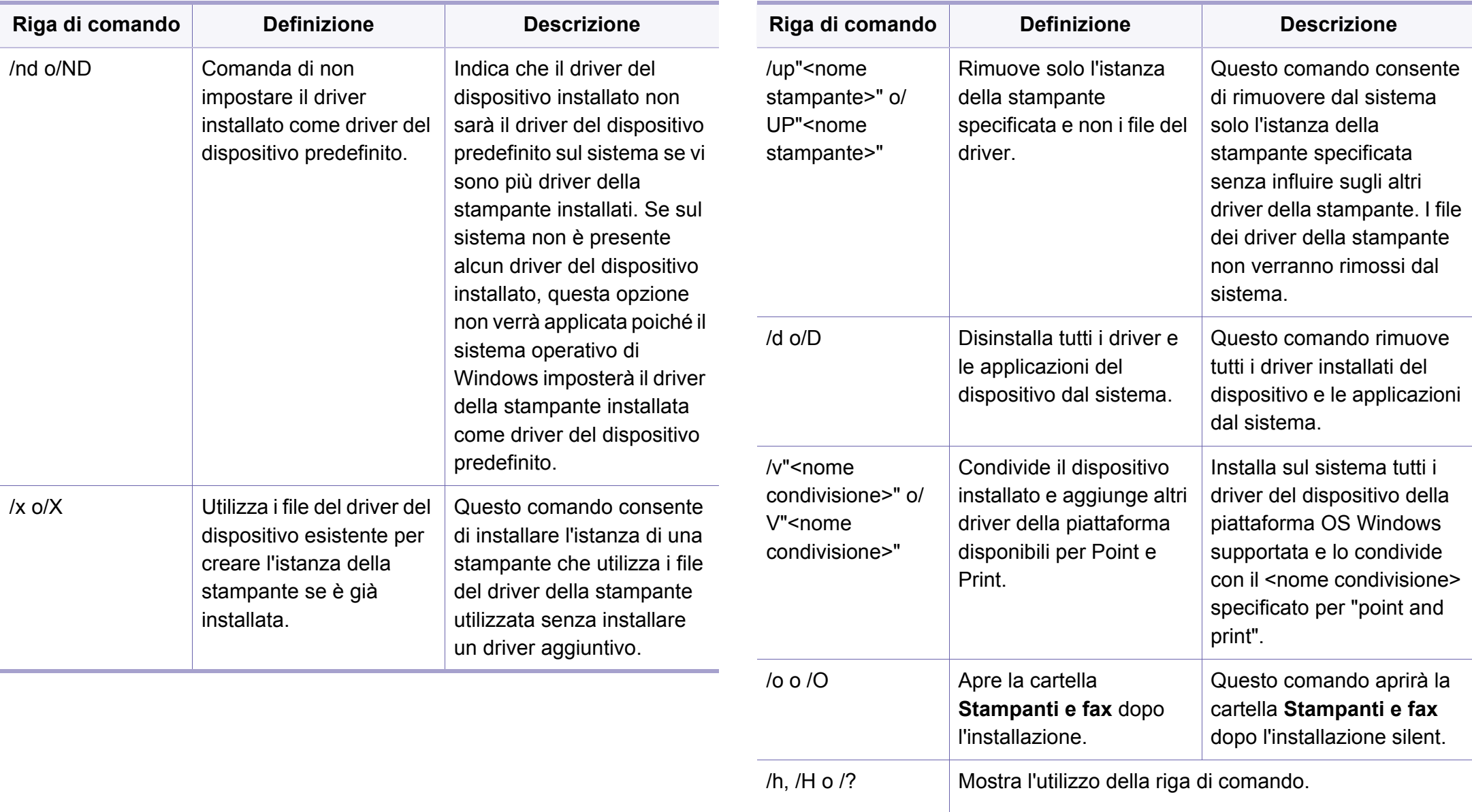

#### **Mac**

- **1** Assicurarsi che il dispositivo sia collegato alla rete e sia acceso.
- **2** Inserire il CD del software in dotazione nell'unità CD-ROM.

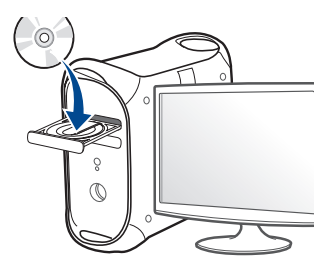

**3** Fare doppio clic sull'icona del CD-ROM visualizzata sulla scrivania del Mac.

•Per Mac OS X 10.8, fare doppio clic sull'icona CD-ROM visualizzata nel Finder.

- **4** Fare doppio clic sulla cartella **MAC\_Installer** > icona **Installer OS X**.
- **5** Fare clic su **Continua**.
- **6** Leggere l'accordo di licenza e fare clic su **Continua**.
- **7** Fare clic su **Accetto** per accettare l'accordo di licenza.

**8** Fare clic su **Installa**. Verranno installati tutti i componenti necessari per le operazioni del dispositivo.

Selezionando **Personalizza**, è possibile scegliere i singoli componenti da installare.

- **9** Immettere la password e fare clic su **OK**.
- **10** Selezionare **Stampante collegata in rete (cablata o wireless)** in **Tipo di connessione stampante:** e fare clic sul pulsante **Continua**.
- **11** Fare clic sul pulsante **Aggiungi stampante** per selezionare la stampante e aggiungerla all'elenco delle stampanti.
- **12** Fare clic su **IP** e selezionare HP Jetdirect Socket in Protocollo.
- **13** Immettere l'indirizzo IP del dispositivo nel campo Indirizzo.
- **14** Immettere il nome della coda nel campo Coda. Se non si riesce a stabilire il nome della coda per il server del dispositivo, provare a usare la coda predefinita.
- **15** Se Auto Select non funziona in modo corretto, scegliere Select Printer Software e il nome del dispositivo in Print Using.
- **16** Fare clic su **Aggiungi**.
- **17** Al termine dell'installazione, fare clic su **Chiudi**.

#### **Linux**

[Per installare il software della stampante è necessario scaricare i pacchetti](http://www.samsung.com)  di software Linux dal sito Web Samsung (http://www.samsung.com > trova il prodotto > Supporto o Download).

- **1** Assicurarsi che il dispositivo sia collegato alla rete e sia acceso. Inoltre, è necessario che l'indirizzo IP del dispositivo sia stato impostato.
- **2** Copiare il pacchetto **Unified Linux Driver** nel sistema.
- **3** Aprire il programma Terminal e andare alla cartella in cui è stato copiato il pacchetto.
- **4** Estrarre il pacchetto.
- **5** Passare alla cartella **uld**.
- **6** Eseguire il comando "**./install.sh**" (se non si ha accesso alla root, eseguire il comando con "**sudo**" come "**sudo ./install.sh**")
- **7** Procedere con l'installazione.
- **8** Al termine dell'installazione, lanciare l'utilità **Printing** (andare a **System** > **Administration** > **Printing** o eseguire il comando "**system-config-printer**" nel programma Terminal).
- **9 Fare clic sul pulsante Add.**
- **10** Selezionare AppSocket/HP JetDirect e immettere l'indirizzo IP del dispositivo.
- 11 **Fare clic sul pulsante Forward** e aggiungerlo al sistema.

#### **UNIX**

- Accertarsi che l'apparecchio supporti il sistema operativo UNIX prima di installare il driver per la stampante UNIX (vedere ["Unix" a](#page-83-0)  [pagina 84\)](#page-83-0).
	- I comandi sono contrassegnati da "", quando vengono digitati, non inserire le "".
	- Alcune funzioni e articoli opzionali potranno non essere disponibili a seconda dei modelli e Paesi (vedere ["Funzioni per modello" a pagina](#page-7-0)  [8\)](#page-7-0).

[Per utilizzare il driver della stampante UNIX, è necessario installare prima](http://www.samsung.com)  il pacchetto del driver stampante UNIX, quindi impostare la stampante. Il pacchetto dei driver della stampante UNIX può essere scaricato dal sito Web Samsung (http://www.samsung.com > trova il prodotto > Supporto o [Download\).](http://www.samsung.com)

### **Installazione del package del driver stampante UNIX**

La procedura di installazione è comune per tutte le varianti del sistema operativo UNIX menzionate.

- **1** Dal sito Web Samsung, scaricare ed aprire il pacchetto UNIX Printer Driver sul proprio computer.
- **2** Acquisizione dei privilegi principali.
	- "**su -**"
- **3** Copiare l'archivio adeguato del driver nel computer UNIX di destinazione.
	- Vedere la guida dell'amministratore del sistema operativo UNIX per dettagli.
- **4** Aprire il package del driver stampante UNIX.

Ad esempio, su IBM AIX utilizzare i seguenti comandi.

- "**gzip -d <** inserire il nome del package **| tar xf -**"
- **5** Selezionare la directory in cui sono stati decompressi i file.
- **6** Lanciare lo script install.
	- "**./install -i**"

**install** è il file dello script del programma di installazione usato per installare/disinstallare il package del driver stampante UNIX.

Usare il comando "**chmod 755 install**" per dare i permessi allo script del programma di installazione.

- **7** Eseguire il comando "**. /install –c**" per verificare i risultati di installazione.
- **8** Eseguire "**installprinter**" dalla riga di comando. Apparirà la finestra **Add Printer Wizard**. Impostare la stampante in questa finestra conformemente alle seguenti procedure.
	- In alcuni sistemi operativi UNIX, ad esempio Solaris 10, le stampanti appena aggiunte potranno non essere attivate e/o potranno non accettare lavori. In questo caso lanciare i seguenti due comandi sul Terminal principale:

"**accept <printer\_name>**"

"**enable <printer\_name>**"

### **Disinstallazione del package del driver della stampante**

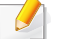

L'utility va usata per cancellare la stampante installata nel sistema.

- **a** Lanciare il comando "**uninstallprinter**" dal Terminal. Si aprirà la finestra **Uninstall Printer Wizard**. Le stampanti installate sono elencate nella casella di riepilogo a
	- discesa.
- **b** Selezionare la stampante da eliminare.
- **c** Fare clic su **Delete** per cancellare la stampante dal sistema.
- **d** Eseguire il comando "**. /install –d**" per disinstallare l'intero package.
- **e** Per verificare i risultati della disinstallazione, eseguire il comando "**. /install –c**".

Per reinstallarla, usare il comando "**. /install -i**" per reinstallare i binari.

### **Impostazione della stampante**

Per aggiungere la stampante al sistema UNIX, eseguire "installprinter" dalla riga di comando. Ciò farà apparire la finestra della procedura guidata Add Printer. Impostare la stampante in questa finestra conformemente alla seguente procedura:

- **1** Digitare il nome della stampante.
- **2** Dall'elenco dei modelli selezionare la stampante adeguata.
- **3** Nel campo **Type** inserire la descrizione corrispondente al tipo di stampante. Questa impostazione è opzionale.
- **4** Specificare la descrizione della stampante nel campo **Description**. Questa impostazione è opzionale.
- **5** Specificare l'ubicazione stampante nel campo **Location**.
- **6** Digitare l'indirizzo IP o nome DNS della stampante nella casella **Device** per stampanti collegate in rete. Su IBM AIX con **jetdirect Queue type** è possibile solo il nome DNS, l'indirizzo IP numerico non è consentito.
- **7 Queue type** mostra il collegamento come **lpd** o **jetdirect** nella casella corrispondente. Inoltre, il tipo **usb** è disponibile nel sistema operativo Sun Solaris.
- **8** Selezionare **Copies** per impostare il numero di copie.
- **9** Selezionare l'opzione **Collate** per ricevere lo copie già ordinate.
- **10** Selezionare l'opzione **Reverse Order** per ricevere le copie in ordine inverso.
- **11** Selezionare l'opzione **Make Default** per impostare questa stampante come predefinita.
- **12** Per aggiungere la stampante, scegliere **OK**.

- Accertarsi che l'apparecchio supporti una rete wireless. A seconda del modello la rete wireless potrebbe non essere disponibile (vedere ["Funzioni per modello" a pagina 8\)](#page-7-0).
	- Se la rete IPv6 non funziona, ripristinare le impostazioni predefinite di rete e riprovare utilizzando **Azzera impost.**

#### **Informazioni preliminari**

### **Descrizione del tipo di rete**

Normalmente è possibile disporre di una sola connessione per volta fra il computer e il dispositivo.

#### **Modalità Infrastruttura**

Questo è un ambiente generalmente usato per abitazioni e SOHO (Small Office/ Home Office). Questa modalità utilizza un punto di accesso per comunicare con il dispositivo wireless.

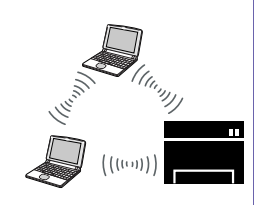

#### **modalità Ad-Hoc**

Questa modalità non utilizza un punto di accesso. Il computer wireless e il sistema wireless comunicano direttamente.

#### **Nome della rete wireless e password di rete**

Le reti wireless necessitano di una sicurezza maggiore per cui, alla prima impostazione di un punto di accesso, vengono creati un nome di rete (SSID), il tipo di sicurezza usato e una password di rete. Richiedere all'amministratore di rete queste informazioni prima di procedere con l'installazione del dispositivo.

### **Introduzione ai metodi di impostazione wireless**

È possibile specificare le impostazioni wireless dal dispositivo o dal computer. Scegliere il metodo desiderato nella tabella seguente.

- Se si riscontrano problemi durante l'impostazione o l'installazione dei driver, fare riferimento al capitolo dedicato alla risoluzione dei problemi (vedere ["Sol problemi" a pagina 150\)](#page-149-0).
	- Si raccomanda di impostare la password sui punti di accesso. Se non si imposta una password sui punti di accesso, questi possono essere esposti ad accesso illegale da parte di dispositivi sconosciuti incluso PC, smartphone e stampanti. Fare riferimento alla guida dell'utente per il punto di accesso per l'impostazione della password.
	- Alcuni tipi di installazione della rete wireless potranno non essere disponibili a seconda del modello e del paese.

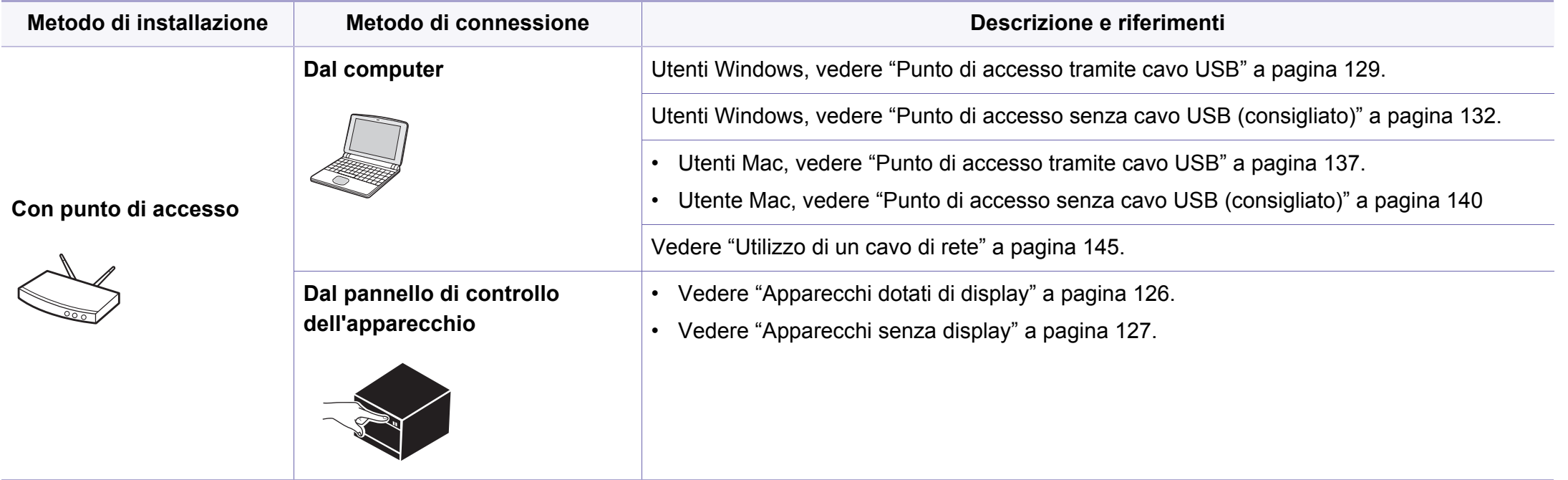

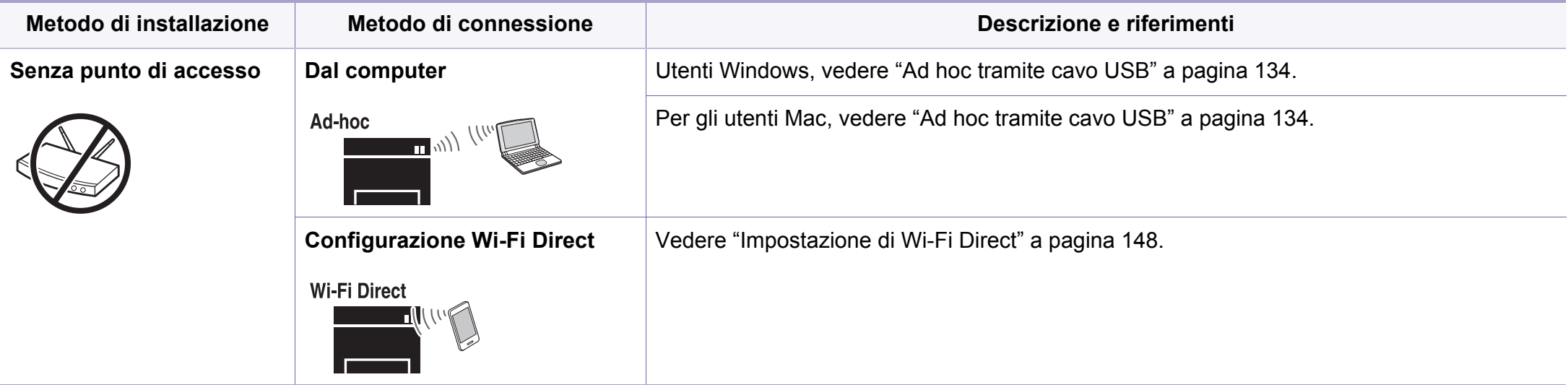

### **Utilizzo del pulsante WPS**

Se l'apparecchio e il punto di accesso (o router wireless) supportano WPS (Wi-Fi Protected Setup™), è possibile configurare facilmente la rete wireless premendo il pulsante ( $\bigcirc$ ) (WPS) sul pannello di controllo senza utilizzare un computer.

- Se si desidera utilizzare la rete wireless in modalità Infrastruttura, assicurarsi che il cavo di rete sia scollegato dal dispositivo. L'utilizzo del pulsante **WPS (PBC)** o l'immissione del PIN dal computer per connettersi al punto di accesso varia a seconda del punto di accesso (o router wireless) che viene utilizzato. Per informazioni sul punto di accesso (o sul router wireless), consultare la relativa guida dell'utente.
	- Quando si usa il pulsante WPS per impostare la rete wireless, le impostazioni sulla sicurezza potrebbero cambiare. Per impedirlo, bloccare l'opzione WPS per le impostazioni di sicurezza wireless correnti. Il nome dell'opzione potrebbe essere diverso a seconda del punto di accesso (o sul router wireless) in uso.

### **Scelta del tipo**

Esistono due metodi disponibili per connettere l'apparecchio a una rete wireless mediante il pulsante ( $\bullet$  (WPS) sul pannello di controllo.

Il metodo **Push Button Configuration (PBC)** consente di collegare l'apparecchio a una rete wireless premendo sia il pulsante (1) (WPS) sul pannello di controllo dell'apparecchio che il pulsante WPS (PBC) su un punto di accesso abilitato per Wi-Fi Protected Setup™ (WPS) (o router wireless), rispettivamente.

Il metodo **Personal Identification Number (PIN)** consente di collegare il dispositivo a una rete wireless immettendo le informazioni sul PIN fornite su un punto di accesso abilitato per Wi-Fi Protected Setup™ (WPS) (o router wireless).

L'impostazione predefinita nel dispositivo è la modalità **PBC**, la quale è consigliata per un ambiente di rete wireless tipico.

### **Elementi da preparare**

- Controllare se il punto di accesso (o router wireless) supporta WPS (Wi-Fi Protected Setup™).
- Controllare se il dispositivo supporta WPS (Wi-Fi Protected Setup™).
- Computer in rete (solo modalità PIN)

### <span id="page-125-0"></span>**Apparecchi dotati di display**

#### **Connessione in modalità PBC**

**1** Tenere premuto il pulsante (WPS) sul pannello di controllo per più di 2 secondi.

il dispositivo inizia ad attendere fino a due minuti, fino a quando non si preme il pulsante WPS (PBC) sul punto di accesso (o router wireless).

**2** Premere il pulsante **WPS (PBC)** sul punto di accesso (o router wireless).

I messaggi sono visualizzati sul display nell'ordine seguente:

- **a Connessione:** È in corso la connessione del dispositivo con il punto di accesso (o router wireless).
- **b Collegato:** Quando l'apparecchio è correttamente connesso alla rete wireless, il LED WPS rimane acceso.
- **c AP SSID:** dopo aver completato il processo di collegamento alla rete wireless, le informazioni SSID dell'AP vengono visualizzate sul display.
- **3** Inserire il CD del software fornito nell'unità CD-ROM e seguire le istruzioni visualizzate per la configurazione della rete wireless.

#### **Connessione in modalità PIN**

- **1** Tenere premuto il pulsante (1) (WPS) sul pannello di controllo per più di 2 secondi.
- **2** Il numero PIN a otto cifre appare sul display.

È necessario inserire il codice PIN composto da otto numeri entro due minuti nel computer connesso al punto di accesso (o router wireless).

I messaggi sono visualizzati sul display nell'ordine seguente:

- **a Connessione:** Il dispositivo si sta collegando alla rete wireless.
- **b Collegato:** Quando l'apparecchio è correttamente connesso alla rete wireless, il LED WPS rimane acceso.
- **c Tipo SSID:** Dopo aver completato il processo di collegamento alla rete wireless, le informazioni SSID dell'AP vengono visualizzate sul display LCD.
- **3** Inserire il CD del software fornito nell'unità CD-ROM e seguire le istruzioni visualizzate per la configurazione della rete wireless.

### <span id="page-126-0"></span>**Apparecchi senza display**

#### **Connessione in modalità PBC**

**1** Tenere premuto il pulsante (WPS) sul pannello di controllo per circa 2 - 4 secondi fino a che il LED di stato non lampeggia velocemente.

È in corso la connessione del dispositivo alla rete wireless. Il LED lampeggia lentamente per due minuti fino a quando si preme il pulsante PBC sul punto di accesso (o router wireless).

- **2** Premere il pulsante **WPS (PBC)** sul punto di accesso (o router wireless).
	- **a** Il LED WPS lampeggia rapidamente. È in corso la connessione del dispositivo con il punto di accesso (o router wireless).
	- **b** Quando l'apparecchio è correttamente connesso alla rete wireless, il LED WPS rimane acceso.
- **3** Inserire il CD del software fornito nell'unità CD-ROM e seguire le istruzioni visualizzate per la configurazione della rete wireless.

#### **Connessione in modalità PIN**

**1** Deve essere stampato il rapporto di configurazione della rete che comprende il PIN (vedere ["Stampa del rapporto di configurazione](#page-107-0)  [della rete" a pagina 108](#page-107-0)).

In modalità Pronta, premere il pulsante (**Annulla** o **Stop/ Cancella**) per più di cinque secondi sul pannello di controllo.

I dispositivi senza pulsante (**Annulla** o **Stop/Cancella**): Premere il pulsante (WPS) (**f**) sul pannello di controllo per più di dieci secondi.

È possibile trovare il PIN del dispositivo.

**2** Tenere premuto il pulsante (1) (WPS) sul pannello di controllo per più di 4 secondi, fino a che il LED di stato non si accende.

l'apparecchio avvia la connessione al punto di accesso (o router wireless).

**3** È necessario inserire il codice PIN composto da otto numeri entro due minuti nel computer connesso al punto di accesso (o router wireless).

Il LED lampeggia lentamente per due minuti fino a quando non si inserisce il PIN di otto cifre.

- Il LED WPS lampeggia nell'ordine seguente:
- **a** Il LED WPS lampeggia rapidamente. È in corso la connessione del dispositivo con il punto di accesso (o router wireless).

**b** Quando l'apparecchio è correttamente connesso alla rete wireless, il LED WPS rimane acceso.

**4** Inserire il CD del software fornito nell'unità CD-ROM e seguire le istruzioni visualizzate per la configurazione della rete wireless.

### **Riconnessione a una rete**

Quando la funzione wireless è disattiva, il dispositivo tenta automaticamente di riconnettersi al punto di accesso (o router wireless) utilizzando le impostazioni e l'indirizzo di connessione utilizzati precedentemente.

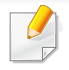

Il dispositivo si riconnette automaticamente alla rete wireless nei seguenti casi:

- Il dispositivo viene spento e quindi riacceso.
- Il punto di accesso (o router wireless) viene spento e quindi riacceso.

### **Annullamento del processo di connessione**

Per annullare la connessione alla rete wireless quando l'apparecchio si sta connettendo alla rete wireless, premere e rilasciare il pulsante (**Annulla**

o **Stop/Cancella**) o il pulsante (**Accensione/Riattivazione**) sul pannello di controllo. **È necessario attendere 2 minuti per riconnettersi alla rete wireless.**

### **Disconnessione da una rete**

Per interrompere la connessione alla rete wireless, premere nuovamente il pulsante (WPS) sul pannello di controllo per più di due secondi.

- **Quando la rete Wi-Fi è in modalità Pausa:** L'apparecchio viene immediatamente disconnesso dalla rete wireless e il LED wireless si spegne.
- **Quando è utilizzata la rete Wi-Fi:** Mentre l'apparecchio attende il completamento del lavoro corrente, il LED WPS lampeggia velocemente. Dopodiché, la connessione alla rete wireless viene automaticamente interrotta e il LED WPS si spegne.

#### **Impostazione tramite Windows**

Tasto di scelta rapida al programma **Samsung Easy Wireless Setup** senza CD: Se si installa il driver della stampante,è possibile accedere al programma di **Samsung Easy Wireless Setup** senza CD (vedere ["Accesso agli strumenti di gestione" a pagina 186](#page-185-0)).

### <span id="page-128-0"></span>**Punto di accesso tramite cavo USB**

#### **Elementi da preparare**

- Punto di accesso
- Computer connesso in rete
- CD del software in dotazione con il dispositivo
- Dispositivo dotato di interfaccia di rete wireless
- Cavo USB

#### **Creazione dell'infrastruttura di rete**

- **1** Verificare che il cavo USB sia collegato al dispositivo.
- **2** Accendere computer, punto di accesso e dispositivo.

**3** Inserire il CD del software in dotazione nell'unità CD-ROM.

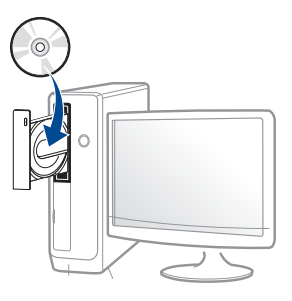

Se non compare la finestra di installazione, fare clic su **Avvio** > **Tutti i programmi** > **Accessori** > **Esegui**.

X:\**Setup.exe** sostituendo la "X" con la lettera che rappresenta l'unità CD-ROM e selezionare **OK**.

•Per Windows 8,

Se la finestra di installazione non viene visualizzata, da **Charms(Accesso)**, selezionare **Cerca** > **Apps(Apps)** e cercare **Esegui**. Digitare X:\Setup.exe sostituendo la "X" con la lettera che rappresenta l'unità CD-ROM e selezionare **OK**.

Se viene visualizzata la finestra "**Toccare per scegliere cosa succede con il disco**", fare clic sulla finestra e selezionare **Run Setup.exe**.

**4** Leggere e accettare il contratto di installazione nella finestra di installazione. Fare quindi clic su **Avanti**.

- 
- **5** Selezionare **Connessione di rete wireless** nella schermata **Tipo di connessione stampante**. Fare quindi clic su **Avanti**.

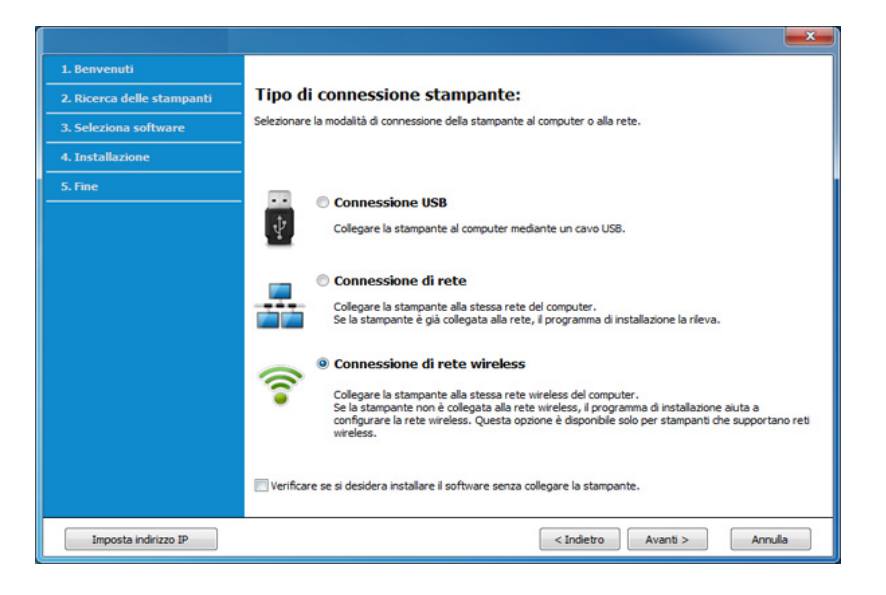

**6** Nella schermata **La stampante viene configurata per la prima volta?**, selezionare **Sì, configurerò la rete senza fili della stampante.** Quindi, fare clic su **Avanti**.

Se la stampante è già connessa in rete, selezionare **No, la mia stampante è già connessa in rete**.

**7** Selezionare **Utilizzando un cavo USB** nella schermata **Selezionare il metodo di configurazione della wireless.** Fare quindi clic su **Avanti**.

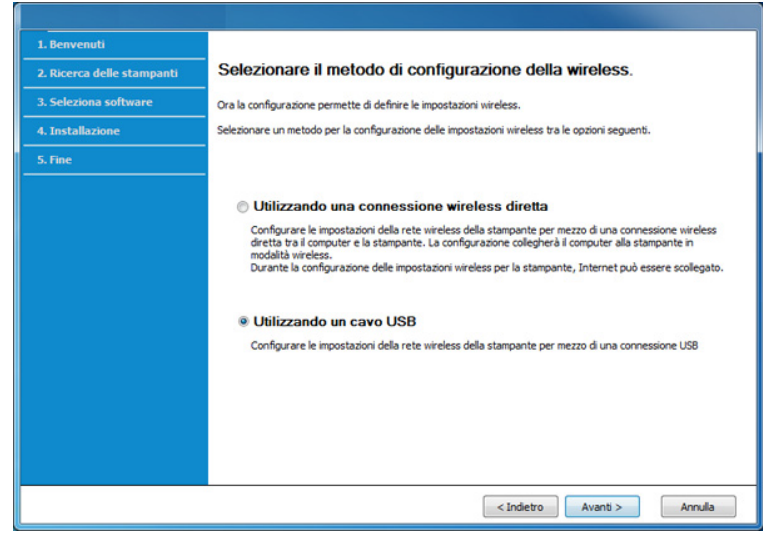

**8** Al termine della ricerca, nella finestra vengono visualizzati i dispositivi di rete wireless. Selezionare il nome (SSID) del punto di accesso da utilizzare e fare clic su **Avanti**.

Se non si trova il nome della rete desiderata o se si desidera impostare la configurazione wireless manualmente, fare clic su **Impostazione avanzata**.

- **Immettere il nome della rete wireless:** Digitare il SSID del punto di accesso, prestando attenzione a maiuscole e minuscole.
- **Modalità operativa:** selezionare **Infrastruttura**.

• **Autenticazione:** selezionare un tipo di autenticazione.

**Sistema aperto:** l'autenticazione non viene utilizzata e la crittatura può essere utilizzata o meno, a seconda delle necessità di sicurezza dei dati.

**Chiave cond.:** viene utilizzata l'autenticazione. Un dispositivo che dispone della chiave WEP corretta può accedere alla rete.

**WPA Personale o WPA2 Personale:** Selezionare questa opzione per autenticare il server di stampa in base alla chiave WPA precondivisa. Utilizza una chiave segreta condivisa (generalmente chiamata frase di autorizzazione a chiave precondivisa) che è configurata manualmente sul punto di accesso di ciascuno dei relativi client.

- **Crittatura:** Selezionare la crittografia (Nessuna, WEP64, WEP128, TKIP, AES, TKIP AES).
- **Password di rete:** Immettere il valore della password di rete per la crittografia.
- **Conferma chiave di rete:** Confermare il valore della password di rete per la crittografia.
- **Indice chiave WEP:** Se si sta usando la crittografia WEP, selezionare l'**Indice chiave WEP**.

La finestra di sicurezza della rete wireless non viene visualizzata quando il punto di accesso ha impostazioni di sicurezza.

Immettere la password di rete del punto di accesso (o router).

**9** Se la stampante supporta Wi-Fi Direct, viene visualizzata la seguente schermata:

Fare clic su **Avanti**.

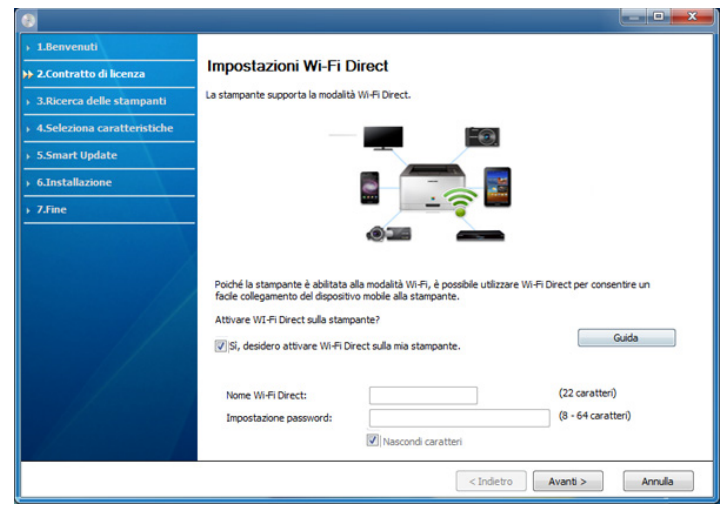

- L'opzione Wi-Fi Direct compare sullo schermo solo se la stampante supporta tale funzionalità.
	- È possibile avviare la creazione di Wi-Fi Direct mediante Samsung Easy Printer Manager (vedere ["Impostazione di Wi-Fi Direct" a](#page-147-0)  [pagina 148](#page-147-0)).
	- **Nome Wi-Fi Direct**: Il nome Wi-Fi Direct predefinito è un nome modello con una lunghezza massima di 23 caratteri.
	- **Impostazione password** è una stringa numerica compresa tra 8 e 64 caratteri.

- **10** Dopo aver completato l'impostazione della rete wireless, scollegare il cavo USB tra il computer e il dispositivo. Fare clic su **Avanti**.
- **11** Selezionare i componenti da installare.
- **12** Seguire le istruzioni presentate dalla finestra di installazione.

### <span id="page-131-0"></span>**Punto di accesso senza cavo USB (consigliato)**

#### **Elementi da preparare**

- PC abilitato al WiFi con Windows 7 o superiore e un punto di accesso (router)
- CD del software in dotazione con il dispositivo
- Dispositivo dotato di interfaccia di rete wireless
	- Durante l'impostazione della rete wireless,la macchina utilizza la LAN wireless del PC. L'utente potrebbe non essere in grado di collegarsi a Internet.

#### **Creazione dell'infrastruttura di rete**

- **1** Accendere computer, punto di accesso e dispositivo.
- **2** Inserire il CD del software in dotazione nell'unità CD-ROM.

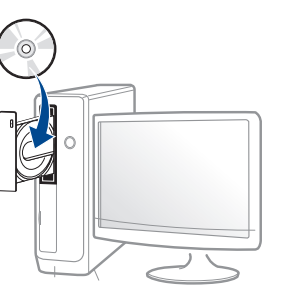

Se non compare la finestra di installazione, fare clic su **Avvio** > **Tutti i programmi** > **Accessori** > **Esegui**.

X:\**Setup.exe** sostituendo la "X" con la lettera che rappresenta l'unità CD-ROM e selezionare **OK**.

•Per Windows 8,

Se la finestra di installazione non viene visualizzata, da **Charms(Accesso)**, selezionare **Cerca** > **Apps(Apps)** e cercare **Esegui**. Digitare X:\Setup.exe sostituendo la "X" con la lettera che rappresenta l'unità CD-ROM e selezionare **OK**.

Se viene visualizzata la finestra "**Toccare per scegliere cosa succede con il disco**", fare clic sulla finestra e selezionare **Run Setup.exe**.

**3** Leggere e accettare il contratto di installazione nella finestra di installazione. Fare quindi clic su **Avanti**.

**4** Selezionare **Connessione di rete wireless** nella schermata **Tipo di connessione stampante**. Fare quindi clic su **Avanti**.

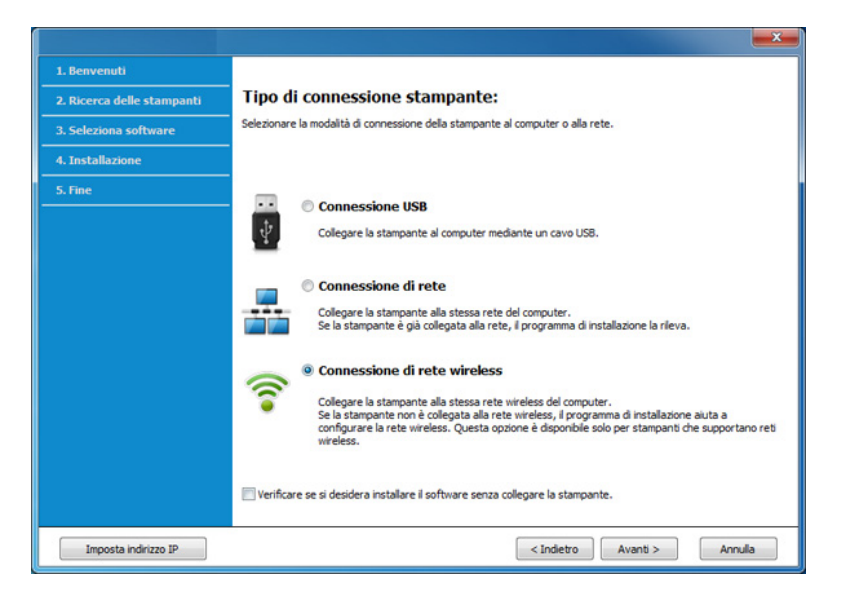

**5** Nella schermata **La stampante viene configurata per la prima volta?**, selezionare **Sì, configurerò la rete senza fili della stampante.** Quindi, fare clic su **Avanti**.

Se la stampante è già connessa in rete, selezionare **No, la mia stampante è già connessa in rete**.

**6** Selezionare **Utilizzando una connessione wireless diretta** nella schermata **Selezionare il metodo di configurazione della wireless.** Fare quindi clic su **Avanti**.

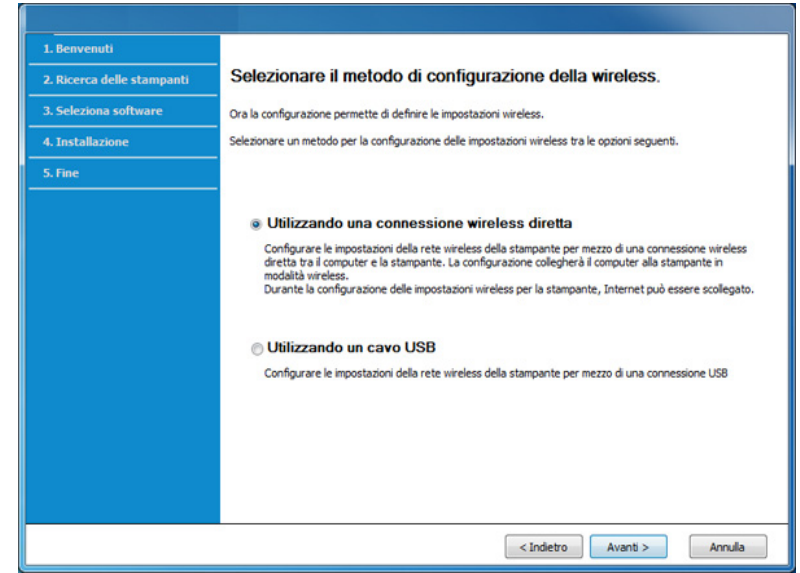

Anche se sul computer è installato Windows 7 o superiore, non è possibile usare questa funzione se il PC non supporta la rete wireless. Impostare la rete wireless usando un cavo USB (vedere ["Punto di](#page-128-0)  [accesso tramite cavo USB" a pagina 129\)](#page-128-0).

Se viene visualizzata la schermata riportata di seguito, premere il pulsante (WPS) dal pannello di controllo entro 2 minuti.

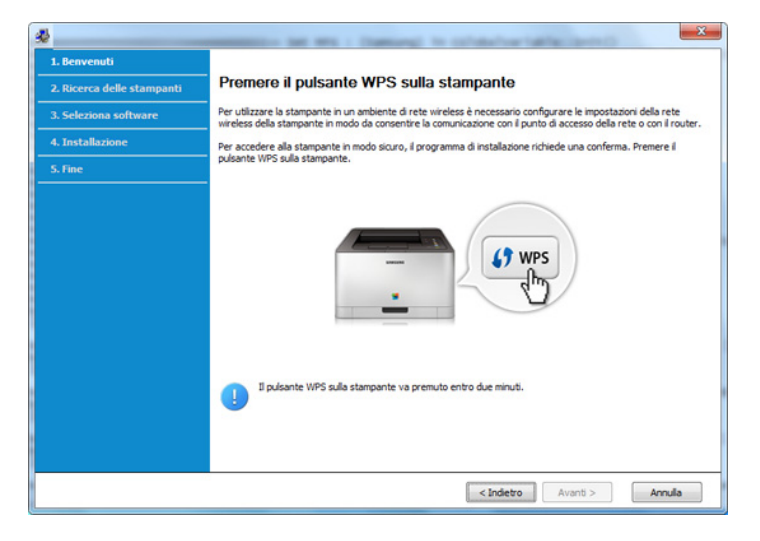

- **7** Quando la configurazione della rete wireless è completa, fare clic su **Avanti**.
- **8** Seguire le istruzioni presentate dalla finestra di installazione.

### <span id="page-133-0"></span>**Ad hoc tramite cavo USB**

Se non si dispone di un punto di accesso (AP), è comunque possibile collegare l'apparecchio in modalità wireless al computer impostando una rete wireless Ad-Hoc attenendosi alle istruzioni seguenti.

#### **Elementi da preparare**

- Computer connesso in rete
- CD del software in dotazione con il dispositivo
- Dispositivo dotato di interfaccia di rete wireless
- Cavo USB

### **Creazione della rete Ad-Hoc in Windows**

- **1** Accendere il computer e il dispositivo di rete wireless.
- **2** Inserire il CD del software in dotazione nell'unità CD-ROM.

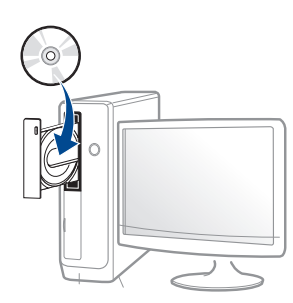

Se non compare la finestra di installazione, fare clic su **Avvio** > **Tutti i programmi** > **Accessori** > **Esegui**.

X:\**Setup.exe** sostituendo la "X" con la lettera che rappresenta l'unità CD-ROM e selezionare **OK**.

•Per Windows 8,

Se la finestra di installazione non viene visualizzata, da **Charms(Accesso)**, selezionare **Cerca** > **Apps(Apps)** e cercare **Esegui**. Digitare X:\Setup.exe sostituendo la "X" con la lettera che rappresenta l'unità CD-ROM e selezionare **OK**.

Se viene visualizzata la finestra "**Toccare per scegliere cosa succede con il disco**", fare clic sulla finestra e selezionare **Run Setup.exe**.

**3** Leggere e accettare il contratto di installazione nella finestra di installazione. Fare quindi clic su **Avanti**.

**4** Selezionare **Connessione di rete wireless** nella schermata **Tipo di connessione stampante**. Fare quindi clic su **Avanti**.

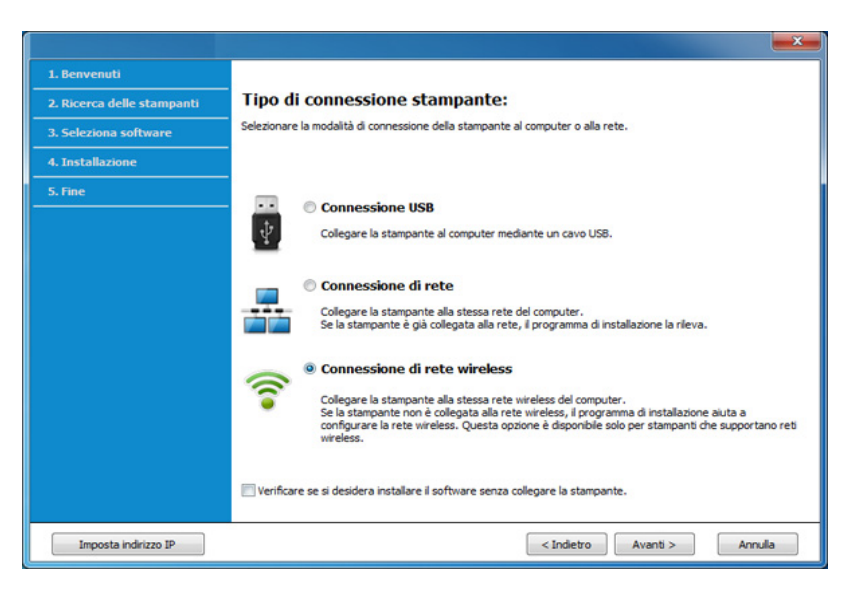

**5** Nella schermata **La stampante viene configurata per la prima volta?**, selezionare **Sì, configurerò la rete senza fili della stampante.** Quindi, fare clic su **Avanti**.

Se la stampante è già connessa in rete, selezionare **No, la mia stampante è già connessa in rete**.

- **6** Selezionare **Utilizzando un cavo USB** nella schermata **Selezionare il metodo di configurazione della wireless.** Fare quindi clic su **Avanti**.
- **7** Al termine della ricerca viene visualizzato un elenco di reti wireless rilevate dal dispositivo. Fare clic su **Impostazione avanzata**.

- **Immettere il nome della rete wireless:** Immettere il SSID desiderato (per il SSID viene fatta distinzione tra maiuscole e minuscole).
	- **Modalità operativa:** Selezionare Ad-Hoc.
	- **Canale:** selezionare il canale. (**Impostazione auto** oppure da 2.412 MHz a 2.467 MHz).
- **Autenticazione:** selezionare un tipo di autenticazione.

**Sistema aperto:** l'autenticazione non viene utilizzata e la crittatura può essere utilizzata o meno, a seconda delle necessità di sicurezza dei dati.

**Chiave cond.:** viene utilizzata l'autenticazione. Un dispositivo che dispone della chiave WEP corretta può accedere alla rete.

- **Crittatura:** Selezionare la crittografia (Nessuna, WEP64, WEP128).
- **Password di rete:** Immettere il valore della password di rete per la crittografia.
- **Conferma chiave di rete:** Confermare il valore della password di rete per la crittografia.
- **Indice chiave WEP:** Se si sta usando la crittografia WEP, selezionare l'**Indice chiave WEP**.

La finestra di sicurezza della rete wireless viene visualizzata quando per la rete ad-hoc sono attive impostazioni di sicurezza.

Selezionare l'autenticazione **Sistema aperto** o **Chiave cond.** e fare clic su **Avanti**.

- WEP (Wired Equivalent Privacy) è un protocollo di sicurezza che impedisce l'accesso non autorizzato alla rete wireless. Il WEP codifica la porzione di dati di ciascun pacchetto scambiato sulla rete wireless utilizzando una chiave di crittografia WEP a 64 bit o 128 bit.
- **8** Viene visualizzata la finestra che mostra l'impostazione della rete wireless. Verificare le impostazioni e fare clic su **Avanti**.

Prima di immettere l'indirizzo IP per il dispositivo, è necessario conoscere le informazioni relative alla configurazione di rete del computer. Se la configurazione di rete del computer è impostata su DHCP, anche la configurazione della rete wireless deve essere DHCP. Analogamente, se la configurazione di rete del computer è impostata su Statico, anche la configurazione della rete wireless deve essere impostata su Statico.

Se il computer è impostato su DHCP e si desidera utilizzare la configurazione di rete wireless di tipo statico, è necessario contattare l'amministratore di rete per ottenere l'indirizzo IP statico.

#### • **Per il metodo DHCP:**

Se l'indirizzo IP viene assegnato con il metodo DHCP, verificare che DHCP sia visualizzato nella finestra **Conferma impostazione rete wireless**. Tuttavia, se viene visualizzato Statico, fare clic su **Cambia TCP/IP** per cambiare il metodo di assegnazione in **Ricevi automaticamente indirizzo IP (DHCP)**.

#### • **Per il metodo Statico:**

Se l'indirizzo IP viene assegnato con il metodo Statico, verificare che l'opzione Statico sia visualizzata nella finestra **Conferma impostazione rete wireless**. Tuttavia, se viene visualizzato DHCP, fare clic su **Cambia TCP/IP** per immettere l'indirizzo IP e gli altri valori per configurare l'apparecchio in rete.

#### Ad esempio,

Se le informazioni di rete del computer sono:

-Indirizzo IP: 169.254.133.42

-Subnet Mask: 255.255.0.0

Dopodiché, le informazioni di rete del dispositivo dovrebbero essere le seguenti:

-Indirizzo IP: 169.254.133.**43**

-Subnet Mask: 255.255.0.0 (utilizzare la subnet mask del computer) -Gateway: 169.254.133.**1**

- **9** Verrà visualizzata la finestra **Impostazione rete wireless completata**. Fare clic su **Avanti**.
- **10** Dopo aver completato l'impostazione della rete wireless, scollegare il cavo USB tra computer e apparecchio. Fare clic su **Avanti**.
- **11** Seguire le istruzioni presentate dalla finestra di installazione.

#### **Impostazione tramite Mac**

### <span id="page-136-0"></span>**Punto di accesso tramite cavo USB**

#### **Elementi da preparare**

- Punto di accesso
- Stampante collegata in rete
- CD del software in dotazione con il dispositivo
- Dispositivo dotato di interfaccia di rete wireless
- Cavo USB

- **1** Assicurarsi che il dispositivo sia collegato al computer e sia acceso.
- **2** Inserire il CD del software in dotazione nell'unità CD-ROM.

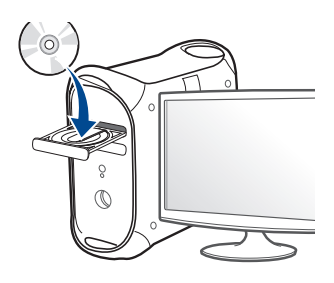

**3** Fare doppio clic sull'icona del CD-ROM visualizzata sulla scrivania del Mac.

•Per Mac OS X 10.8, fare doppio clic sull'icona CD-ROM visualizzata nel **strumento di ricerca**.

- **4** Fare doppio clic sulla cartella **MAC\_Installer** > icona **Installer OS X**.
- **5** Fare clic su **Continua**.
- **6** Leggere il contratto di licenza e fare clic su **Continua**.
- **7** Fare clic su **Accetto** per accettare il contratto di licenza.
- **8** Fare clic su **Installa**. Verranno installati tutti i componenti necessari per le operazioni del dispositivo.

Selezionando **Personalizza**, è possibile scegliere i singoli componenti da installare.

**9** Immettere la password e fare clic su **OK**.

#### **10** Selezionare **Configurazione della rete wireless** in **Tipo di connessione stampante** e fare clic su **Continua**.

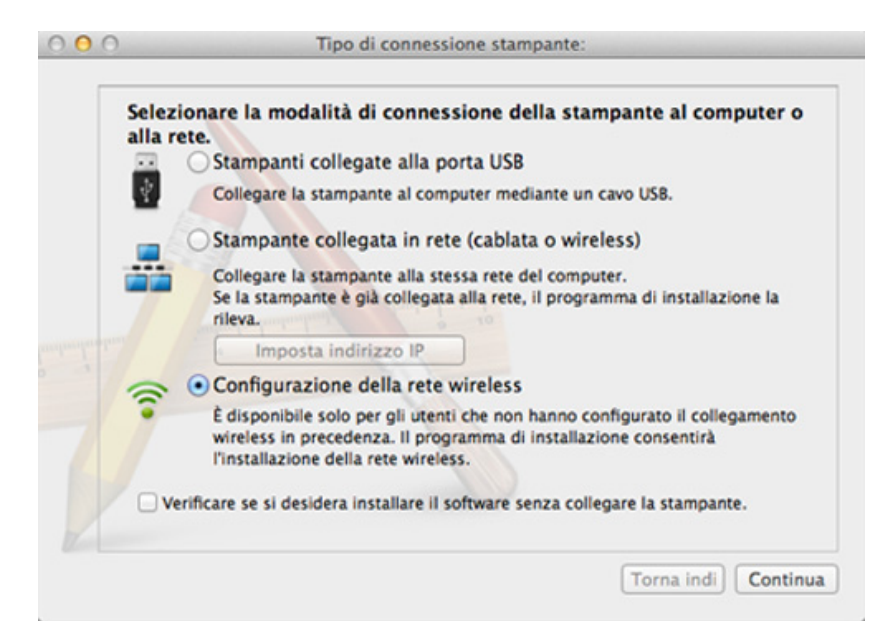

**11** Se viene visualizzata la schermata **Impostazioni wireless**, selezionare **Utilizzando un cavo USB** e fare clic su **Avanti**.

Se la schermata non viene visualizzata, passare al punto 15.

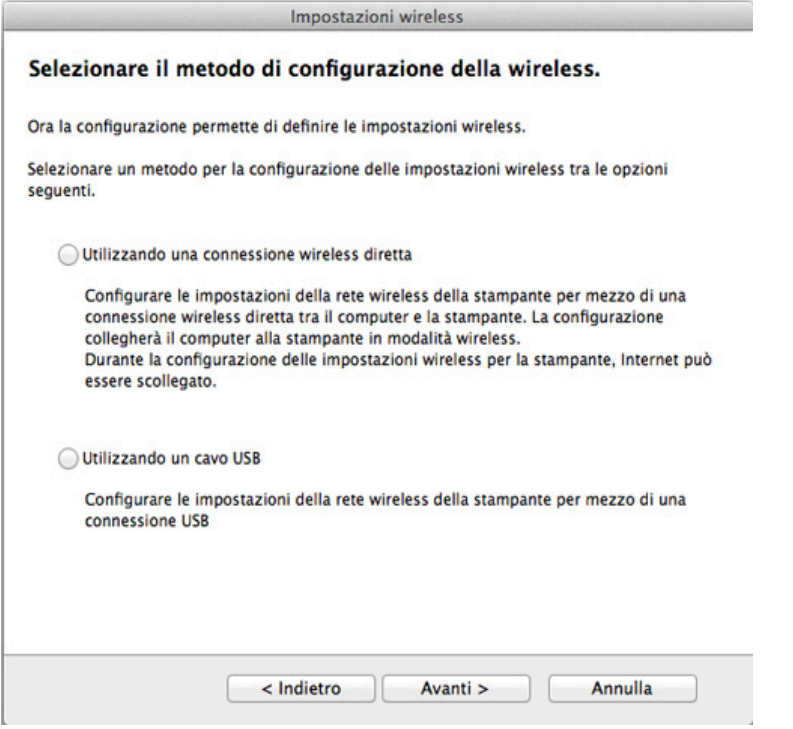

**12** Al termine della ricerca, nella finestra vengono visualizzati i dispositivi di rete wireless. Selezionare il nome (SSID) del punto di accesso da utilizzare e fare clic su **Avanti**.

- Quando si imposta manualmente la configurazione wireless, fare clic su **Impostazione avanzata**.
	- **Immettere il nome della rete wireless:** Digitare il SSID del punto di accesso, prestando attenzione a maiuscole e minuscole.
	- **Modalità operativa:** selezionare **Infrastruttura**.
	- **Autenticazione:** selezionare un tipo di autenticazione. **Sistema aperto:** l'autenticazione non viene utilizzata e la crittatura può essere utilizzata o meno, a seconda delle necessità di sicurezza dei dati.

**Chiave condivisa:** viene utilizzata l'autenticazione. Un dispositivo che dispone della chiave WEP corretta può accedere alla rete.

**WPA Personale o WPA2 Personale:** Selezionare questa opzione per autenticare il server di stampa in base alla chiave WPA precondivisa. Utilizza una chiave segreta condivisa (generalmente chiamata frase di autorizzazione a chiave precondivisa) che è configurata manualmente sul punto di accesso e su ciascuno dei relativi client.

- **Crittatura:** selezionare la crittografia. (Nessuna, WEP64, WEP128, TKIP, AES, TKIP AES).
- **Password di rete:** Immettere il valore della password di rete per la crittografia.
- **Conferma chiave di rete:** Confermare il valore della password di rete per la crittografia.
- **Indice chiave WEP:** Se si sta usando la crittografia WEP, selezionare l'**Indice chiave WEP**.

La finestra di sicurezza della rete wireless non viene visualizzata quando il punto di accesso ha la sicurezza attiva.

Immettere la password di rete del punto di accesso (o router).

- **13** Viene visualizzata la finestra che mostra l'impostazione della rete wireless. Verificare le impostazioni e fare clic su **Avanti**.
	- L'opzione Wi-Fi Direct compare sullo schermo solo se la stampante supporta tale funzionalità.
	- È possibile avviare la creazione di Wi-Fi Direct mediante Samsung Easy Printer Manager (vedere ["Impostazione di Wi-Fi Direct" a](#page-147-0)  [pagina 148](#page-147-0)).
	- **Nome Wi-Fi Direct**: Il nome Wi-Fi Direct predefinito è un nome modello con una lunghezza massima di 23 caratteri.
	- **Impostazione password** è una stringa numerica compresa tra 8 e 64 caratteri.
- **14** Verrà visualizzata la finestra **Impostazione rete wireless completata**. Fare clic su **Avanti**.
- **15** Dopo aver completato l'impostazione della rete wireless, scollegare il cavo USB tra computer e apparecchio. Fare clic su **Avanti**.

### <span id="page-139-0"></span>**Punto di accesso senza cavo USB (consigliato)**

#### **Elementi da preparare**

- Mac abilitato al WiFi con Mac OS 10.7 o superiore e un punto di accesso (router)
- CD del software in dotazione con il dispositivo
- Dispositivo dotato di interfaccia di rete wireless
	- **1** Assicurarsi che il dispositivo sia collegato al computer e sia acceso.
	- **2** Inserire il CD del software in dotazione nell'unità CD-ROM.
- **3** Fare doppio clic sull'icona del CD-ROM visualizzata sulla scrivania del Mac.
	- •Per Mac OS X 10.8, fare doppio clic sull'icona CD-ROM visualizzata nel **strumento di ricerca**.
- **4** Fare doppio clic sulla cartella **MAC\_Installer** > icona **Installer OS X**.
- **5** Fare clic su **Continua**.
- **6** Leggere il contratto di licenza e fare clic su **Continua**.
- **7** Fare clic su **Accetto** per accettare il contratto di licenza.

**8** Fare clic su **Installa**. Verranno installati tutti i componenti necessari per le operazioni del dispositivo.

Selezionando **Personalizza**, è possibile scegliere i singoli componenti da installare.

- **9** Immettere la password e fare clic su **OK**.
- **10** Selezionare **Configurazione della rete wireless** in **Tipo di connessione stampante** e fare clic su **Continua**.

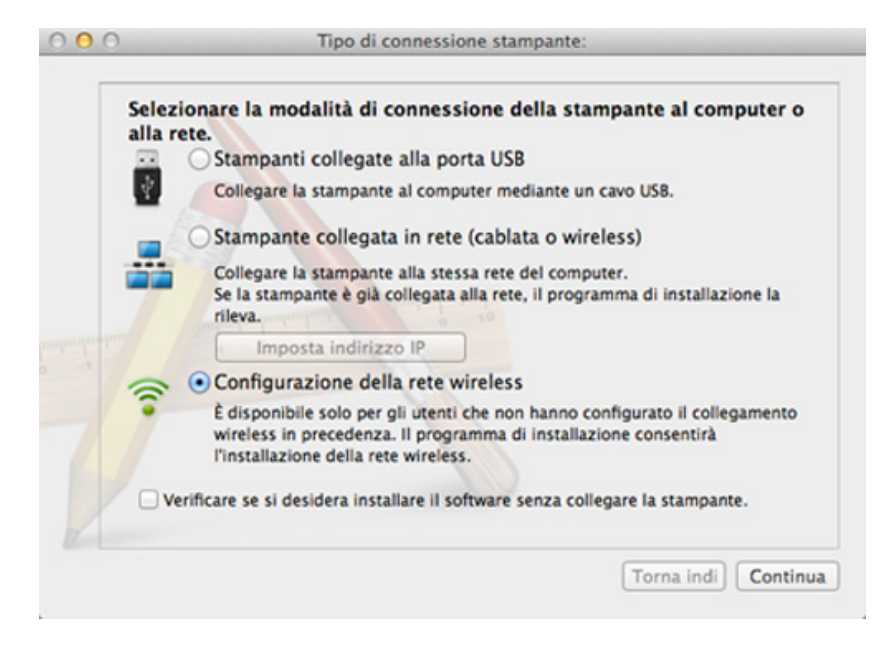

**11** Se viene visualizzata la schermata **Impostazioni wireless**, selezionare **Utilizzando una connessione wireless diretta** e fare clic su **Avanti**.

Se la schermata non viene visualizzata, passare al punto 13.

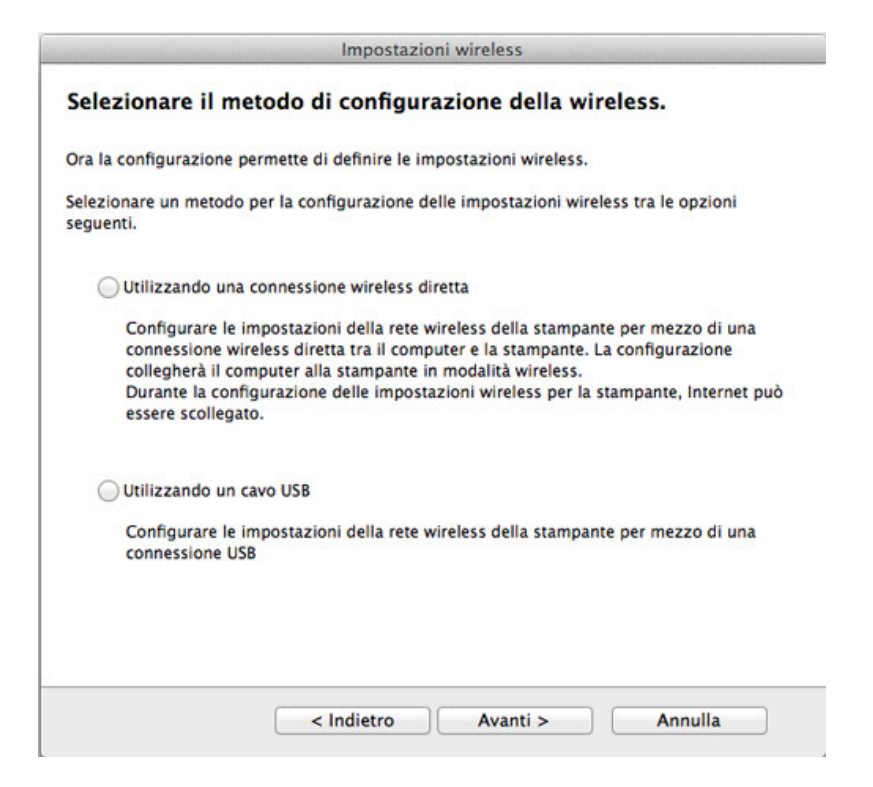

Se viene visualizzata la schermata riportata di seguito, premere il pulsante (WPS) dal pannello di controllo entro 2 minuti.

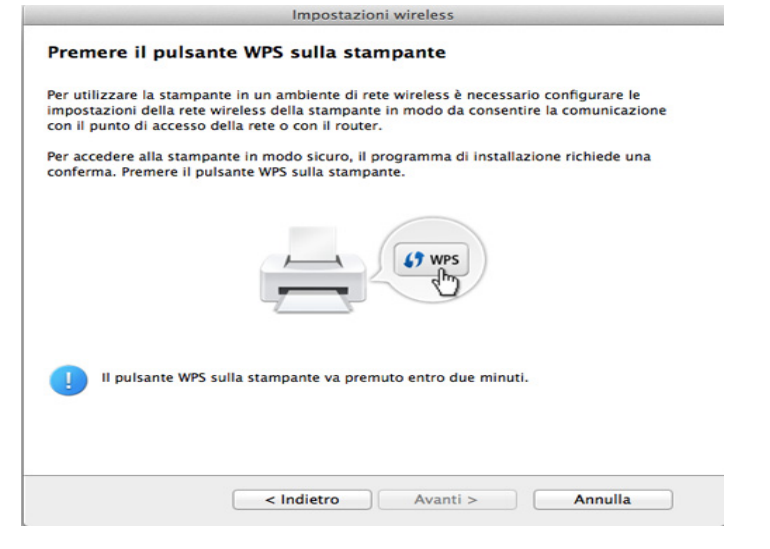

- **12** Quando la configurazione della rete wireless è completa, fare clic su **Avanti**.
- **13** Al termine dell'installazione, fare clic su **Chiudi**.

### **Ad hoc tramite cavo USB**

Se non si dispone di un punto di accesso, è comunque possibile collegare l'apparecchio in modalità wireless al computer impostando una rete wireless Ad-Hoc seguendo le istruzioni riportate qui sotto.

#### **Elementi da preparare**

- Computer connesso in rete
- CD del software in dotazione con il dispositivo
- Dispositivo dotato di interfaccia di rete wireless
- Cavo USB

#### **Creazione della rete Ad-Hoc in Mac**

- **1** Assicurarsi che il dispositivo sia collegato al computer e sia acceso.
- **2** Inserire il CD del software in dotazione nell'unità CD-ROM.

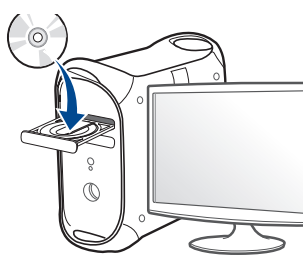

- **3** Fare doppio clic sull'icona del CD-ROM visualizzata sulla scrivania del Mac.
	- •Per Mac OS X 10.8, fare doppio clic sull'icona CD-ROM visualizzata nel **strumento di ricerca**.
- **4** Fare doppio clic sulla cartella **MAC\_Installer** > icona **Installer OS X**.
- **5** Fare clic su **Continua**.

- **6** Leggere il contratto di licenza e fare clic su **Continua**.
- **7** Fare clic su **Accetto** per accettare il contratto di licenza.
- **8** Fare clic su **Installa**. Verranno installati tutti i componenti necessari per le operazioni del dispositivo.

Selezionando **Personalizza**, è possibile scegliere i singoli componenti da installare.

- **9** Immettere la password e fare clic su **OK**.
- **10** Selezionare **Configurazione della rete wireless** in **Tipo di connessione stampante** e fare clic su **Continua**.

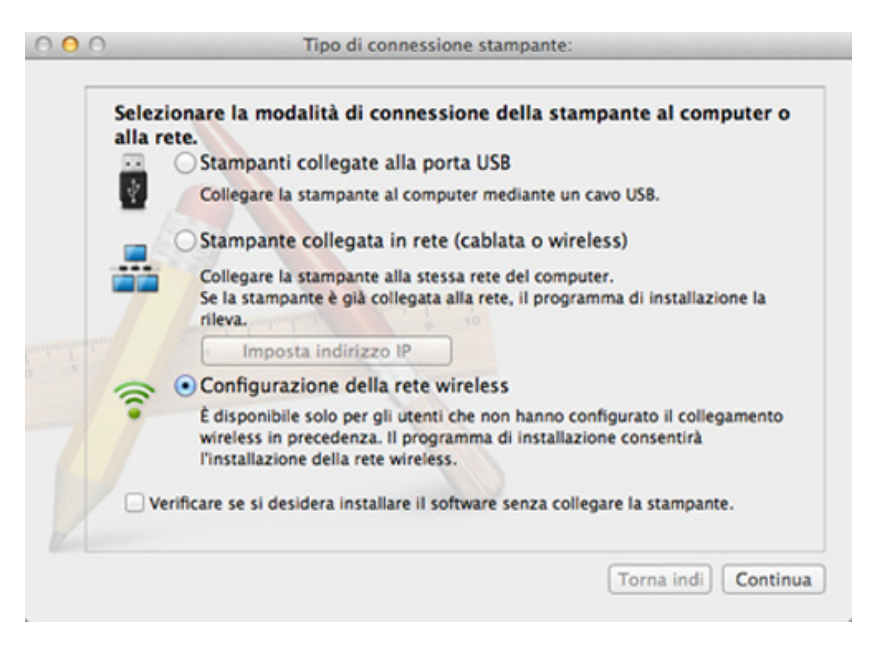

- **11** Al termine della ricerca viene visualizzato un elenco di reti wireless rilevate dal dispositivo. Fare clic su **Impostazione avanzata**.
	- **Immettere il nome della rete wireless:** Immettere il SSID (per il SSID viene fatta distinzione tra maiuscole e minuscole).
		- **Modalità operativa:** Selezionare Ad-Hoc.
		- **Canale:** Selezionare il canale (**Impostazione auto** oppure da 2412 MHz a 2467 MHz).
		- **Autenticazione:** selezionare un tipo di autenticazione. **Sistema aperto:** l'autenticazione non viene utilizzata e la crittatura può essere utilizzata o meno, a seconda delle necessità di sicurezza dei dati.

**Chiave condivisa:** viene utilizzata l'autenticazione. Un dispositivo che dispone della chiave WEP corretta può accedere alla rete.

- **Crittatura:** Selezionare la crittografia (Nessuna, WEP64, WEP128).
- **Password di rete:** Immettere il valore della password di rete per la crittografia.
- **Conferma chiave di rete:** Confermare il valore della password di rete per la crittografia.
- **Indice chiave WEP:** Se si sta usando la crittografia WEP, selezionare l'**Indice chiave WEP**.

La finestra di sicurezza della rete wireless viene visualizzata quando per la rete ad-hoc sono attive impostazioni di sicurezza.

Selezionare l'autenticazione **Sistema aperto** o **Chiave condivisa** e fare clic su **Avanti**.

- WEP (Wired Equivalent Privacy) è un protocollo di sicurezza che impedisce l'accesso non autorizzato alla rete wireless. Il WEP codifica la porzione di dati di ciascun pacchetto scambiato sulla rete wireless utilizzando una chiave di crittografia WEP a 64 bit o 128 bit.
- **12** Viene visualizzata la finestra che mostra l'impostazione della rete wireless. Verificare le impostazioni e fare clic su **Avanti**.

Prima di immettere l'indirizzo IP per il dispositivo, è necessario conoscere le informazioni relative alla configurazione di rete del computer. Se la configurazione di rete del computer è impostata su DHCP, anche la configurazione della rete wireless deve essere DHCP. Analogamente, se la configurazione di rete del computer è impostata su Statico, anche la configurazione della rete wireless deve essere impostata su Statico.

Se il computer è impostato su DHCP e si desidera utilizzare la configurazione di rete wireless di tipo statico, è necessario contattare l'amministratore di rete per ottenere l'indirizzo IP statico.

• **Per il metodo DHCP:**

Se l'indirizzo IP viene assegnato con il metodo DHCP, verificare che DHCP sia visualizzato nella finestra **Conferma impostazione rete wireless**. Tuttavia, se viene visualizzato Statico, fare clic su **Cambia TCP/IP** per cambiare il metodo di assegnazione in **Ricevi automaticamente indirizzo IP (DHCP)**.

• **Per il metodo Statico:**

Se l'indirizzo IP viene assegnato con il metodo Statico, verificare che l'opzione Statico sia visualizzata nella finestra **Conferma impostazione rete wireless**. Tuttavia, se viene visualizzato DHCP, fare clic su **Cambia TCP/IP** per immettere l'indirizzo IP e gli altri valori per configurare l'apparecchio in rete.

#### Ad esempio,

Se le informazioni di rete del computer sono:

-Indirizzo IP: 169.254.133.42

-Subnet Mask: 255.255.0.0

Le informazioni di rete del dispositivo dovrebbero essere:

-Indirizzo IP: 169.254.133.**43**
-Subnet Mask: 255.255.0.0 (utilizzare la subnet mask del computer) -Gateway: 169.254.133.**1**

**13** Quando compare la finestra che conferma la connessione del cavo di rete, scollegare il cavo di rete e fare clic su **Avanti**.

Se il cavo di rete è collegato, durante la configurazione della rete wireless potrebbe essere problematico trovare la macchina.

- **14** La connessione alla rete wireless avviene in base alla configurazione di rete.
- **15** L'impostazione rete wireless è stata completata. Al termine dell'installazione, fare clic su **Esci**.

Dopo aver completato la connessione alla rete wireless, è necessario installare il driver dell'apparecchio per stampare da un'applicazione (vedere ["Installazione per Mac" a pagina 102](#page-101-0)).

### **Utilizzo di un cavo di rete**

I dispositivi che non supportano la porta di rete non potranno utilizzare questa funzione (vedere ["Vista posteriore" a pagina 21\)](#page-20-0).

Il dispositivo è compatibile con la rete. Affinché il dispositivo possa funzionare in rete è necessario eseguire alcune procedure di configurazione.

- Dopo aver completato la connessione alla rete wireless, è necessario installare il driver dell'apparecchio per stampare da un'applicazione (vedere ["Istallazione dei driver sulla rete" a pagina](#page-112-0)  [113](#page-112-0)).
	- Per informazioni sulla configurazione della rete, consultare l'amministratore di rete o la persona che ha configurato la rete wireless.

### **Elementi da preparare**

- Punto di accesso
- Computer connesso in rete
- CD del software in dotazione con il dispositivo
- Dispositivo dotato di interfaccia di rete wireless
- Cavo di rete

### **Stampa del rapporto di configurazione della rete**

È possibile identificare le impostazioni di rete del dispositivo stampando un rapporto di configurazione di rete.

Vedere ["Stampa del rapporto di configurazione della rete" a pagina 108.](#page-107-0)

### **Impostazione dell'indirizzo IP tramite il programma SetIP (Windows)**

Questo programma consente di impostare manualmente l'indirizzo IP di rete dell'apparecchio utilizzando l'indirizzo MAC per comunicare con l'apparecchio. L'indirizzo MAC è il numero di serie hardware della scheda di rete ed è riportato nel **Rapporto di configurazione della rete**.

Vedere ["Impostazione dell'indirizzo IP" a pagina 108](#page-107-1).

### **Configurazione della rete wireless del sistema**

Prima di iniziare, sarà necessario conoscere il nome di rete (SSID) della rete wireless e la chiave di rete nel caso sia crittografata. Queste informazioni sono state impostate quando è stato installato punto di accesso (router wireless). Se non si hanno informazioni sull'ambiente wireless, rivolgersi alla persona che ha configurato la rete.

Per configurare i parametri wireless, è possibile utilizzare **SyncThru™ Web Service**.

### **Utilizzo di SyncThru™ Web Service**

Prima di configurare i parametri wireless, controllare lo stato del collegamento cablato.

- **1** Verificare che il cavo di rete sia collegato al dispositivo. In caso contrario, collegare il dispositivo con un cavo di rete standard.
- **2** Avviare un browser Web, ad esempio Internet Explorer, Safari o Firefox, e immettere il nuovo indirizzo IP del dispositivo nella finestra del browser.

Ad esempio,

http://192,168,1,133/

- **3** Fare clic su **Accesso** nell'angolo superiore destro del sito Web SyncThru™ Web Service.
- **4** Digitare **ID** e **Password**, quindi fare clic su **Accesso**. Per motivi di sicurezza, si consiglia di modificare la password predefinita.

•**ID: admin**

•**Password: sec00000**

- **5** Quando viene visualizzata la finestra **SyncThru™ Web Service**, fare clic su **Impostazioni di rete**.
- **6** Fare clic su **Wireless** > **Procedura guidata**.
	- La **Procedura guidata** agevolerà l'impostazione della configurazione di rete wireless. Tuttavia, se si desidera impostare la rete wireless direttamente, selezionare **Personalizza**.

- **7** Selezionare il **Nome rete (SSID)** corretto dall'elenco.
	- •**SSID**: SSID (Service Set Identifier) è un nome che identifica una rete wireless. I punti di accesso e i dispositivi wireless che tentano di collegarsi a una rete wireless specifica devono usare lo stesso SSID. Per l'SSID vale la distinzione maiuscole/ minuscole.
	- •**Modalità operativa**: **Modalità operativa** si riferisce al tipo di collegamenti wireless (vedere ["Nome della rete wireless e](#page-121-0)  [password di rete" a pagina 122\)](#page-121-0).
		- -**Ad-hoc**: consente ai dispositivi wireless di comunicare direttamente tra di loro in un ambiente peer-to-peer.
		- -**Infrastruttura**: consente ai dispositivi wireless di comunicare tra di loro tramite un punto di accesso.
	- Se la **Modalità operativa** della rete è **Infrastruttura**, selezionare l'SSID del punto di accesso. Se la **Modalità operativa** è **Ad-hoc**, selezionare l'SSID della macchina.
- **8** Fare clic su **Avanti**.

Se viene visualizzata la finestra delle applicazioni di sicurezza wireless, immettere la password registrata (password di rete) e fare clic su **Avanti**.

**9** Viene visualizzata la finestra di conferma. Controllare la configurazione wireless. Se la configurazione è corretta, fare clic su **Applica**.

- Scollegare il cavo (standard o di rete). Il dispositivo dovrebbe iniziare a comunicare con la rete in modalità wireless. Nel caso di modalità Adhoc, è possibile utilizzare contemporaneamente LAN wireless e LAN cablate.
- **10** Inserire il CD del software fornito nell'unità CD-ROM e seguire le istruzioni visualizzate per la configurazione della rete wireless.

### **Attivazione/disattivazione della rete Wi-Fi**

- Se il dispositivo è dotato di display, è possibile attivare o disattivare la modalità Wi-Fi dal pannello di controllo del dispositivo mediante il menu **Rete**.
- **1** Verificare che il cavo di rete sia collegato al dispositivo. In caso contrario, collegare il dispositivo con un cavo di rete standard.
- **2** Avviare un browser Web, ad esempio Internet Explorer, Safari o Firefox, e immettere il nuovo indirizzo IP del dispositivo nella finestra del browser.

Ad esempio,

http://192,168,1,133/

- **3** Fare clic su **Accesso** nell'angolo superiore destro del sito Web SyncThru™ Web Service.
- **4** Se è la prima volta che si esegue il login a **SyncThru™ Web Service**, è necessario accedere come amministratore. Immettere l'ID e la password seguenti. Per motivi di sicurezza, si consiglia di modificare la password predefinita.

•**ID: admin**

### •**Password: sec00000**

- **5** Quando viene visualizzata la finestra **SyncThru™ Web Service**, fare clic su **Impostazioni di rete**.
- **6** Fare clic su **Wireless** > **Personalizza**.
	- È possibile anche attivare/disattivare la rete Wi-Fi.

### <span id="page-147-1"></span>**Impostazione di Wi-Fi Direct per stampa mobile**

Wi-Fi Direct è un metodo di connessione peer to peer per stampanti con certificazione Wi-Fi Direct e dispositivi mobili facile da installare che offre una connessione sicura e prestazioni migliori rispetto alla modalità ad-hoc.

Con Wi-Fi Direct, è possibile connettere la stampante a una rete Wi-Fi Direct e contemporaneamente collegarsi a un punto di accesso. Inoltre è possibile utilizzare contemporaneamente una rete cablata e una rete Wi-Fi e in tal modo diversi utenti possono accedere alla stampante ed eseguire stampe su entrambe le reti.

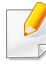

- Mediante la connessione Wi-Fi Direct della stampante non è possibile collegarsi a Internet con il dispositivo mobile.
	- I protocolli supportati potrebbero risultare diversi da quelli del modello in uso, tuttavia Wi-Fi Direct NON supporta i servizi SLP, IPv6, filtraggio rete, IPSec e WINS.
- Con Wi-Fi Direct è possibile configurare fino a 3 dispositivi.

### <span id="page-147-0"></span>**Impostazione di Wi-Fi Direct**

Per abilitare la funzione Wi-Fi Direct è possibile utilizzare uno dei metodi seguenti.

### **Dal computer connesso mediante cavo USB (consigliato)**

Quando l'installazione dei driver è stata completata, è possibile usare Samsung Easy Printer Manager per apportare modifiche alle impostazioni Wi-Fi Direct.

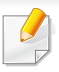

Samsung Easy Printer Manager è disponibile solo per utenti con sistema operativo Windows e Mac OS.

- Dal menu **Avvio** selezionare **Programmi** o **Tutti i programmi** > **Samsung Printers** > Samsung Easy Printer Manager > **Impostazioni dispositivo** > **Rete**.
	- -**Attiva/Disattiva Wi-Fi Direct**: Selezionare **Accesa** per attivare la funzione.
	- -**Nome dispositivo**: immettere il nome della stampante per cercarla in una rete wireless. Per impostazione predefinita, il nome del dispositivo è un nome modello.
	- -**Indirizzo IP**: immettere l'indirizzo IP della stampante. Tale indirizzo è solo per la rete locale e non per la rete cablata o wireless dell'infrastruttura. Si consiglia di utilizzare l'indirizzo IP locale predefinito (un indirizzo IP locale predefinito della stampante per Wi-Fi Direct è 192.168.3.1 )
	- -**Proprietario gruppo**: attivare questa opzione per assegnare la stampante a un proprietario del gruppo Wi-Fi Direct. Il **Proprietario gruppo** ha funzioni simili ad un punto di accesso wireless. Consigliamo di attivare questa opzione.
	- -**Password di rete**: se la stampante è un **Proprietario gruppo**, è necessaria una **Password di rete** per consentire ad altri dispositivi mobili di connettersi alla stampante. È possibile impostare una password di rete personale oppure utilizzare quella generata casualmente per impostazione predefinita.

### **Dal dispositivo (dispositivo con display)**

- Selezionare **Rete** > **Wireless** > **Wi-Fi Direct** dal pannello di controllo.
- Attivare **Wi-Fi Direct**.

### **Dal dispositivo (dispositivo senza display)**

- Tenere premuto il pulsante (1) (WPS) sul pannello di controllo per circa 10-15 secondi. La funzione Wi-Fi Direct viene attivata.
- Tenere premuto il pulsante (1) (WPS) sul pannello di controllo per più di 15 secondi. La funzione Wi-Fi Direct viene disattivata.

### **Dal computer connesso in rete**

Se la stampante utilizza un cavo di rete o un punto di accesso wireless, è possibile attivare e configurare Wi-Fi Direct da SyncThru™ Web Service.

- Andare a **SyncThru™ Web Service**, selezionare **Impostazioni** > **Impostazioni di rete** > **Wireless** > **Wi-Fi Direct**.
- Attivare o disattivare **Wi-Fi Direct** e impostare le altre opzioni.
	- Per gli utenti Linux,
		- -Stampare un report sulla configurazione di rete IP per verificare i risultati (vedere ["Stampa del rapporto di configurazione della rete"](#page-107-0)  [a pagina 108\)](#page-107-0).

-Andare a **Servizio web SyncThru**, selezionare **Impostazioni** > **Impostazioni di rete** > **Wireless** > **Wi-Fi Direct**. -Attivare o disattivare **Wi-Fi Direct**.

### **Impostazione del dispositivo mobile**

- Dopo aver impostato Wi-Fi Direct dalla stampante, consultare il manuale utente del dispositivo mobile utilizzato per impostare il relativo Wi-Fi Direct.
- Dopo aver impostato Wi-Fi Direct, è necessario scaricare l'applicazione per la stampa mobile, ad esempio, stampante Samsung Mobile, per stampare dallo smartphone.
	- Una volta trovata la stampante alla quale connettersi dal dispositivo mobile, selezionarla. Il LED della stampante inizierà a lampeggiare. Premere il pulsante WPS della stampante per stabilire la connessione con il dispositivo mobile.
		- Se il dispositivo mobile non supporta il WPS, è necessario immettere la "Chiave di rete" della stampante invece di premere il pulsante **WPS**

### **Sol problemi**

### **Problemi durante la configurazione o l'installazione del driver**

### **Stampanti non trovate**

- È possibile che il dispositivo non sia acceso. Accendere il computer e il dispositivo.
- Il cavo USB non è collegato tra computer e dispositivo. Collegare il dispositivo al computer utilizzando il cavo USB.
- Il dispositivo non supporta la rete wireless. Verificare nella Guida dell'utente del dispositivo compresa nel CD del software fornito con il dispositivo e preparare un dispositivo di rete wireless.

### **Errore di connessione - SSID non trovato**

- Il dispositivo non è in grado di trovare il nome di rete (SSID) selezionato o immesso dall'utente. Verificare il nome di rete (SSID) sul punto di accesso e ritentare la connessione.
- Il punto di accesso non è acceso. Accendere il punto di accesso.

### **Errore di connessione - Protezione non valida**

• Protezione non configurata correttamente. Verificare la sicurezza configurata su punto di accesso e dispositivo.

### **Errore di connessione - Errore collegamento generale**

• Il computer non riceve segnali dal dispositivo. Controllare il cavo USB e l'alimentazione del dispositivo.

### **Errore di connessione - Rete cablata collegata**

• Il dispositivo è connesso tramite cavo di rete. Rimuovere il cavo di rete dal dispositivo.

### **Errore di connessione - Assegnazione indirizzo IP**

• Spegnere e riaccendere il punto di accesso (o router wireless), il dispositivo.

### **Errore collegamento PC**

• L'indirizzo di rete configurato non è in grado di connettere computer e dispositivo.

-Per ambiente di rete DHCP

La stampante riceve automaticamente l'indirizzo IP (DHCP) quando il computer è configurato su DHCP.

Se il processo di stampa non funziona in modalità DHCP, il problema potrebbe essere causato dall'indirizzo IP modificato automaticamente. Confrontare l'indirizzo IP del prodotto e l'indirizzo IP della porta della stampante.

### **Procedura per il confronto:**

- **1** Stampare il report delle informazioni di rete della stampante e verificare l'indirizzo IP (vedere ["Stampa del rapporto di](#page-107-0)  [configurazione della rete" a pagina 108\)](#page-107-0).
- **2** Controllare l'indirizzo IP della porta della stampante dal computer.
- **a** Fare clic sul menu **Avvio** di Windows.
	- •In Windows 8, da **Charms(Accesso)**, selezionare **Cerca** > **Impostazioni**.
- **b** Per Windows XP/Server 2003, selezionare **Stampanti e fax**.
	- •Per Windows Server 2008/Vista, selezionare **Pannello di controllo** > **Hardware e suoni** > **Stampanti**.
	- •Per Windows Server 2008 R2, selezionare **Pannello di controllo** > **Hardware** > **Dispositivi e stampanti**.
	- •Per Windows 7/Windows 8, selezionare **Pannello di controllo** > **Dispositivi e stampanti**.
- **c** Fare clic con il tasto destro del mouse sul dispositivo.
- **d** Per Windows XP/2003/2008/Vista, premere **Proprietà**.
	- Per Windows 7/Windows 8 o Windows Server 2008 R2, nei menu di scelta rapida, selezionare **Proprietà stampante**.
	- Se la voce **Proprietà stampante** è associata a un simbolo ►, è possibile selezionare altri driver della stampante collegati alla stampante selezionata.
- **e** Fare clic sulla scheda **Porta**.
- **f** Fare clic sul pulsante **Configurare porta..**.

- **g** Verificare che il **Nome stampante** o l'**Indirizzo IP:** sia l'indirizzo IP sul foglio di configurazione della rete.
- **3** Se è diverso dal prospetto informativo della rete, modificare l'indirizzo IP della porta della stampante.

Se si desidera utilizzare il CD di installazione del software per modificare l'IP della porta, effettuare il collegamento a una stampante di rete. Successivamente, ricollegare l'indirizzo IP.

-Per ambiente di rete Statico

Il dispositivo utilizza l'indirizzo statico quando il computer è configurato con indirizzo statico.

Ad esempio,

Se le informazioni di rete del computer sono:

▪Indirizzo IP: 169.254.133.42

▪Subnet Mask: 255.255.0.0

Dopodiché, le informazioni di rete del dispositivo dovrebbero essere le seguenti:

▪Indirizzo IP: 169.254.133.**43**

▪Subnet Mask: 255.255.0.0 (utilizzare la subnet mask del computer) ▪Gateway: 169.254.133.**1**

### **Altri problemi**

Se si verificano dei problemi nell'uso del dispositivo in rete, verificare quanto segue.

- Per informazioni sul punto di accesso (o il router wireless), consultare la relativa guida dell'utente.
- Non è possibile abilitare reti cablate e wireless contemporaneamente.
- È possibile che il computer, il punto di accesso (o router wireless) o il dispositivo non siano accesi.
- Verificare la ricezione wireless nell'area in cui si trova il dispositivo. Se il router è distante dall'apparecchio, oppure se è presente un ostacolo, si potrebbero avere delle difficoltà a ricevere il segnale.
- Spegnere e riaccendere il punto di accesso (o router wireless), il dispositivo e il computer. Talvolta spegnendo e riaccendendo è possibile ripristinare la comunicazione di rete.
- Verificare se il software firewall (V3 o Norton) sta bloccando la comunicazione.

Se il computer e l'apparecchio sono connessi alla stessa rete ma non si rilevano, probabilmente il software firewall sta bloccando la comunicazione. Fare riferimento alla guida per l'utente del software per disattivarlo e tentare di cercare di nuovo il dispositivo.

- Controllare se l'indirizzo IP del dispositivo è assegnato correttamente. Stampando il rapporto di configurazione della rete è possibile controllare l'indirizzo IP.
- Controllare se il punto di accesso (o router wireless) dispone di un sistema di sicurezza configurato (password). Se dispone di una password, rivolgersi all'amministratore del punto di accesso (o router wireless).

• Controllare l'indirizzo IP dell'apparecchio. Reinstallare il driver del dispositivo e modificare le impostazioni per eseguire il collegamento al dispositivo nella rete. Per via delle caratteristiche di DHCP, l'indirizzo IP allocato può cambiare se il dispositivo non viene usato per un lungo periodo di tempo o se il punto di accesso è stato resettato.

Registrare l'indirizzo MAC del componente durante la configurazione del server DHCP sul punto di accesso (o sul router wireless). In seguito sarà sempre possibile utilizzare l'indirizzo IP associato all'indirizzo MAC. È possibile identificare l'indirizzo MAC del dispositivo stampando un rapporto di configurazione di rete (vedere ["Stampa del rapporto di](#page-107-0)  [configurazione della rete" a pagina 108\)](#page-107-0).

- Verificare l'ambiente wireless. Potrebbe non essere possibile connettersi alla rete in un ambiente in cui sia necessario digitare una informazione utente prima di collegarsi al punto di accesso (o router wireless).
- Questo dispositivo supporta solo l'IEEE 802.11 b/g/n e Wi-Fi. Altri tipi di comunicazioni wireless (ad es., Bluetooth) non sono supportati.
- Quando si usa la modalità Ad-hoc, per sistemi operativi quali Windows Vista, potrà essere necessario impostare la connessione wireless ogni volta in cui si usa l'apparecchio wireless.
- Non è possibile utilizzare contemporaneamente la modalità Infrastruttura e la modalità ad-hoc per dispositivi di rete wireless Samsung.
- Il dispositivo si trova all'interno del raggio di azione della rete wireless.

• Il dispositivo si trova lontano da ostacoli che potrebbero bloccare il segnale wireless.

Rimuovere eventuali oggetti metallici tra il punto di accesso (o router wireless) e il dispositivo.

Assicurarsi che il dispositivo e il punto di accesso wireless (o router wireless) non siano separati da pali, pareti o colonne portanti contenenti metalli o cemento.

• Il dispositivo si trova lontano da altri dispositivi elettronici che potrebbero interferire con il segnale wireless.

Molti dispositivi possono interferire con il segnale wireless, compresi i forni a microonde e alcuni dispositivi Bluetooth.

- Ogni volta che la configurazione del punto di accesso (o del router wireless) cambia, è necessario eseguire nuovamente l'impostazione della rete wireless del componente.
- Con **Wi-Fi Direct** è possibile collegare fino a 3 dispositivi.
- Quando **WI-FI Direct** è **Attivato**, questo dispositivo supporta solo IEEE 802.11b/g.
- Se il punto di accesso è impostato per funzionare solo con lo standard 802.11n, potrebbe non essere collegato alla macchina.

# **Samsung Mobile Print**

### **Cos'è Samsung Mobile Print?**

**Samsung Mobile Print** è un'applicazione gratuita che consente di stampare foto, documenti e pagine Web direttamente dallo smartphone o dal tablet. **Samsung Mobile Print** non solo è compatibile con gli smartphone Android e iOS ma anche con gli iPod Touch e i computer tablet. Collega un dispositivo mobile a una stampante Samsung connessa in rete mediante un punto di accesso Wi-Fi. Non occorre installare altri driver o eseguire la configurazione di rete. È sufficiente installare l'applicazione **Samsung Mobile Print** che rileverà automaticamente le stampanti Samsung compatibili. Oltre alla stampa di foto, pagine Web e PDF è supportata anche la scansione. Se si dispone di una stampante multifunzione Samsung, è possibile acquisire qualunque documento in formato JPG, PDF o PNG e visualizzarlo in modo rapido e facile sul dispositivo mobile.

### **Download di Samsung Mobile Print**

Per scaricare **Samsung Mobile Print**, selezionare l'application store (Samsung Apps, Play Store, App Store) dal dispositivo mobile ed eseguire la ricerca di "**Samsung Mobile Print**". È inoltre possibile visitare iTunes per i dispositivi Apple sul computer.

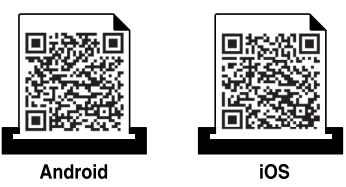

### **SO mobile supportato**

- SO Android 2.3 o successivo
- iOS 4.0 o successivo

La stampante NFC(Near Field Communication) consente di stampare direttamente dal telefono cellulare semplicemente tenendo il telefono cellulare sopra il tag NFC sulla stampante. Non è necessario installare driver di stampa o collegarsi a un punto di accesso. Basta avere un telefono cellulare supportato da NFC. Per utilizzare questa funzione, è necessario che sul telefono cellulare sia installata l'app **Samsung Mobile Print**.

- Il riconoscimenti NFC può non funzionare correttamente a causa del materiale della cover del dispositivo mobile.
	- La velocità di trasmissione può differire in base al dispositivo mobile utilizzato.
	- Questa funzione è disponibile solo per il modello con tag NFC (vedere ["Panoramica del dispositivo" a pagina 19](#page-18-0)).
	- L'utilizzo di un coperchio o di una batteria diversi da quelli che arrivano con il dispositivo mobile, o di una copertura/adesivo di metallo può bloccare l'NFC.
	- Se i dispositivi NFC continuano a comunicare, rimuovere e reinstallare la batteria dal dispositivo mobile, quindi riprovare.

### **Requisiti**

- Abilitazione NFC e Wi-Fi Direct, app Samsung Mobile Print installata sul dispositivo mobile con sistema operativo Android OS 4.0 o superiore.
	- Solo Android OS 4.1 o superiore consentono l'abilitazione automatica della funzione Wi-Fi Direct sul dispositivo mobile quando si abilita la funzione NFC. Raccomandiamo di aggiornare il dispositivo mobile a Android OS 4.1 o superiore per usare la funzione NFC.
- Stampante con funzione Wi-Fi Direct (vedere ["Impostazione di Wi-Fi](#page-147-0)  [Direct" a pagina 148](#page-147-0)).

### **Stampa di**

- **1** Controllare che le funzioni NFC e Wi-Fi Direct siano abilitate sul dispositivo mobile e che la funzione Wi-Fi Direct sia abilitata sulla stampante (vedere ["Impostazione di Wi-Fi Direct per stampa mobile"](#page-147-1)  [a pagina 148\)](#page-147-1).
- **2** Impostare il tag dell'antenna NFC del dispositivo mobile (si trova di solito sulla parte posteriore del dispositivo mobile) sul tag NFC ( $NFC$ ) sulla stampante.

Attendere pochi secondi che l'app **Samsung Mobile Print** si avvii.

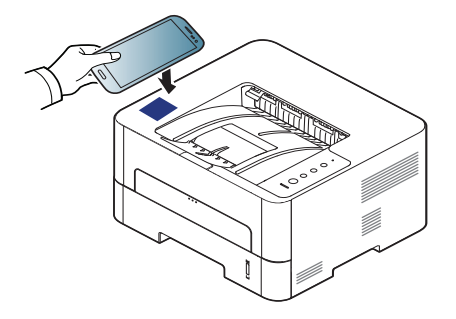

- Per alcuni dispositivi mobili, il tag NFC potrebbe non essere posizionato sul retro del dispositivo mobile. Controllare la posizione dell'antenna NFC sul dispositivo mobile prima di impostare il tag.
	- Se viene visualizzato un messaggio di errore relativo al numero PIN modificato, inserire un numero PIN modificato e premere **OK**. Seguire le istruzioni visualizzate sulla schermata app per aggiornare il numero PIN.
	- Se l'app **Samsung Mobile Print** non è installata ai dispositivi mobili, questo si collega automaticamente alla pagina di download dell'app **Samsung Mobile Print**. Scaricare l'app e riprovare.
- **3** Selezionare la modalità di stampa.
- **4** Selezionare il contenuto che si desidera stampare.

Se necessario, modificare l'opzione di stampa premendo  $\bullet$ 

**5** Impostare il tag dell'antenna NFC del dispositivo mobile (si trova di solito sulla parte posteriore del dispositivo mobile) sul tag NFC ( $NFC$ ) sulla stampante.

Attendere alcuni secondi che il dispositivo mobile si colleghi alla stampante.

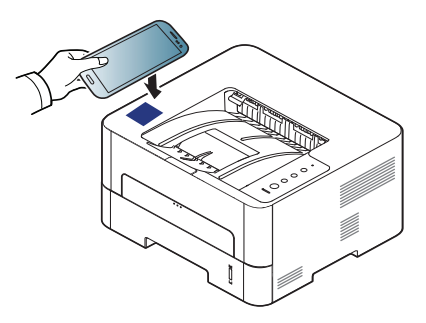

- Per alcuni dispositivi mobili, il tag NFC potrebbe non essere posizionato sul retro del dispositivo mobile. Controllare la posizione dell'antenna NFC sul dispositivo mobile prima di impostare il tag.
	- Se viene visualizzato un messaggio di errore relativo al numero PIN modificato, inserire un numero PIN modificato e premere **OK**. Seguire le istruzioni visualizzate sulla schermata app per aggiornare il numero PIN.

**6** La stampante avvia la stampa.

### **Registrazione di Google Cloud Print.**

- **1** Controllare che le funzioni NFC e Wi-Fi Direct siano abilitate sul dispositivo mobile e che la funzione Wi-Fi Direct sia abilitata sulla stampante.
- **2** Impostare il tag dell'antenna NFC del dispositivo mobile (si trova di solito sulla parte posteriore del dispositivo mobile) sul tag NFC ( $NFC$ ) sulla stampante.

Attendere pochi secondi che l'app **Samsung Mobile Print** si avvii.

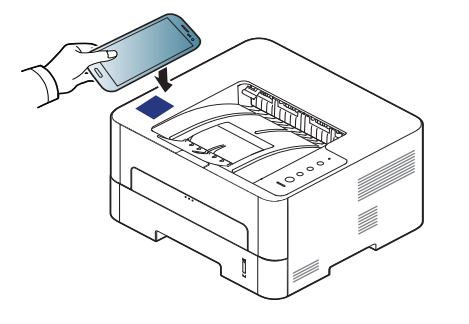

- Per alcuni dispositivi mobili, il tag NFC potrebbe non essere posizionato sul retro del dispositivo mobile. Controllare la posizione dell'antenna NFC sul dispositivo mobile prima di impostare il tag.
	- Se viene visualizzato un messaggio di errore relativo al numero PIN modificato, inserire un numero PIN modificato e premere **OK**. Seguire le istruzioni visualizzate sulla schermata app per aggiornare il numero PIN.
- Se l'app **Samsung Mobile Print** non è installata ai dispositivi mobili, questo si collega automaticamente alla pagina di download dell'app **Samsung Mobile Print**. Scaricare l'app e riprovare.
- **3** Selezionare l'icona dello stato del dispositivo.
- **4** Selezionare **Google Cloud Print** > **Registra Google Cloud Printer**.

**5** Impostare il tag dell'antenna NFC del dispositivo mobile (si trova di solito sulla parte posteriore del dispositivo mobile) sul tag NFC ( $NFC$ ) sulla stampante.

Attendere alcuni secondi che il dispositivo mobile si colleghi alla stampante.

- Per alcuni dispositivi mobili, il tag NFC potrebbe non essere posizionato sul retro del dispositivo mobile. Controllare la posizione dell'antenna NFC sul dispositivo mobile prima di impostare il tag.
	- Se viene visualizzato un messaggio di errore relativo al numero PIN modificato, inserire un numero PIN modificato e premere **OK**. Seguire le istruzioni visualizzate sulla schermata app per aggiornare il numero PIN.
- **6** Confermare la finestra a comparsa della stampante.

A questo punto la stampante è registrata nel servizio Google Cloud Print™

# **AirPrint**

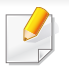

Solo gli apparecchi omologati per AirPrint possono utilizzare la funzionalità AirPrint. Verificare la presenza del marchio di omologazione AirPrint nella confezione dell'apparecchio.

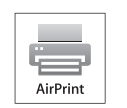

**AirPrint** consente di stampare in modalità wireless direttamente da iPhone, iPad e iPod touch con l'ultima versione di iOS.

### **Impostazione di AirPrint**

Per utilizzare la funzione **AirPrint** sono necessari i protocolli Bonjour(mDNS) e IPP. È possibile attivare la funzione **AirPrint** con uno dei seguenti metodi.

- - **1** Verificare che l'apparecchio sia collegato alla rete.
- **2** Avviare un browser Web, ad esempio Internet Explorer, Safari o Firefox, e immettere il nuovo indirizzo IP del dispositivo nella finestra del browser.

Ad esempio,

http://192,168,1,133/

**3** Fare clic su **Accesso** nella parte superiore destra del sito Web SyncThru™ Web Service.

- **4** Digitare **ID** e **Password**, quindi fare clic su **Accesso**. Immettere l'ID e la password seguenti. Per motivi di sicurezza, si consiglia di modificare la password predefinita.
	- •**ID: admin**
	- •**Password: sec00000**
- **5** Quando viene visualizzata la finestra SyncThru™ Web Service, fare clic su **Impostazioni** > **Impostazioni di rete**.
- **6** Fare clic su **Raw TCP/IP, LPR, IPP** o **mDNS** .
	- È possibile attivare il protocollo IPP o mDNS.

# **AirPrint**

### **Stampa tramite AirPrint**

Il manuale dell'iPad, ad esempio, fornisce le seguenti istruzioni:

- **1** Aprire l'e-mail, la foto, la pagina Web o il documento che si desidera stampare.
- **2** Toccare l'icona dell'azione (

 $\overline{a}$ 

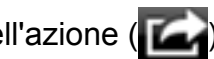

- **3** Selezionare il **nome del driver della stampante** e il menu dell'opzione da impostare.
- **4** Toccare il pulsante **Stampa**. Stampare.

**Annullamento del lavoro di stampa**: per annullare il lavoro di stampa o visualizzare il riepilogo di stampa, fare clic sull'icona del centro di

stampa ( | | | | | | nell'area multitasking. È possibile fare clic su Annulla nel centro di stampa.

# **Google Cloud Print™**

Google Cloud Print™ è un servizio che consente di stampare da smartphone, tablet o qualunque altro dispositivo collegato al Web. Registrando il proprio account Google con la stampante, è possibile utilizzare immediatamente il servizio Google Cloud Print™. È possibile stampare documenti o e-mail con Chrome OS, il browser Chrome o [un'applicazione Gmail™/Google Docs™ presenti sul proprio dispositivo](http://www.google.com/cloudprint/learn/)  mobile senza dover installare il driver della stampante sul dispositivo mobile. Fare riferimento al sito Web Google (http://www.google.com/ [cloudprint/learn/ o](http://www.google.com/cloudprint/learn/) [http://support.google.com/cloudprint\) per ulteriori](http://support.google.com/cloudprint)  [informazioni su Google Cloud Print™.](http://support.google.com/cloudprint)

### **Registrazione dell'account Google con la**

### **Registrazione dall'app Samsung Mobile Print**

- Per utilizzare questa funzione, è necessario che sul telefono cellulare sia installata l'app **Samsung Mobile Print**.
- **1** Apri l'app **Samsung Mobile Print** dal dispositivo mobile.
- **2** Selezionare le impostazioni del dispositivo.
- **3** Selezionare **Google Cloud Print**.

**stampante**

- **4** Immettere il nome e la descrizione della stampante.
- Se l'ambiente di rete utilizza un server proxy, configurare il numero di porta e l'IP del proxy da **Proxy Setting**. Per ulteriori informazioni, rivolgersi al fornitore del servizio di rete o all'amministratore di rete.
- **5** Fare clic su **Register**.
- **6** Effettuare il login come amministratore. Immettere l'ID e la password seguenti.
	- •**ID: admin**
	- •**Password: sec00000**
- **7** Confermare la finestra a comparsa della stampante.

A questo punto la stampante è registrata nel servizio Google Cloud Print™.

### **Registrazione dal browser Chrome**

- Assicurarsi che la stampante sia accesa e collegata a una rete cablata o wireless con accesso a Internet.
	- Per prima cosa è necessario creare il proprio account Google.

# **Google Cloud Print™**

- **1** Aprire il browser Chrome.
- **2** [Accedere a www.google.com.](http://www.google.com)
- **3** Accedere al sito Web Google con il proprio indirizzo Gmail™.
- **4** Immettere l'indirizzo IP della stampante nel campo dell'indirizzo e premere Invio o fare clic su **Vai**.
- **5** Fare clic su **Accesso** nell'angolo superiore destro del sito Web SyncThru™ Web Service.
- **6** Se è la prima volta che si esegue il login a **SyncThru™ Web Service**, è necessario accedere come amministratore. Immettere l'**ID** e la **password** riportati di seguito. Per motivi di sicurezza, si consiglia di modificare la password predefinita.

•**ID: admin**

•**Password: sec00000**

- Se l'ambiente di rete utilizza un server proxy, è necessario configurare l'IP e il numero di porta del proxy accedendo a **Impostazioni** > **Impostazioni di rete** > **Google Cloud Print** > **Impostazione proxy**. Per ulteriori informazioni, contattare il provider del servizio di rete o l'amministratore di rete.
- **7** Quando viene visualizzata la finestra di **SyncThru™ Web Service**, fare clic su **Impostazioni** > **Impostazioni di rete** > **Google Cloud Print**.
- **8** Immettere il nome e la descrizione della stampante.
- **9** Fare clic su **Registra**.

Viene visualizzata la finestra popup di conferma.

Se si imposta il browser per bloccare i popup, la finestra di conferma non verrà è visualizzata. Abilitare i popup del sito.

- **10** Fare clic su Termina registrazione stampante.
- **11** Fare clic su **Gestisci stampanti**.

A questo punto la stampante è registrata nel servizio Google Cloud Print™.

I dispositivi abilitati per Google Cloud Print™ verranno visualizzati nell'elenco.

### **Stampa con Google Cloud Print™**

La procedura di stampa varia a seconda dell'applicazione o del dispositivo utilizzato. È possibile visualizzare l'elenco delle applicazioni che supportano il servizio Google Cloud Print™.

# **Google Cloud Print™**

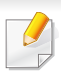

Assicurarsi che la stampante sia accesa e collegata a una rete cablata o wireless con accesso a Internet.

### **Stampa da un'applicazione sul dispositivo mobile**

I passaggi seguenti sono un esempio d'uso dell'applicazione Google Docs™ dai telefoni cellulari Android.

- **1** Installare l'applicazione Cloud Print sul telefono cellulare.
- Se non si dispone dell'applicazione, scaricarla da uno store di applicazioni come Android Market o App Store.
- **2** Accedere all'applicazione Google Docs™ dal proprio telefono cellulare.
- Toccare il pulsante delle opzioni del documento da stampare.
- **Toccare il pulsante di invio ...**
- **5** Toccare il pulsante Cloud Print .
- **6** Se lo si desidera, impostare le opzioni di stampa.

**7** Toccare **Click here to Print**.

### **Stampa dal browser Chrome**

I passaggi seguenti sono un esempio d'uso del browser Chrome.

- **1** Eseguire Chrome.
- **2** Aprire il documento o la e-mail che si desidera stampare.
- **3** Fare clic sull'icona a forma di chiave **3** nell'angolo superiore destro del browser.
- **4** Fare clic su **Stampa**. Viene visualizzata una nuova scheda per la stampa.
- **5** Selezionare **Stampa con Google Cloud Print**.
- **6** Fare clic sul pulsante **Stampa**.

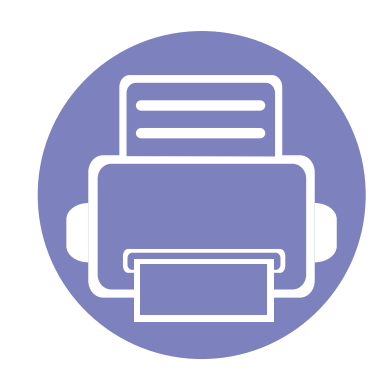

# **3. Funzioni speciali**

Questo capitolo illustra le funzioni speciali di stampa.

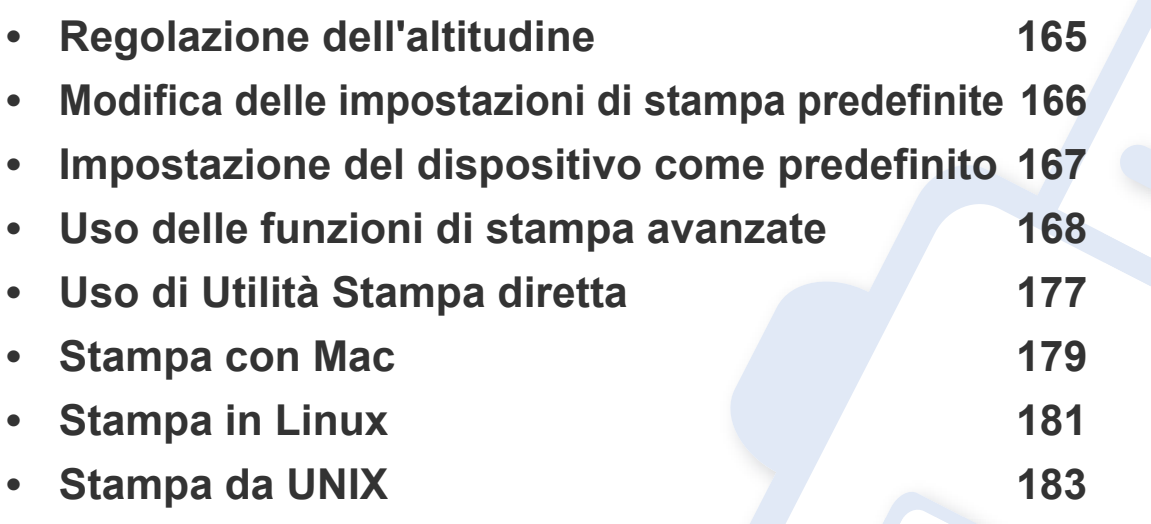

Le procedure indicate in questo capitolo sono riferite principalmente a Windows 7.

# <span id="page-164-0"></span>**Regolazione dell'altitudine**

La qualità di stampa è influenzata dalla pressione atmosferica, che è determinata dall'altezza sul livello del mare a cui si trova l'apparecchio. Le seguenti informazioni descriveranno dettagliatamente la procedura di impostazione dell'apparecchio per ottenere la migliore qualità di stampa.

Prima di effettuare le impostazioni, stabilire a quale altitudine ci si trova.

- **Normale:** 0-1.000 m
- **Alta 1:** 1.000 m-2.000 m
- **Alta 2:** 2.000 m-3.000 m
- **Alta 3:** 3.000 m-4.000 m
- **Alta 4:** 4.000 m-5.000 m

È possibile impostare il valore dell'altitudine da **Impostazioni dispositivo** in Samsung Easy Printer Manager.

• Per gli utenti Windows e Mac, procedere all'impostazione da **Samsung Easy Printer Manager** > **(Passare a modalità avanzata)** > **Impostazioni dispositivo** (vedere ["Impostazioni dispositivo" a pagina](#page-194-0)  [195](#page-194-0)).

Se il dispositivo connesso alla rete, possibile impostare l'altitudine tramite SyncThru™ Web Service (vedere ["Utilizzo di SyncThru™ Web](#page-189-0)  [Service" a pagina 190](#page-189-0)).

# <span id="page-165-0"></span>**Modifica delle impostazioni di stampa predefinite**

- **1** Fare clic sul menu **Avvio** di Windows.
	- •In Windows 8, da **Charms(Accesso)**, selezionare **Cerca** > **Impostazioni**.
- **2** Per Windows XP/Server 2003, selezionare **Stampanti e fax**.
	- •Per Windows Server 2008/Vista, selezionare **Pannello di controllo** > **Hardware e suoni** > **Stampanti**.
	- •Per Windows Server 2008 R2, selezionare **Pannello di controllo** > **Hardware** > **Dispositivi e stampanti**.
	- •Per Windows 7/Windows 8, selezionare **Pannello di controllo** > **Dispositivi e stampanti**.
- **3** Fare clic con il pulsante destro del mouse sul dispositivo.
- **4** Per Windows XP/Server 2003/Server 2008/Vista, selezionare **Preferenze stampa**.

Per Windows 7/Windows 8 o Windows Server 2008 R2, dal menu contestuale selezionare **Preferenze stampa**.

- Se accanto all'opzione **Preferenze stampa** è presente il simbolo ►, è possibile selezionare altri driver della stampante collegati con la stampante selezionata.
- **5** Modificare le impostazioni in ciascuna scheda.
- **6** Fare clic su **OK**.

Se si desidera cambiare le impostazioni per ogni lavoro di stampa, cambiarle in **Preferenze stampa**.

# <span id="page-166-0"></span>**Impostazione del dispositivo come predefinito**

- **1** Fare clic sul menu **Avvio** di Windows.
	- •In Windows 8, da **Charms(Accesso)**, selezionare **Cerca** > **Impostazioni**.
- **2** Per Windows XP/Server 2003, selezionare **Stampanti e fax**.
	- •Per Windows Server 2008/Vista, selezionare **Pannello di controllo** > **Hardware e suoni** > **Stampanti**.
	- •Per Windows Server 2008 R2, selezionare **Pannello di controllo** > **Hardware** > **Dispositivi e stampanti**.
	- •Per Windows 7/Windows 8, selezionare **Pannello di controllo** > **Dispositivi e stampanti**.
- **3** Selezionare il dispositivo.
- **4 Fare clic con il tasto destro del mouse sul dispositivo e selezionare Imposta come stampante predefinita**.
	- Per Windows 7/Windows 8 o Windows Server 2008 R2, se accanto all'opzione **Imposta come stampante predefinita** è presente ►, è possibile selezionare altri driver della stampante collegati alla stampante.

<span id="page-167-0"></span>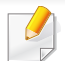

- **Driver della stampante XPS**: consente di stampare formati di file XPS.
- -Il driver della stampante XPS può essere installato solo su un sistema operativo Windows Vista o successivo.
- -Installare la memoria opzionale qualora non si riesca a stampare un lavoro XPS a causa dell'insufficienza di memoria della stampante.
- -Per i modelli il cui driver XPS è fornito sul sito Web Samsung, [visitare http://www.samsung.com > trova il prodotto > Supporto o](http://www.samsung.com)  Download.

### **Stampa su un file (PRN)**

A volte può essere necessario salvare i dati di stampa come file.

**1** Selezionare la casella **Stampa su file** nella finestra **Stampa**.

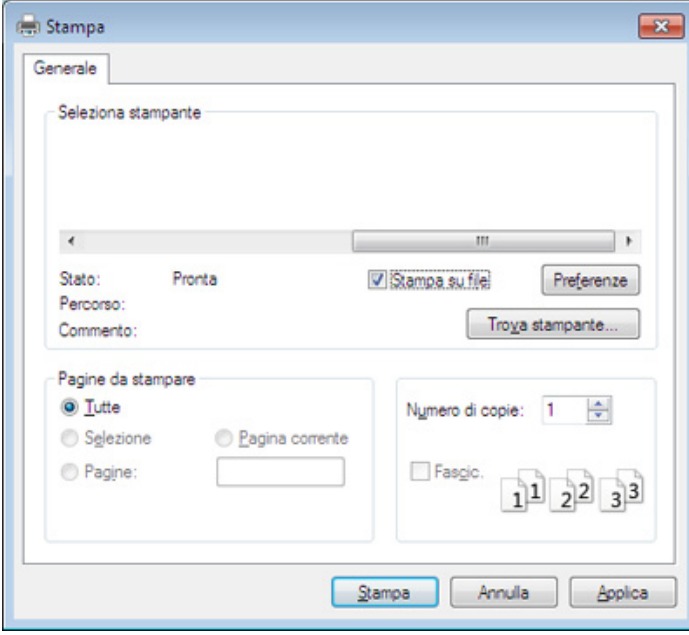

- **2** Fare clic su **Stampa**.
- **3** Inserire il percorso di destinazione e il nome di file, quindi fare clic su **OK**.

Ad esempio **c:\Temp\nome file**.

Se si inserisce solo il nome file, il file viene automaticamente salvato in **Documenti Documents and Settings**, o **Utenti**. La cartella di salvataggio può variare a seconda del sistema operativo o dell'applicazione utilizzati.

### **Descrizione delle funzioni speciali di stampa**

Il dispositivo permette di utilizzare funzioni di stampa avanzate.

Per sfruttare le funzioni offerte dal driver della stampante, fare clic su **Proprietà** oppure su **Preferenze** nella finestra **Stampa** dell'applicazione per modificare le impostazioni di stampa. Il nome del dispositivo visualizzato nella finestra delle proprietà della stampante potrebbe variare in funzione del dispositivo in uso.

- A seconda delle opzioni o dei modelli, alcuni menu potrebbero non essere visualizzati nel display. In tal caso, non sono applicabili al dispositivo.
- Selezionare Guida o fare clic sul pulsante **e nella finestra oppure premere F1** sulla tastiera e fare clic sull'opzione di cui si desidera ricevere informazioni (vedere ["Utilizzo della Guida" a pagina 180\)](#page-179-0).

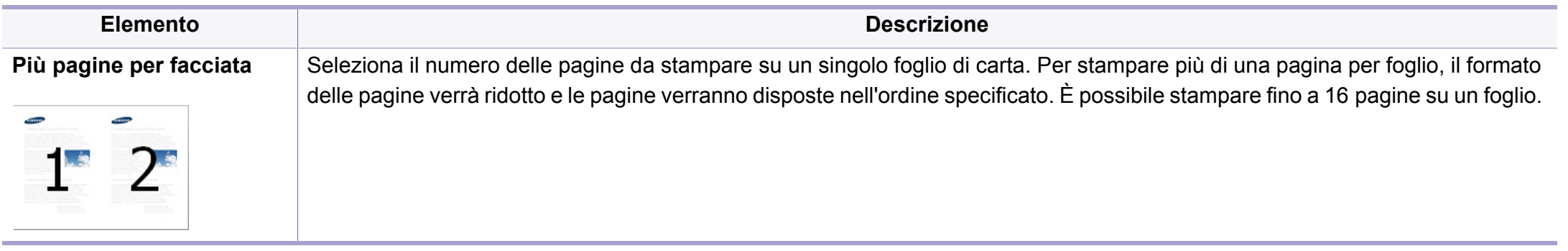

<span id="page-169-0"></span>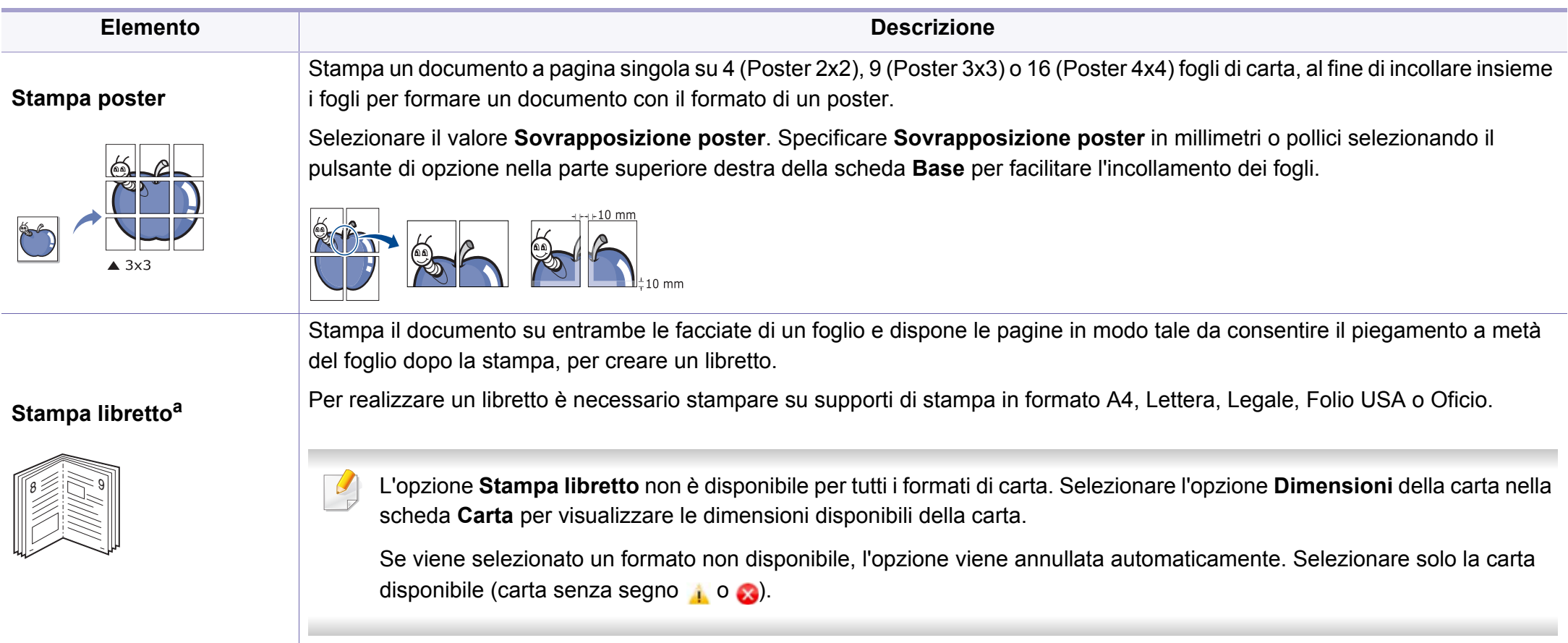

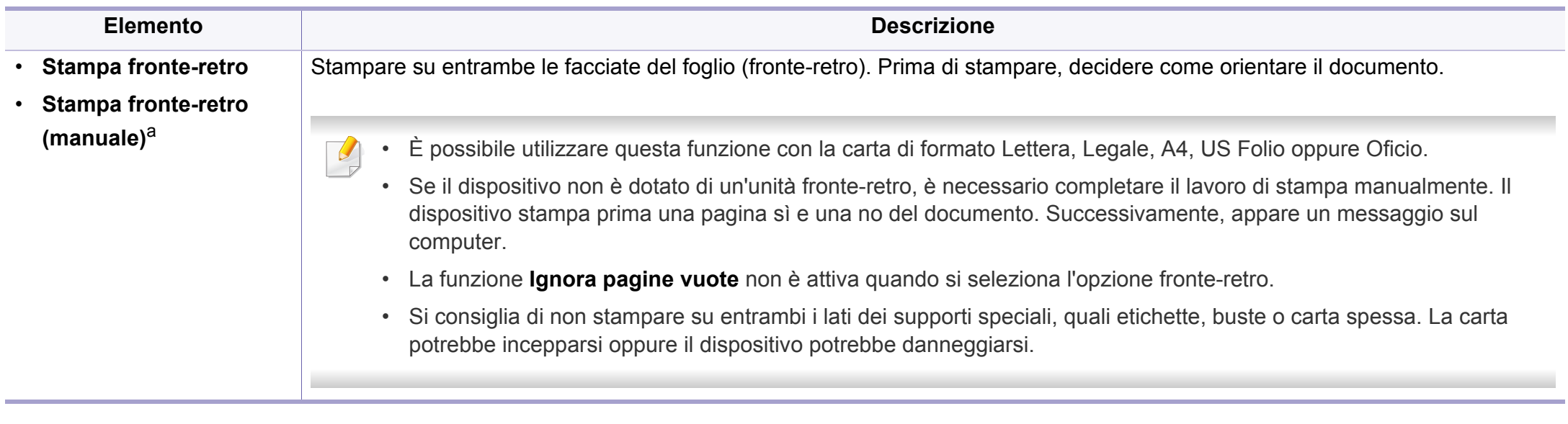

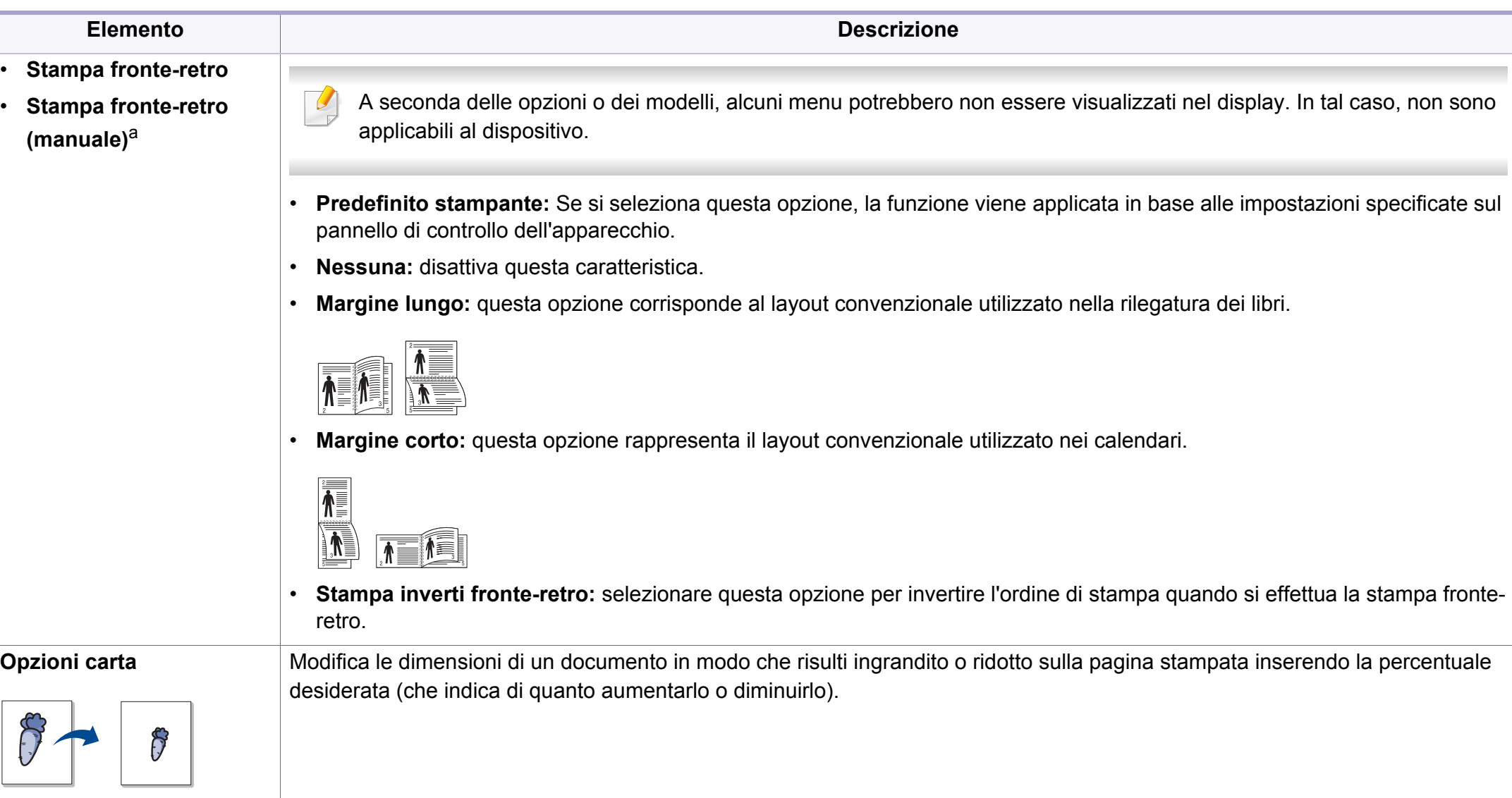

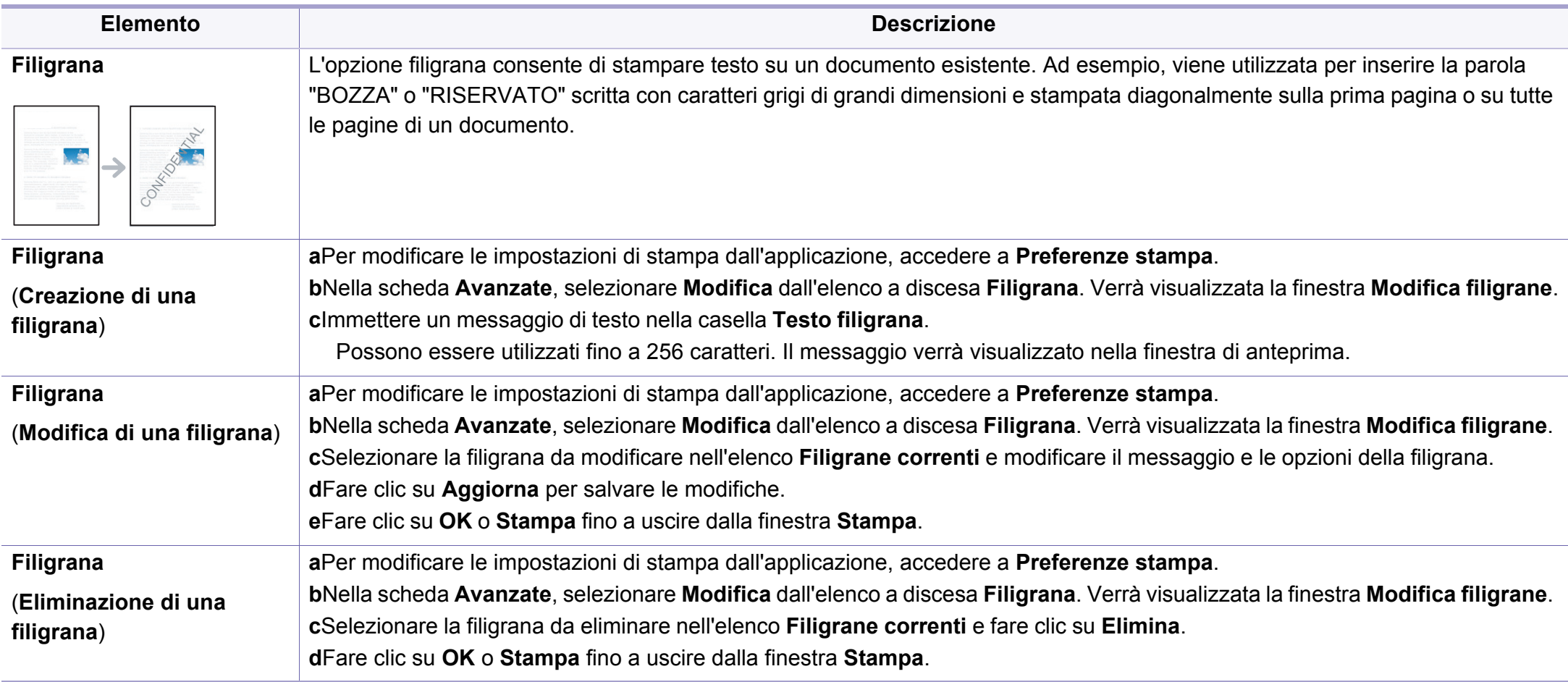

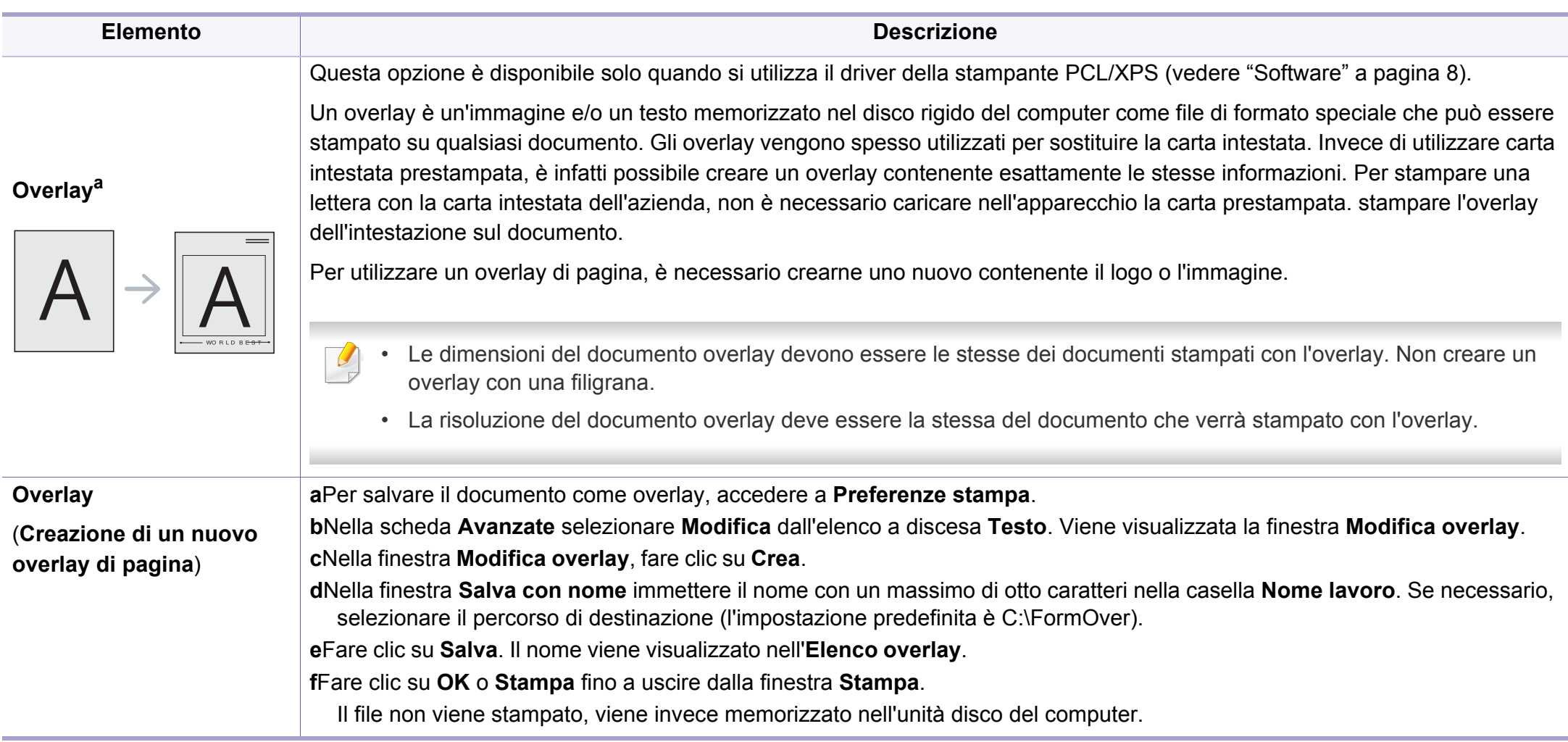

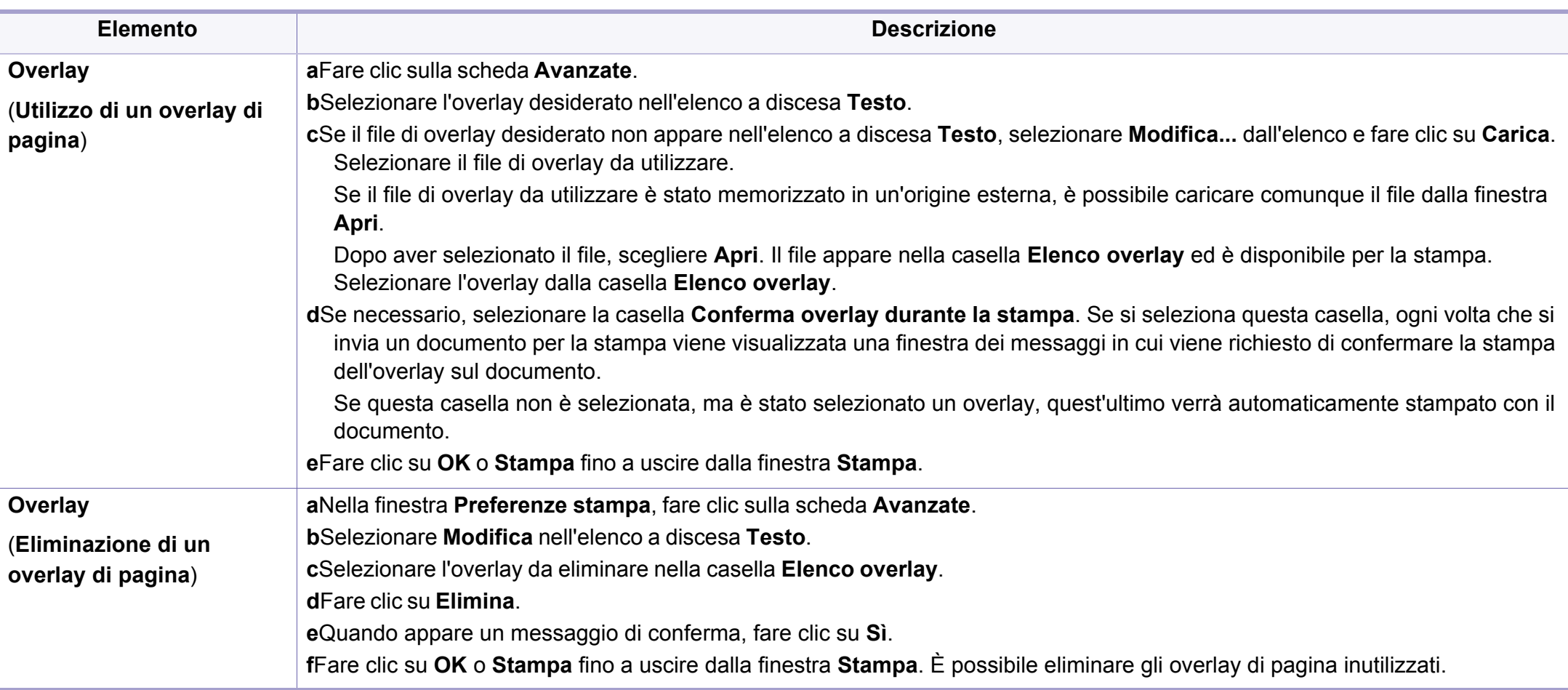

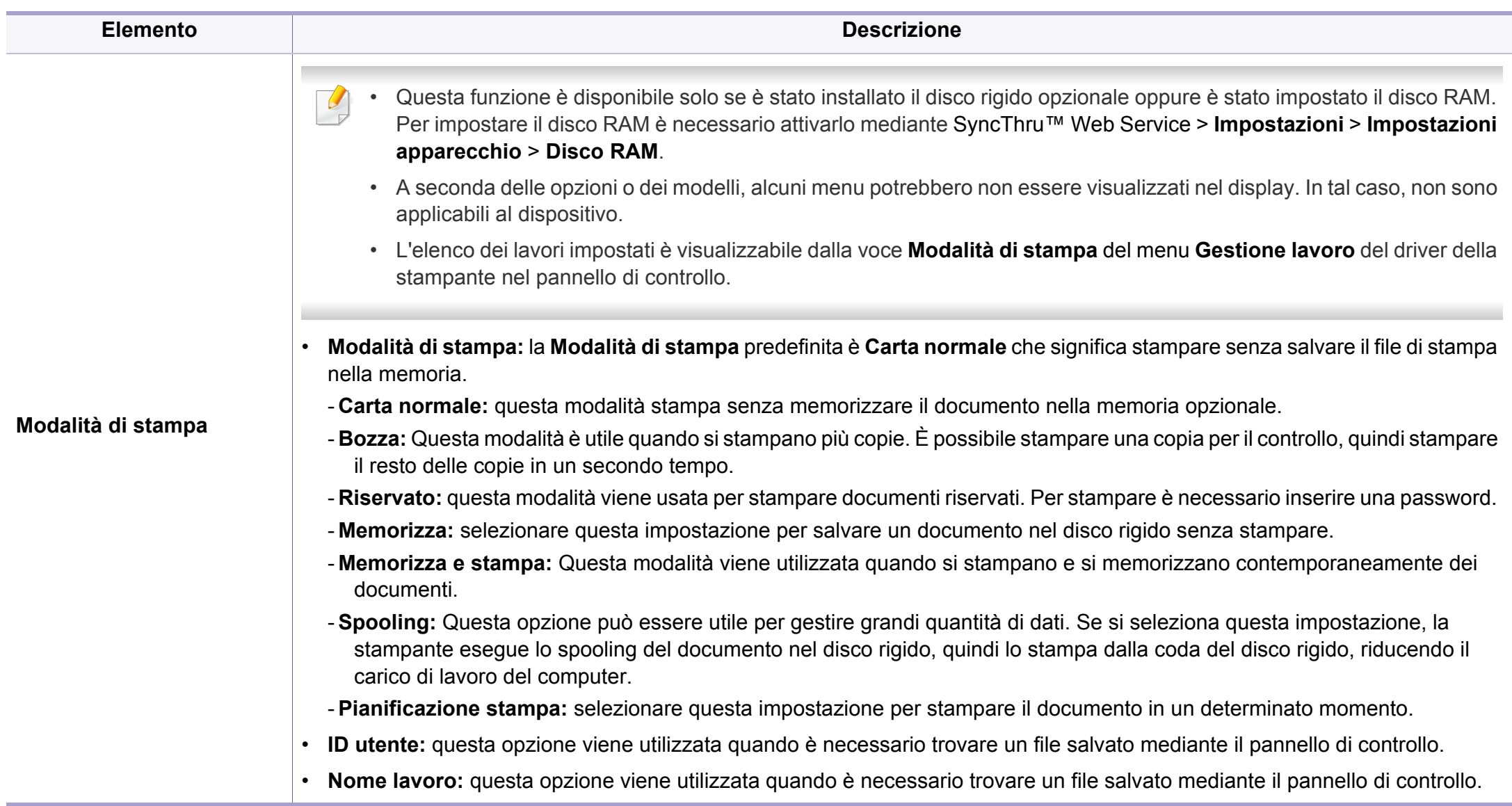

a. Questa opzione non è disponibile quando si utilizza il driver XPS.

# <span id="page-176-0"></span>**Uso di Utilità Stampa diretta**

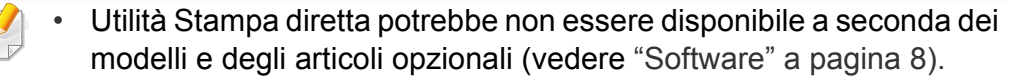

• Disponibile solo per utenti del sistema operativo Windows.

- La possibilità di stampare un file PDF con il programma Utilità Stampa diretta dipende dal modo in cui è stato creato il file PDF.
- Il programma Utilità Stampa diretta supporta la versione PDF 1.7 e precedenti. Per una versione più recente è necessario aprire il file per stamparlo.

### **Cos'è Utilità Stampa diretta?**

Utilità stampa diretta è un programma che consente di inviare file PDF direttamente al dispositivo senza aprirli.

Per installare questo programma:

[Scaricare il software dal sito Web Samsung aprire il pacchetto e installarlo:](http://www.samsung.com)  (http://www.samsung.com > trova il prodotto > Supporto o Download).

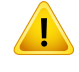

- Per stampare i file con questo programma è necessario installare un dispositivo di memorizzazione di massa o una memoria opzionale (fare riferimento a ["Funzione Varie" a pagina 9](#page-8-0)).
- Non è possibile stampare file PDF la cui funzione di stampa è disattivata. Disattivare la funzione di disattivazione della stampa e riprovare a stampare.
- Non è possibile stampare file PDF protetti da una password. Disattivare la funzione di password e riprovare a stampare.

### **Stampa di**

Esistono diversi modi per stampare utilizzando Utilità Stampa diretta.

- **1** Dal menu **Avvio**, selezionare **Programmi** o **Tutti i programmi**.
	- •Da Windows 8, da **Charms(Accesso)**, selezionare **Cerca** > **Apps(Apps)**.
- **2** Cercare **Samsung Printers** > **Utilità Stampa diretta**.
- **3** Selezionare il dispositivo dall'elenco a discesa **Seleziona stampante** e fare clic su **Sfoglia**.
- **4** Selezionare il file da stampare e fare clic su **Apri**. Il file verrà aggiunto nella sezione **Seleziona file**.
- **5** Personalizzare le impostazioni del dispositivo in base alle proprie esigenze.
- **6** Fare clic su **Stampa**. Il file PDF selezionato viene inviato al dispositivo.

# **Uso di Utilità Stampa diretta**

**Utilizzando il menu che viene visualizzato facendo clic con il pulsante destro del mouse**

**1** Fare clic con il pulsante destro del mouse sul file PDF che si desidera stampare e selezionare **Stampa diretta**.

Viene visualizzata la finestra Utilità Stampa diretta quando viene aggiunto il file PDF.

- **2** Selezionare l'apparecchio da usare.
- **3** Personalizzare le impostazioni della stampante.
- **4 Fare clic su Stampa**. Il file PDF selezionato viene inviato al dispositivo.

# <span id="page-178-0"></span>**Stampa con Mac**

Alcune funzioni potrebbero non essere disponibili a seconda del modello o delle opzioni. In tal caso, tali funzioni non sono supportate.

### **Stampa di un documento**

Quando si stampa con un Mac, è necessario controllare le impostazioni del driver della stampante in ciascuna applicazione utilizzata. Per stampare da un Mac, procedere come segue:

- **1** Aprire il documento da stampare.
- **2** Aprire il menu **Archivio** e fare clic su **Formato di Stampa** (**Imposta documento** in alcune applicazioni).
- **3** Scegliere il formato carta, l'orientamento, la scala, altre opzioni e verificare che il dispositivo sia selezionato. Fare clic su **OK**.
- **4** Aprire il menu **Archivio** e fare clic su **Stampa**.
- **5** Scegliere il numero di copie e specificare le pagine da stampare.
- **6** Fare clic su **Stampa**.

### **Modifica delle impostazioni della stampante**

Il dispositivo permette di utilizzare funzioni di stampa avanzate.

Aprire un'applicazione e selezionare **Stampa** nel menu **Archivio**. Il nome del dispositivo visualizzato nella finestra delle proprietà della stampante potrebbe variare in funzione del dispositivo in uso. Ad eccezione del nome, la composizione della finestra delle proprietà della stampante è simile alla seguente.

### **Stampa di più pagine su un unico foglio**

È possibile stampare più di una pagina su un singolo foglio di carta. Questa funzione consente di stampare copie di bozze a basso costo.

- **1** Aprire un'applicazione e selezionare **Stampa** dal menu **Archivio**.
- **2** Selezionare **Layout** dall'elenco a discesa in **Orientamento**. Nell'elenco a discesa **Pagine per foglio**, selezionare il numero di pagine da stampare su un foglio di carta.
- **3** Selezionare le altre opzioni da usare.
- **4** Fare clic su **Stampa**.

L'apparecchio stampa il numero di pagine desiderato su una facciata di un foglio.

# **Stampa con Mac**

### **Stampa su entrambi i lati del foglio**

Alcune funzioni potrebbero non essere disponibili a seconda del modello o delle opzioni. In tal caso, tali funzioni non sono supportate (vedere ["Funzione Varie" a pagina 9](#page-8-0)).

Prima di stampare nella modalità fronte-retro, decidere su quale bordo rilegare il documento finito. Le opzioni di rilegatura sono le seguenti.

- **Rilegatura con taglio largo:** questa opzione corrisponde al layout convenzionale utilizzato nella rilegatura dei libri.
- **Rilegatura con taglio corto:** questa opzione corrisponde al tipo utilizzato spesso con i calendari.
- **1** Dall'applicazione Mac, selezionare **Stampa** dal menu **Archivio**.
- **2** Selezionare **Layout** dall'elenco a discesa in **Orientamento**.
- **3** Selezionare un orientamento di rilegatura dall'opzione **Fronte-retro**.
- **4** Selezionare le altre opzioni da usare.
- **5 Fare clic su Stampa** per stampare su entrambe le facciate del foglio.

Se si stampano più di 2 copie, la prima e la seconda copia potrebbero venire stampate sullo stesso foglio. Evitare di stampare su entrambi i lati quando si stampano più copie.

### <span id="page-179-0"></span>**Utilizzo della Guida**

Fare clic sul punto interrogativo nell'angolo in basso a sinistra della finestra e fare clic sull'opzione di cui si desidera informazioni. Viene visualizzata una finestra a comparsa con informazioni relative alle funzioni dell'opzione fornita dal driver.

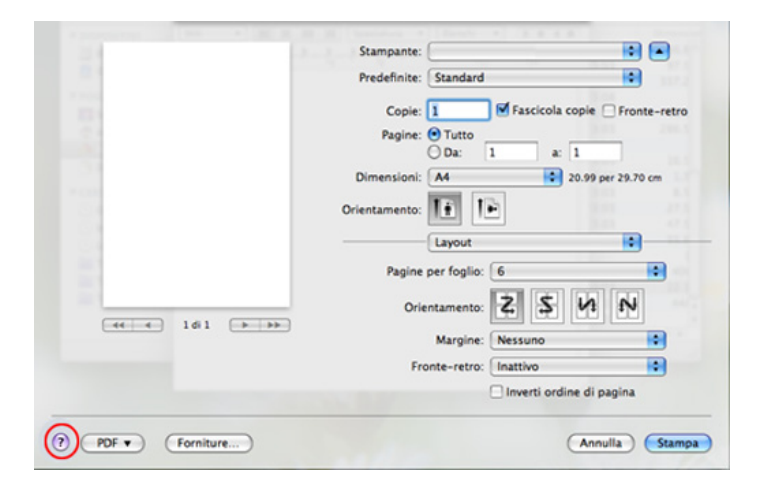
## **Stampa in Linux**

Alcune funzioni potrebbero non essere disponibili a seconda del modello o delle opzioni. In tal caso, tali funzioni non sono supportate.

#### **Stampa dalle applicazioni**

Sono molte le applicazioni Linux che consentono di stampare utilizzando il sistema CUPS (Common UNIX Printing System). Il dispositivo può essere utilizzato per eseguire la stampa da una qualsiasi di queste applicazioni.

- **1** Aprire il documento da stampare.
- **2** Aprire il menu **File** e fare clic su **Page Setup** (**Print Setup** in alcune applicazioni).
- **3** Scegliere il formato carta, l'orientamento e verificare che il dispositivo sia selezionato. Fare clic su Apply.
- **4** Aprire il menu File e fare clic su **Print**.
- **5** Selezionare il dispositivo per la stampa.
- **6** Scegliere il numero di copie e specificare le pagine da stampare.
- **7** Cambiare le altre opzioni di stampa in ciascuna scheda, se necessario.

#### **8** Fare clic su **Print**.

La stampa fronte/retro automatica/manuale potrebbe non essere disponibile a seconda dei modelli. In alternativa, è possibile utilizzare il sistema di stampa lp o lpr o altre applicazioni per stampare le pagine dispari e quelle pari.

#### **Stampa di file**

Sul dispositivo è possibile stampare file di testo, immagini, pdf utilizzando il metodo **CUPS** standard, ossia direttamente dall'interfaccia della riga di comando. A tale scopo, è necessario eseguire l'utilità **CUPS** lp o lpr. Per stampare questi file, utilizzare il formato comandi indicato di seguito.

"lp -d <nome stampante> -o <opzione> <nome file>"

Per ulteriori dettagli, fare riferimento alla pagina principale lp o lpr del proprio sistema.

### **Stampa in Linux**

#### **Configurazione delle proprietà della stampante**

Le opzioni di stampa predefinite o il tipo di connessione possono essere modificate con l'utilità di stampa del s/o.

- **1** Lanciare l'utilità di stampa (andare al menu **System**<sup>&</sup>gt; **Administration** > **Printing** o eseguire il comando "**system-configprinter**" nel programma Terminal).
- **2** Selezionare la stampante e fare doppio clic.
- **3** Cambiare le opzioni di stampa o il tipo di connessione predefiniti.
- **4** Fare clic sul pulsante **Apply**.

## **Stampa da UNIX**

Alcune funzioni potrebbero non essere disponibili a seconda del modello o delle opzioni. In tal caso, tali funzioni non sono supportate (vedere ["Funzioni per modello" a pagina 8\)](#page-7-0).

Per sfruttare le funzioni della stampante offerte dal driver della stampante, premere **Properties**.

**5** Premere **OK** per avviare il lavoro di stampa.

#### **Elaborazione del lavoro di stampa**

Dopo aver installato la stampante, selezionare i file immagine, di testo, PS da stampare.

**1** Eseguire il comando "**printui <file\_name\_to\_print>**".

Ad esempio, stampa di "**document1**"

**printui** document1

Ciò aprirà il **Print Job Manager** del driver stampante UNIX in cui è possibile selezionare varie opzioni di stampa.

- **2** Selezionare una stampante che sia già stata aggiunta.
- **3** Selezionare le opzioni di stampa dalla finestra, quali **Page Selection**.
- **4** Selezionare il numero di copie desiderato in **Number of Copies**.

#### **Modifica delle impostazioni dell'apparecchio**

Il **Print Job Manager** del driver della stampante per UNIX in cui l'utente può selezionare varie opzioni di stampa in **Properties** della stampante.

È inoltre possibile usare i seguenti tasti di scelta rapida: "H" per **Help**, "O" per **OK**, "A" per **Apply** e "C" per **Cancel**.

## **Stampa da UNIX**

### **Scheda General**

- **Paper Size:** Impostare il formato carta tipo A4, Lettera o altri formati in base alle proprie necessità.
- **Paper Type:** scegliere il tipo di carta. Questa casella contiene anche le opzioni **Printer Default**, **Plain** e **Thick**.
- **Paper Source:** Selezionare il vassoio da utilizzare. Per impostazione predefinita, è **Auto Selection**.
- **Orientation:** seleziona la direzione in cui verranno stampati i dati sulla pagina.
- **Duplex:** consente di risparmiare carta, stampando su entrambi i lati del foglio.
	- La stampa fronte/retro automatica/manuale potrebbe non essere disponibile a seconda dei modelli. In alternativa, è possibile utilizzare il sistema di stampa lpr o altre applicazioni per stampare le pagine dispari e quelle pari.
- **Multiple pages:** Stampa di più pagine su un unico foglio.
- **Page Border:** Selezionare uno stile del bordo (ad es., **Single-line hairline**, **Double-line hairline**)

### **Scheda Image**

In questa scheda è possibile modificare la luminosità, la risoluzione o la posizione di un'immagine nel documento.

### **Scheda Text**

Impostare il margine dei caratteri, l'interlinea o le colonne della stampa stampa.

### **Scheda Margins**

- **Use Margins:** imposta i margini del documento. Per impostazione predefinita, i margini non sono abilitati. L'utente può modificare le impostazioni dei margini cambiando i valori dei rispettivi campi. Questi valori sono impostati in modo predefinito e dipendono dal formato carta selezionato.
- **Unit:** Cambiare le unità a punti, pollici o centimetri.

#### **Scheda Printer-Specific Settings**

Selezionare le varie opzioni nei riquadri **JCL** e **General** per personalizzare determinate impostazioni. Tali opzioni sono specifiche per la stampante e dipendono dal file PPD.

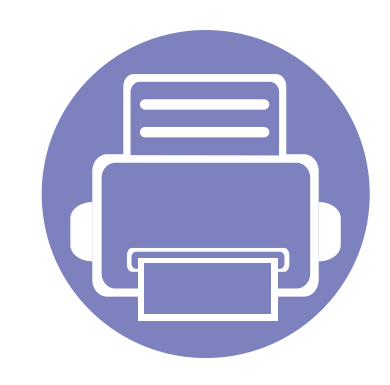

# **4. Strumenti utili di gestione**

In questo capitolo vengono presentati gli strumenti di gestione forniti in dotazione per utilizzare al meglio il dispositivo.

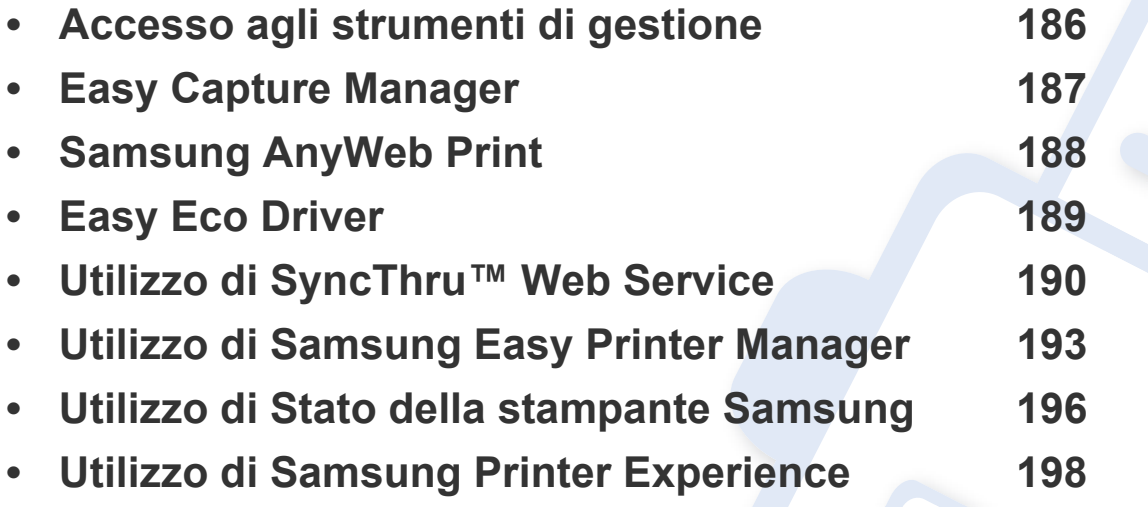

### <span id="page-185-0"></span>**Accesso agli strumenti di gestione**

Samsung fornisce svariati strumenti di gestione per le stampanti Samsung.

- **1** Assicurarsi che il dispositivo sia collegato al computer e sia acceso.
- **2** Dal menu **Avvio**, selezionare **Programmi** o **Tutti i programmi**. •Da Windows 8, da **Charms(Accesso)**, selezionare **Cerca** > **Apps(Apps)**.
- **3** Cercare **Samsung Printers**.
- **4** Sotto **Samsung Printers**, è possibile vedere gli strumenti di gestione installati.
- **5** Fare clic sullo strumento di gestione che si desidera utilizzare.
	- Dopo aver installato il driver, è possibile accedere direttamente ad alcuni strumenti di gestione dalla schermata **Avvio** facendo clic sulla scheda corrispondente.
		- Per Windows 8, dopo aver installato il driver, è possibile accedere direttamente ad alcuni strumenti di gestione dalla schermata **Avvio** facendo clic sulla scheda corrispondente.

## <span id="page-186-0"></span>**Easy Capture Manager**

• Disponibile solo per utenti del sistema operativo Windows.

 $\overline{6}$ 

• Alcune funzioni potrebbero non essere disponibili a seconda dei modelli e degli articoli opzionali.

Catturare la schermata e avviare Easy Capture Manager semplicemente premendo il tasto Stampa schermo della tastiera. Adesso è possibile stampare facilmente la schermata catturata così com'è oppure modificata.

## <span id="page-187-0"></span>**Samsung AnyWeb Print**

- Disponibile solo per utenti del sistema operativo Windows.
- Alcune funzioni potrebbero non essere disponibili a seconda dei modelli e degli articoli opzionali.

Questo strumento consente di catturare schermate, vedere in anteprima, ritagliare e stampare le pagine di Windows Internet Explorer più facilmente rispetto a quando si utilizza il programma normale.

[Scaricare il software dal sito Web Samsung aprire il pacchetto e installarlo: \(http://www.samsung.com > trova il prodotto > Supporto o Download\).](http://www.samsung.com)

## <span id="page-188-0"></span>**Easy Eco Driver**

- Alcune funzioni potranno non essere disponibili a seconda dei modelli e degli articoli opzionali (vedere ["Software" a pagina 8](#page-7-1)).
	- Disponibile solo per utenti del sistema operativo Windows (vedere ["Software" a pagina 8\)](#page-7-1).

Con Easy Eco Driver, è possibile applicare le funzioni ecologiche prima di iniziare la stampa per risparmiare carta e toner.

Easy Eco Driver consente inoltre di eseguire piccole modifiche, tra cui la rimozione di immagini e molto altro. È possibile salvare le impostazioni utilizzate di frequente come preferite.

#### **Utilizzo:**

- **1** Aprire un documento da stampare.
- **2** Aprire la finestra **Preferenze stampa** (vedere ["Apertura delle preferenze di stampa" a pagina 44\)](#page-43-0).
- **3** Dalla scheda **Preferiti**, selezionare **Stampa Eco con anteprima**.
- **4** Viene visualizzata una finestra di anteprima.
- **5** Selezionare le opzioni da applicare al documento.

È possibile vedere l'anteprima delle funzioni applicate.

**6** Fare clic su **Stampa**.

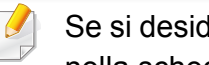

Se si desidera eseguire Easy Eco Driver ogni volta che si stampa, selezionare la casella di controllo **Avvia Easy Eco Driver prima di stampare il lavoro** nella scheda **Base** della finestra delle preferenze di stampa.

## <span id="page-189-0"></span>**Utilizzo di SyncThru™ Web Service**

- 
- Internet Explorer 6.0 o superiore è il requisito minimo per SyncThru™ Web Service.
- La descrizione di SyncThru™ Web Service contenuta in questa Guida dell'utente può apparire diversa rispetto all'apparecchio utilizzato, in base alle opzioni e al modello.
- Solo modelli di rete.
- **1** Fare clic su **Accesso** nell'angolo superiore destro del sito Web SyncThru™ Web Service.
- **2** Digitare **ID** e **Password**, quindi fare clic su **Accesso**.
	- •**ID: admin**
	- •**Password: sec00000**

#### **Accesso a SyncThru™ Web Service**

- **1** Avviare un browser Web, come Internet Explorer, da Windows. Immettere l'indirizzo IP macchina (http://xxx.xxx.xxx.xxx) nel campo dell'indirizzo e premere il tasto Invio o fare clic su **Vai**.
- **2** Si apre il sito Web incorporato nel dispositivo.

### **Eseguire il login a SyncThru™ Web Service**

Prima di poter configurare le opzioni in SyncThru™ Web Service, è necessario eseguire il login come amministratore. È possibile utilizzare SyncThru™ Web Service senza eseguire il login, ma in questo caso non si avrà accesso alla scheda **Impostazioni** e alla scheda **Sicurezza**.

#### **Panoramica di SyncThru™ Web Service**

Informazioni Impostazioni **Sicurezza** Manutenzione

Alcune schede potrebbero non essere visualizzate in base al modello.

#### **Scheda Informazioni**

questa scheda fornisce informazioni generali sul dispositivo. È possibile verificare informazioni quali, ad esempio, la quantità di toner rimanente. Inoltre, è possibile stampare rapporti, come il rapporto sugli errori.

- **Avvisi attivi:** Mostra gli avvisi segnalati nell'apparecchio e il relativo livello di gravità.
- **Materiali di consumo:** Mostra quante pagine vengono stampate e la quantità di toner rimasta nella cartuccia.

## **Utilizzo di SyncThru™ Web Service**

- **Contatori utilizzo:** Mostra il conteggio di utilizzo in base ai tipi di stampe: solo fronte e fronte-retro.
- **Impostazioni attuali:** Mostra le informazioni di rete dell'apparecchio.
- **Informazioni di stampa:** Stampa rapporti, ad esempio quelli relativi al sistema o ai caratteri.

### **Scheda Impostazioni**

Questa scheda consente di impostare le configurazioni fornite dal dispositivo e dalla rete. Per visualizzare questa scheda è necessario eseguire il login come amministratore.

- Scheda **Impostazioni apparecchio:** Imposta le opzioni fornite dall'apparecchio.
- Scheda **Impostazioni di rete:** Mostra le opzioni per l'ambiente di rete. Imposta le opzioni quali i protocolli TCP/IP e di rete.

#### **Scheda Sicurezza**

Questa scheda consente di impostare le informazioni di sicurezza del sistema e della rete. Per visualizzare questa scheda è necessario eseguire il login come amministratore.

- **Sicurezza sistema:** Imposta le informazioni sull'amministratore del sistema e attiva o disattiva le funzioni dell'apparecchio.
- **Sicurezza di rete:** Esegue le impostazioni per HTTP, IPSec, filtraggio IPv4/IPv6 e 802.1x.

#### **Scheda Manutenzione**

In questa scheda è possibile gestire il dispositivo, eseguire l'aggiornamento dei firmware e impostare le informazioni di contatto per l'invio di e-mail. Inoltre, è possibile collegarsi al sito Web Samsung oppure scaricare i driver selezionando il menu **Collegamento**.

- **Aggiornamento firmware:** Aggiornare il firmware dell'apparecchio.
- **Informazioni contatto:** Mostra le informazioni contatto.
- **Collegamento:** Mostra i collegamenti a siti utili in cui è possibile scaricare o controllare le informazioni.

### **Utilizzo di SyncThru™ Web Service**

#### **Impostazione dell'amministratore del sistema**

Questa impostazione è necessaria per l'uso dell'opzione di notifica e-mail.

- **1** Avviare un browser Web, come Internet Explorer, da Windows. Immettere l'indirizzo IP del dispositivo (http://xxx.xxx.xxx.xxx) nel campo dell'indirizzo e premere il tasto Invio o fare clic su **Vai**.
- **2** Si apre il sito Web incorporato nel dispositivo.
- **3** Dalla scheda **Sicurezza**, selezionare **Sicurezza sistema**<sup>&</sup>gt; **Amministratore del sistema**.
- **4** Inserire il nome dell'amministratore, il numero di telefono, la posizione e l'indirizzo e-mail.
- **5** Fare clic su **Applica**.

## <span id="page-192-0"></span>**Utilizzo di Samsung Easy Printer Manager**

- Alcune funzioni potranno non essere disponibili a seconda dei modelli e degli articoli opzionali (vedere ["Software" a pagina 8](#page-7-1)).
- Disponibile solo per utenti di Windows e Mac OS (vedere ["Software"](#page-7-1)  [a pagina 8](#page-7-1)).
- Per Windows, Internet Explorer 6.0 o versione successiva è il requisito minimo per Samsung Easy Printer Manager.

Samsung Easy Printer Manager è un'applicazione che combina le impostazioni apparecchio Samsung in una sola posizione. Samsung Easy Printer Manager combina le impostazioni apparecchio e gli ambienti di stampa, le impostazioni/azioni e il lancio. Tutte queste funzioni forniscono un gateway per utilizzare comodamente l'apparecchio Samsung. Samsung Easy Printer Manager fornisce due interfacce utente distinte tra cui scegliere: l'interfaccia utente di base e quella avanzata. Passare tra le due interfacce è semplice: basta un clic su un pulsante.

#### **Descrizione di Samsung Easy Printer Manager**

Per aprire il programma:

#### **Per Windows**

Selezionare **Avvio** > **Programmi** o **Tutti i programmi** > **Samsung Printers** > **Samsung Easy Printer Manager**.

• Per Windows 8, da **Charms(Accesso)**, selezionare **Cerca** > **Apps(Apps)**> **Samsung Printers** > **Samsung Easy Printer Manager**.

#### **Per utenti Mac**

Aprire la cartella **Applicazioni** > **Samsung** > **Samsung Easy Printer Manager**.

L'interfaccia Samsung Easy Printer Manager comprende svariate sezioni di base, come illustrato nella tabella che segue:

## **Utilizzo di Samsung Easy Printer Manager**

Informazioni Quest'area fornisce informazioni generali La schermata può variare a seconda del sistema operativo utilizzato. sull'apparecchio. È possibile controllare le informazioni, stampante quali il nome modello dell'apparecchio, l'indirizzo IP (o il nome porta) e lo stato apparecchio. *<b>L* Samsung Easy Printer Manager Samsung Easy Printer Manager 品(2)图画(2)  $3<sup>1</sup>$  $\mathbf{1}$ È possibile consultare **Guida dell'utente**.  $\overline{\mathbf{2}}$ 2  $\equiv$  **Pulsante Risoluzione dei problemi:** Questo  $\vec{z}$ pulsante apre la **Guida alla soluzione dei**   $\overline{A}$ **problemi** quando si verifica un errore. È possibile aprire direttamente la sezione necessaria nella Guida dell'utente. 5 Informazioni Comprende i collegamenti per passare alle sull'applicazio impostazioni avanzate (cambiando interfaccia utente), alla funzione di aggiornamento, all'impostazione delle ne preferenze, al riepilogo, alla guida e alle informazioni.  $6<sup>2</sup>$ **AMSUNG** 3 Il pulsante  $\overline{z}$  è utilizzato per passare all'**interfaccia utente delle impostazioni avanzate** (vedere ["Panoramica dell'interfaccia](#page-194-0)  Elenco Nell'Elenco stampanti sono visualizzate le stampanti [utente delle impostazioni avanzate" a pagina](#page-194-0)  stampanti installate sul computer e le stampanti di rete aggiunte 1 [195\)](#page-194-0).mediante la ricerca in rete (solo Windows).

## **Utilizzo di Samsung Easy Printer Manager**

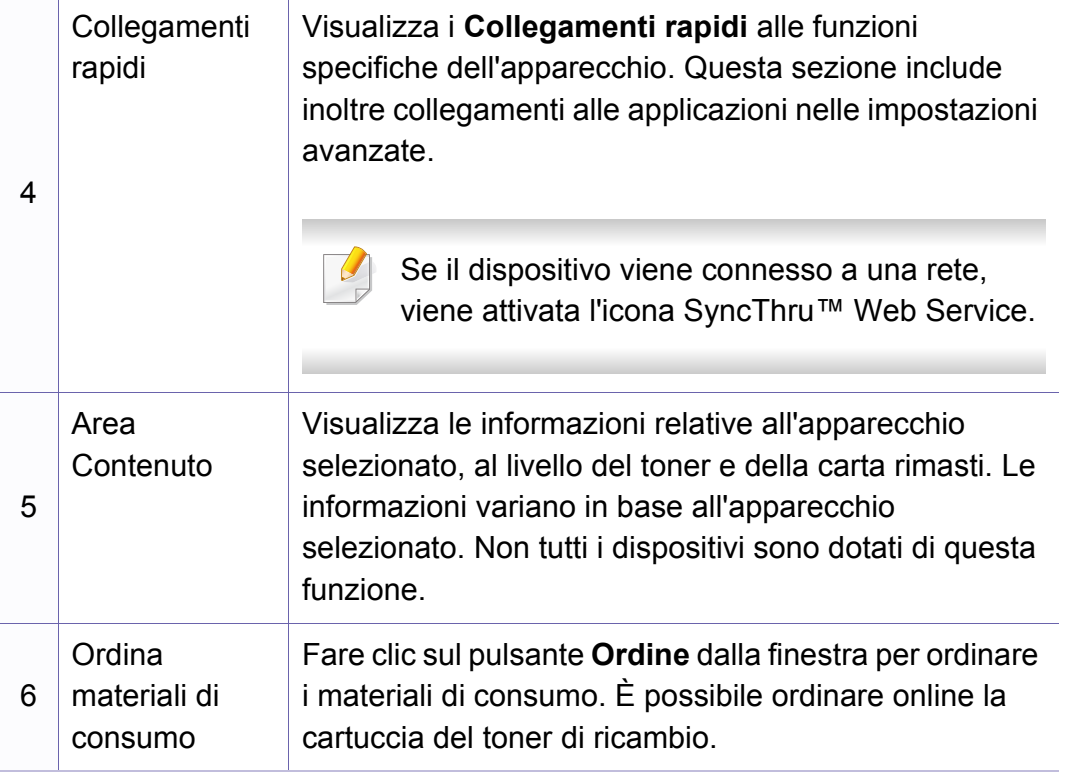

Selezionare il menu **Guida** oppure fare clic sul pulsante nella finestra.

#### <span id="page-194-0"></span>**Panoramica dell'interfaccia utente delle impostazioni avanzate**

L'interfaccia utente avanzata è destinata all'utilizzo da parte del responsabile della gestione della rete e degli apparecchi.

A seconda delle opzioni o dei modelli, alcuni menu potrebbero non essere visualizzati nel display. In tal caso, non sono applicabili al dispositivo.

#### <span id="page-194-1"></span>**Impostazioni dispositivo**

È possibile configurare varie impostazioni quali l'impostazione del dispositivo, della carta, del layout, dell'emulazione, della rete e delle informazioni di stampa.

### **Impostazioni avvisi (solo Windows)**

In questo menu sono comprese le impostazioni relative agli avvisi di errore.

- **Avviso stampante:** Fornisce le impostazioni relative ai tempi di ricezione degli avvisi.
- **Avviso e-mail:** Fornisce le opzioni relative alla ricezione di avvisi tramite e-mail.
- **Cronologia avvisi:** Fornisce una cronologia degli avvisi relativi all'apparecchio e al toner.

### <span id="page-195-0"></span>**Utilizzo di Stato della stampante Samsung**

Il programma Stato della stampante Samsung monitora e informa l'utente sullo stato dell'apparecchio.

- La finestra Stato della stampante Samsung e il contenuto mostrato in questa Guida dell'utente possono differire a seconda dell'apparecchio o del sistema operativo utilizzato.
- Controllare quali sistemi operativi sono compatibili con il dispositivo utilizzato.
- Disponibile solo per utenti del sistema operativo Windows.

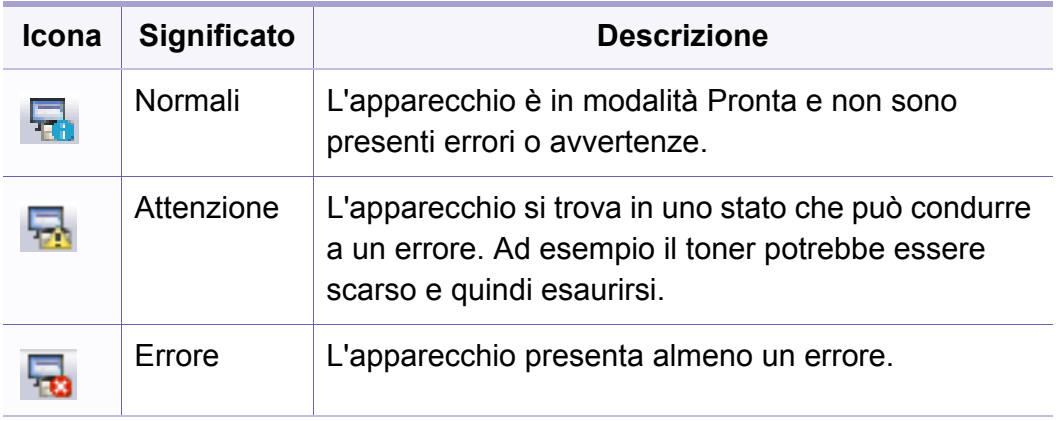

#### **Panoramica Stato della stampante Samsung**

Se si verifica un errore durante il funzionamento, è possibile controllarlo da Stato della stampante Samsung. Stato della stampante Samsung viene installato automaticamente insieme al software apparecchio.

Inoltre, è possibile lanciare Stato della stampante Samsung manualmente. Accedere a **Preferenze stampa**, fare clic sulla scheda **Base** > pulsante**Stato stampante**.

Queste icone vengono visualizzate nella barra delle applicazioni di Windows:

### **Utilizzo di Stato della stampante Samsung**

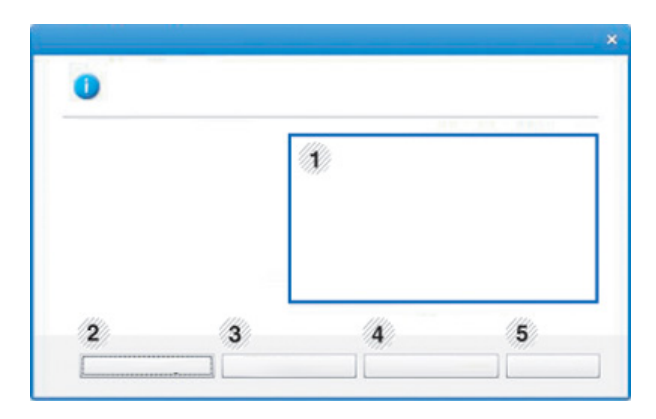

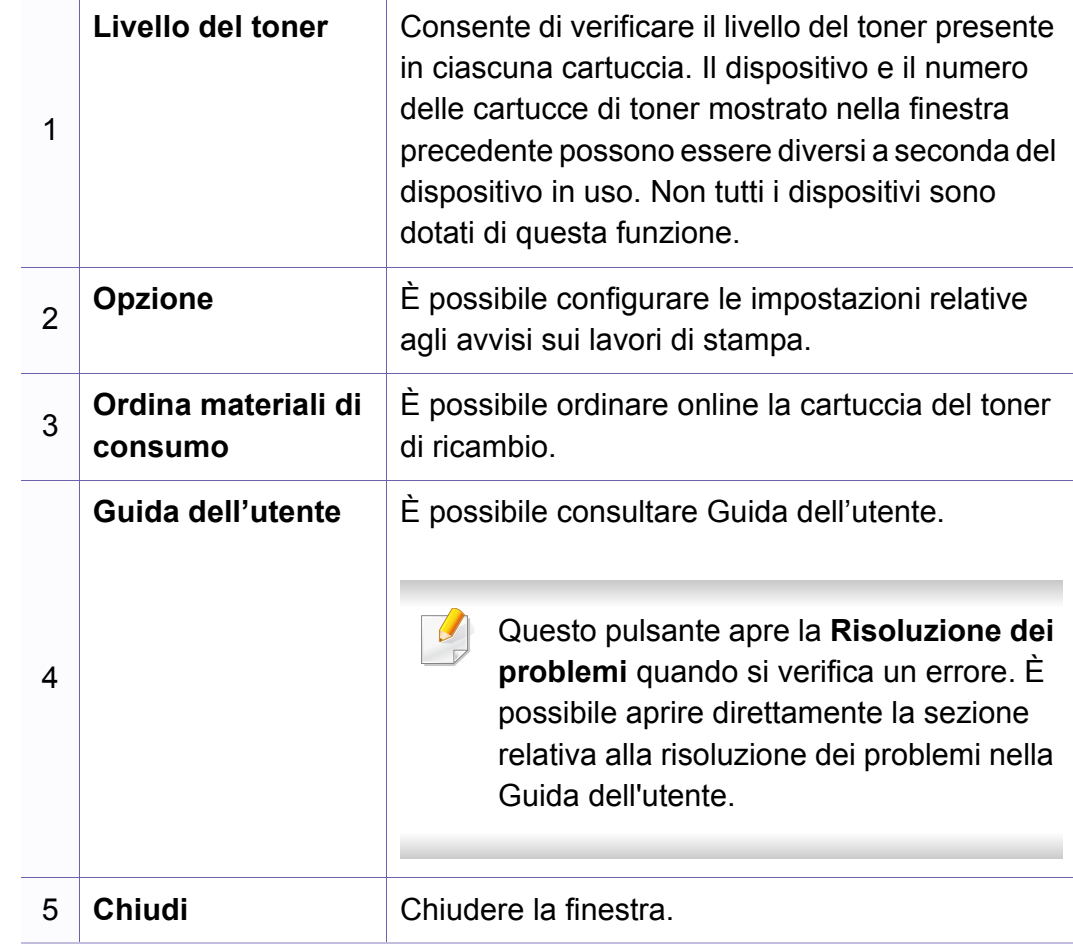

<span id="page-197-0"></span>

Disponibile solo per utenti Windows 8.

**Samsung Printer Experience** è un'applicazione Samsung che riunisce le impostazioni del dispositivo Samsung e la gestione del dispositivo in un'unica posizione. L'utente può impostare le impostazioni del dispositivo, ordinare le parti di ricambio, aprire le guide alla risoluzione dei problemi, visitare il sito Web Samsung e controllare le informazioni del dispositivo collegato. Questa applicazione viene automaticamente scaricata da Windows **Store(Store)** se il dispositivo è collegato a un computer con una connessione Internet.

#### **Cenni sulla Samsung Printer Experience**

Per aprire l'applicazione,

Dalla schermata **Avvio**, selezionare la scheda **Samsung Printer** 

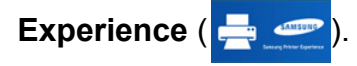

L'interfaccia **Samsung Printer Experience** comprende svariate funzioni utili, come illustrato nella tabella che segue:

La schermata può variare a seconda del modello utilizzato.

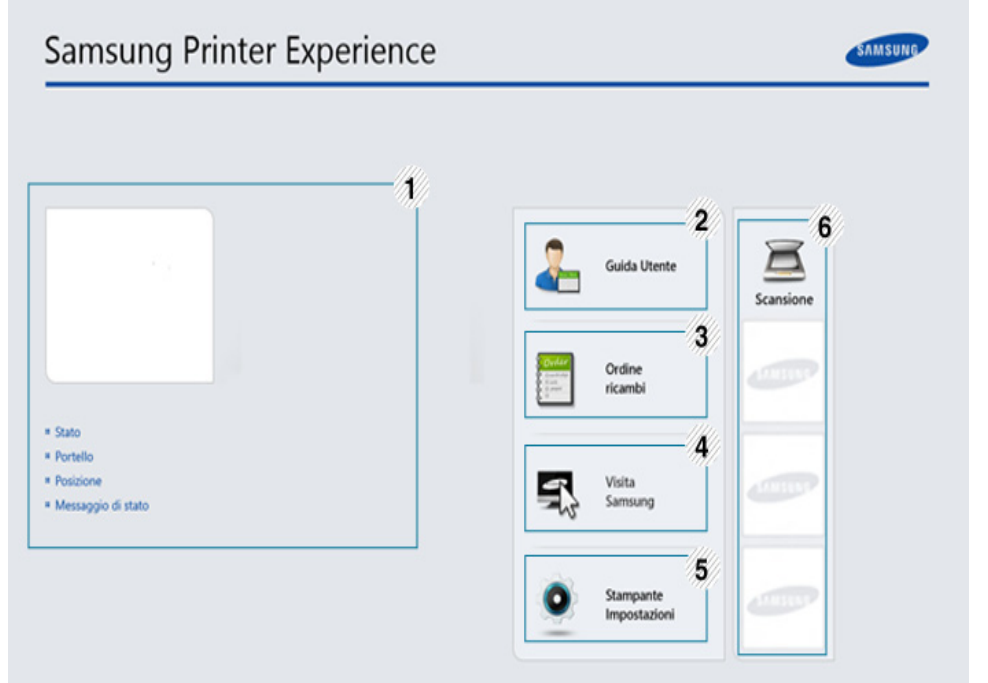

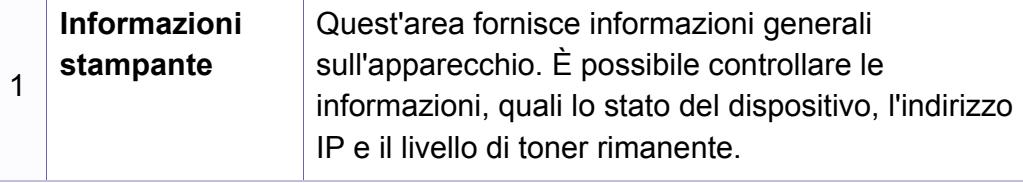

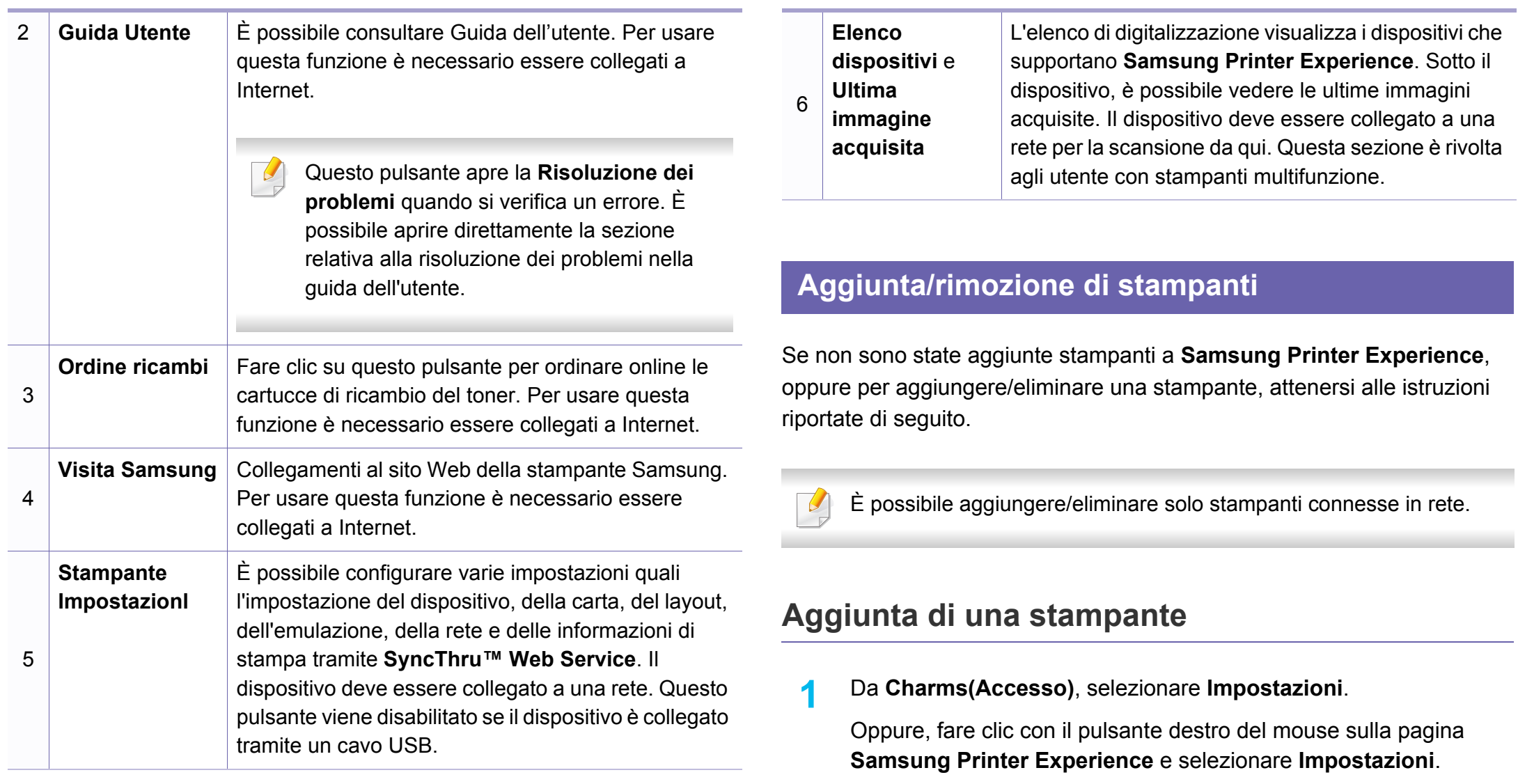

**2** Selezionare **Aggiungi stampante**

- **3** Selezionare la stampante da aggiungere.
	- È possibile visualizzare la stampante aggiunta.
- 

Se viene visualizzato il contrassegno  $(+)$ , è possibile fare clic su  $(+)$ per aggiungere le stampanti.

### **Eliminazione di una stampante**

**1** Da **Charms(Accesso)**, selezionare **Impostazioni**.

Oppure, fare clic con il pulsante destro del mouse sulla pagina **Samsung Printer Experience** e selezionare **Impostazioni**.

- **2** Selezionare **Rimuovi stampante**
- **3** Selezionare la stampante da eliminare.
- **4** Fare clic su **Sì**.

È possibile vedere che la stampante eliminata è stata rimossa dalla schermata.

#### **Stampa da Windows 8**

In questa sezione vengono illustrate le operazioni di stampa comuni dalla schermata **Avvio**.

### **Stampa base**

- **1** Aprire il documento da stampare.
- **2** Da **Charms(Accesso)**, selezionare **Dispositivi**.
- **3** Selezionare la stampante dall'elenco
- **4** Selezionare le impostazioni della stampante, come il numero di copie e l'orientamento della stampa.

**5** Fare clic su Stampa per avviare il lavoro.

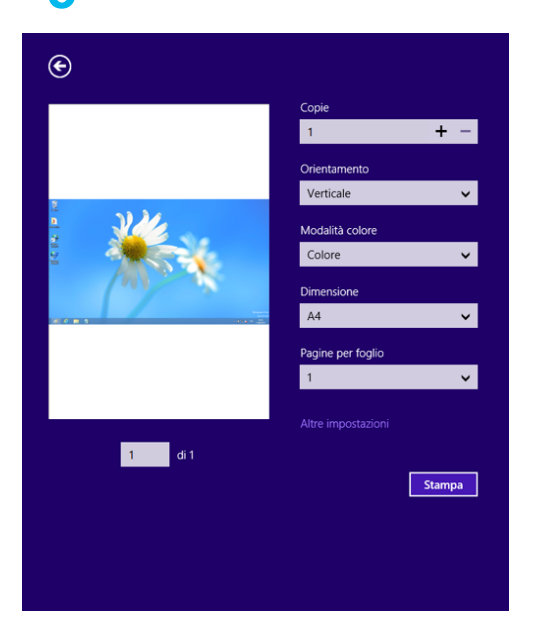

### **Annullamento del lavoro di stampa**

Se il lavoro di stampa è in attesa in una coda di stampa o in uno spooler di stampa, annullarlo come segue.

- È possibile accedere a questa finestra semplicemente facendo doppio clic sull'icona del dispositivo ( ) nella barra delle applicazioni di Windows.
- È inoltre possibile annullare il lavoro corrente premendo il pulsante

(**Annulla Stop/Cancella** sul pannello di controllo.

#### **Apertura di altre impostazioni**

La schermata può essere leggermente diversa in base al modello o alle opzioni.

È possibile impostare altri parametri di stampa.

- **1** Aprire il documento da stampare.
- **2** Da **Charms(Accesso)**, selezionare **Dispositivi**.
- **3** Selezionare la stampante dall'elenco
- **4** Fare clic su **Altre impostazioni**.

#### **Scheda Base**

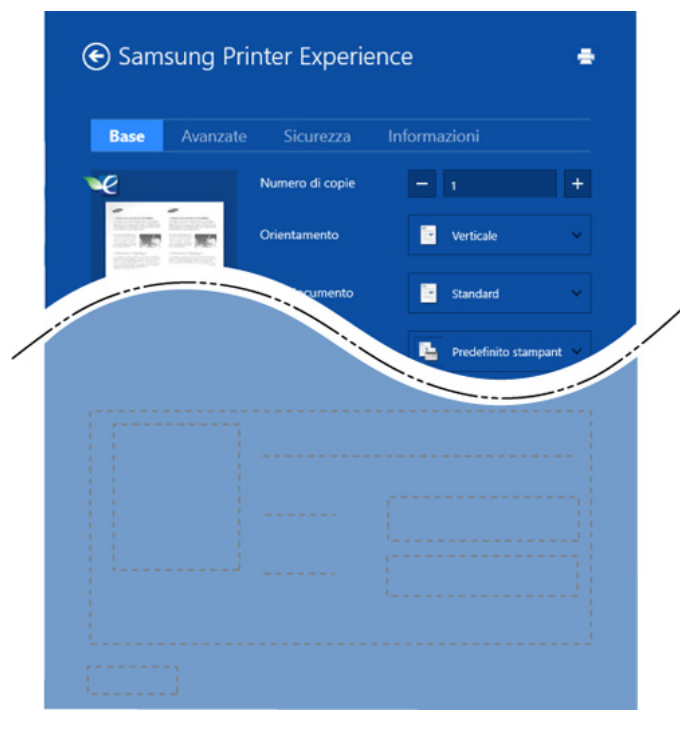

#### **Base**

Questa opzione consente di scegliere le impostazioni di base della stampa, come il numero di copie, l'orientamento e il tipo di documenti.

#### **Impostazioni Eco**

Questa opzione consente di scegliere pagine multiple per lato per risparmiare supporti.

#### **Scheda Avanzate**

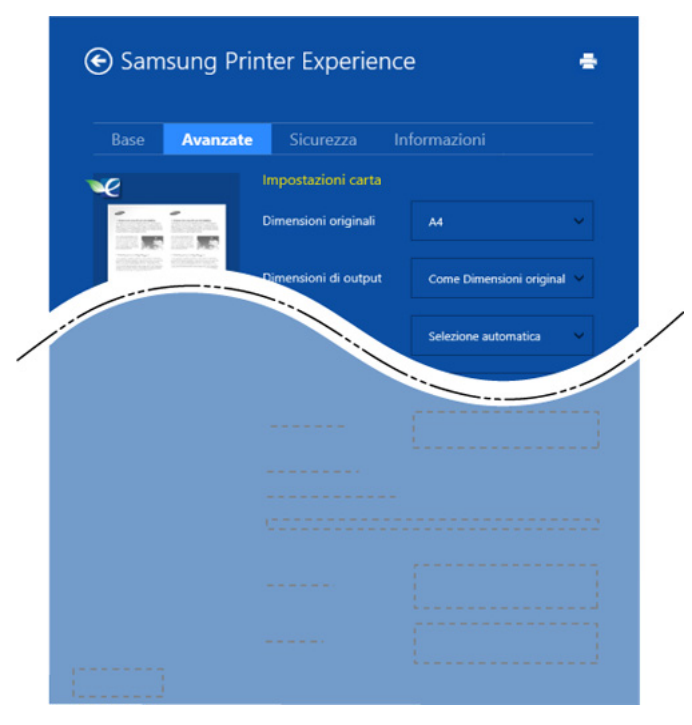

#### **Impostazioni carta**

Questa opzione consente di impostare le specifiche di gestione carta di base.

#### **Impostazioni del layout**

Questa opzione consente di selezionare diversi modi di layout del documento.

#### **Scheda Sicurezza**

Alcune funzioni potrebbero non essere disponibili, a seconda del modello o delle opzioni. Se questa scheda non è visualizzata o è disabilitata, queste funzioni non sono supportate.

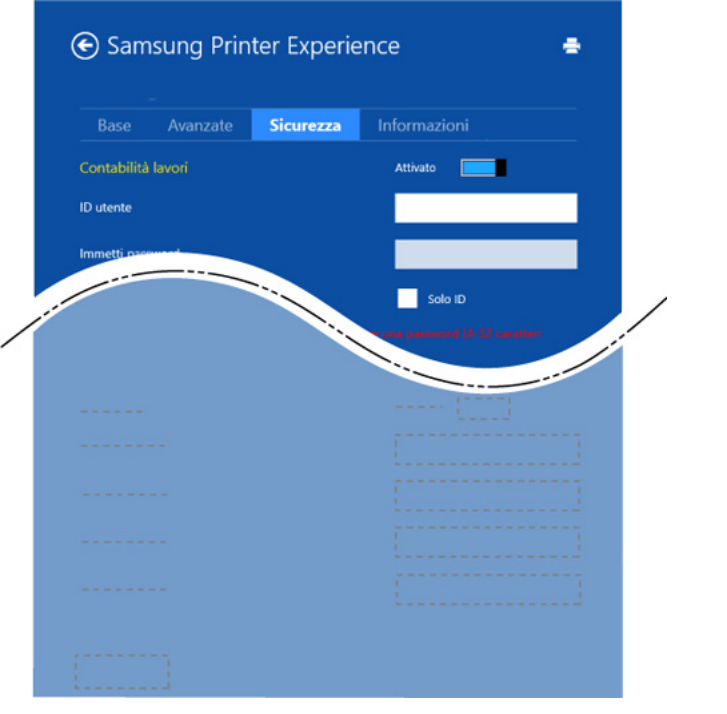

#### **Contabilità lavori**

Questa opzione consente di stampare con l'autorizzazione concessa.

#### **Stampa riservata**

Questa opzione viene usata per stampare documenti riservati. Per stampare è necessario inserire una password.

### **Uso della funzione di condivisione**

**Samsung Printer Experience** consente di stampare da altre applicazioni installate sul computer tramite la funzione di condivisione.

- Questa funzione è disponibile solo file nei formati jpeg, bmp, tiff, gif, e png.
- **1** Selezionare il contenuto che si desidera stampare dall'altra applicazione.
- **2** Da **Charms(Accesso)**, selezionare **Condividi** > **Samsung Printer Experience**.
- **3** Selezionare le impostazioni della stampante, come il numero di copie e l'orientamento della stampa.
- **4** Fare clic su **Stampa** per avviare il lavoro.

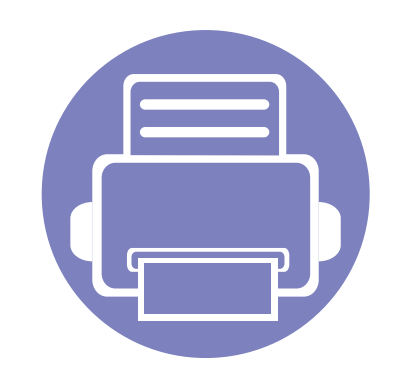

# **5. Risoluzione dei problemi**

In questo capitolo vengono fornite informazioni utili sulle procedure da adottare in caso di errore.

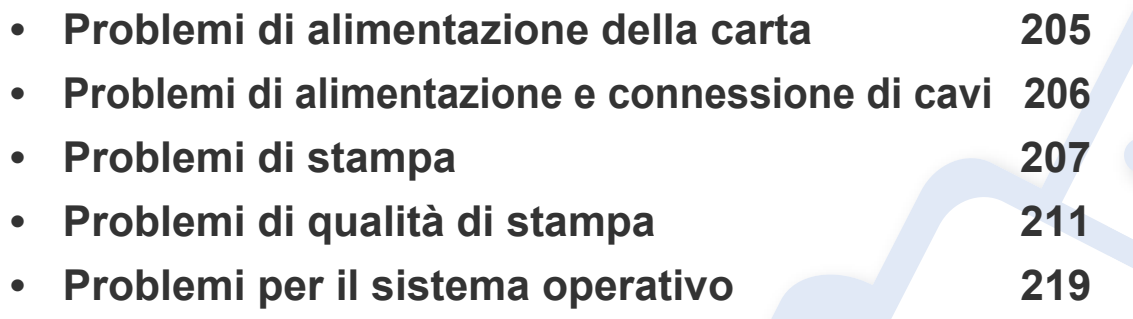

### <span id="page-204-0"></span>**Problemi di alimentazione della carta**

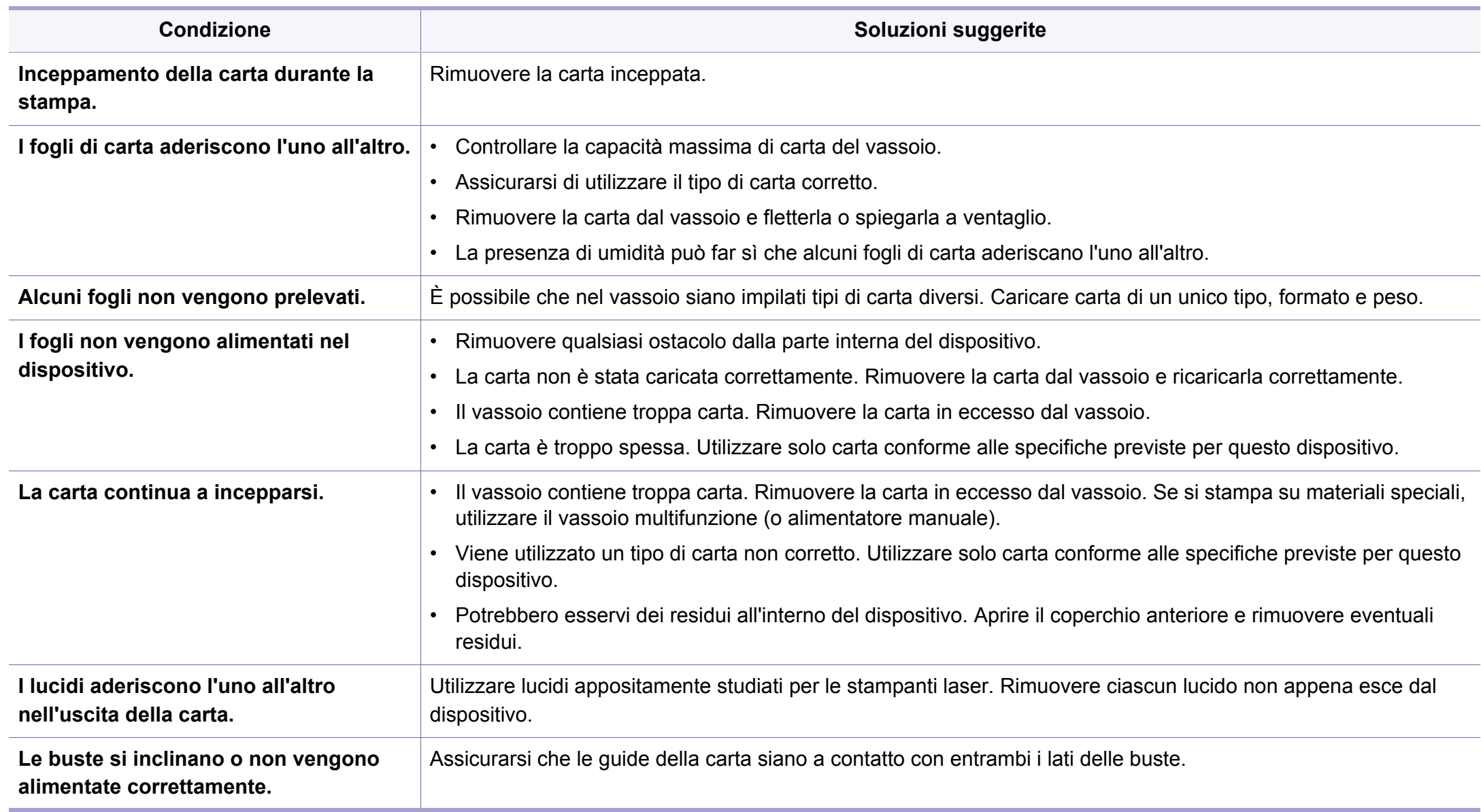

### <span id="page-205-0"></span>**Problemi di alimentazione e connessione di cavi**

111111

 $\frac{\mu}{\sqrt{2}}$ Fare clic su questo collegamento per aprire un'animazione sulla risoluzione dei problemi di alimentazione.

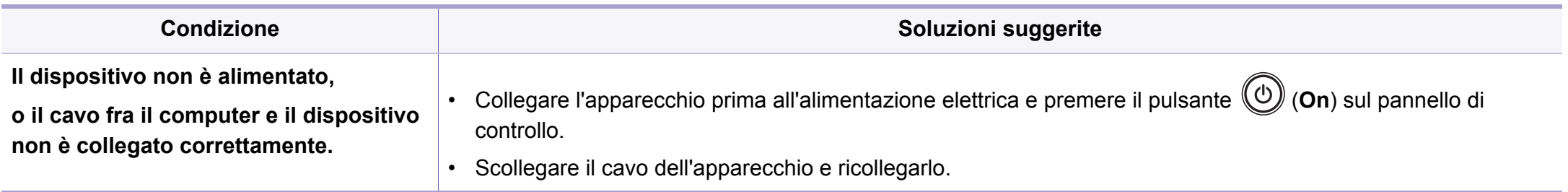

<span id="page-206-0"></span>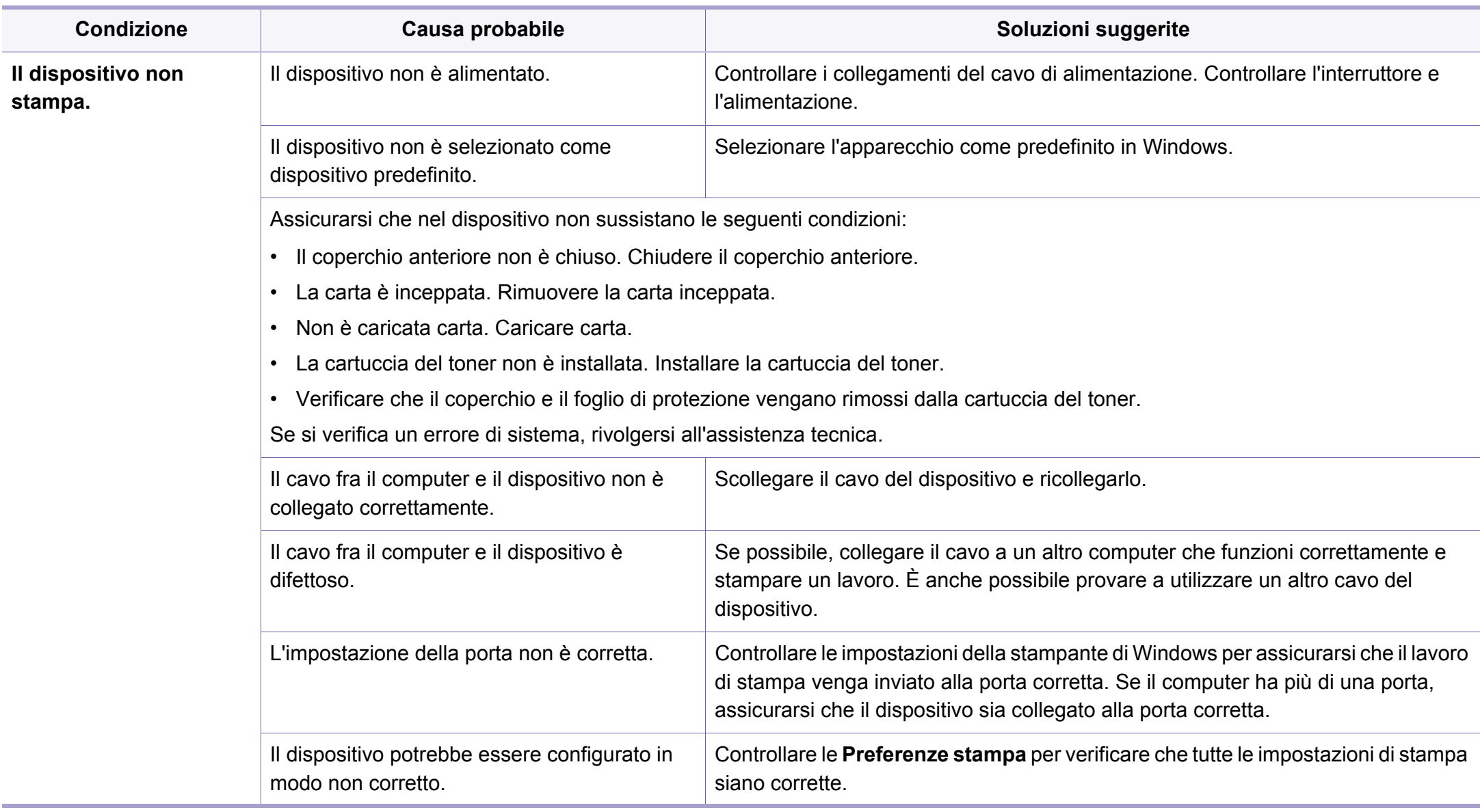

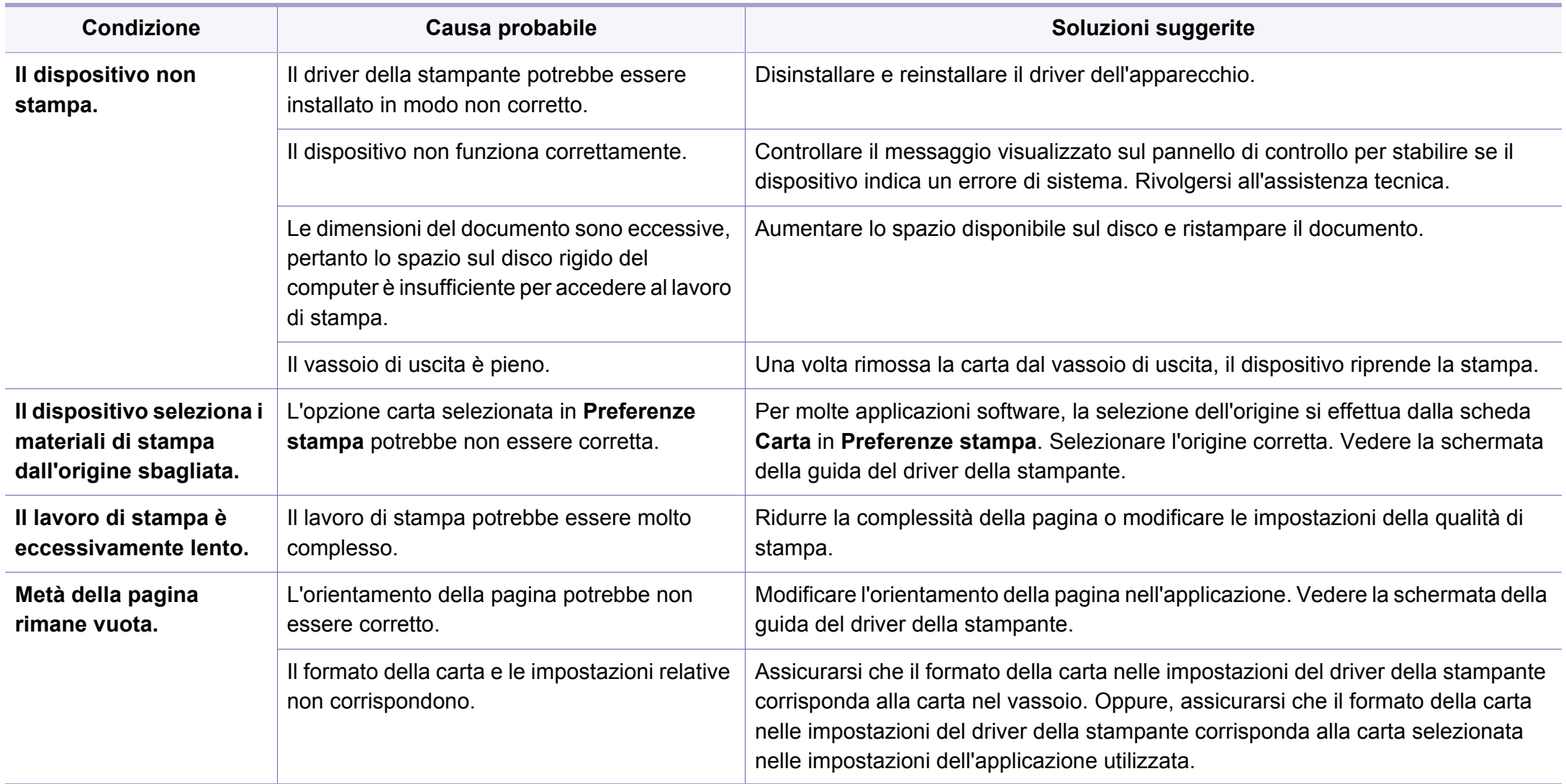

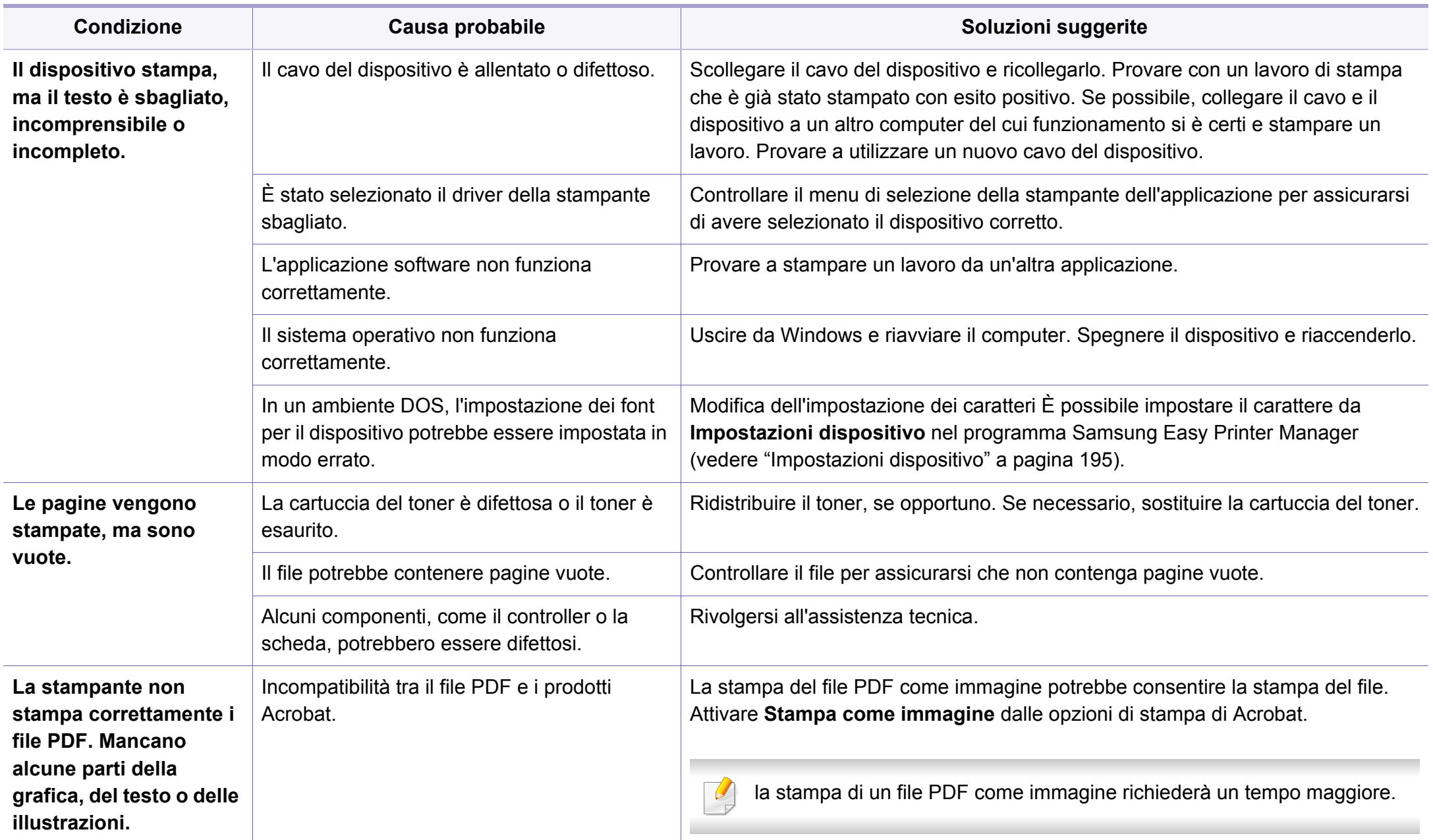

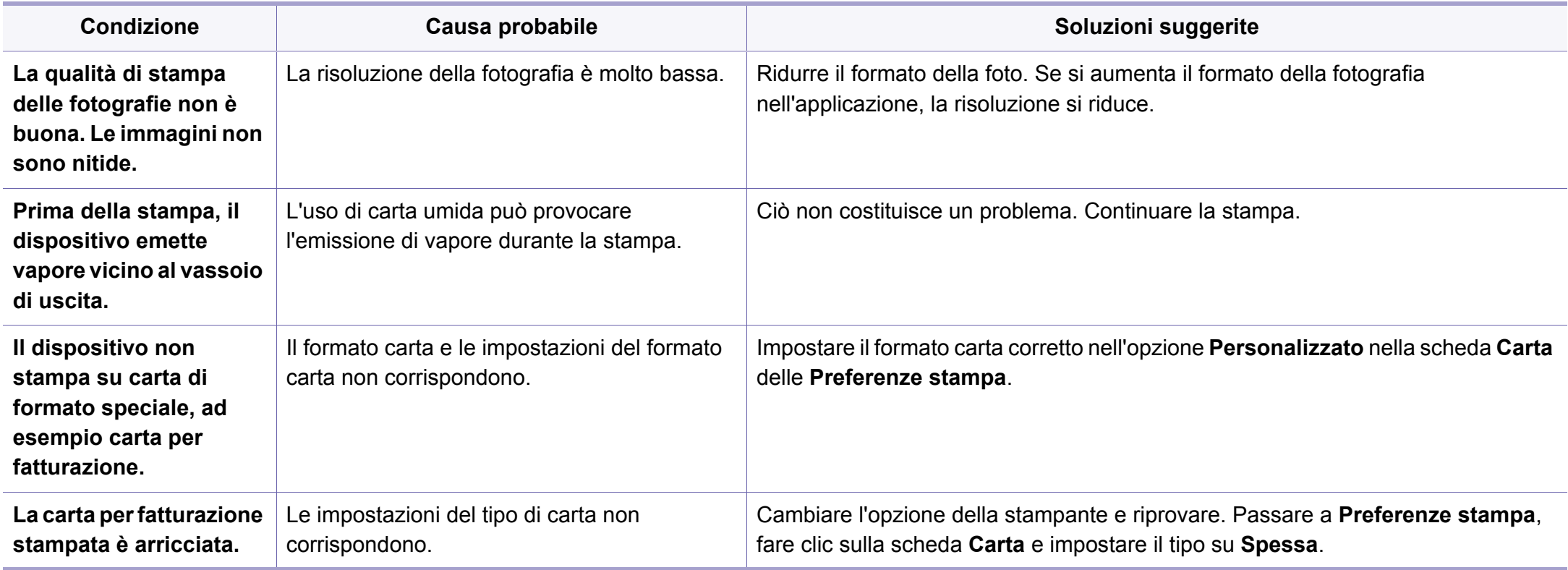

<span id="page-210-0"></span>Se le parti interne del dispositivo sono sporche o se la carta è stata caricata in modo non corretto, potrebbe verificarsi una riduzione della qualità di stampa. Per risolvere il problema, consultare la tabella seguente.

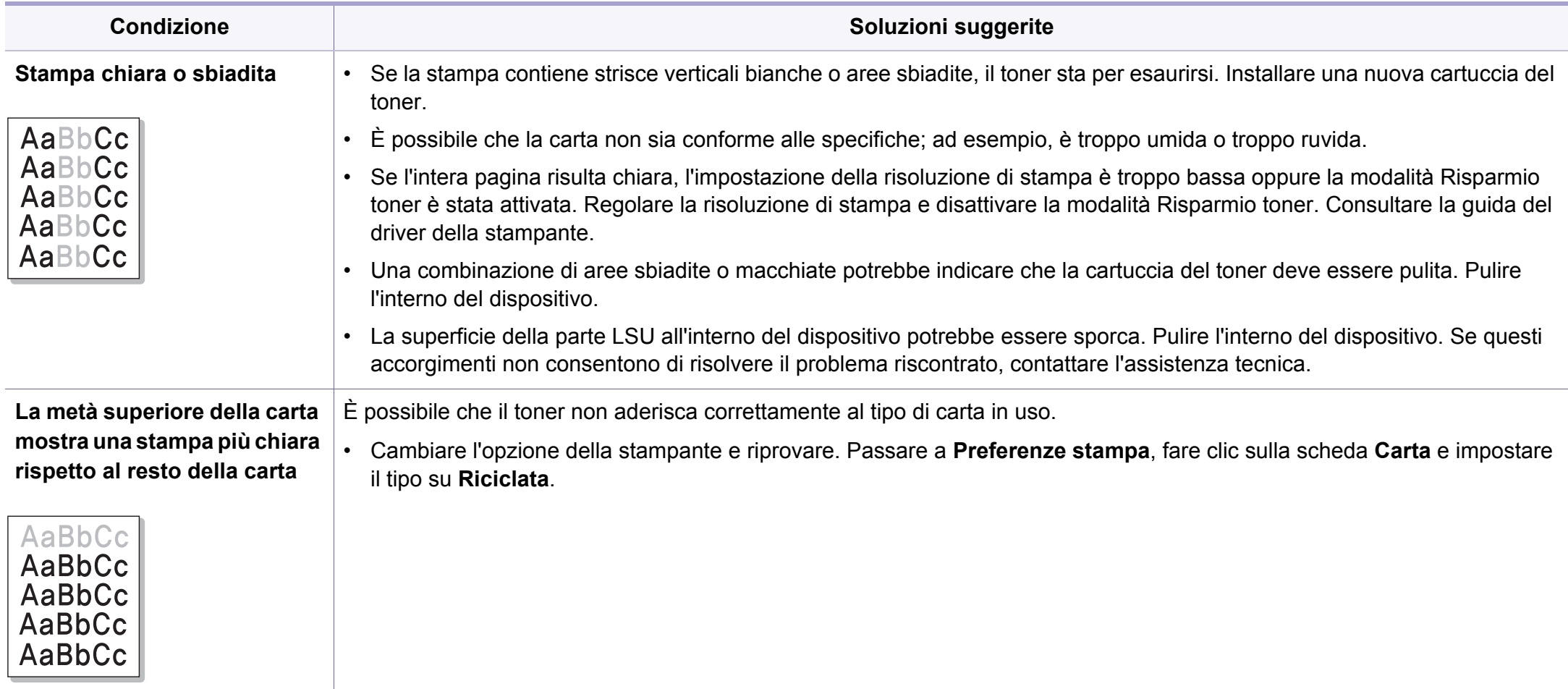

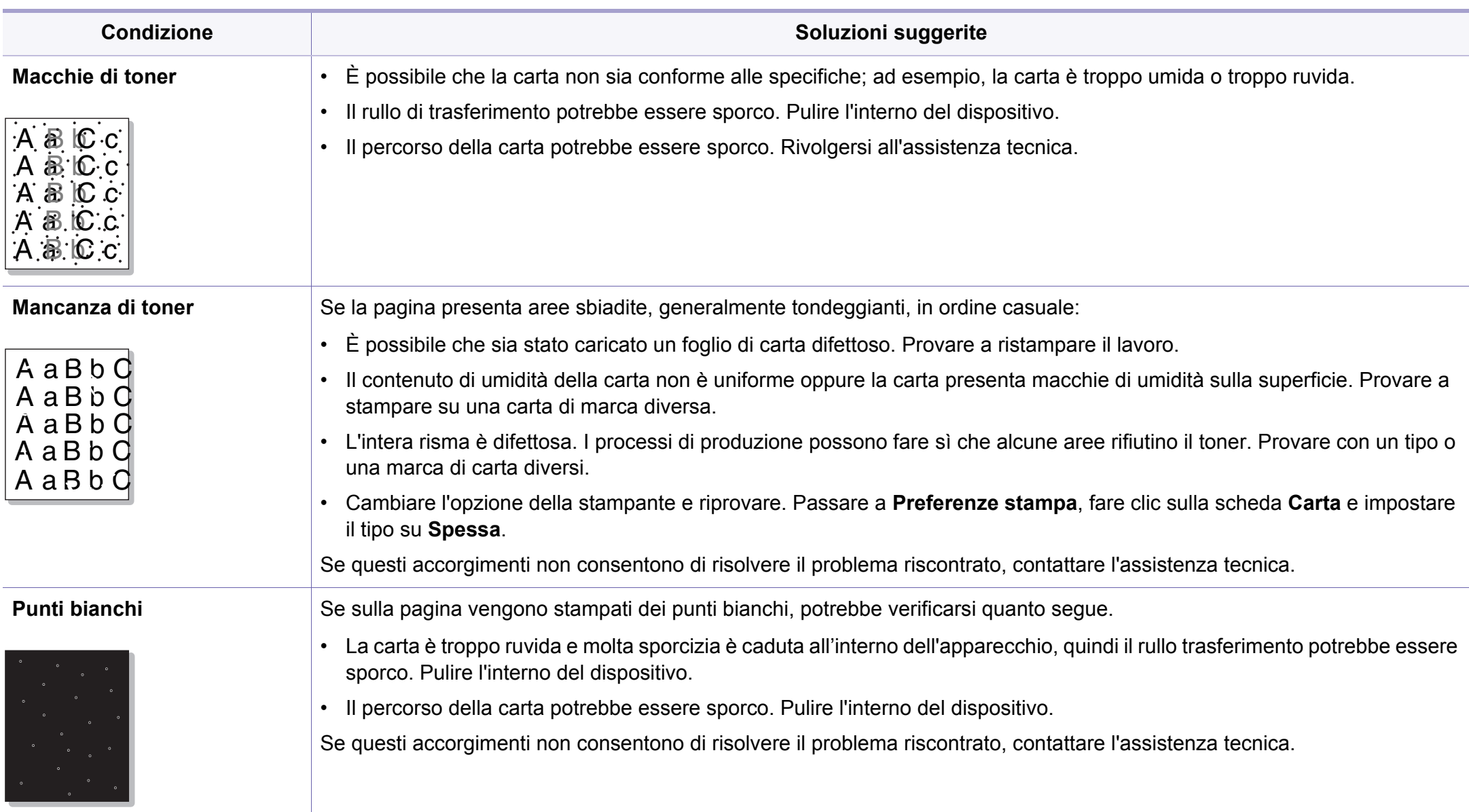

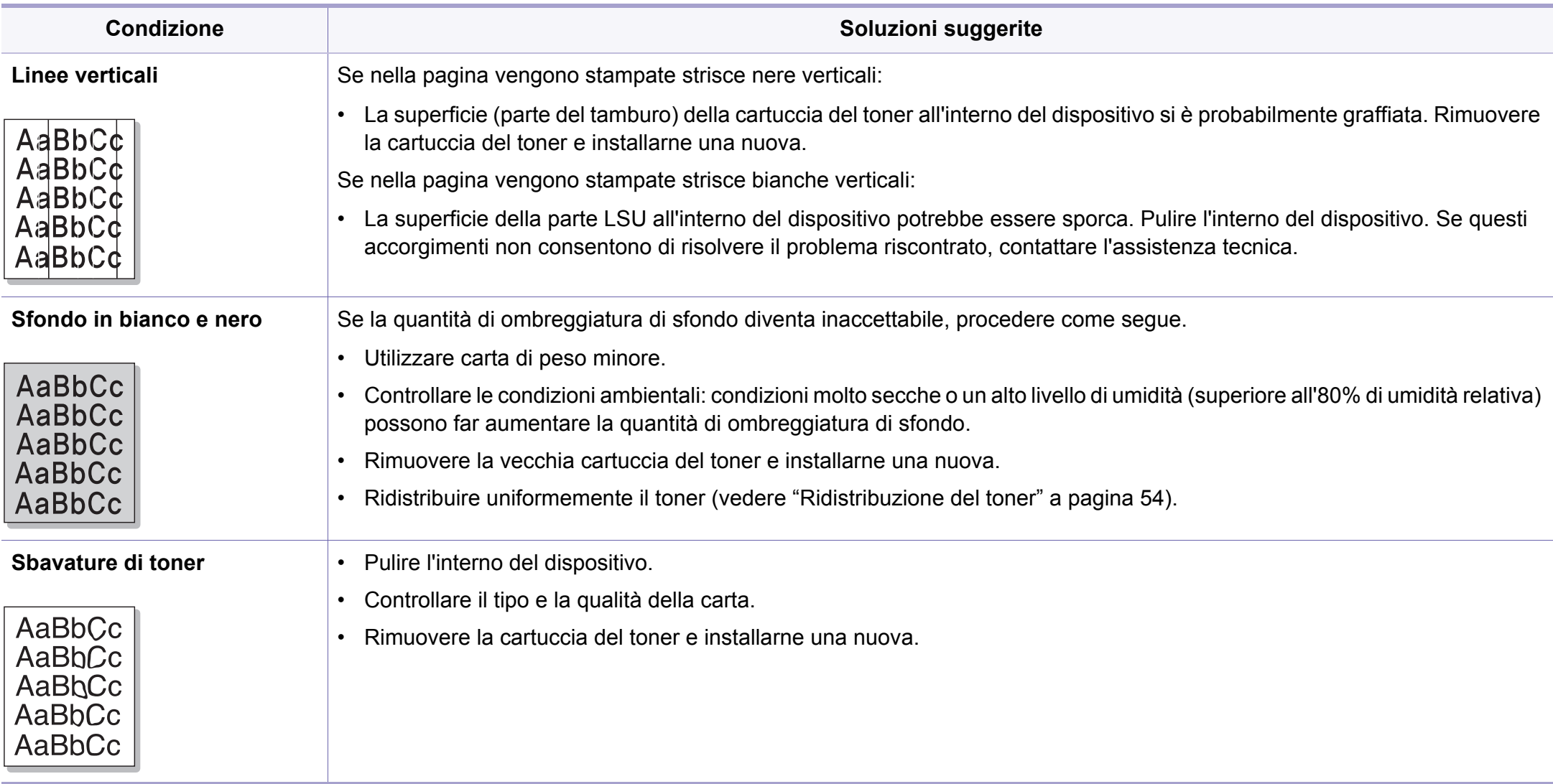

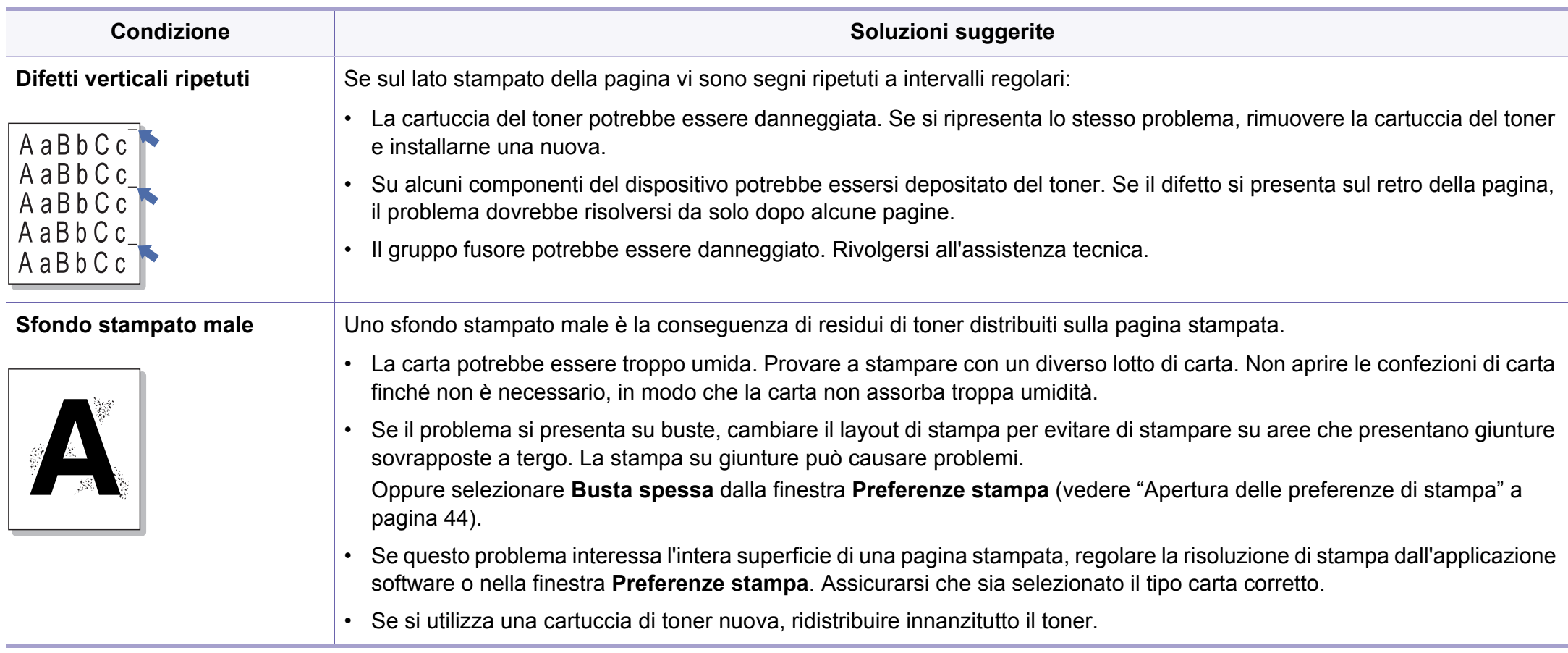

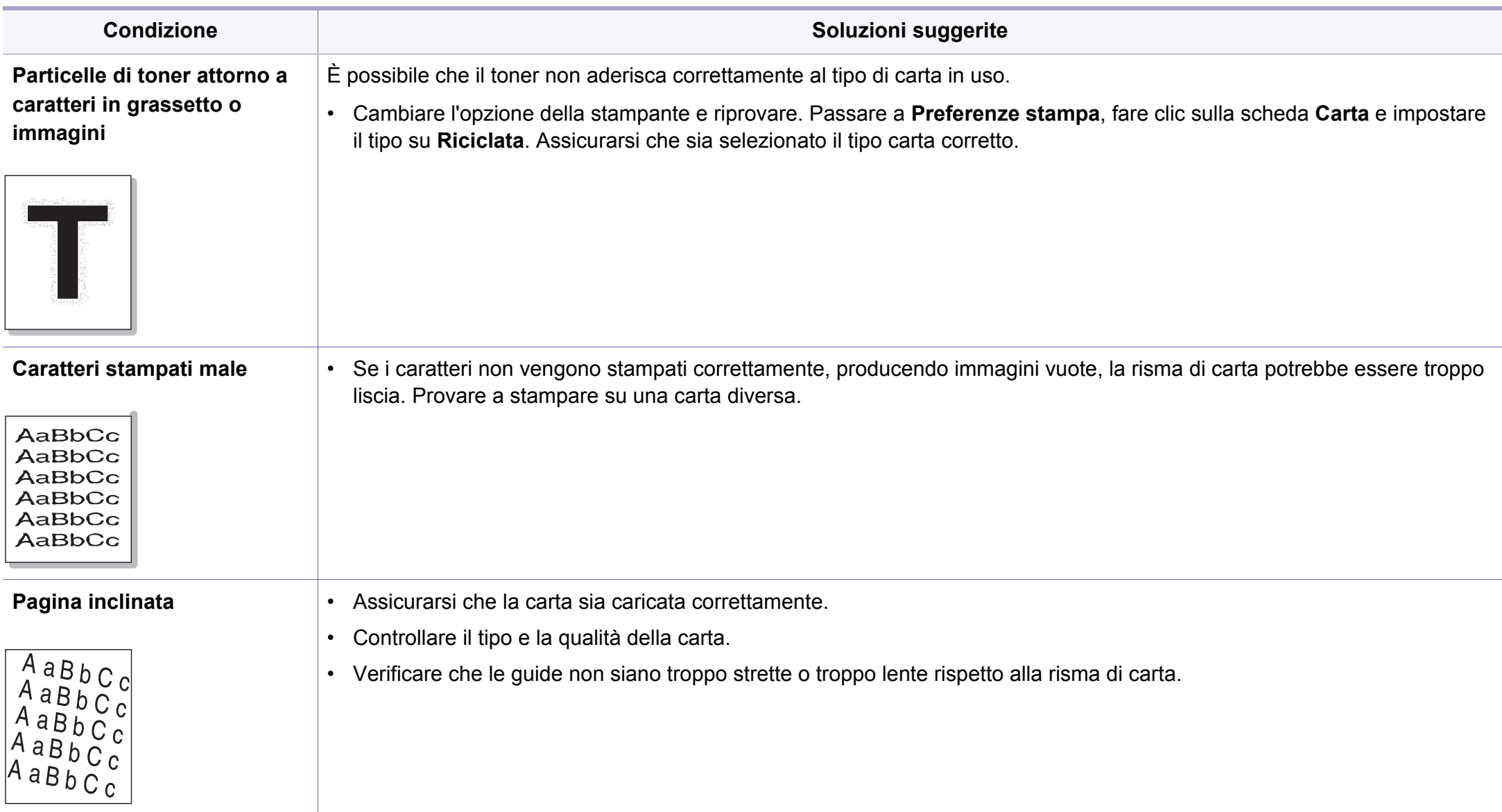

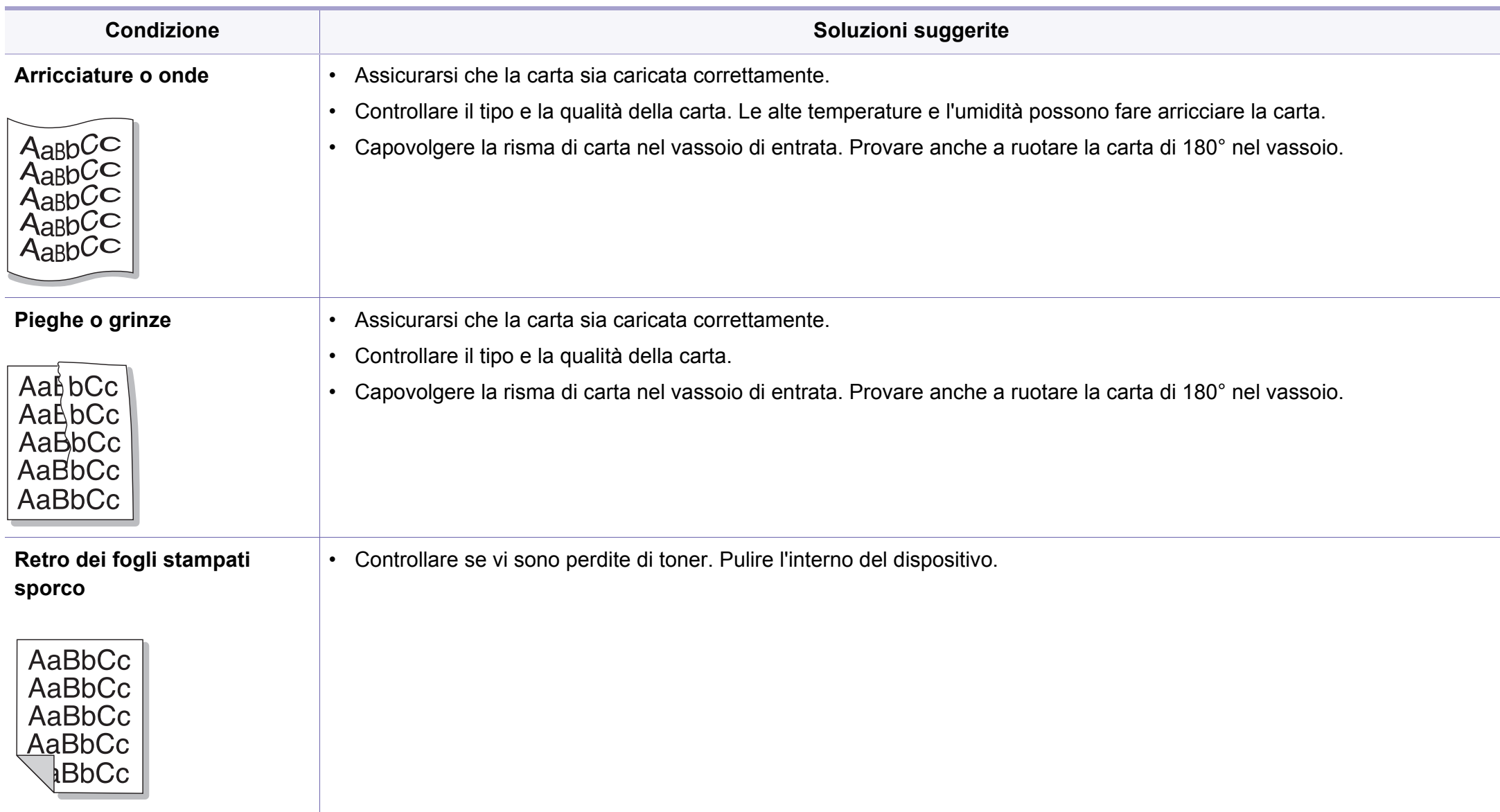
# **Problemi di qualità di stampa**

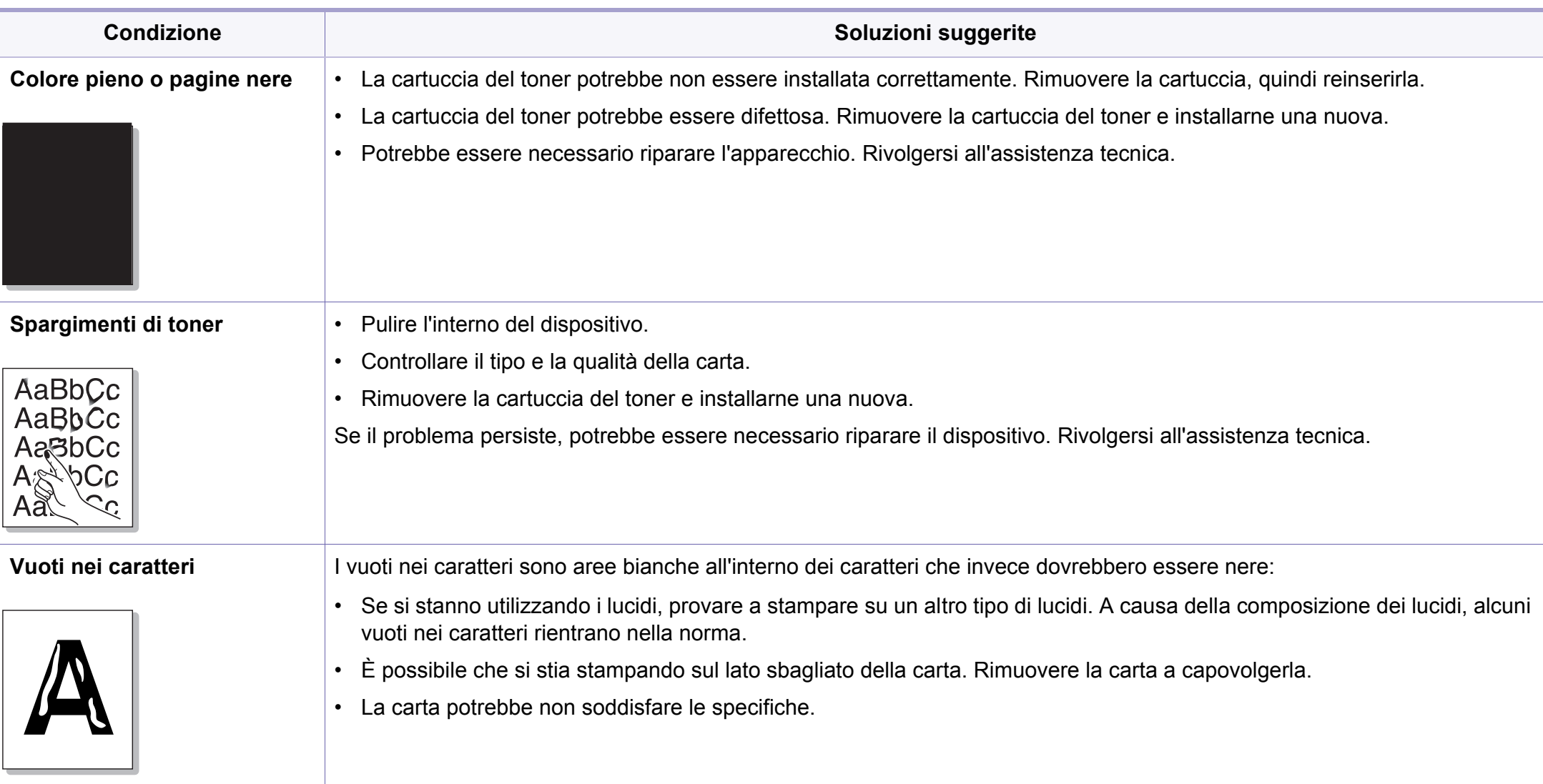

# **Problemi di qualità di stampa**

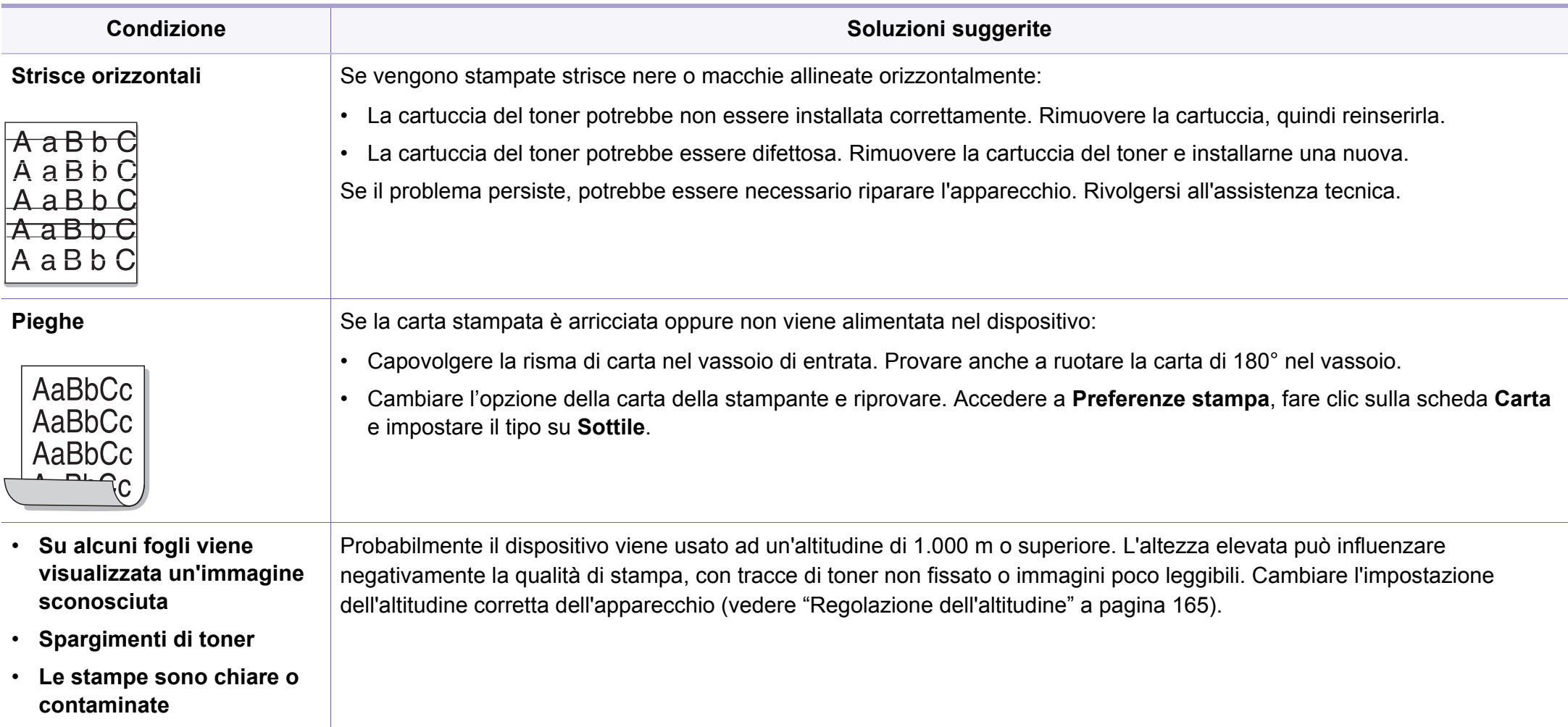

# **Problemi per il sistema operativo**

### <span id="page-218-0"></span>**Problemi comuni di Windows**

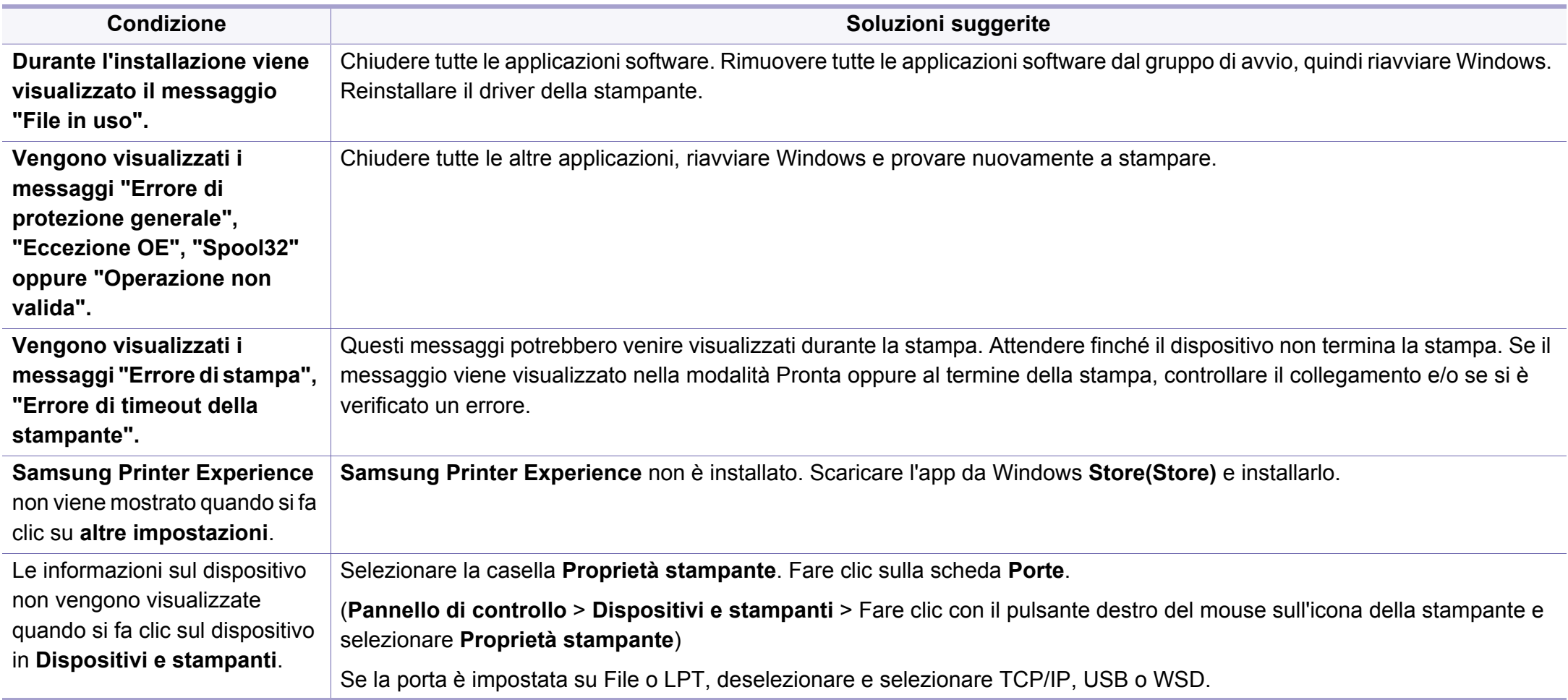

Per ulteriori informazioni sui messaggi di errore di Windows, fare riferimento alla guida dell'utente di Microsoft Windows in dotazione con il computer.

# **Problemi per il sistema operativo**

### <span id="page-219-0"></span>**Problemi comuni in Mac**

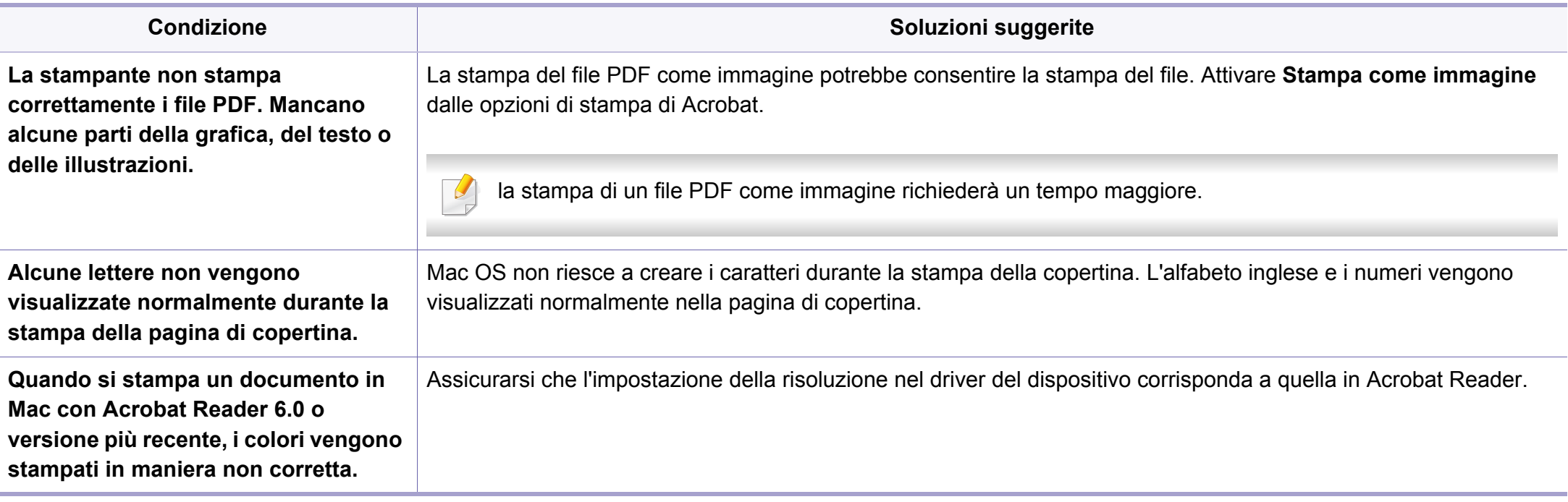

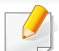

Per ulteriori informazioni sui messaggi di errore in Mac, fare riferimento alla Guida dell'utente di Mac in dotazione con il computer.

# **Problemi per il sistema operativo**

### <span id="page-220-0"></span>**Problemi comuni di Linux**

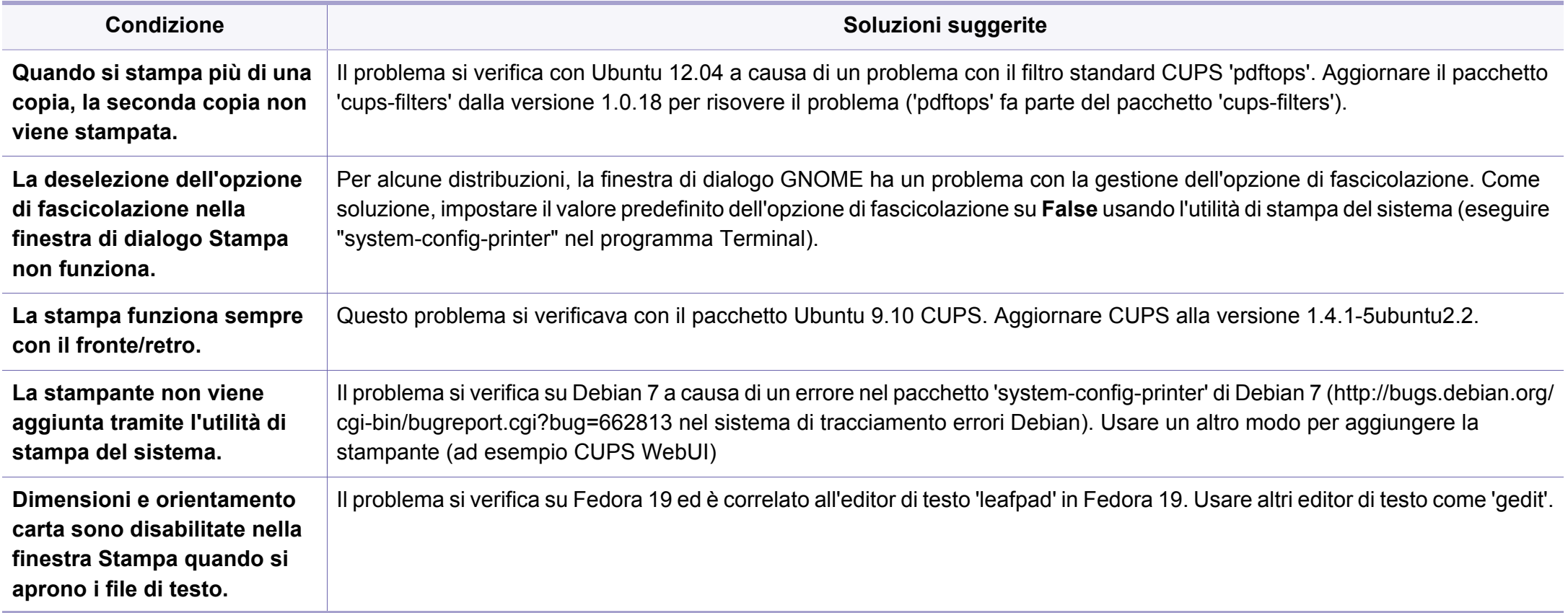

Per ulteriori informazioni sui messaggi di errore di Linux, fare riferimento alla Guida dell'utente di Linux in dotazione con il computer.

If you have any comments or questions regarding Samsung products, contact the Samsung customer care center.

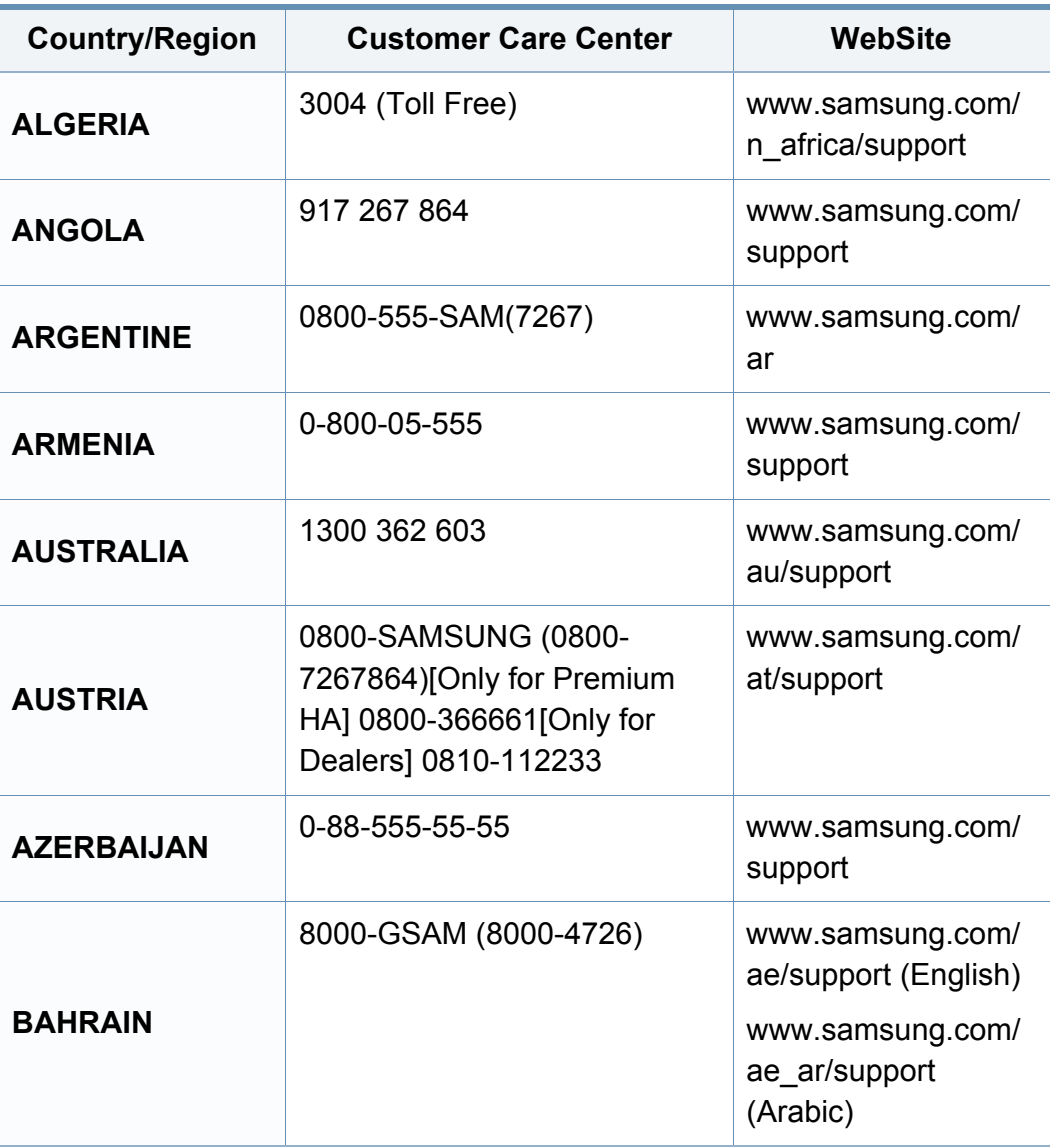

<span id="page-221-0"></span>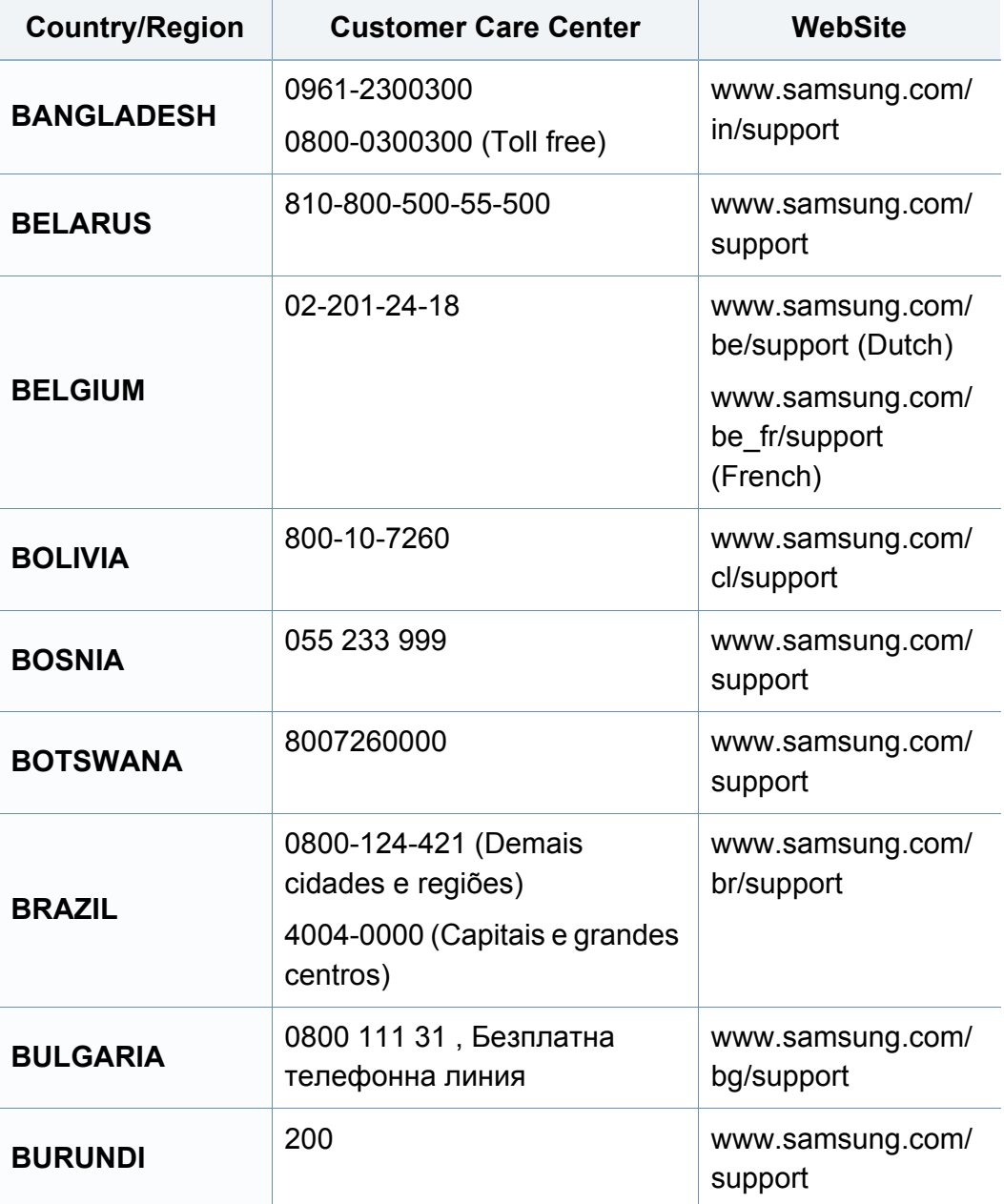

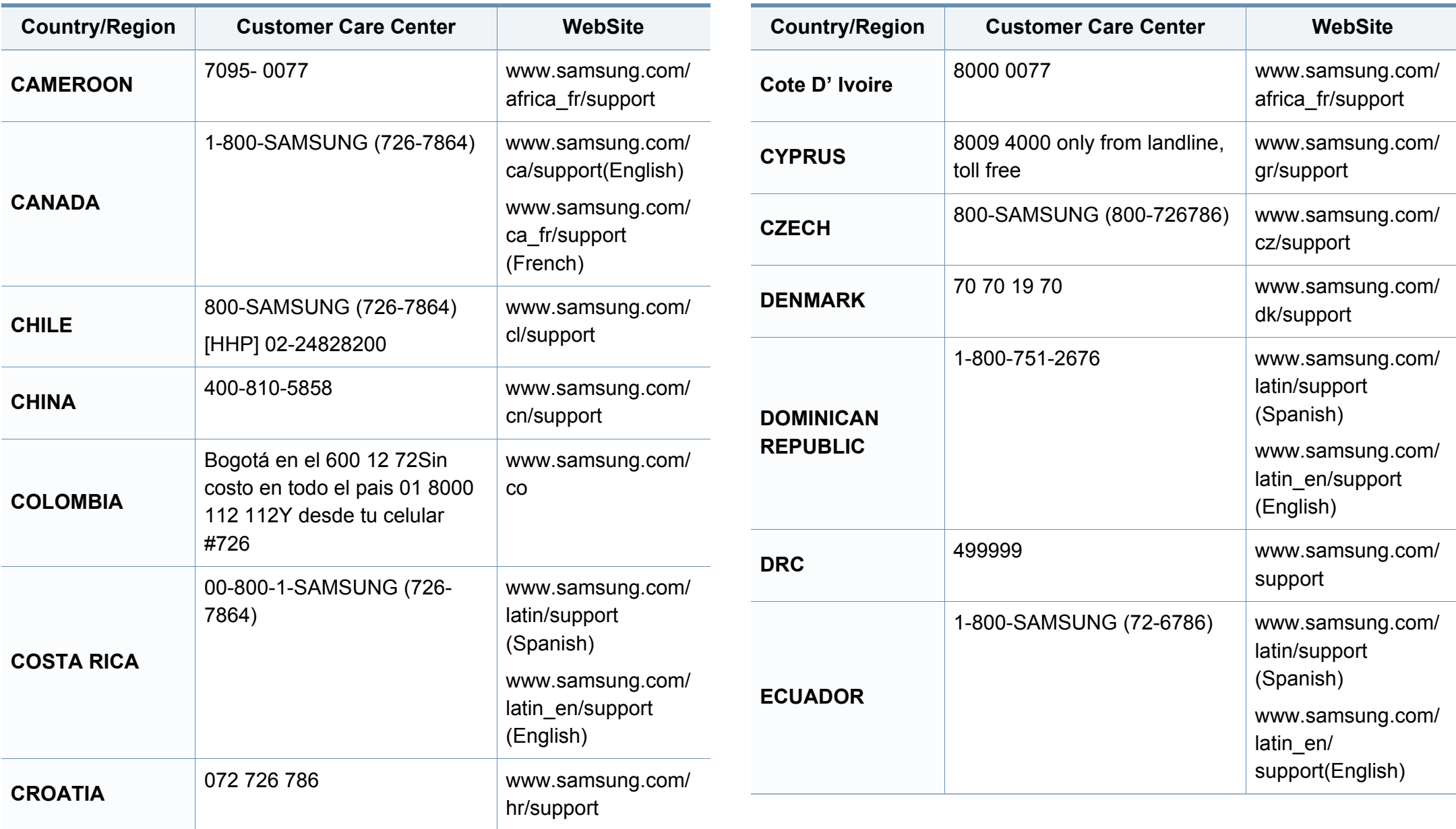

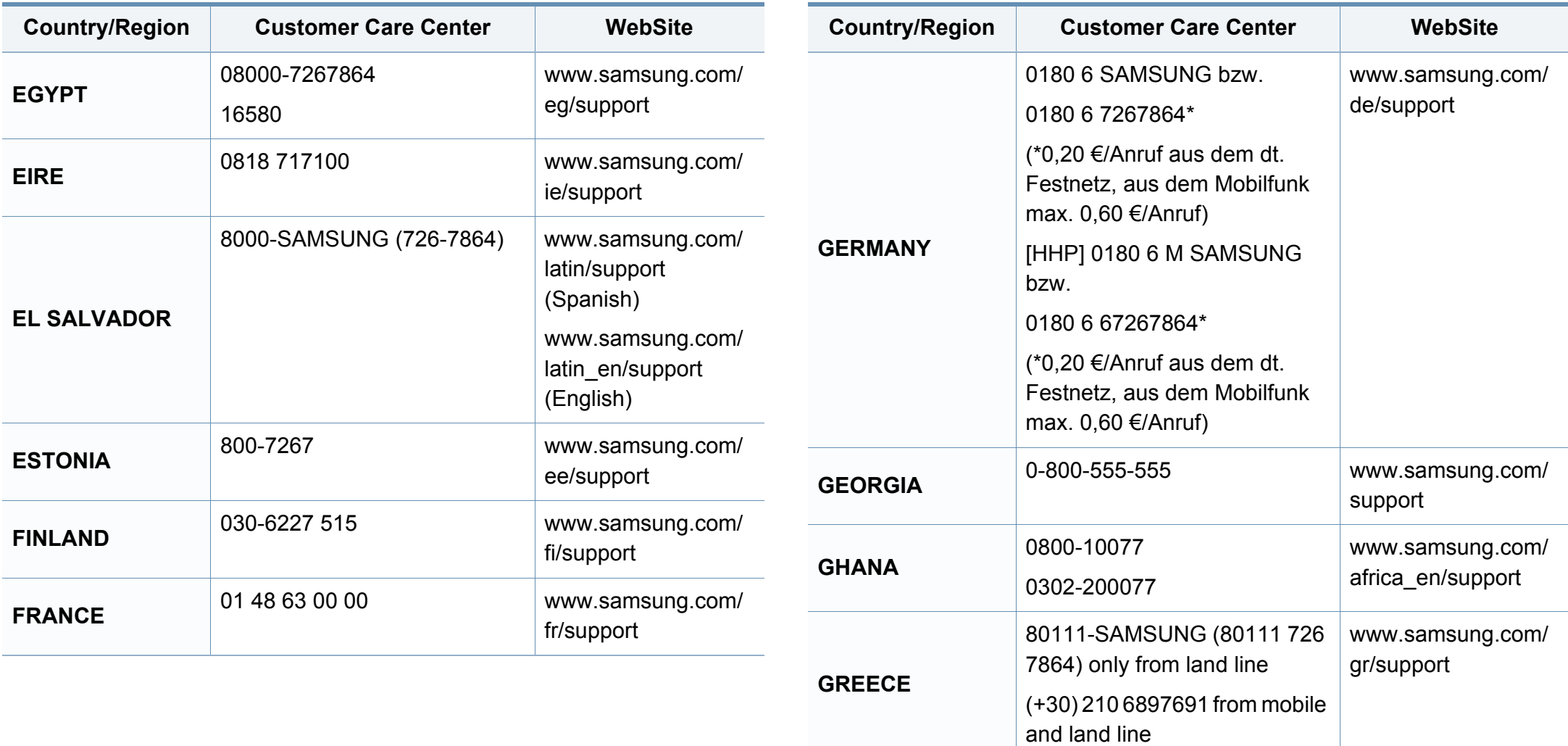

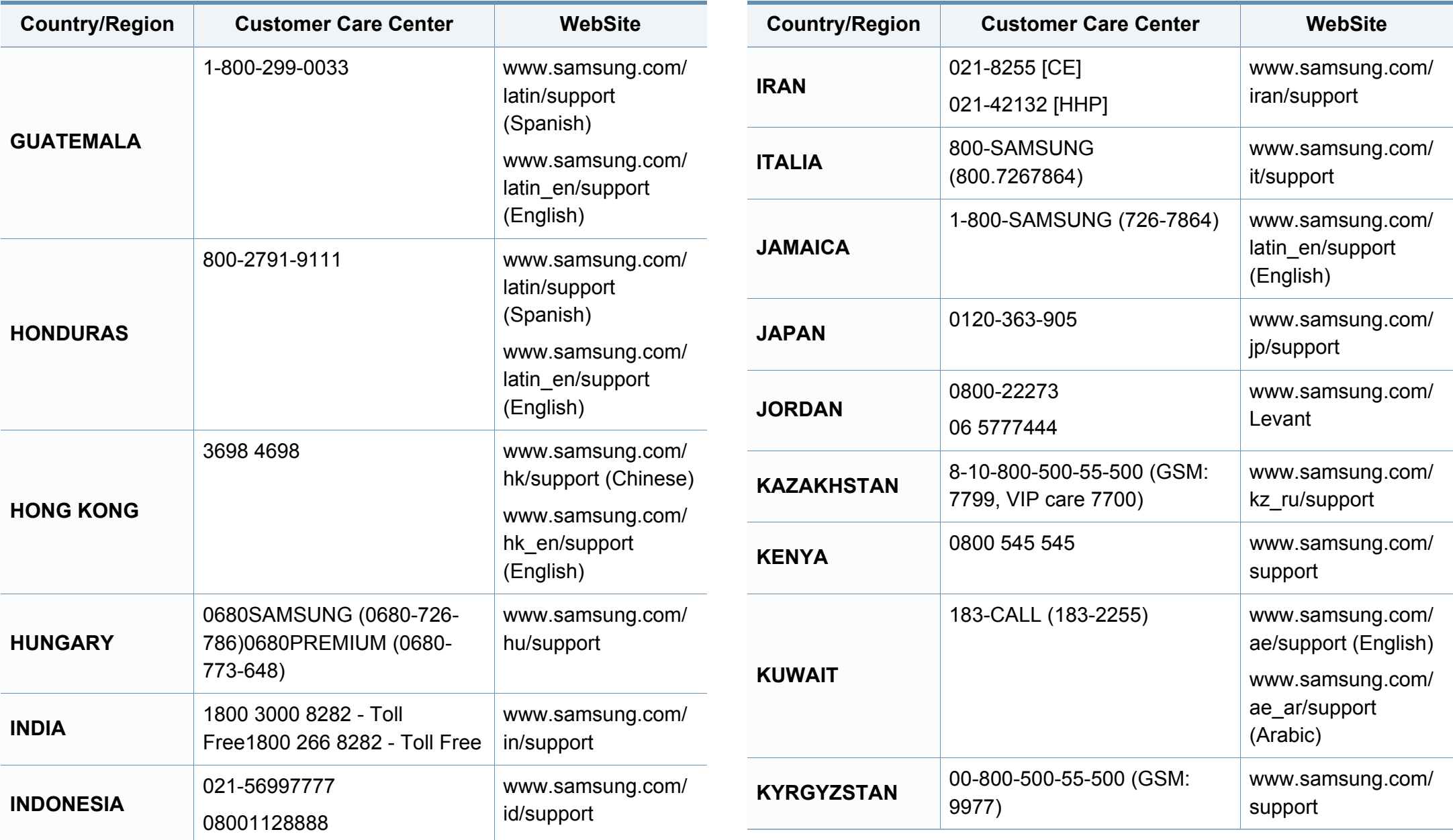

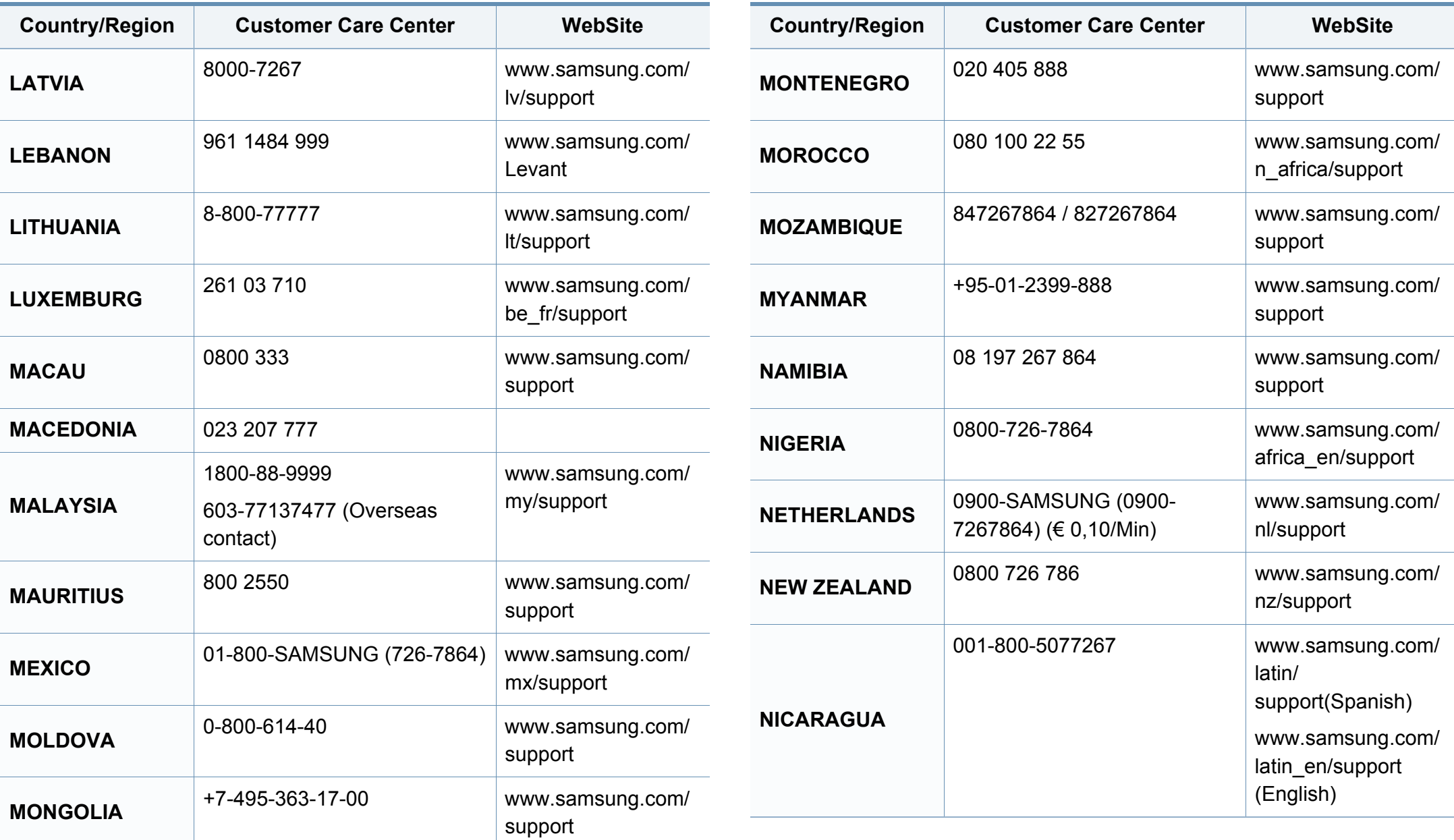

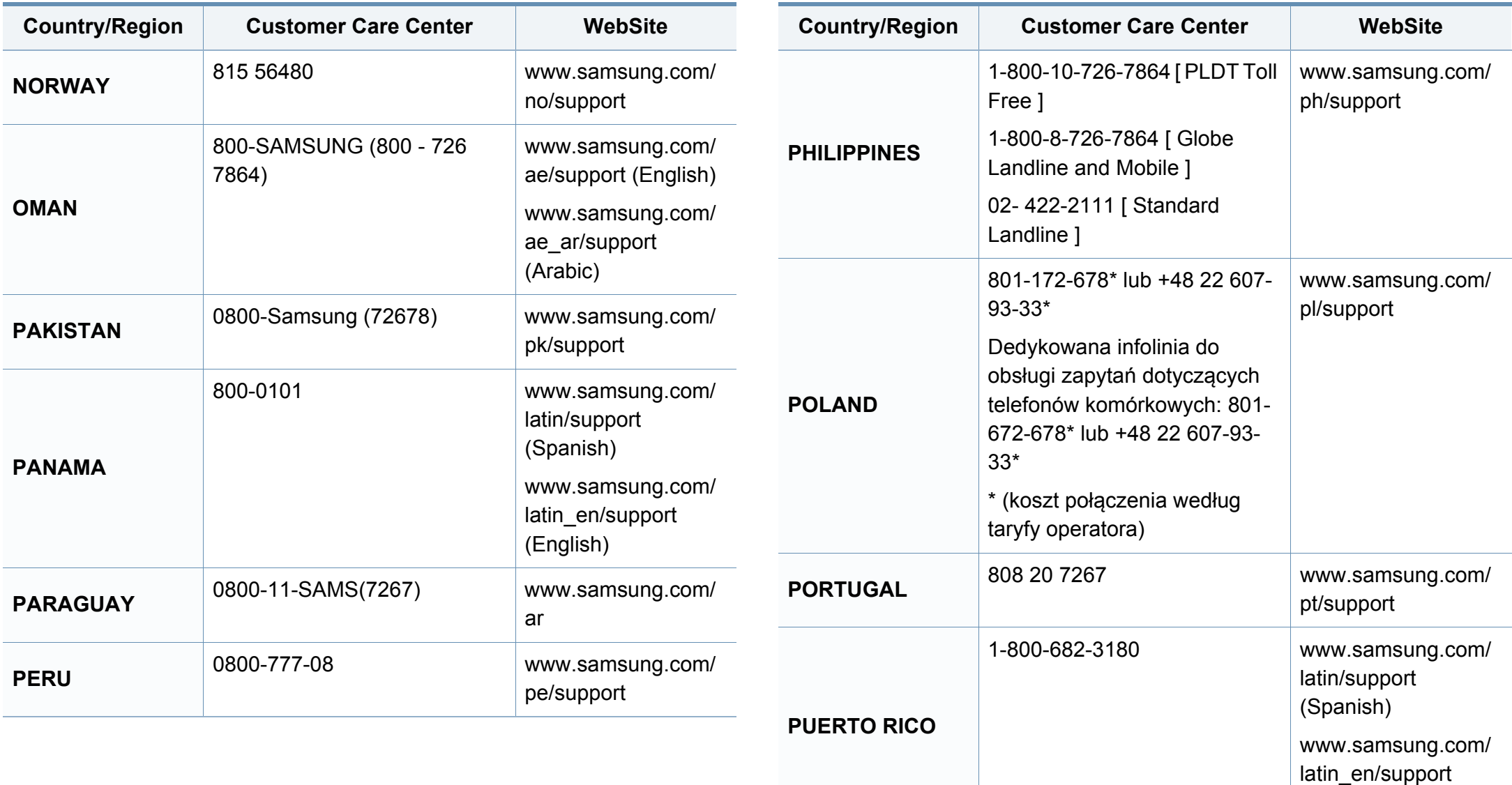

(English)

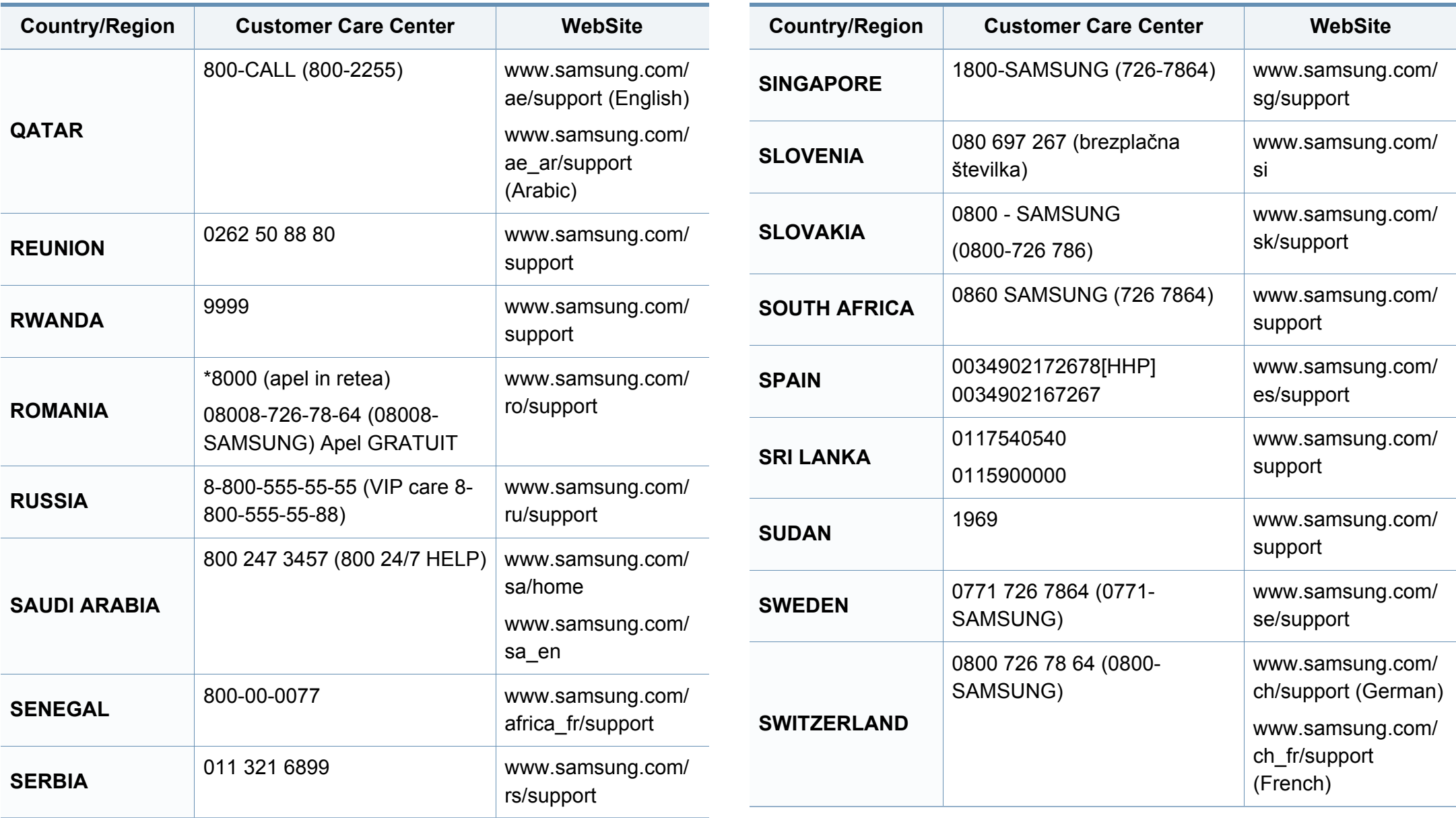

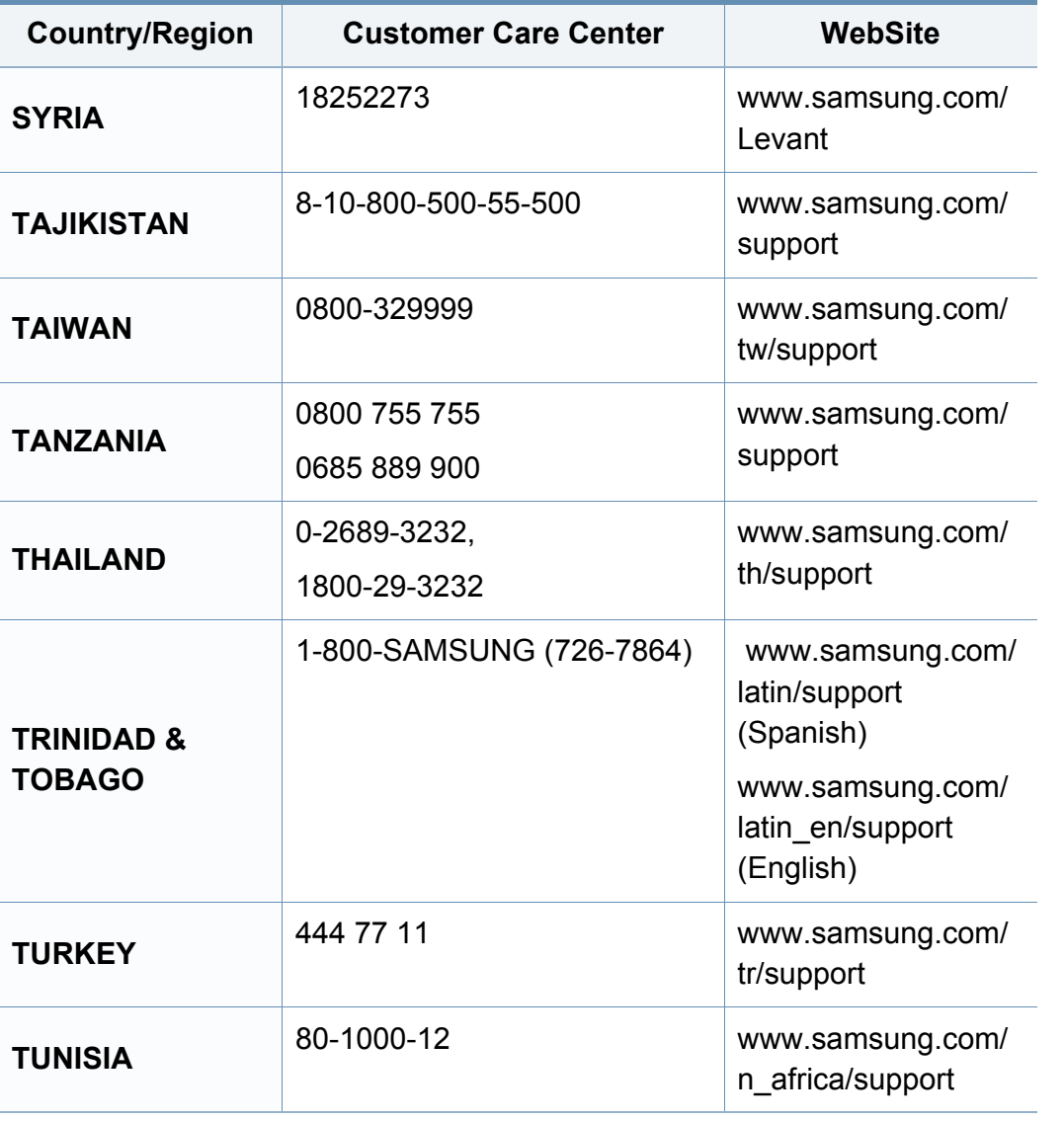

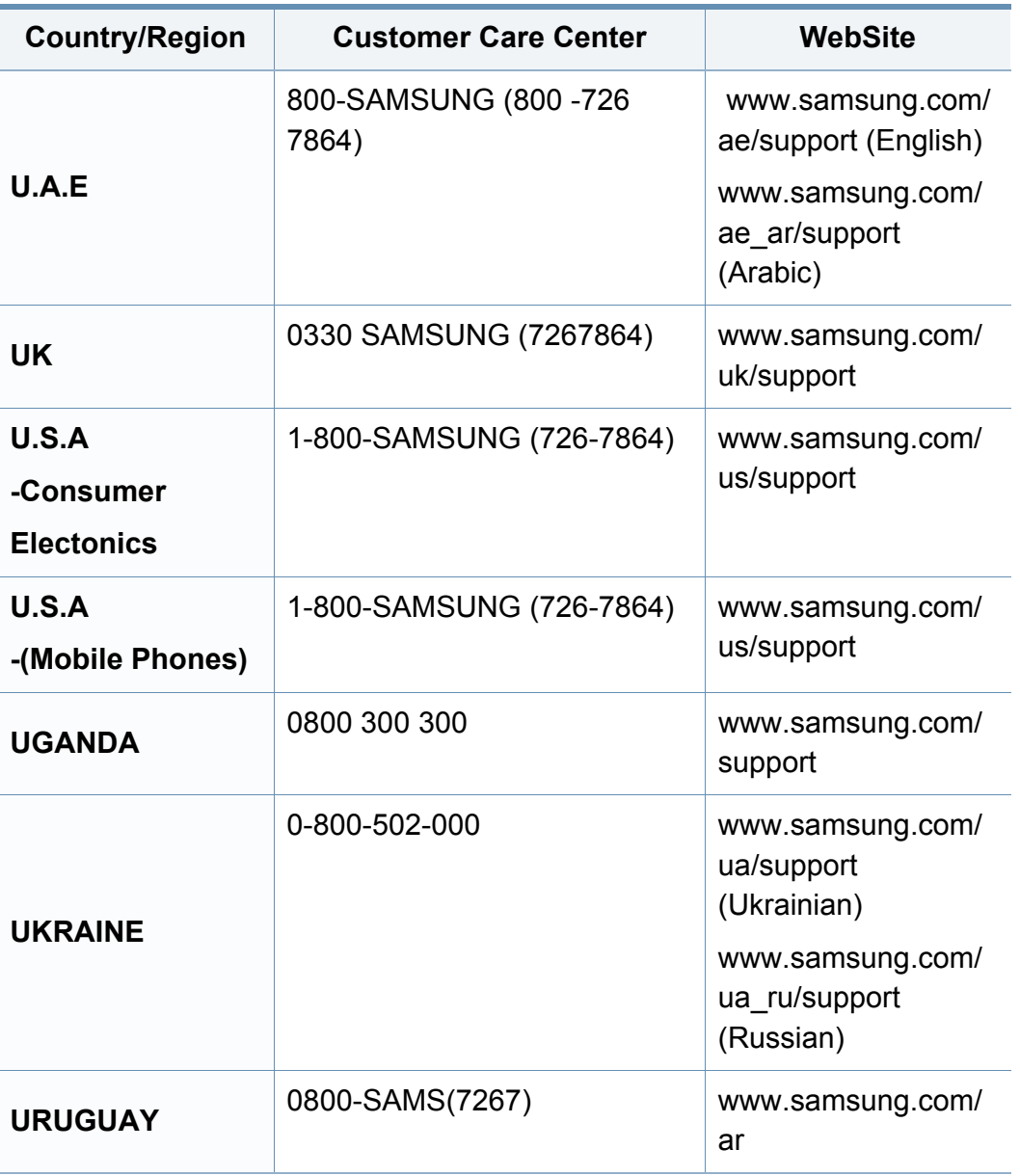

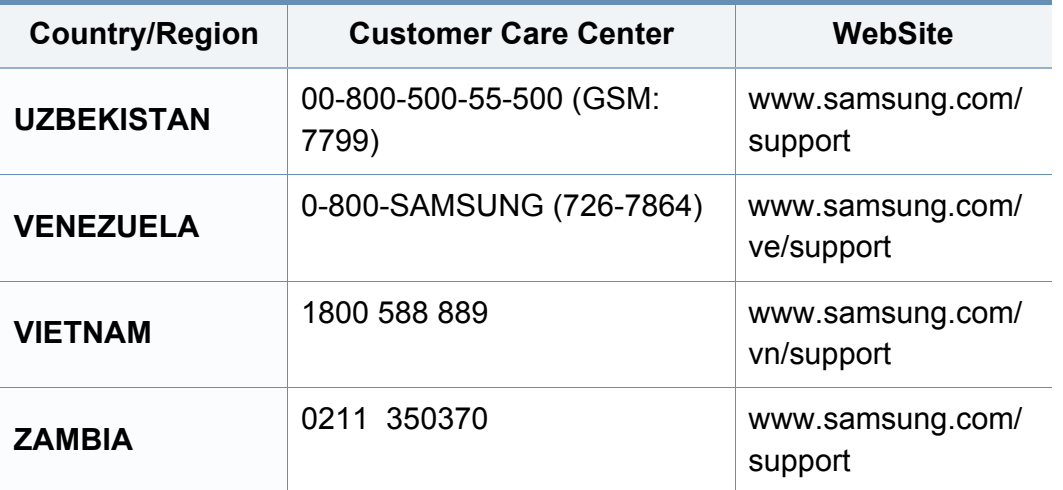

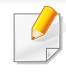

<span id="page-230-0"></span>Il seguente glossario facilita la conoscenza del prodotto, spiegando la terminologia usata comunemente per la stampa e in questa Guida dell'utente.

# **802.11**

802.11 raggruppa una serie di standard per la comunicazione WLAN (wireless sulle reti), sviluppata dall'IEEE LAN/MAN Standards Committee (IEEE 802).

## **802.11b/g/n**

802.11b/g/n può condividere lo stesso hardware e utilizzare la banda da 2.4 GHz. 802.11b supporta una larghezza di banda massima di 11 Mbps, 802.11n supporta una larghezza di banda massima di 150 Mbps. I dispositivi 802.11b/g/n possono subire occasionalmente interferenze da forni a microonde, telefoni cordless e dispositivi Bluetooth.

### **Punto di accesso**

Un punto di accesso o un punto di accesso wireless Access Point (AP o WAP) è un dispositivo che collega i dispositivi di comunicazione wireless sulle reti WLAN e funge da trasmettitore e ricevitore centrale di segnali radio WLAN.

# **ADF**

Un alimentatore documenti automatico (ADF) è un'unità di digitalizzazione che alimenta automaticamente un foglio originale di carta affinché il dispositivo possa digitalizzare una certa quantità di fogli con una sola operazione.

## **AppleTalk**

AppleTalk è una suite proprietaria di protocolli sviluppata da Apple, Inc per la connessione in rete dei computer. Inclusa nel primo Mac (1984), è stata ora dichiarata obsoleta da Apple che le ha preferito la connessione di rete TCP/IP.

## **Profondità bit**

Termine della grafica computerizzata che descrive il numero di bit utilizzati per rappresentare il colore di un singolo pixel in un'immagine bitmap. Più alta è la profondità del colore, maggiore è la gamma di colori specifici. Quando il numero di bit aumenta, quello dei colori possibili diventa troppo grande per poter essere gestito per una mappa colore. Il colore a 1 bit viene in genere detto monocromatico o bianco e nero.

### **BMP**

Formato grafico bitmap utilizzato internamente dal sottosistema grafico Microsoft Windows (GDI) e utilizzato comunemente come semplice formato file grafico su quella piattaforma.

# **BOOTP**

Bootstrap Protocol. Protocollo di rete utilizzato da un client di rete per ottenere automaticamente il proprio indirizzo IP. Normalmente questo avviene nella procedura di avvio dei computer o dei sistemi operativi installati. I server BOOTP assegnano l'indirizzo IP a ciascun client da un pool di indirizzi. BOOTP permette a computer "workstation senza disco" di ottenere un indirizzo IP prima di caricare qualsiasi sistema operativo avanzato.

## **CCD**

Charge Coupled Device (CCD) è un hardware che permette il lavoro di digitalizzazione. Per contenere il modulo CCD, viene utilizzato anche il meccanismo di blocco CCD per evitare danni quando si sposta il dispositivo.

## **Fascicolazione**

La fascicolazione è il processo di stampa di un lavoro in più copie in serie. Quando si sceglie la fascicolazione, il dispositivo stampa una serie intera prima di stampare altre copie.

## **Pannello di controllo**

Il pannello di controllo è l'area piatta, in genere verticale, in cui sono situati i controlli o gli strumenti di monitoraggio. Normalmente si trova nella parte anteriore del dispositivo.

## **Copertura**

Termine di stampa utilizzato per misurare il consumo di toner in fase di stampa. Ad esempio, 5% di copertura significa che un foglio formato A4 contiene il 5% di immagini o testo. Quindi, se la carta o l'originale contiene immagini complicate o molto testo, la copertura sarà maggiore e, al contempo, il consumo di toner aumenterà in proporzione.

## **CSV**

Valori separati da una virgola (CSV). CSV è un tipo di formato file utilizzato per lo scambio di dati tra applicazioni diverse. Il formato file, così come è utilizzato in Microsoft Excel, è diventato uno standard di fatto in tutto il settore, anche tra piattaforme non Microsoft.

### **DADF**

L'alimentatore documenti automatico duplex (DADF) è un'unità di scansione che alimenta e capovolge automaticamente un foglio originale di carta affinché il dispositivo possa eseguire la digitalizzazione su entrambi i lati.

### **Predefinito**

Il valore o l'impostazione attiva quando una stampante viene tolta dalla confezione, viene reimpostata o inizializzata.

# **DHCP**

Il Dynamic Host Configuration Protocol (DHCP) è un protocollo di rete client-server. Un server DHCP fornisce parametri di configurazione specifici al client host DHCP che richiedono generalmente informazioni richieste dal client host per poter far parte di una rete IP. Il DHCP fornisce anche un meccanismo per l'allocazione degli indirizzi IP agli host client.

## **DIMM**

Il doppio modulo di memoria in linea (DIMM) è una piccola scheda di circuito contenente memoria. Il DIMM memorizza tutti i dati della stampante, ad esempio i dati di stampa e quelli fax ricevuti.

# **DLNA**

DLNA (Digital Living Network Alliance) è uno standard che consente ai dispositivi di una rete domestica di condividere informazioni sulla rete.

# **DNS**

Il Domain Name Server (DNS) è un sistema che memorizza le informazioni associate ai nomi di dominio in un database distribuito sulle reti, ad esempio Internet.

# **Stampante a matrice di punti**

Una stampante a matrice di punti è un tipo di stampante per computer provvista di una testina di stampa che si muove avanti e indietro sulla pagina e stampa per impatto, colpendo un nastro di stoffa imbevuto di inchiostro contro la carta, in modo analogo a quanto avviene con una macchina per scrivere.

## **DPI**

Punti per pollice (DPI) è una misura della risoluzione utilizzata per la digitalizzazione e la stampa. In genere, più alto è il valore DPI maggiore sarà la risoluzione, maggiori saranno i dettagli visibili nell'immagine e più grandi le dimensioni file.

### **DRPD**

Funzione di rilevazione squillo di riconoscimento. Lo squillo di riconoscimento è un servizio delle compagnie telefoniche che consente a un utente di utilizzare un'unica linea telefonica per rispondere a numeri di telefono diversi.

### **Fronte-retro**

Meccanismo tramite il quale la carta viene capovolta consentendo alla stampante di stampare (o digitalizzare) su entrambi i lati del foglio. Una stampante dotata di unità fronte-retro può stampare su entrambi i lati della carta nel corso di un unico ciclo di stampa.

# **Produttività**

La produttività si riferisce al numero di pagine al mese che non influenza le prestazioni della stampante. In genere la stampante ha delle limitazioni sulla durata di vita espressa in termini di pagine all'anno. La durata di vita indica la capacità media di stampe, normalmente entro il periodo di garanzia. Ad esempio, se la produttività è di 48.000 pagine al mese, ipotizzando 20 giorni lavorativi, il limite della stampante sarà di 2400 pagine al giorno.

#### **ECM**

La modalità di correzione errori (ECM) è una modalità di trasmissione opzionale incorporata in fax o fax modem di Classe 1. Rileva e corregge automaticamente gli errori nel processo di trasmissione fax che talvolta sono causati dai disturbi sulla linea telefonica.

#### **Emulazione**

Tecnica per cui un dispositivo ottiene gli stessi risultati di un altro.

Un emulatore duplica la funzione di un sistema con un sistema diverso, in modo che il secondo sistema si comporti come il primo. L'emulazione ha lo scopo di riprodurre esattamente il comportamento esterno, il che è in contrasto con la simulazione che interessa un modello astratto del sistema simulato, spesso considerando il suo stato interno.

## **Ethernet**

Ethernet è una tecnologia di networking per computer basata su frame per reti LAN. Definisce il collegamento e la segnalazione per lo strato fisico e i formati di frame e i protocolli per MAC (Media Access Control)/strato di collegamento dati del modello OSI. Ethernet è per lo più standardizzata come IEEE 802.3. È diventata la tecnologia LAN più diffusa in uso negli anni '90 fino ad oggi.

### **EtherTalk**

Suite di protocolli sviluppati da Apple Computer per la connessione in rete dei computer. Inclusa nel primo Mac (1984), è stata ora dichiarata obsoleta da Apple che le ha preferito la connessione di rete TCP/IP.

#### **FDI**

L'interfaccia dispositivo esterno (FDI) è una scheda installata nel dispositivo per utilizzare un dispositivo di terze parti, ad esempio un dispositivo azionato a moneta o un lettore di schede. Tali dispositivi consentono l'utilizzo del servizio di stampa a pagamento.

#### **FTP**

FTP (File Transfer Protocol) è un protocollo usato comunemente per lo scambio di file su qualsiasi rete che supporta il protocollo TCP/IP (ad esempio Internet o una intranet).

## **Unità fusore**

Parte di una stampante laser in cui il toner viene fuso sul supporto di stampa. È costituita da un rullo caldo e da un controrullo. Dopo che il toner è stato trasferito sulla carta, l'unità fusore applica calore e pressione per garantire che il toner si fissi sulla carta in modo permanente. Questo è il motivo per cui la carta è calda quando esce da una stampante laser.

### **Gateway**

Collegamento tra reti di computer o tra una rete di computer e una linea telefonica. È molto diffuso, in quanto è costituito da un computer o da una rete che consente l'accesso a un altro computer o a un'altra rete.

## **Scala di grigi**

Sfumature di grigio che rappresentano le parti chiare e scure di un'immagine. Quando le immagini a colori vengono convertite in scala di grigi, i colori sono rappresentati da varie sfumature di grigio.

## **Mezzitoni**

Tipo di immagine che simula la scala di grigi variando il numero di punti. Le aree molto colorate sono composte da un numero più grande di punti, mentre le aree più chiare hanno un numero di punti inferiore.

## **Dispositivo di memorizzazione di massa**

Il dispositivo di memorizzazione di massa, comunemente noto come disco rigido, è un dispositivo di memorizzazione non volatile che contiene dati codificati digitalmente su dischi con superfici magnetiche che ruotano rapidamente.

#### **IEEE**

L'Institute of Electrical and Electronics Engineers (IEEE) è un'organizzazione professionale internazionale senza scopo di lucro per lo sviluppo della tecnologia legata all'elettricità.

#### **IEEE 1284**

Lo standard della porta parallela 1284 è stato sviluppato dall'Institute of Electrical and Electronics Engineers (IEEE). Il termine "1284-B" si riferisce a uno specifico tipo di connettore posto all'estremità del cavo parallelo fissato alla periferica (ad esempio, una stampante).

#### **Intranet**

Rete privata che utilizza protocolli Internet, connettività in rete ed eventualmente un sistema di telecomunicazione per condividere in modo sicuro le informazioni o le operazioni di un'azienda con i dipendenti. A volte questo termine si riferisce solo al servizio più visibile, cioè il sito Web interno.

# **Indirizzo IP**

Un indirizzo IP (Internet Protocol) è un numero esclusivo utilizzato dai dispositivi per identificare e comunicare tra loro in rete utilizzando lo standard Internet Protocol (IP).

## **IPM**

Immagini al minuto (IPM) è un modo di misurare la velocità di una stampante. Il valore IPM indica il numero di fogli a una facciata che una stampante può completare in un minuto.

### **IPP**

Il termine Internet Printing Protocol (IPP) definisce un protocollo standard per stampare e gestire lavori di stampa, formati dei supporti, risoluzione e così via. Il protocollo IPP può essere usato localmente o via Internet per centinaia di stampanti. Inoltre, la sua capacità di supportare il controllo dell'accesso, l'autenticazione e la crittatura, ne fanno una soluzione di stampa più affidabile e sicura di quelle di più vecchia data.

# **IPX/SPX**

IPX/SPX è l'acronimo di Internet Scambio pacchetti Internet/Scambio pacchetti in sequenza. Si tratta di un protocollo di rete utilizzato dai sistemi operativi Novell NetWare. Sia IPX che SPX forniscono servizi di connessione simili a TCP/IP. Il protocollo IPX presenta delle analogie con IP, mentre SPX con TCP. Il protocollo IPX/SPX è stato fondamentalmente realizzato per le LAN, risultando estremamente efficiente, tanto che le sue prestazioni sono superiori a quelle di TCP/IP su una LAN.

#### **ISO**

ISO (International Organization for Standardization) è un'autorità per la definizione di standard internazionali ed è composta da rappresentanti delle autorità per la definizione degli standard nazionali. Definisce standard industriali e commerciali accettati in tutto il mondo.

### **ITU-T**

ITU-T (International Telecommunication Union) è un'organizzazione internazionale istituita per standardizzare e regolamentare le telecomunicazioni e le trasmissioni radio internazionali. Fra i suoi compiti principali vi sono la standardizzazione, l'allocazione dello spettro radio e l'organizzazione degli accordi di interconnessione tra i vari paesi per permettere le chiamate internazionali. -T indica le telecomunicazioni.

# **Grafico ITU-T N. 1**

Grafico standardizzato pubblicato da ITU-T per le trasmissioni fax.

## **JBIG**

JBIG (Joint Bi-level Image Experts Group) è uno standard di compressione delle immagini senza perdita di precisione o di qualità, stabilito per la compressione delle immagini binarie, in particolare per i fax, ma può essere usato anche per altre immagini.

## **JPEG**

JPEG (Joint Photographic Experts Group) è un metodo standard ampiamente diffuso di compressione senza perdita dei dati delle immagini fotografiche. È il formato usato per memorizzare e trasmettere fotografie sul Web.

# **LDAP**

LDAP (Lightweight Directory Access Protocol) è un protocollo di rete per l'interrogazione e la modifica dei servizi di directory in esecuzione su TCP/ IP.

## **LED**

Un diodo a emissione di luce (LED) è un dispositivo semiconduttore che indica lo stato di un dispositivo.

## **Indirizzo MAC**

L'indirizzo MAC (Media Access Control) è un identificativo univoco a 48 bit associato a un adattatore di rete. In genere viene scritto come 12 caratteri esadecimali raggruppati in coppie (ad esempio, 00-00-0c-34-11-4e). Questo indirizzo viene solitamente codificato in una scheda di interfaccia di rete (NIC) dal produttore e usato come ausilio per i router che tentano di individuare i dispositivi su reti di grandi dimensioni.

#### **MFP**

Una periferica multifunzione (MFP) è un dispositivo da ufficio che comprende le seguenti funzioni in un'unica struttura fisica: stampante, fotocopiatrice, fax, scanner e così via.

#### **MH**

Modified Huffman (MH) è un metodo di compressione consigliato da ITU-T T.4 per ridurre la quantità di dati che è necessario trasmettere tra i fax per trasferire l'immagine. MH è uno schema di codifica delle stringhe basato sulla frequenza relativa di ciascun carattere, ottimizzato per comprimere in modo efficiente lo spazio bianco. Dato che la maggior parte dei fax è costituita principalmente da spazio bianco, ciò riduce il loro tempo di trasmissione.

# **MMR**

MMR (Modified Modified READ) è un metodo di compressione consigliato da ITU-T T.6.

### **Modem**

Dispositivo che modula un segnale portante per codificare informazioni digitali e demodula tale segnale per decodificare le informazioni trasmesse.

## **MR**

MR (Modified Read) è un metodo di compressione consigliato da ITU-T T.4. MR codifica la prima riga digitalizzata con MH. La riga successiva viene confrontata con la prima, quindi vengono determinate le differenze che, successivamente, vengono codificate e trasmesse.

### **NetWare**

Sistema operativo di rete sviluppato da Novell, Inc. Inizialmente usava il multitasking collaborativo per eseguire vari servizi su un PC e i protocolli di rete erano basati sullo stack XNS Xerox archetipico. Oggi NetWare supporta sia TCP/IP che IPX/SPX.

# **OPC**

Un fotoconduttore organico (OPC) è un meccanismo che crea un'immagine virtuale per la stampa utilizzando un raggio laser emesso da una stampante laser. In genere è di colore verde o ruggine e ha forma cilindrica.

Utilizzando la stampante, la superficie del tamburo in una fotounità viene sottoposta a lenta usura. Il tamburo deve essere sostituito a seconda dell'usura derivante dal contatto con la cartuccia, i meccanismi di pulizia e la carta.

### **Originali**

Primo esemplare di qualcosa, ad esempio un documento, una fotografia o un testo e così via, copiato, riprodotto o tradotto per produrne altri ma che non è una copia né deriva da qualcos'altro.

### **OSI**

OSI (Open Systems Interconnection) è un modello sviluppato dall'International Organization for Standardization (ISO) per le comunicazioni. OSI offre un approccio standard, modulare alla configurazione della rete che divide la serie richiesta di funzioni complesse in layer funzionali gestibili, a se stanti. I layer sono, dall'alto in basso, Applicazione, Presentazione, Sessione, Trasporto, Rete, Collegamento dati e Fisico.

# **PABX**

Un PABX (Private Automatic Branch eXchange) è un centralino telefonico automatico all'interno di un'azienda privata.

# **PCL**

PCL (Printer Command Language) è un linguaggio di descrizione della pagina (PDL) sviluppato da HP come protocollo di stampa e diventato uno standard del settore. Originariamente sviluppato per le prime stampanti a getto d'inchiostro, PCL è stato rilasciato in vari livelli per stampanti termiche, a matrice di punti e laser.

## **PDF**

PDF (Portable Document Format) è un formato file proprietario sviluppato da Adobe Systems per rappresentare documenti bidimensionali in un formato indipendente dal dispositivo e dalla risoluzione.

### **PostScript**

PostScript (PS) è un linguaggio di descrizione pagina e un linguaggio di programmazione utilizzato principalmente nelle aree elettroniche e di desktop publishing. Eseguito in un programma interprete per la generazione di un'immagine.

### **Driver della stampante**

Programma usato per inviare comandi e trasferire dati dal computer alla stampante.

#### **Supporto di stampa**

Supporti quali carta, buste, etichette e lucidi che possono essere usati in una stampante, in uno scanner, in un fax o in una fotocopiatrice.

#### **PPM**

Pagine al minuto (PPM) è un metodo di misura per stabilire la velocità di una stampante e indica il numero di pagine che è in grado di produrre in un minuto.

### **File PRN**

Interfaccia per il driver del dispositivo. Consente al software di interagire con il driver del dispositivo utilizzando le chiamate di input/output standard del sistema, semplificando numerose operazioni.

#### **Protocollo**

Convenzione o standard che controlla o permette la connessione, la comunicazione e il trasferimento dei dati tra due computer.

## **PS**

Vedere PostScript.

### **PSTN**

La rete telefonica pubblica commutata (PSTN) è la rete delle reti telefoniche pubbliche mondiali che, in ambienti industriali, viene in genere instradata tramite il centralino.

## **RADIUS**

Remote Authentication Dial In User Service (RADIUS) è un protocollo per l'autenticazione utenti remota e la contabilità. RADIUS attiva la gestione centralizzata dei dati di autenticazione quali nomi utente e password secondo un concetto AAA (autenticazione, autorizzazione e contabilità) per gestire l'accesso alla rete.

### **Risoluzione**

Nitidezza di un'immagine misurata in punti per pollice (DPI). Più alto è il numero di punti per pollice, maggiore è la risoluzione.

## **SMB**

Server Message Block (SMB) è un protocollo di rete applicato principalmente per condividere file, stampanti, porte seriali e varie comunicazioni tra i nodi in una rete. Fornisce inoltre un meccanismo di comunicazione interprocessi autenticato.

#### **SMTP**

Simple Mail Transfer Protocol (SMTP) è lo standard per le trasmissioni email via Internet. Si tratta di un protocollo relativamente semplice, basato su testo, in cui vengono specificati uno o più destinatari di un messaggio, dopo di che si procede al trasferimento del testo del messaggio. È un protocollo client-server in cui il client trasmette un messaggio e-mail al server.

#### **SSID**

Service Set Identifier (SSID) è il nome di una rete WLAN (wireless sulle reti). Tutti i dispositivi wireless in una WLAN utilizzano lo stesso SSID per comunicare tra loro. Gli identificatori SSID rispettano le lettere maiuscole e minuscole e sono lunghi al massimo 32 caratteri.

### **Subnet Mask**

La subnet mask viene usata insieme all'indirizzo di rete per stabilire quale parte dell'indirizzo rappresenta l'indirizzo di rete e quale l'indirizzo dell'host.

# **TCP/IP**

Transmission Control Protocol (TCP) e Internet Protocol (IP); indica l'insieme di protocolli di comunicazione che implementano lo stack di protocolli utilizzati da Internet e dalla maggior parte delle reti commerciali.

# **TCR**

Il rapporto di conferma della trasmissione (TCR) fornisce dettagli su ogni trasmissione, ad esempio stato del lavoro, risultato della trasmissione e numero di pagine inviate. È possibile impostare la stampa di questo rapporto dopo ogni singolo lavoro o solo in caso di trasmissioni non riuscite.

## **TIFF**

TIFF (Tagged Image File Format) è un formato immagine bitmap a risoluzione variabile. TIFF descrive i dati dell'immagine che in genere provengono dagli scanner. Le immagini TIFF si servono di tag, parole chiave che definiscono le caratteristiche dell'immagine inclusa nel file. Questo formato flessibile e indipendente dalla piattaforma può essere usato per le immagini realizzate da varie applicazioni di elaborazione delle immagini.

## **Cartuccia del toner**

Contenitore in cui è inserito il toner della stampante. Il toner è una polvere, utilizzata nelle stampanti laser e nelle fotocopiatrici, che forma il testo e le immagini sulla carta stampata. Può essere fuso da una combinazione di calore/pressione dell'unità che ne provoca il fissaggio sulle fibre della carta.

#### **TWAIN**

Standard del settore per scanner e software. Utilizzando uno scanner compatibile TWAIN con un programma compatibile TWAIN, è possibile avviare una digitalizzazione da dentro il programma. Si tratta di un'API per l'acquisizione di immagini per sistemi operativi Microsoft Windows e Apple Mac.

### **Percorso UNC**

UNC (Uniform Naming Convention) è un modo standard per accedere alle condivisioni di rete in Windows NT e altri prodotti Microsoft. Il formato di un percorso UNC è: \\<nomeserver>\<nomecondivisione>\<directory supplementare>

### **URL**

URL (Uniform Resource Locator) è l'indirizzo globale di documenti e risorse su Internet. La prima parte dell'indirizzo indica il protocollo da utilizzare, la seconda specifica l'indirizzo IP o il nome del dominio in cui si trova la risorsa.

# **USB**

USB (Universal Serial Bus) è uno standard sviluppato da USB Implementers Forum, Inc., per il collegamento di computer e periferiche. Al contrario di una porta parallela, USB è progettato per consentire di collegare contemporaneamente una singola porta USB di un computer a più periferiche.

### **Filigrana**

La filigrana è un'immagine, o un motivo, visibile in trasparenza nella carta. Le filigrane sono state introdotte per la prima volta a Bologna, Italia, nel 1282 e sono state usate dai fabbricanti di carta per identificare i propri prodotti, oltre che su francobolli, cartamoneta e altri documenti governativi per scoraggiare la contraffazione.

## **WEP**

Wired Equivalent Privacy (WEP) è un protocollo di sicurezza specificato in IEEE 802.11 per fornire lo stesso livello di sicurezza presente in una LAN cablata. WEP fornisce la sicurezza codificando i dati su radio in modo da proteggerli quando vengono trasmessi da un punto finale all'altro.

# **WIA**

WIA (Windows Imaging Architecture) è un'architettura di imaging introdotta originariamente in Windows Me e in Windows XP. Dall'interno di questi sistemi operativi è possibile inizializzare una digitalizzazione utilizzando uno scanner compatibile WIA.

#### **WPA**

Wi-Fi Protected Access (WPA) è una classe di sistemi per proteggere le reti di computer wireless (Wi-Fi), creata per migliorare le funzioni di sicurezza fornite da WEP.

## **WPA-PSK**

WPA-PSK (WPA Pre-Shared Key) è una modalità speciale di WPA per le piccole aziende o gli utenti privati. Una chiave condivisa, o password, viene configurata nel punto di accesso wireless (WAP) e in qualsiasi laptop wireless o desktop. WPA-PSK genera una chiave univoca per ogni sessione tra un client wireless e il WAP associato per una sicurezza più avanzata.

#### **WPS**

WPS (Wi-Fi Protected Setup) è uno standard per l'impostazione di reti domestiche wireless. Se il punto di accesso wireless utilizzato supporta WPS, è possibile configurare facilmente la connessione di rete wireless senza un computer.

# **XPS**

XPS (XML Paper Specification) è una specifica per un linguaggio di descrizione della pagina (PDL) e un nuovo formato documento, che presenta vantaggi per documenti PDF e documenti in formato elettronico, sviluppata da Microsoft. È una specifica basata su XML, che si avvale di un nuovo percorso di stampa e di un formato documento di tipo vettoriale indipendente dal dispositivo.

# **Indice**

## **A**

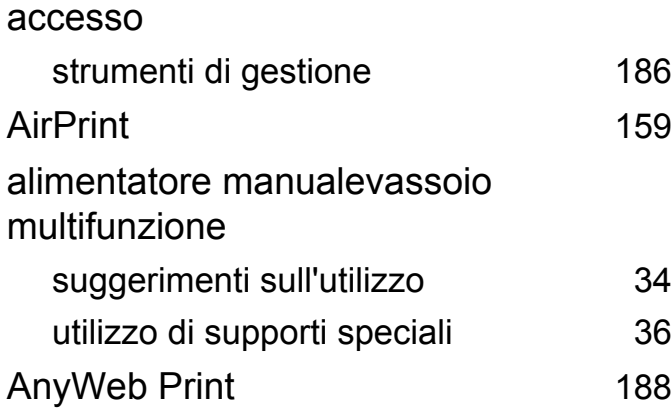

#### **C**

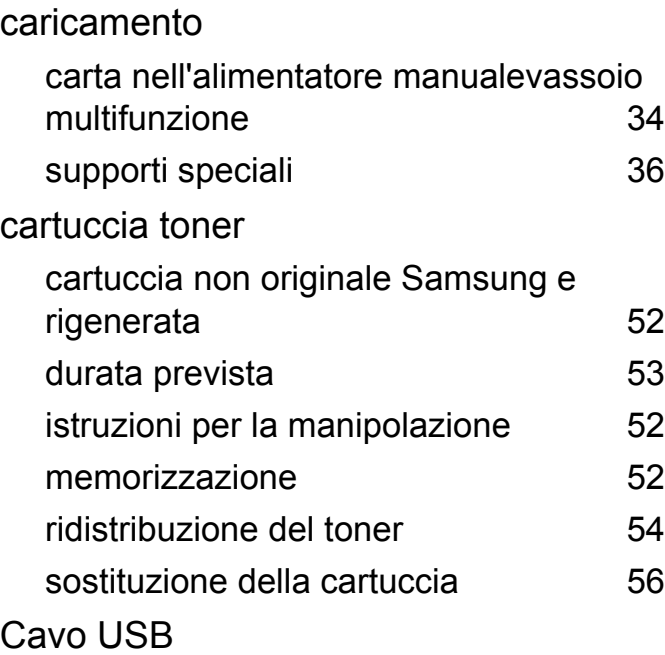

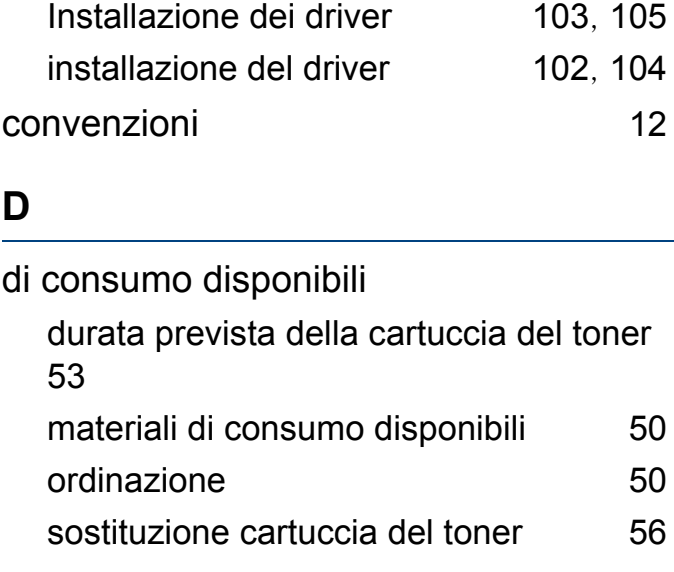

#### **E**

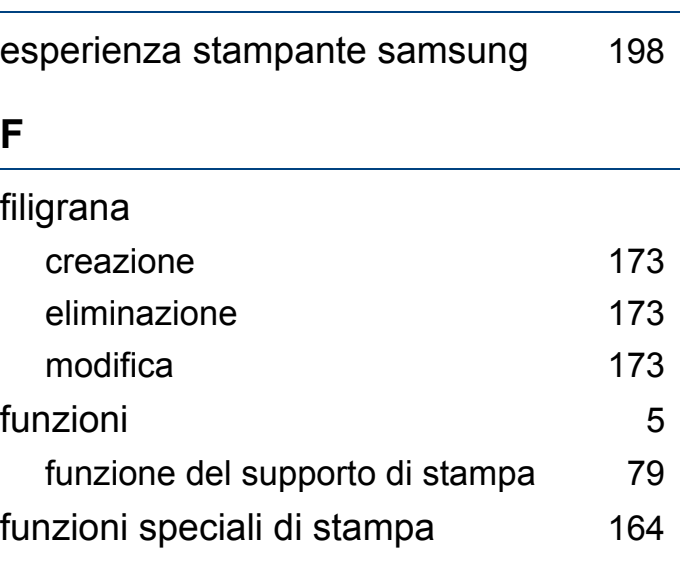

# **G** glossario [231](#page-230-0) google cloud printing [161](#page-160-0) **I** icone generali [12](#page-11-1) impostazioni preferite per la stampa [45](#page-44-0)

#### inceppamento

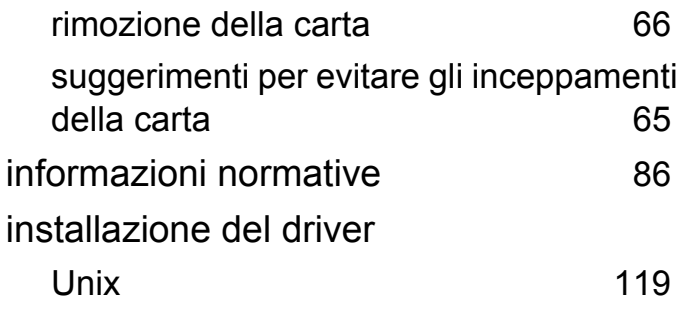

#### **L**

#### Linux installazione del driver per collegamento con cavo USB [104](#page-103-0) installazione del driver per collegamento in rete [119](#page-118-1) problemi comuni di Linux [221](#page-220-0) proprietà della stampante [182](#page-181-0) reinstallazione del driver per

#### **Indice 244**

# **Indice**

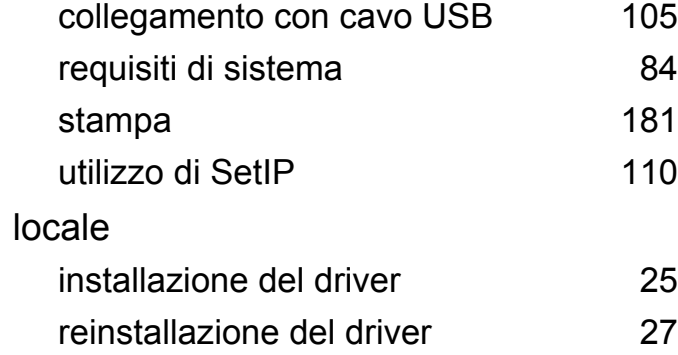

### **M**

#### Mac

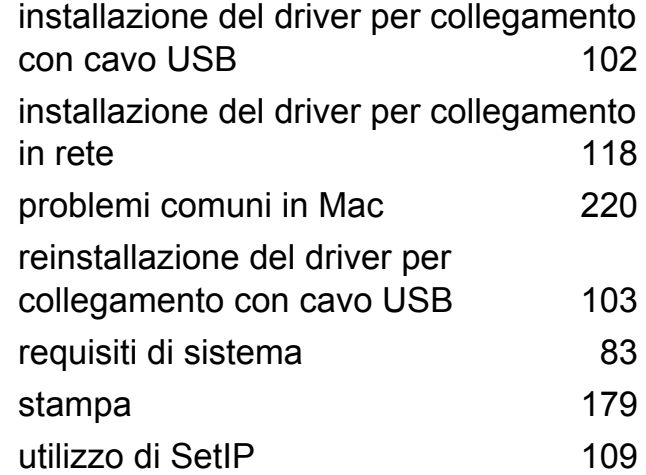

#### **P**

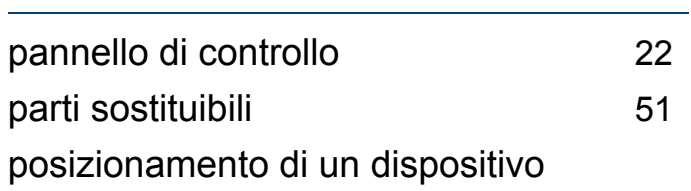

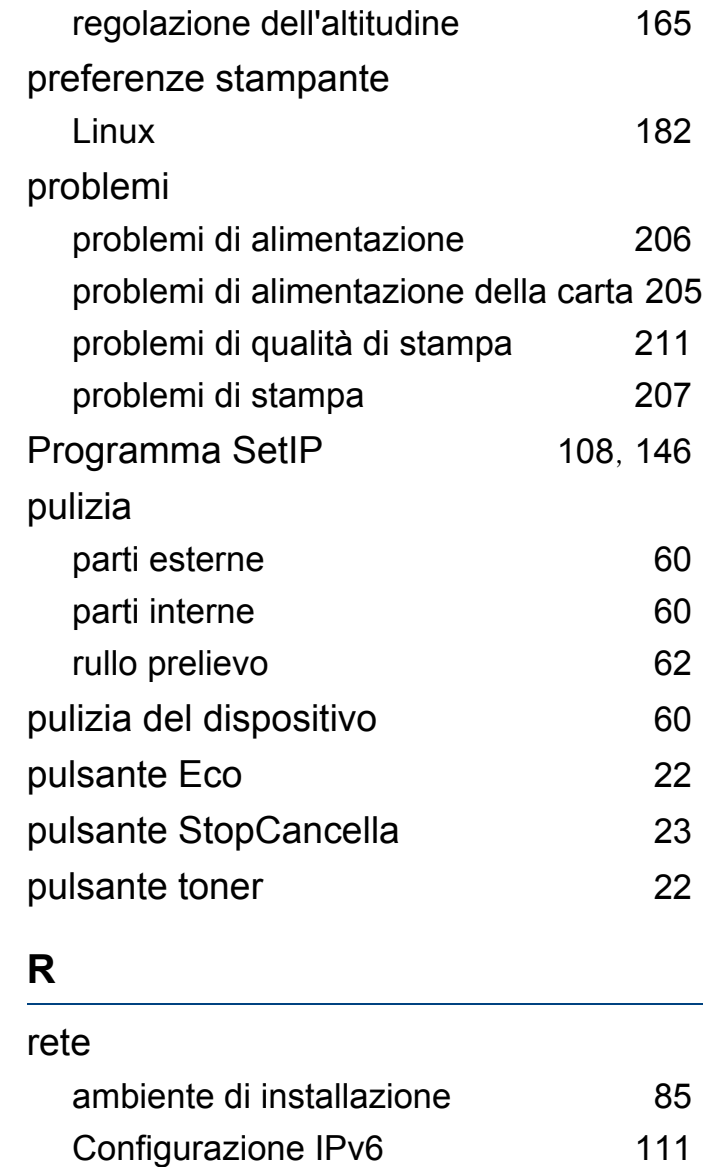

impostazione di rete wireless [122](#page-121-0)

installazione del driver

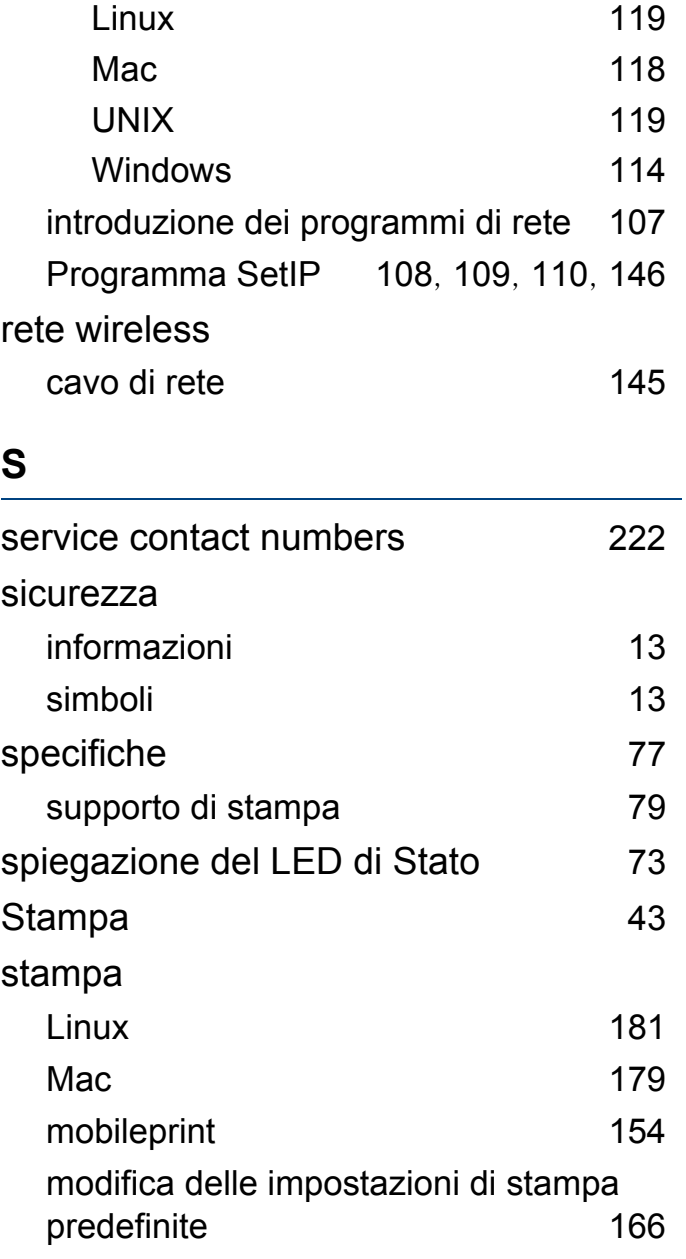

# **Indice**

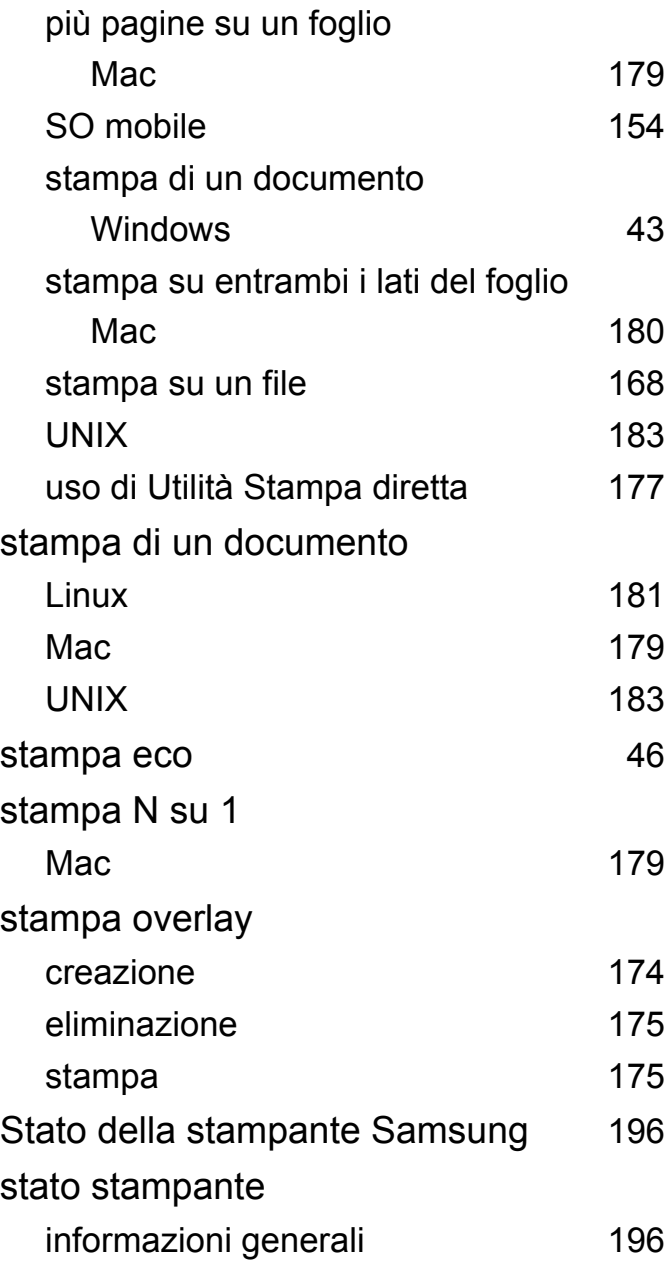

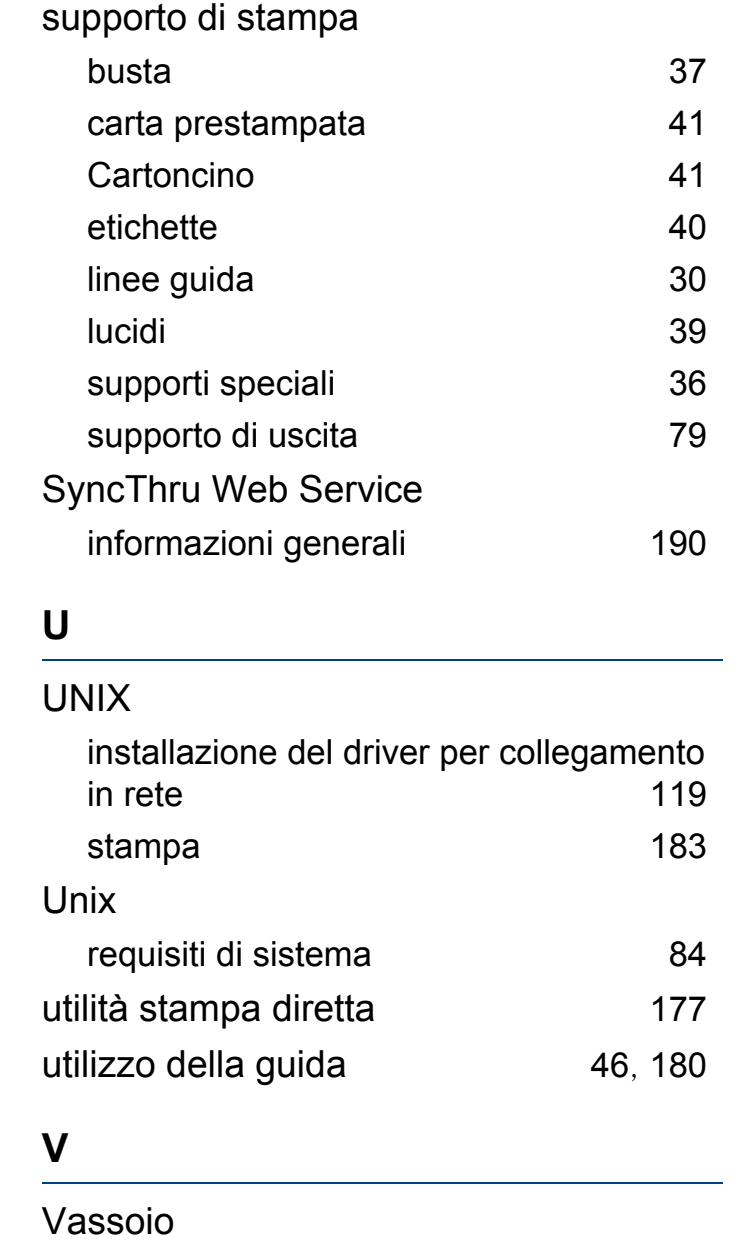

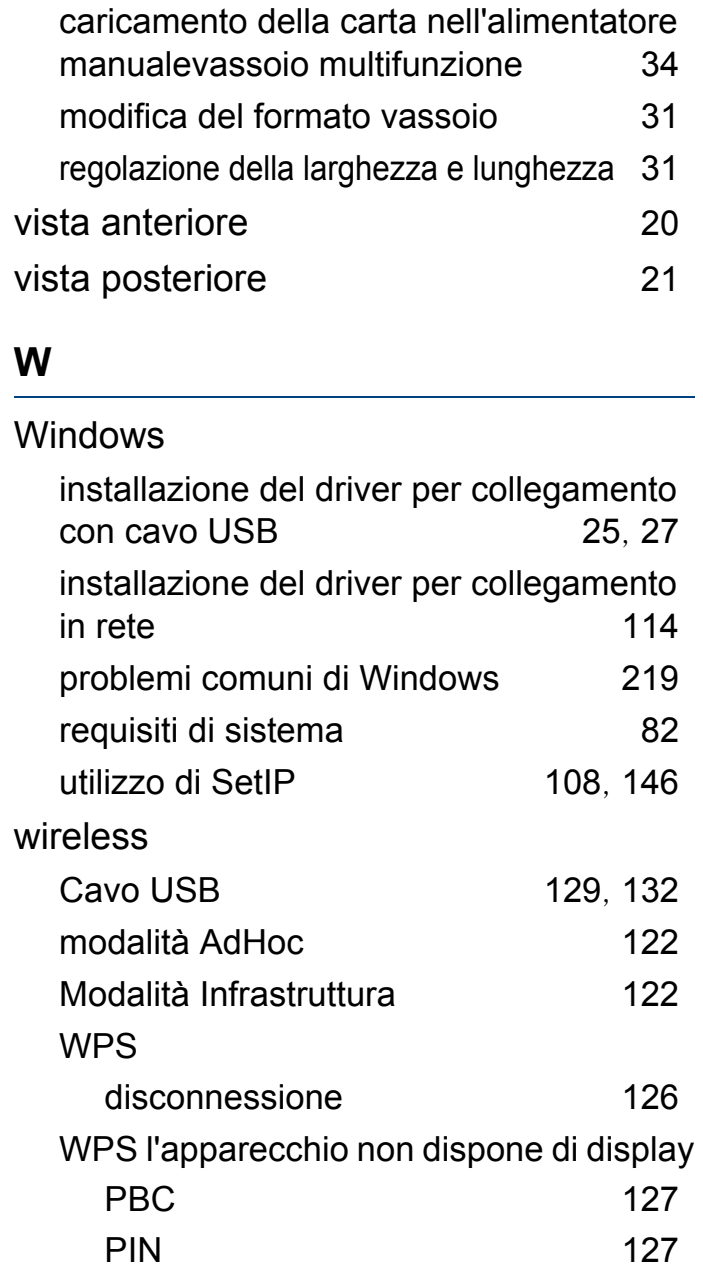